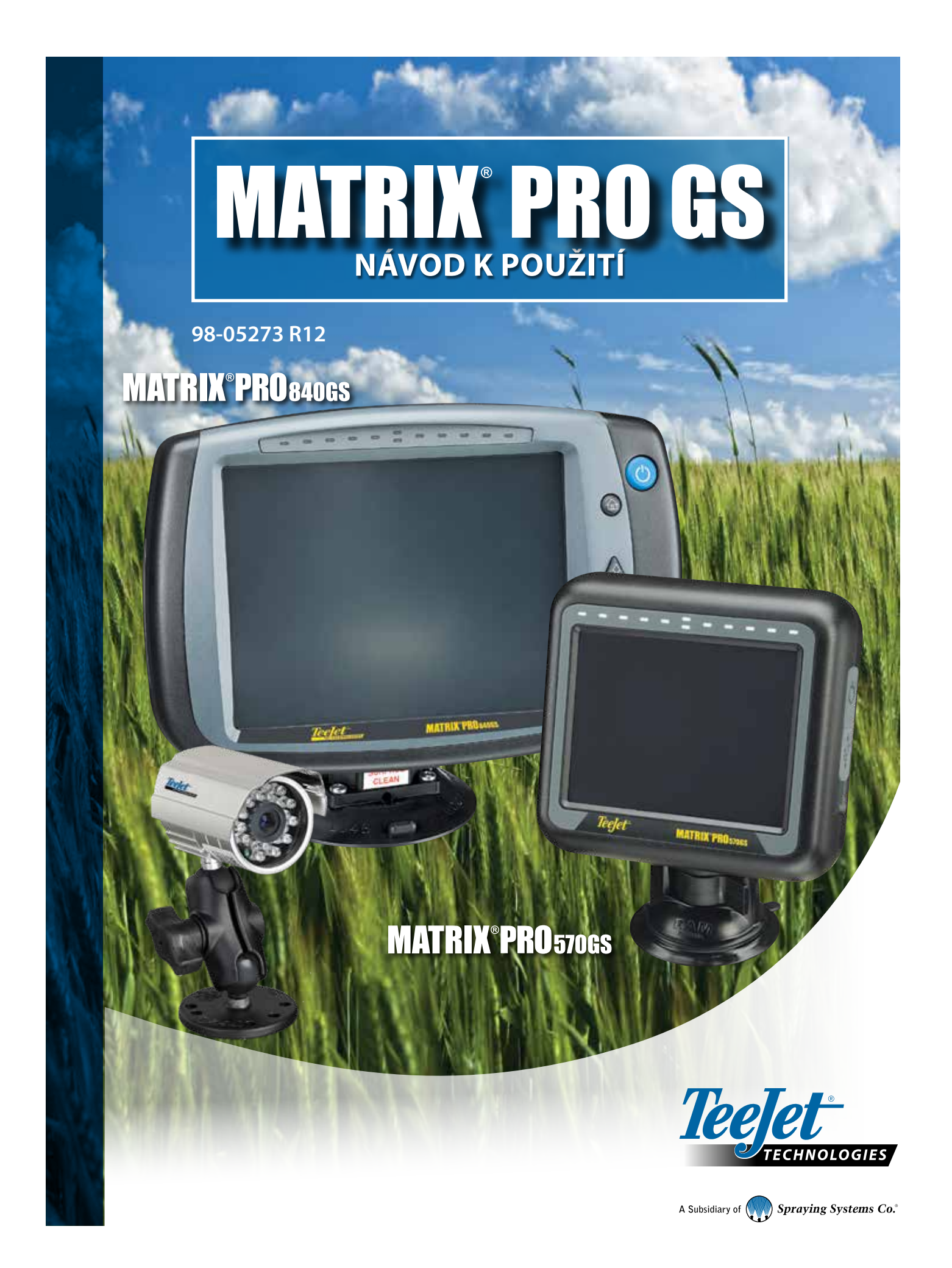

## ZAČÍNÁME

## **#1 Zapněte napájení**

Stisknutím tlačítka NAPÁJENÍ U zapněte konzolu.

## **#2 Hlavní obrazovka**

Jakmile je startovací sekvence dokončena, objeví se hlavní obrazovka s možností spuštění nové úlohy nebo pokračování ve stávající úloze.

## **#3 Přejít na Nastavení jednotky**

1. Stiskněte NASTAVENÍ JEDNOTKY na dolní liště

Jako první se zobrazí Možnosti konfigurace X. Správa dat . Nastavení konzoly **a** Nástrojů **kaz** mohou být ovládány prostřednictvím tlačítek na postranní liště.

#### **Místní nastavení**

- 1. Stiskněte postranní lištu KONZOLA
- 2. Stiskněte **Místní nastavení** .

Místní nastavení se používá pro konfiguraci nastavení jednotek, jazyka a časového pásma.

#### **Nastavení přijímače GNSS**

- 1. Stiskněte tlačítko na postranní liště KONFIGURACE
- 2. Stiskněte **Konfigurace přijímače GNSS** .

Konfigurace přijímače GNSS se používá ke konfiguraci GNSS typu, GNSS portu a PRN a zároveň k zobrazení údajů o stavu GNSS.

#### **Nastavení nářadí**

- 1. Stiskněte tlačítko na postranní liště KONFIGURACE
- 2. Stiskněte **Nářadí** .

Nastavení nářadí se používá k stanovení různých nastavení souvisejících s přímým režimem, režimem rozmetadla nebo režimem střídavého uspořádání. Nastavení bude různé podle toho, zda používáte systém autořízení nebo BoomPilot.

#### **Nastavení umístění mapování**

- 1. Stiskněte tlačítko na postranní liště KONFIGURACE
- 2. Stiskněte **Mapování a navádění** .

Umístění mapování určuje výchozí polohu pro mapování ohraničení a polygonu.

#### **Nastavení autořízení**

- 1. Stiskněte tlačítko na postranní liště KONFIGURACE
- 2. Stiskněte **Autořízení** .

Možnosti asistovaného/automatického řízení jsou dostupné, je-li dostupný Modul ovládání řízení (SCM nebo SCM Pro). Chcete-li získat podrobnější informace o nastavení, přečtěte si návod ke konkrétnímu autořízení.

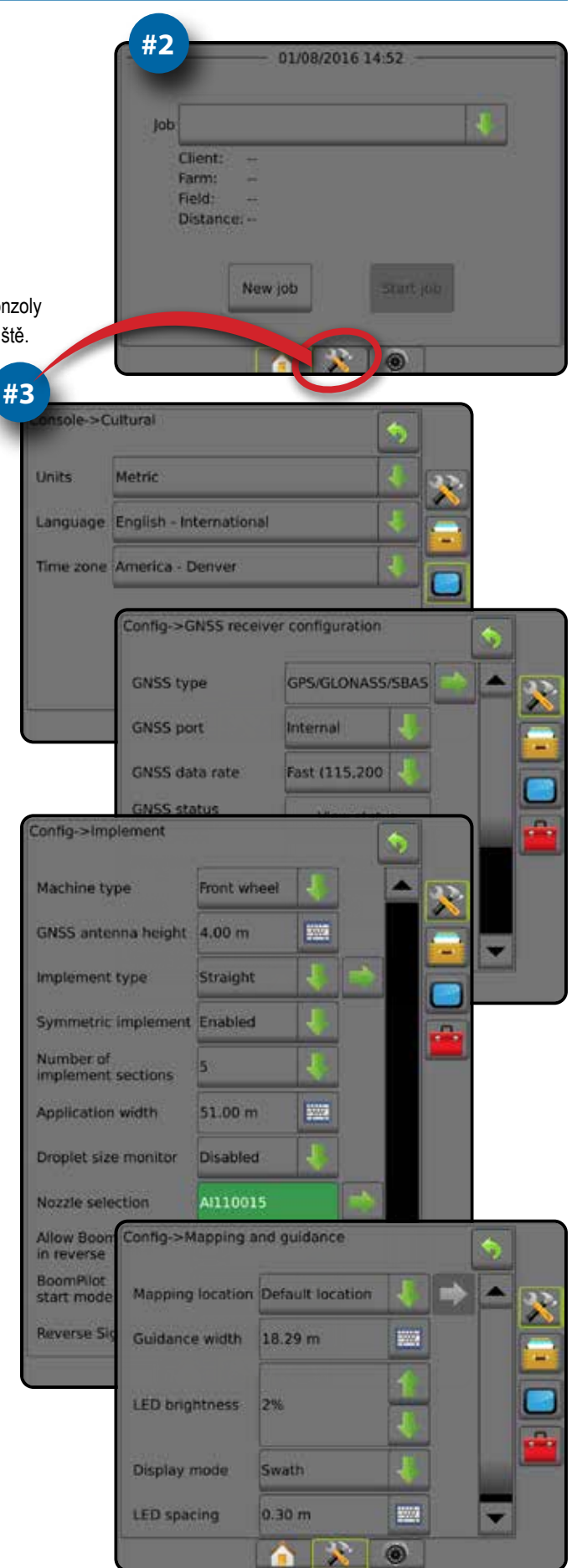

## **#4 Začít novou úlohu**

- 1. Stiskněte tlačítko na dolní liště HLAVNÍ
- 2. Stiskněte **Nová úloha** .

Chcete-li změnit jednoduchý režim na rozšířený, přejděte do nabídky Data -> Možnosti -> Režim úlohy v Nastavení systému.

#### **Jednoduchý nebo rozšířený režim**

Podrobnosti o změně jednoduchého nebo rozšířeného režimu naleznete v kapitole Konfigurace v sekci Data -> Možnosti.

- ►Jednoduchý režim vždy bude dostupná pouze jedna úloha. Na hlavní obrazovce se zobrazují pouze ohraničená plocha a oblasti pokrytí. Do Zpráv lze uložit pouze aktuální úlohu. Použití s připojením polního vybavení Fieldware Link není dostupné.
- ► Rozšířený režim k dispozici bude vždy více než jedna úloha. Na hlavní obrazovce se zobrazí jméno klienta, farmy, pole a název úlohy; ohraničené plochy a oblasti pokrytí; doba ošetření; a také vzdálenost od zvolené úlohy. Všechny uložené úlohy mohou být exportovány jako soubor ve formátu PDF, SHP nebo KML na USB jednotku prostřednictvím Data -> Zprávy.

### **#5 Přejděte na stránku navádění**

- 1. Stiskněte záložku NAVÁDĚNÍ ZOBRAZENÍ VOZIDLA A , NAVÁDĚNÍ ZOBRAZENÍ POLE **de** nebo NAVÁDĚNÍ REALVIEW  $\circledR$
- 2. Stiskněte záložku MOŽNOSTI NAVIGACE A NAVÁDĚNÍ A pro zobrazení možností navádění.

#### **Vyberte režim navádění**

- ►Přímá dráha AB
- $\blacktriangleright$  Zakřivená dráha AB
- ► Soustředné kruhové dráhy
- $\blacktriangleright$  Další řádek $\blacktriangleright$

►Poslední průjezd

► Adaptivní křivka

## **Vyznačení bodů A a B**

Vytvoření vodicí linie AB.

3. Pro zobrazení možností ohraničení a polygonu stiskněte záložku MOŽNOSTI OHRANIČENÍ A POLYGONU **D** 

## **Vytvořit ohraničení ošetření**

Záložka ohraničení a možností polygonů **dostupná na jakékoliv** stránce navádění zobrazí možnosti vnější nebo vnitřního ohraničení a polygonů.

Ohraničení ošetření stanoví pracovní oblasti, které jsou nebo nejsou ošetřeny postřikovou látkou za použití systémů ASC nebo BoomPilot.

- Vnější ohraničení  $\mathbb{Z}_r^1$  vytváří pracovní oblast, která bude ošetřena postřikovou látkou za použití systémů ASC nebo BoomPilot
- Vnitřní ohraničení  $\mathbb{Q}$  vytváří pracovní oblast, která NEBUDE ošetřena postřikovou látkou za použití systémů ASC nebo BoomPilot
- $\cdot$  Polygon  $\bigodot$  určí oblasti mapování

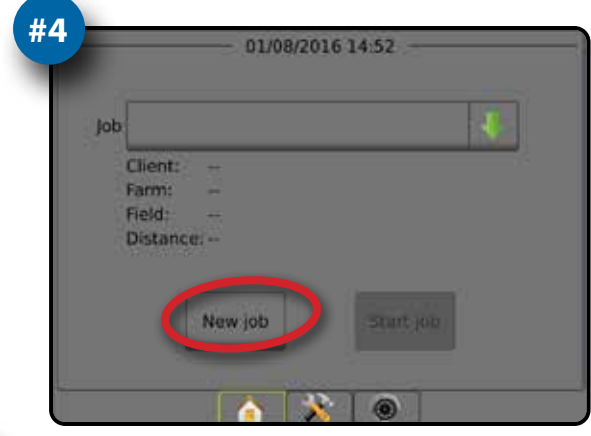

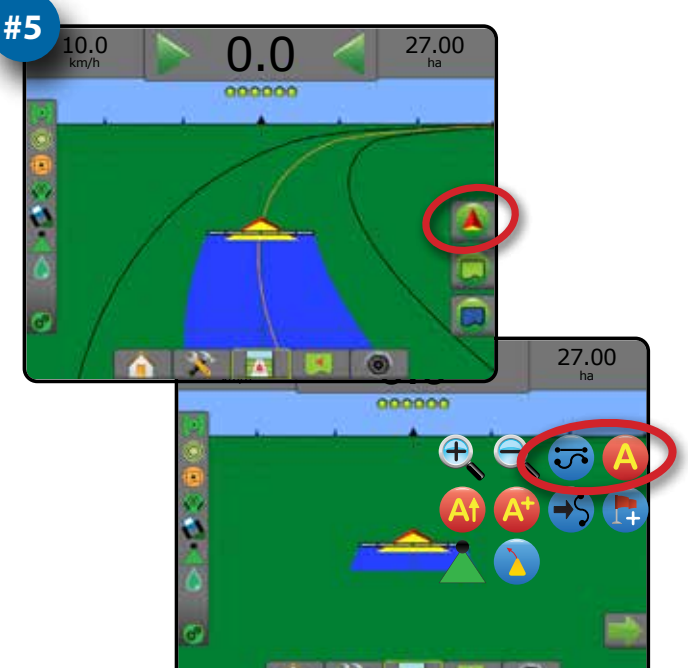

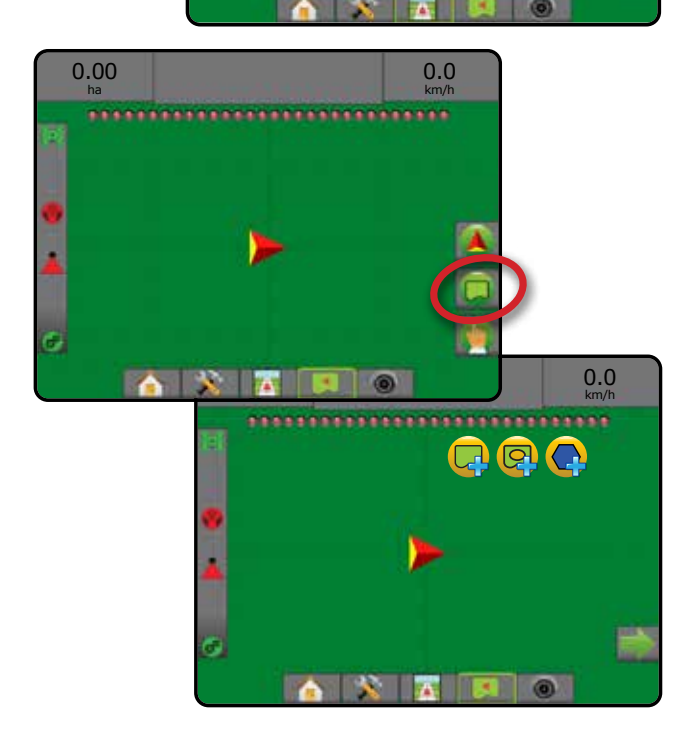

## **Obsah**

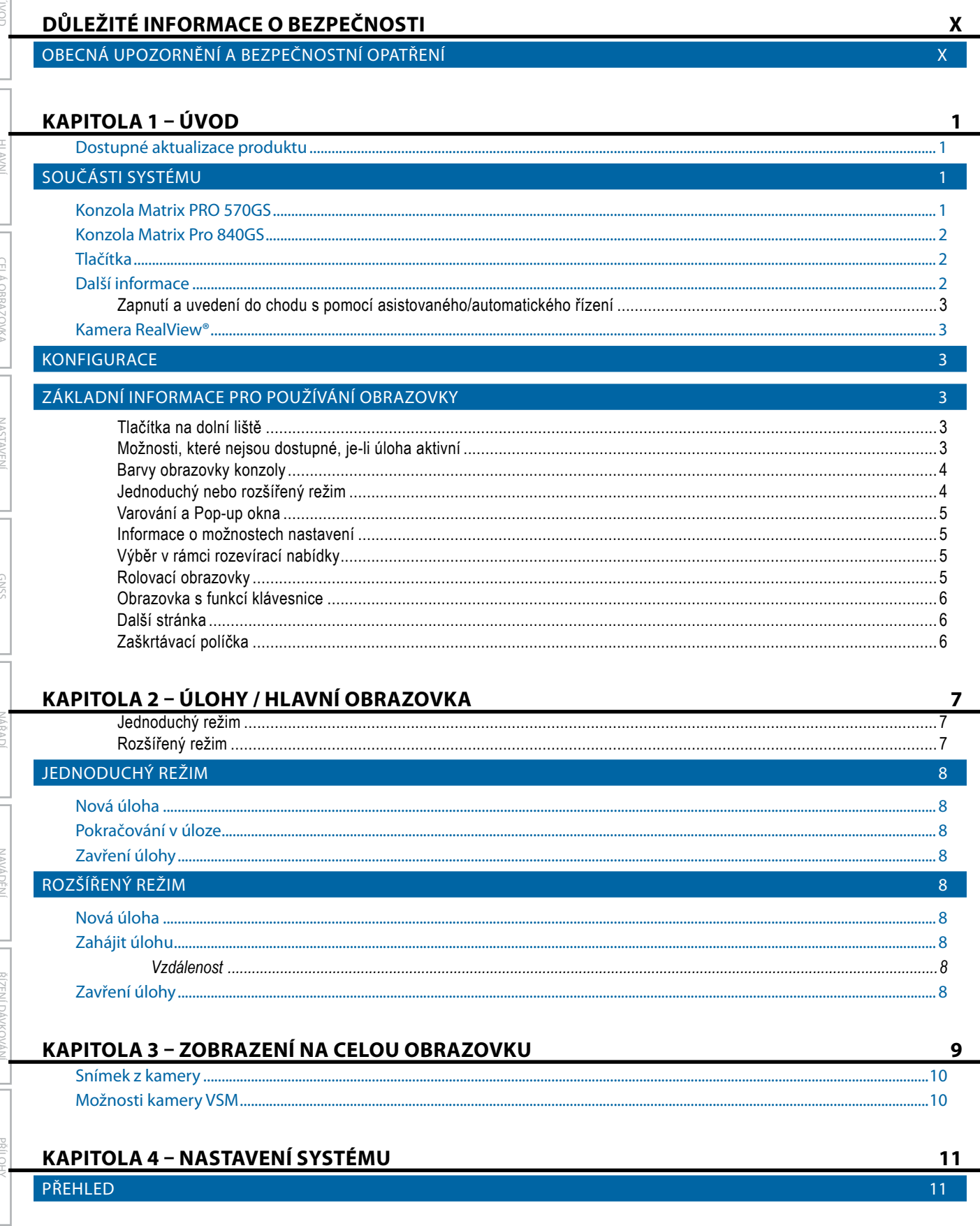

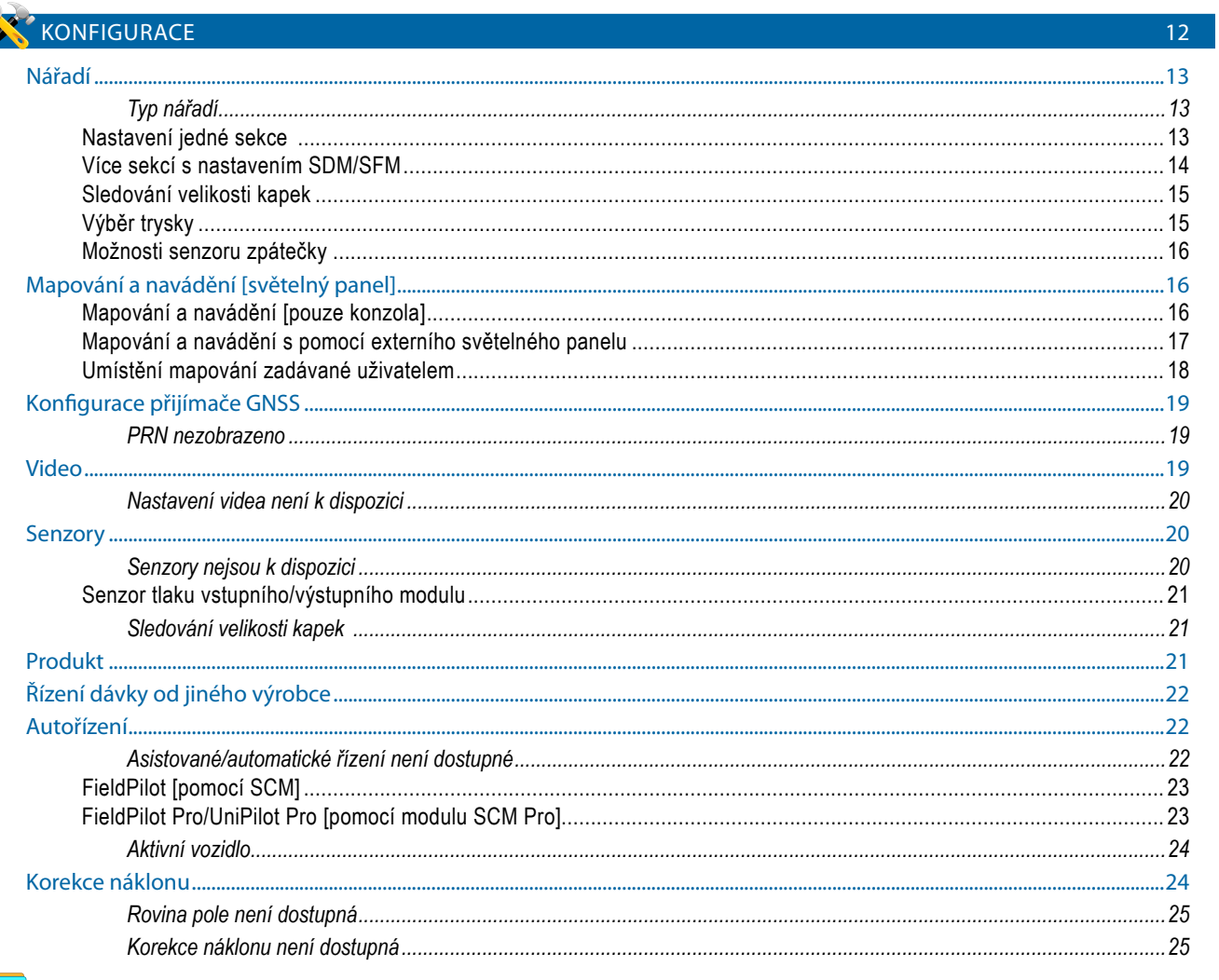

## SPRÁVA DAT

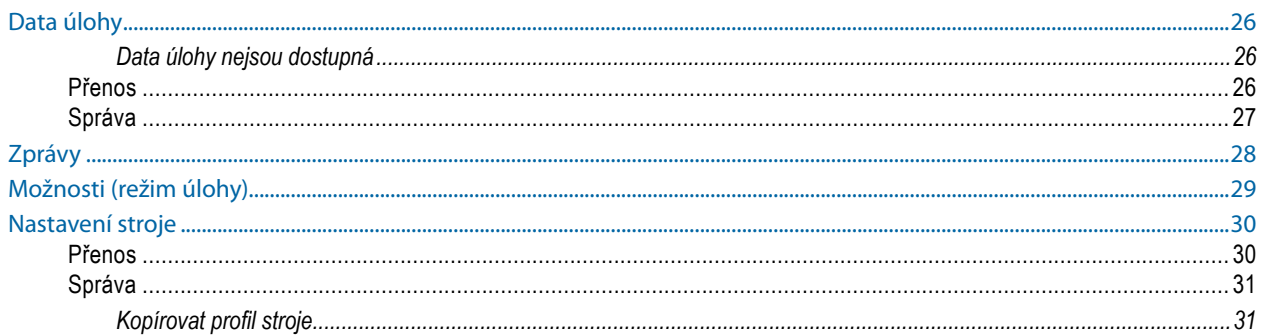

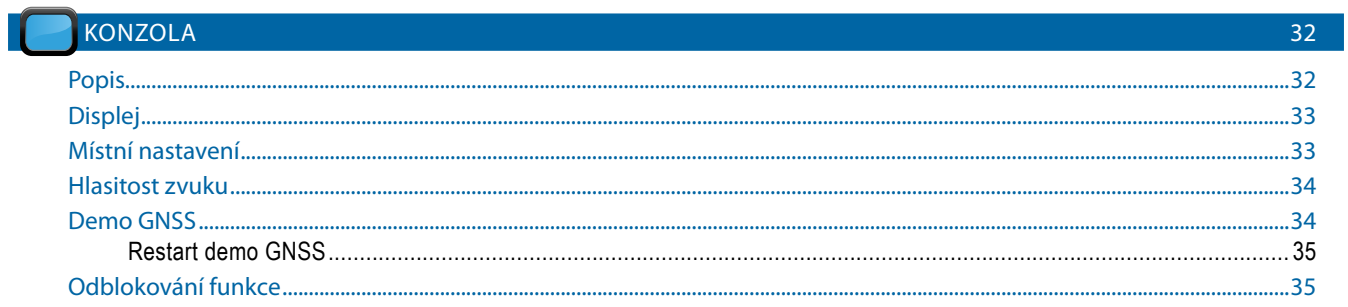

YHOTJÄc

NÁŘADÍ

 $25<sup>7</sup>$ 

JVOD

CELÁ OBRAZOVKA

NASTAVENÍ VZDÁLENOSTI LATERÁLNÍHO ODSAZENÍ NÁŘADÍ

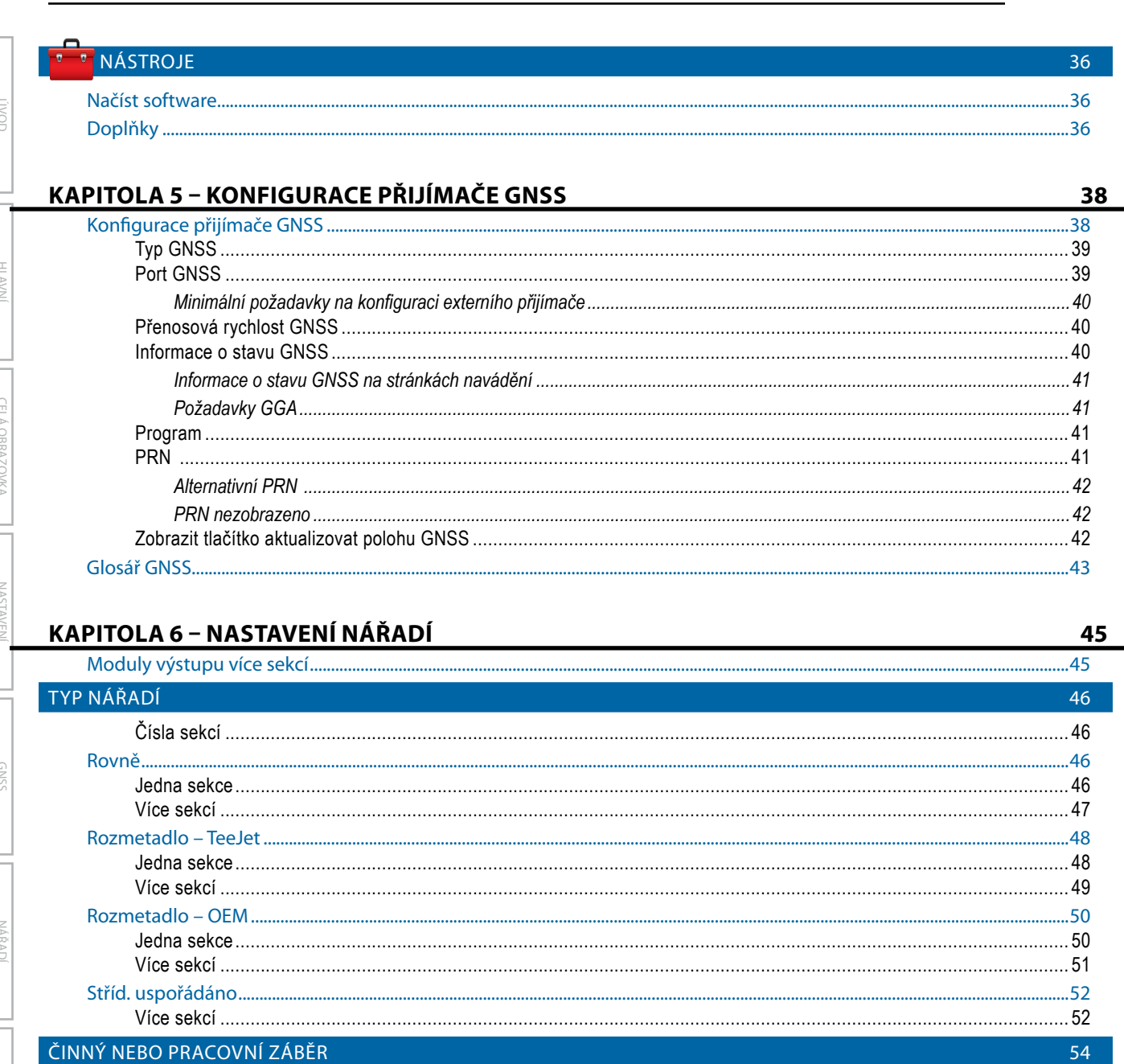

55

57

58

..........57

........58

. . 59

59

.59

....55

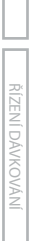

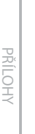

SLEDOVÁNÍ VELIKOSTI KAPEK

SENZOR ZPÁTEČKY

Nastavení..

VÝBĚR TRYSKY

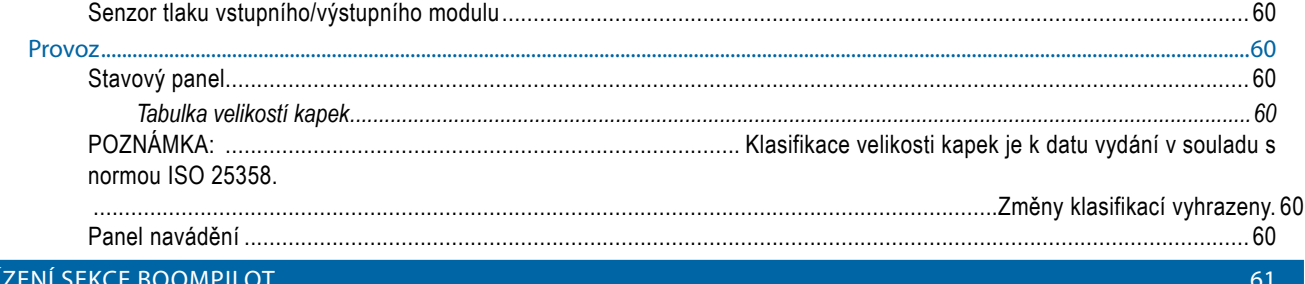

#### KAPITOLA 7- NAVÁDĚNÍ A MAPOVÁNÍ 63 Přehled.... .63  $...64$ PANEL NAVÁDĚNÍ 68 STAVOVÝ PANEL 69 NAVIGAČNÍ OBRAZOVKY 72 - 72 REŽIMY NAVÁDĚNÍ 75 **VODICÍ LINIE** 76 NÁVRAT DO BODU 80

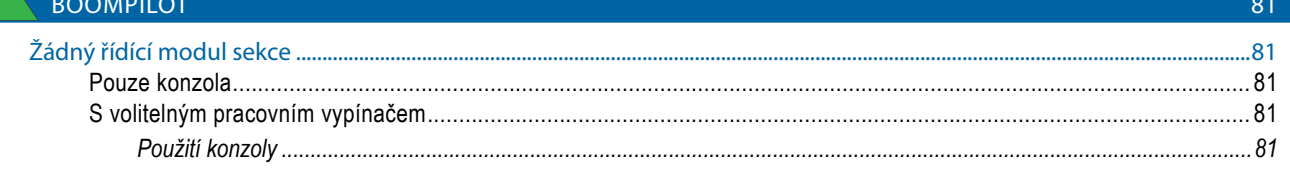

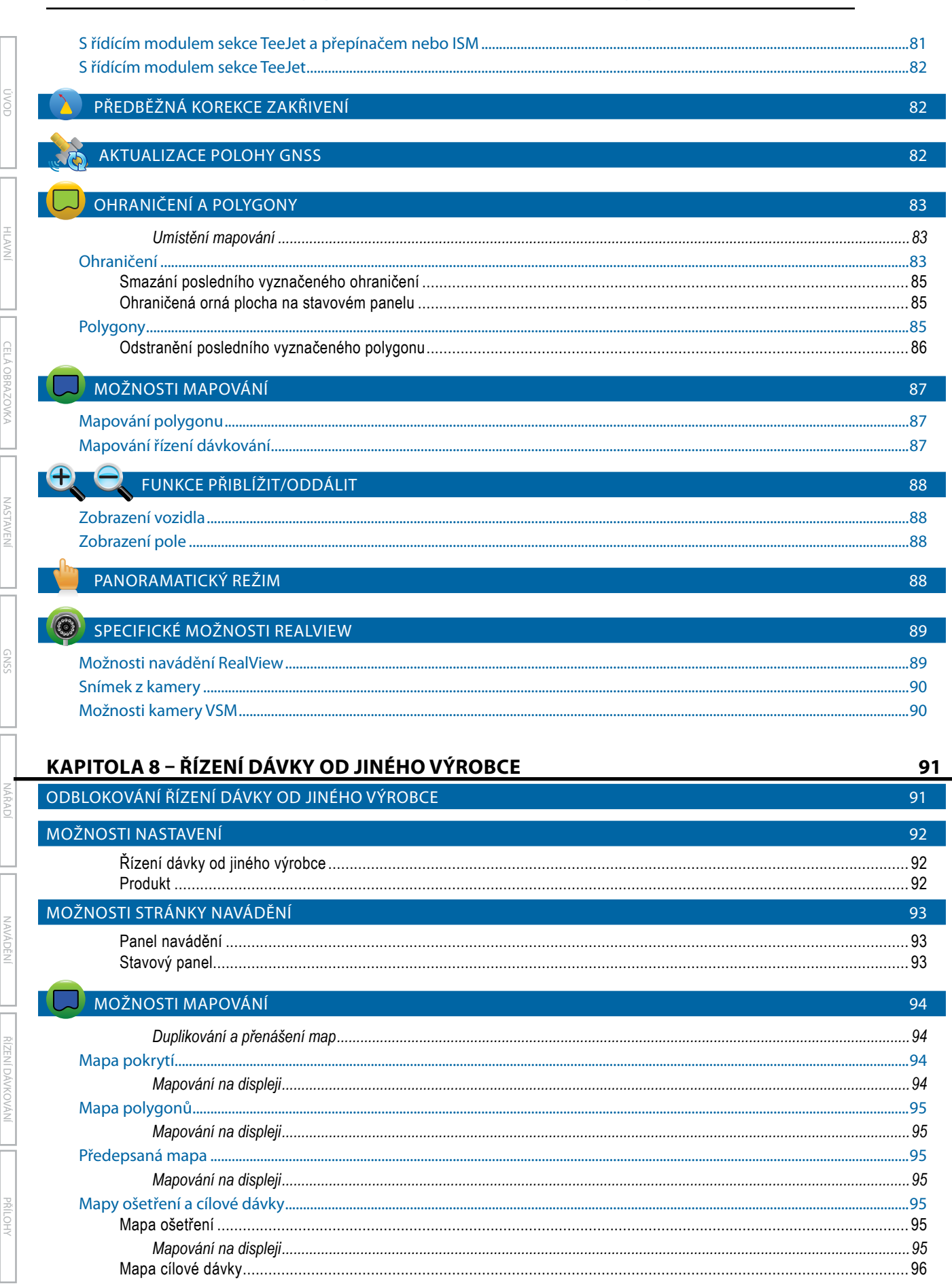

CELA OBRAZOVK/

NARAD

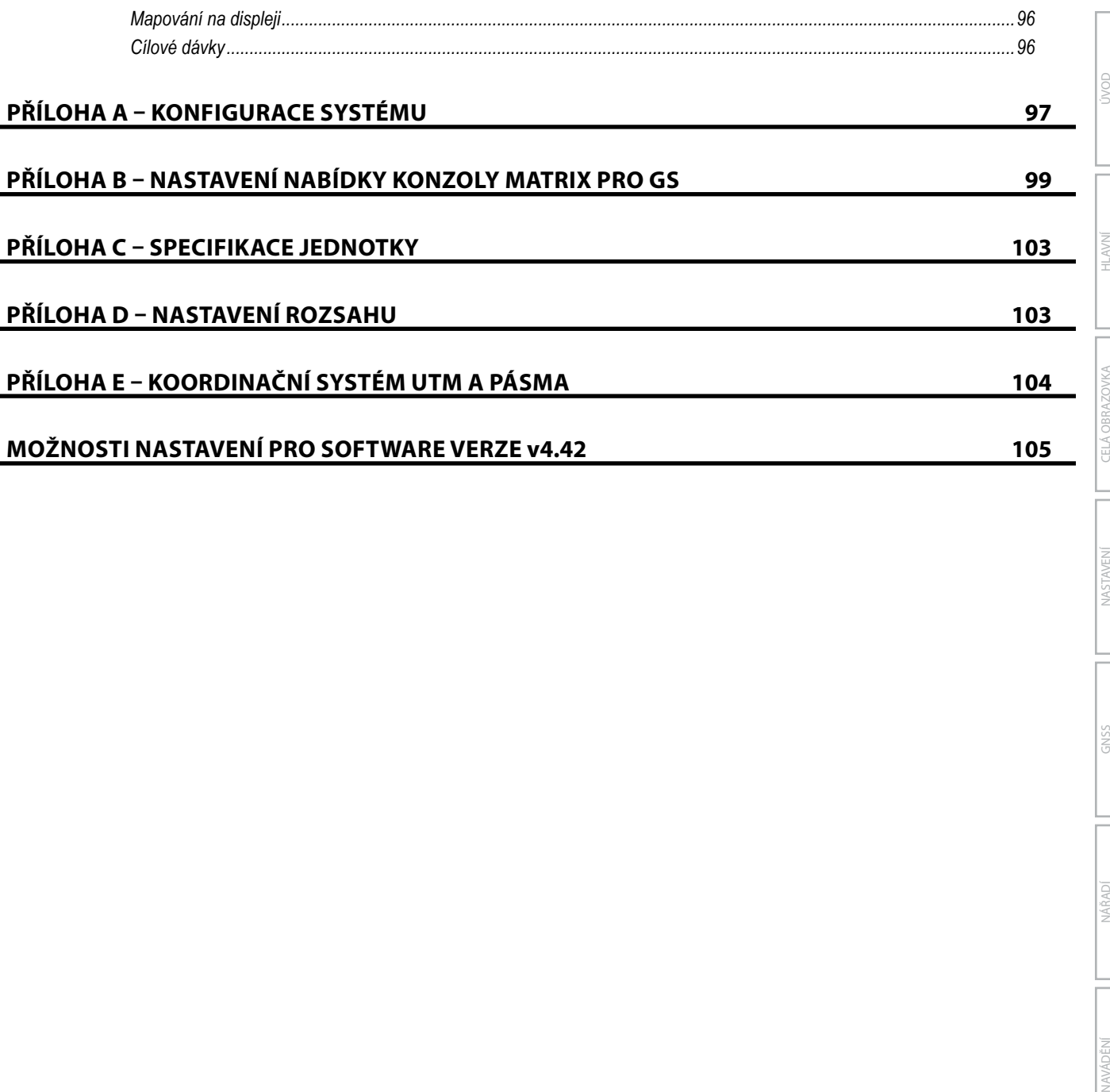

NASTAVENÍ

PŘÍLOHY

## <span id="page-9-0"></span>**DŮLEŽITÉ INFORMACE O BEZPEČNOSTI**

Veškeré pokyny týkající se bezpečnosti a provozu je třeba si přečíst předtím, než bude systém uveden do chodu. Bezpečný provoz stroje je zodpovědností operátora. Bezpečnostní postupy musí být vyvěšeny v blízkosti zařízení a musí být pro operátora zřetelně viditelné a čitelné. Bezpečnostní postupy by měly být v souladu s veškerými místními předpisy a předpisy společnosti, právě tak jako s materiálovým bezpečnostním listem (MSDS). S žádostí o pomoc se obracejte na místního prodejce.

### **Definice výstražných symbolů:**

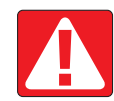

**NEBEZPEČÍ!** Tento symbol je vyhrazen pro nejextrémnější situace, kdy hrozí těžká újma na zdraví nebo hrozí bezprostřední nebezpečí smrti.

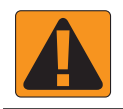

**VAROVÁNÍ!** Tento symbol značí nebezpečnou situaci, která může vyústit v těžkou újmu na zdraví nebo smrt.

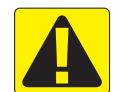

**VÝSTRAHA!** Tento symbol značí nebezpečnou situaci, která může vyústit v lehkou nebo středně těžkou újmu na zdraví.

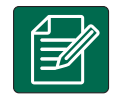

**POZNÁMKA:** Tento symbol označuje postupy, kterých by si měl být operátor vědom.

## OBECNÁ UPOZORNĚNÍ A BEZPEČNOSTNÍ OPATŘENÍ

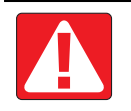

#### **NEBEZPEČÍ!**

- Přečtěte si následující pokyny. Pokud vám pokyny po přečtení návodu nebudou jasné, obraťte se prosím na místního prodejce.
	- Udržujte zařízení mimo dosah dětí.
	- Nepoužívejte stroj pod vlivem alkoholu nebo jakýchkoliv nedovolených látek.
	- Některé systémy obsahují topné ventilátory. Nikdy topné těleso nezakrývejte, jinak hrozí vážné nebezpečí požáru!

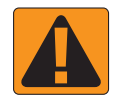

#### **VAROVÁNÍ! NEBEZPEČÍ ÚRAZU ELEKTRICKÝM PROUDEM**

- Před tím, než začnete s prací na konkrétní součásti, ujistěte se, že je veškeré elektrické napájení vypnuto a nedá se náhodně zapnout.
- Před použitím obloukové svářečky na zařízení, nebo čemkoliv k němu připojeném, odpojte napájecí kabely.
- U systémů, které mají pohon s proměnlivým kmitočtem, je nebezpečí úrazu elektrickým proudem v důsledku zbytkového napětí. Není přípustné zařízení otvírat, ani odpojovat systém nebo provádět rychlá spojení, nejméně 5 minut po odpojení proudu.
- Uvádějte systém do chodu pouze s pomocí zdroje uvedeného v návodu. Pokud si nejste zdrojem jistí, obraťte se na kvalifikovaného pracovníka údržby.
- Nepoužívejte vysokotlaké čističe k čištění elektrických součástí. Mohlo by to vést k jejich poškození a vystavit operátora nebezpečí úrazu elektrickým proudem.
- Napájení elektřinou musí být správně vedeno a připojeno k zařízení. Veškeré spoje musí odpovídat specifikovaným požadavkům.

# TeeJet® Technologies

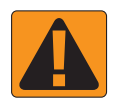

### **VAROVÁNÍ! VYSOKOTLAKÉ HYDRAULICKÉ SYSTÉMY**

- Při práci na hydraulických systémech vždy noste osobní ochranné pracovní prostředky (OOPP).
- Když pracujete na hydraulických systémech, držte se pokynů výrobce pro schválenou údržbu.
- Pokud pracujete na hydraulických systémech, vždy zařízení vypněte. Při otevírání systému, který byl předtím pod tlakem, proveďte odpovídající bezpečnostní opatření.

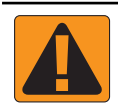

• Uvědomte si, že hydraulický olej může být extrémně horký a pod vysokým tlakem.

### **VAROVÁNÍ! NAKLÁDÁNI S CHEMICKÝMI LÁTKAMI**

- Při nakládání s chemickými látkami vždy noste OOPP.
- Vždy se řiďte bezpečnostními štítky a pokyny od výrobce nebo dodavatele chemických látek.
- Operátoři by měli mít úplné informace o povaze a množství materiálu, s nímž mají pracovat.
- **• DODRŽUJTE STÁTNÍ A MÍSTNÍ PŘEDPISY OHLEDNĚ NAKLÁDÁNÍ, POUŽÍVÁNÍ NEBO LIKVIDACE ZEMĚDĚLSKÝCH CHEMIKÁLIÍ.**

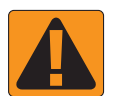

#### **VAROVÁNÍ! TLAKOVÝ POSTŘIKOVACÍ SYSTÉM**

- Při používání tlakového postřikovacího systému je důležité, abyste si byli vědomi odpovídajících bezpečnostní opatření. Kapaliny pod tlakem mohou proniknout pokožkou a způsobit vážnou újmu na zdraví.
- Tlak v systému by nikdy neměl překročit mez stanovenou pro součást s nejnižším možným tlakem. Vždy si buďte vědomi možností svého systému a všech jeho součástí, maximálních tlaků a rychlostí průtoku.
- Filtry lze otevřít pouze, pokud jsou ruční ventily před a za filtrem v zavřené poloze. Pokud bude nutné z potrubí vyjmout jakékoliv zařízení, ruční ventily před a za filtrem musí být v zavřené poloze. Pokud budou znovu namontovány, ujistěte se, že montáž proběhla správně, že toto zařízení náležitě funguje a že veškeré spoje dobře těsní.
- Přívodní potrubí zařízení by mělo odpovídat veškerým místními předpisům a předpisům společnosti a musí být správně vedeno a připojeno k zařízení. Veškeré spoje musí odpovídat specifikovaným požadavkům.
- Doporučuje se vypustit a vyčistit nádrž na kapalinu, pokud zařízení nebude delší dobu používáno.

#### **VAROVÁNÍ! BEZPEČNOST AUTOMATICKÉHO ŘÍZENÍ**

- Aby nedošlo k těžké újmě na zdraví nebo smrti v důsledku přejetí vozidlem nebo automatizovaného pohybu systému řízení, nikdy neopouštějte sedadlo operátora, pokud je systém zapnutý.
- Aby nedošlo k těžké újmě na zdraví nebo smrti v důsledku přejetí vozidlem nebo automatizovaného pohybu systému řízení, ujistěte se, že v okolí vozidla nejsou lidé, ani překážky, dřív než začnete se spouštěním, kalibrací, laděním nebo aktivací systému.
- Ujistěte se, že je zařízení dobře připevněno k odpovídajícím součástem.
- Po veřejných komunikacích nikdy nejezděte se zapnutým systémem.

#### **VÝSTRAHA! BEZPEČNOST, ÚDRŽBA A SERVIS ZAŘÍZENÍ**

- Zařízení by měli obsluhovat pouze správně vyškolení, kvalifikovaní pracovníci. Tito pracovníci musí mít prokazatelně schopnost zařízení obsluhovat.
- Před použitím musí operátor zkontrolovat, zda je zařízení v dobrém stavu a zda může být používáno bezpečně. Pokud tomu tak není, zařízení nemůže být použito.
- Operátor musí mít kdykoliv k dispozici veškeré OOPP.
- Pravidelně kontrolujte, zda systém nebo jeho součásti nejsou opotřebené nebo poškozené. Vyměňte nebo opravte je, pokud je třeba.
- Opravy nebo údržbu zařízení smějí provádět pouze kvalifikovaní oprávnění odborníci. Je třeba striktně dodržovat pokyny k údržbě a provozu.
- Operátor nebo technik údržby musí mít kdykoliv k dispozici kompletní návod k použití zařízení.

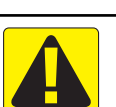

## TeeJet® Technologies

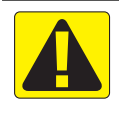

#### **VÝSTRAHA! BEZPEČNOST KABELŮ A HADIC**

- Pravidelně kontrolujte, zda kabely nebo hadice nejsou opotřebené nebo poškozené. Vyměňte nebo opravte je, pokud je třeba.
- Kabely a hadice nesmí být vedeny prostřednictvím ostrých ohybů.
- Nepřipevňujte kabely a hadice k drahám s vysokými vibracemi nebo výkyvy v tlaku.
- Nepřipevňujte kabely a hadice k dráhám, jimiž jsou vedeny horké tekutiny.
- Chraňte kabely a hadice před ostrými předměty, nečistotami zařízení a nahromaděním materiálu.
- Nechte kabelům a hadicím dostatečnou délku, aby měly části, které se při provozu pohybují, volný pohyb a ujistěte se, že kabely a hadice nevisí zpod zařízení.
- Ponechte dostatek prostoru mezi kabely a hadicemi nářadí a provozních zón stroje.
- Při čištění zařízení chraňte kabely před vysokotlakým mytím.

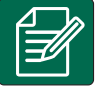

#### **POZNÁMKA: PÉČE O DOTYKOVOU OBRAZOVKU**

- Udržujte dotykovou obrazovku zařízení z dosahu ostrých předmětů. Pokud se obrazovka dostane do kontaktu s ostrým předmětem, mohlo by to vést k poškození displeje.
- K čištění konzoly/displeje nepoužívejte silné chemické prostředky. Konzola/displej se správně čistí s použitím navlhčené měkké látky nebo antistatické utěrky, podobně jako když čistíte monitor počítače.

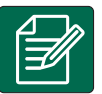

### **POZNÁMKA: DOPORUČENÉ NÁHRADNÍ DÍLY**

• Systém a jeho součásti byly navrženy tak, aby jejich společné působení poskytovalo systému nejlepší výkon. Pokud je nutné některé díly nahradit, doporučuje se použít pouze součásti od společnosti TeeJet, aby byla správná funkčnost a bezpečnost systému.

## <span id="page-12-0"></span>**KAPITOLA 1 – ÚVOD**

Matrix Pro GS umožňuje řízení většího počtu připojených modulů, GNSS mapování, navádění FieldPilot®, BoomPilot®, řízení dávkování a shromažďování dat pomocí jediné konzoly používající technologie sběrnice CAN. Dochází tak k náhradě několika konzol v kabině jediným robustním systémem.

## **Dostupné aktualizace produktu**

- Automatické řízení FieldPilot® nebo FieldPilot® Pro
- Podporované řízení UniPilot® nebo UniPilot® Pro
- Automatické řízení sekce postřikovacího rámu BoomPilot®
- Modul náklonu gyro
- Modul volby videa až pro 8 kamer
- Aktualizace externího přijímače GNSS nebo antény
- Aplikace pro lepší organizaci dat Fieldware® Link
- Sada rozhraní senzoru tlaku pro sledování velikosti kapek
- Řízení dávky od jiného výrobce

## SOUČÁSTI SYSTÉMU

### **Konzola Matrix PRO 570GS**

Konzola Matrix Pro 570GS byla navržena tak, aby zajistila několikaletý provoz v běžných zemědělských provozních podmínkách. Dokonale utěsněná skříň v kombinaci s pryžovými kryty všech konektorů zajišťuje bezproblémový provoz i v typicky prašném prostředí. Občasné postříkání jednotky vodou sice nezpůsobí její poškození, nicméně Matrix Pro 570GS není navržena pro přímé vystavení dešti. Dbejte na to, aby systém Matrix Pro GS nebyl provozován ve vlhkém prostředí.

*Obr. 1-1: Přední a zadní strana konzoly Matrix Pro 570GS*

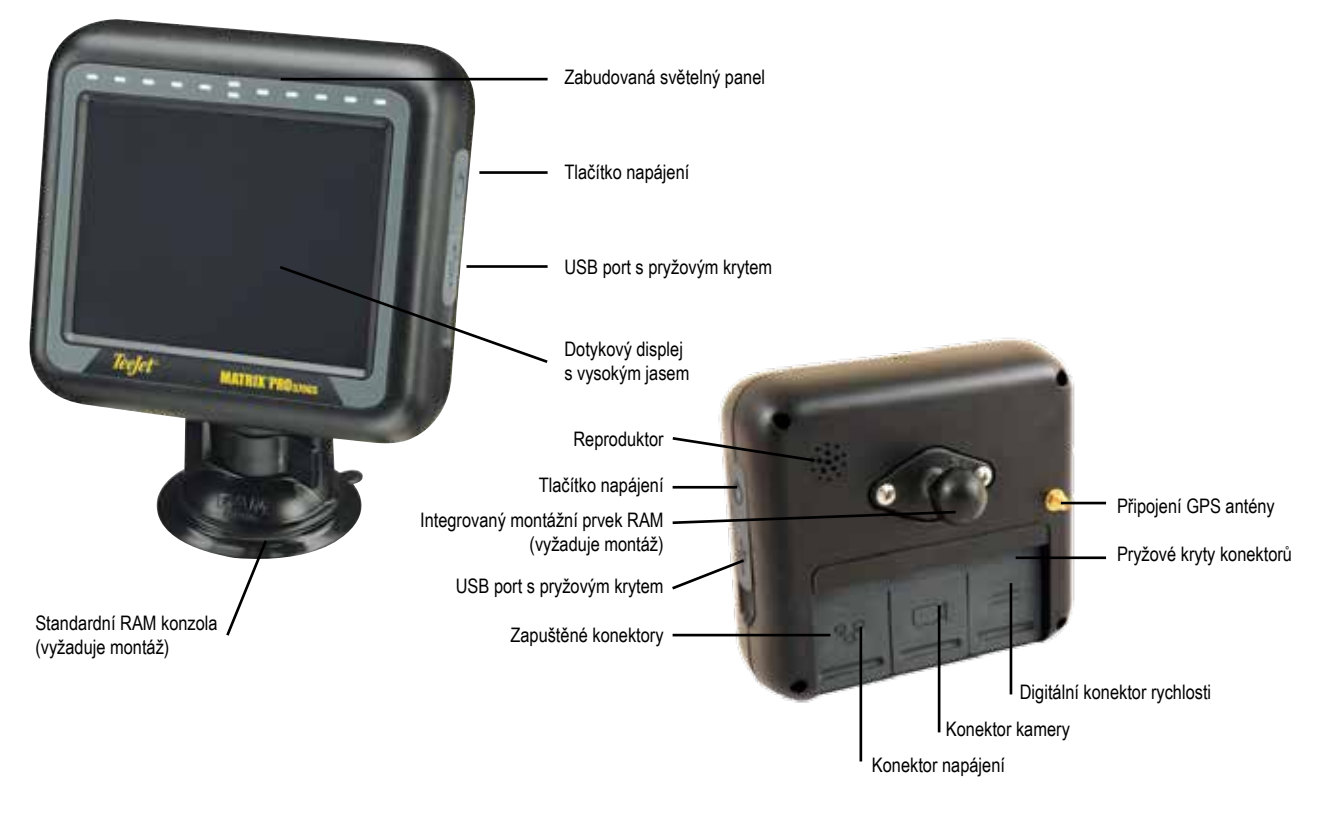

HLAVNÍ

## <span id="page-13-0"></span>**Konzola Matrix Pro 840GS**

Konzola Matrix Pro 840GS byla navržena tak, aby zajistila několikaletý provoz v běžných zemědělských provozních podmínkách. Dokonale utěsněná skříň v kombinaci s pryžovými kryty všech konektorů zajišťuje bezproblémový provoz i v typicky prašném prostředí. Občasné postříkání jednotky vodou sice nezpůsobí její poškození, nicméně Matrix Pro 840GS není navržena pro přímé vystavení dešti. Dbejte na to, aby systém Matrix Pro GS nebyl provozován ve vlhkém prostředí.

*Obr. 1-2: Přední a zadní strana konzoly Matrix Pro 840GS*

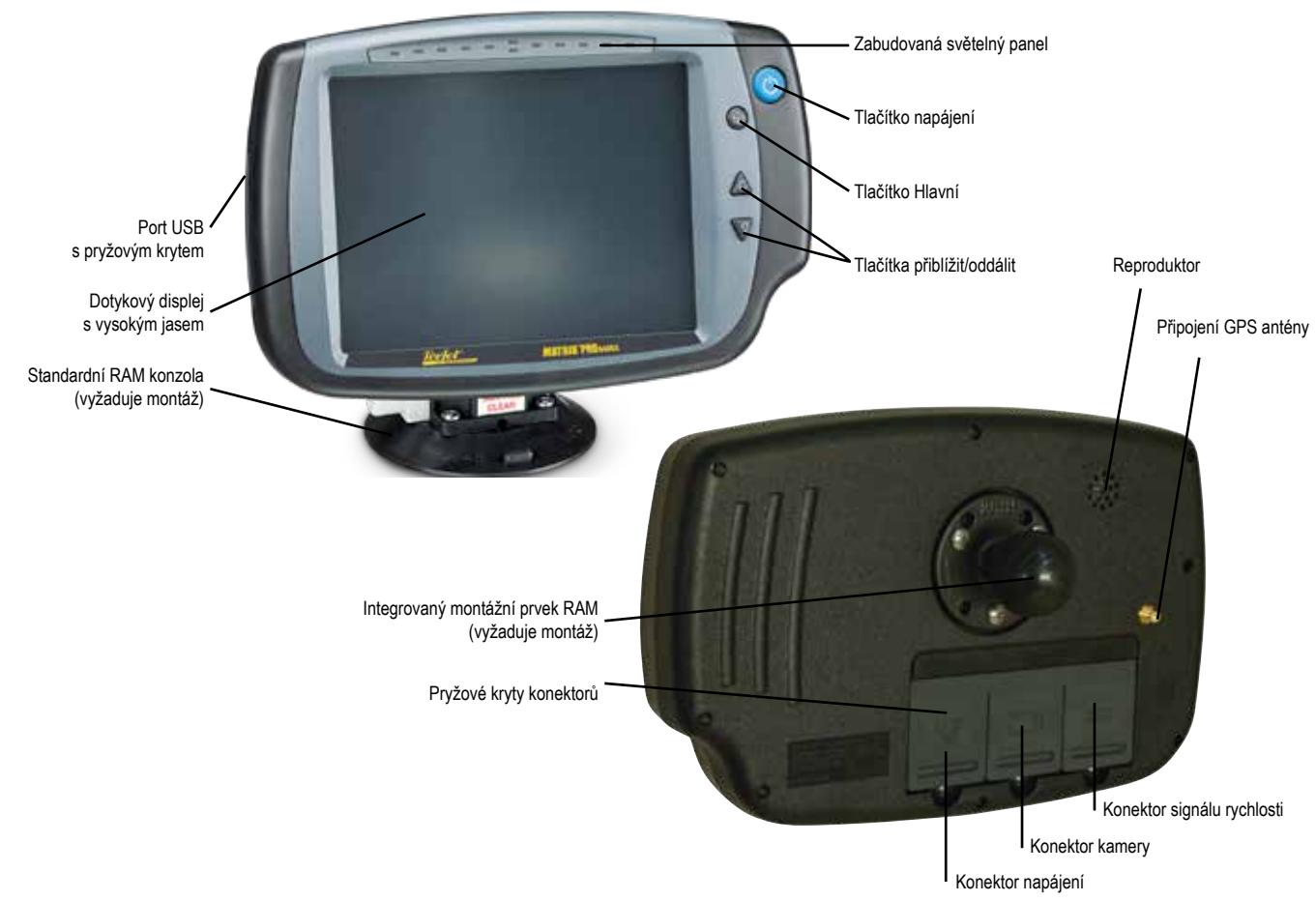

## **Tlačítka**

### **Zapnutí/vypnutí napájení**

Zapnutí – stisknutím tlačítka NAPÁJENÍ **Ú** konzoli zapněte. Po zapnutí Matrix Pro GS zahájí svou startovací sekvenci. Vypnutí – Stiskněte a krátce přidržte tlačítko NAPÁJENÍ (b, dokud se na obrazovce neobjeví potvrzení o přechodu do režimu vypnutí.

*VAROVÁNÍ! Před restartováním konzoly počkejte 10 sekund.*

### **Hlavní (pouze Matrix Pro 840GS)**

Tlačítko Hlavní  $\widehat{\mathbb{W}}$  umožňuje rychlý přístup na hlavní obrazovku.

### **Nahoru/dolů (pouze Matrix Pro 840GS)**

Tlačítka nahoru/dolů  $\triangle \nabla$  nastavují zobrazení vozidla nebo perspektivu vůči horizontu, a to v rozsahu od zobrazení vozidla z ptačího pohledu a navádění zobrazení pole.

## **Další informace**

Všechny změny jsou ukládány automaticky.

Při změně nebo připojení zařízení k systému Matrix Pro GS je konzolu třeba vypnout a opět zapnout.

### **Startovací sekvence**

Po spuštění potřebuje konzola přibližně dvě minuty k uvedení do provozu. Během této doby se na displeji zobrazí několik obrazovek, LED se zapne a vypne a úroveň jasu bude proměnlivá. Jakmile bude startovací frekvence dokončena, objeví se Hlavní obrazovka.

### **Doporučená instalace antény**

GNSS anténu je třeba namontovat na střechu kabiny na kovový povrch o minimálním rozměru 10 cm × 10 cm, a to co nejvíce dopředu.

HLAVNÍ

NASTAVENÍ

ŘÍZENÍ DÁVKOVÁNÍ

### <span id="page-14-0"></span>**Zapnutí a uvedení do chodu s pomocí asistovaného/automatického řízení**

Doporučuje se systém nezapínat, dokud GNSS anténa nemá jasný výhled na oblohu, aby mohla vypočítat polohu.

První pohyb, který proběhne po zapnutí systému, by vždy měl vždy být směrem vpřed.

Pokud se nebudete řídit výše uvedeným doporučením a na obrazovce se nezobrazí správná orientace mapy, jeďte se strojem vpřed ~150 m rychlostí vyšší, než je následující, aby mohl SCM Pro určit správnou orientaci vozidla:

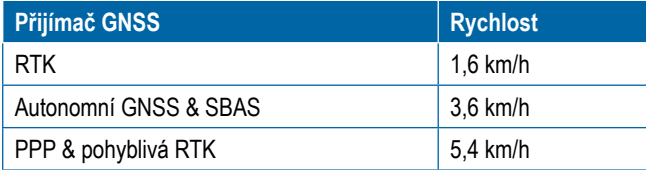

## **Kamera RealView®**

Kamera RealView od TeeJet Technologies umožňuje na displeji Matrix Pro GS zobrazit video záznamy. Kamera může být natočena vpřed pro účely navádění RealView pomocí videa, nebo může být orientována tak, aby zobrazovala jiné provozní parametry vašeho vybavení. Kamera je vybavena pružným montážním prvkem RAM, zabudovanou sluneční clonou a obsahuje infračervené osvětlení, které umožňuje zřetelný obrazový záznam i při nepříznivých světelných podmínkách.

## **KONFIGURACE**

Graf, který se zde nacházel v předchozích verzích softwaru, byl přesunut do přílohy.

### ZÁKLADNÍ INFORMACE PRO POUŽÍVÁNÍ **OBRAZOVKY**

Matrix Pro GS může být používán v jednoduchém režimu pro aktuální úlohu nebo v rozšířeném režimu pro více úloh. Základní funkce obrazovky jsou vždy stejné, a to nezávisle na režimu, ve kterém se konzola nachází.

- Dolní a postranní lišty umožňují přístup k různým obrazovkám a dílčím obrazovkám
- Varování a Pop-up okna informují uživatele o činnosti konzoly a podrobnostech o nastavení nebo funkcích navádění
- Možnosti nastavení mohou být snadno nastaveny pomocí rozevíracích nabídek nebo obrazovek s funkcí klávesnice.

Chcete-li rychle najít funkce nastavení, přečtěte si "Nastavení nabídky konzoly Matrix Pro GS" v tomto návodu.

### **Tlačítka na dolní liště**

Tlačítka na dolní liště jsou na obrazovce vždy dostupná. Poskytují přístup k úlohám, možnostem nastavení a navigaci.

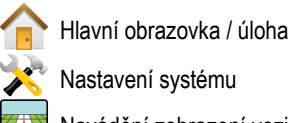

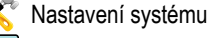

Navádění zobrazení vozidla

Navádění zobrazení pole

Navádění Realview nebo

zobrazení kamery RealView na celou obrazovku

*POZNÁMKA: Možnosti navádění Realview jsou dostupné pouze v případě, že je v systému nainstalována kamera.*

*Obr. 1-3: Tlačítka na dolní liště*

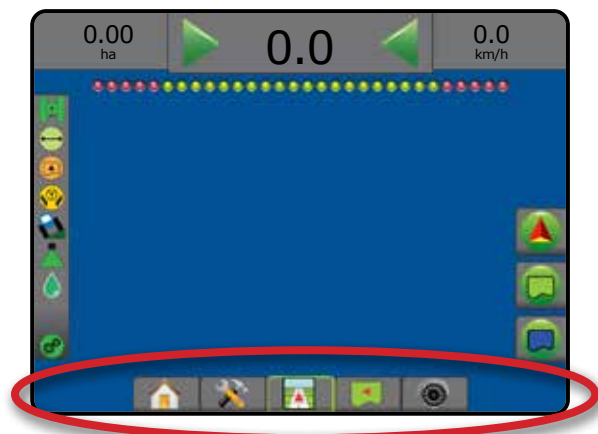

## **Možnosti, které nejsou dostupné, je-li úloha aktivní**

Je-li úloha aktivní, některé možnosti nastavení nejsou dostupné: více se dozvíte v "Nastavení nabídky konzoly Matrix Pro GS" v tomto návodu.

*Obr. 1-4: Příklady nedostupných možností*

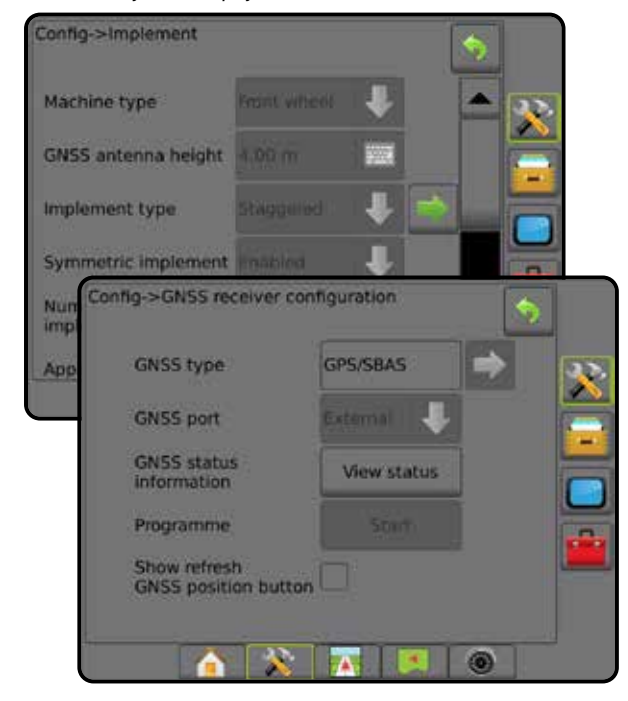

HLAVNÍ

NASTAVENÍ

NAVÁDĚNÍ CELÁ OBRAZOVKA NÁŘADÍ GNSS

ŘÍZENÍ DÁVKOVÁNÍ

PŘÍLOHY

#### <span id="page-15-0"></span>**Barvy obrazovky konzoly**

Konzola je dostupná v šesti barevných schématech. V nastavení systému dolní lišty stiskněte postranní lištu KONZOLA a zadejte možnosti **Zobrazení** . Pro přístup k možnostem barevného schématu stiskněte šipku DOLŮ a zvolte požadovaný barevný režim.

#### *Obr. 1-5: Barevná schémata*

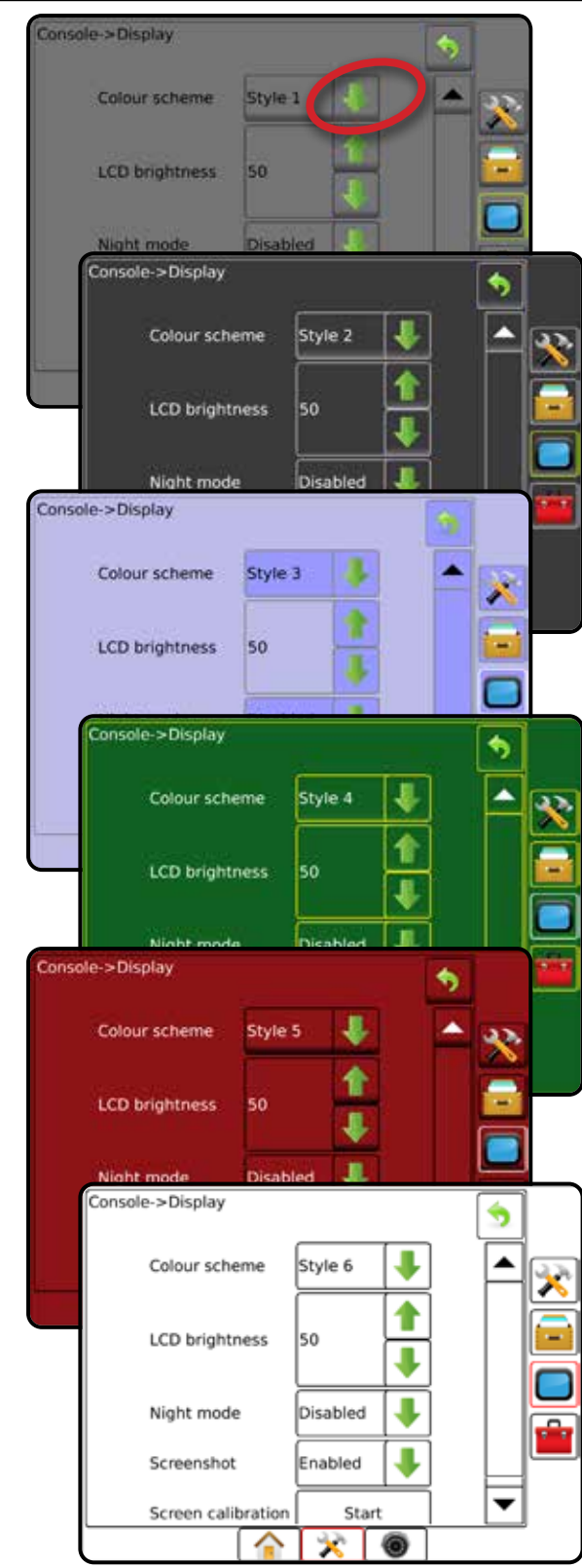

#### **Jednoduchý nebo rozšířený režim**

Podrobnosti o změně jednoduchého nebo rozšířeného režimu naleznete v kapitole Konfigurace v sekci Data -> Možnosti.

V jednoduchém režimu bude dostupná pouze jedna úloha. Na hlavní obrazovce se zobrazují pouze ohraničená plocha a oblasti pokrytí. Do Zpráv lze uložit pouze aktuální úlohu. Použití s připojením polního vybavení Fieldware Link není dostupné.

#### *Obr. 1-6: Jednoduchý režim hlavní obrazovky*

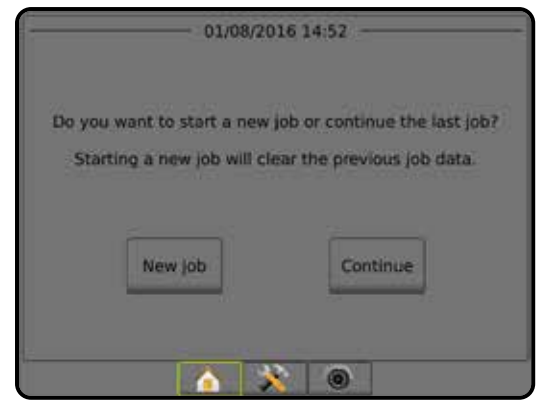

V rozšířeném režimu jsou jakékoli úlohy dostupné kdykoliv. Na hlavní obrazovce se zobrazí jméno klienta, farmy, pole a název úlohy; ohraničené plochy a oblasti pokrytí; doba ošetření; a také vzdálenost od zvolené úlohy. Všechny uložené úlohy mohou být exportovány jako soubor ve formátu PDF, SHP nebo KML na USB jednotku prostřednictvím Data -> Zprávy.

Informace o klientovi, farmě, poli a předepsaná mapa mohou být vloženy pouze prostřednictvím připojení polního vybavení Fieldware Link. Název úlohy lze upravit pouze prostřednictvím připojení polního vybavení Fieldware Link.

Uživatel může duplikovat úlohy za účelem dalšího použití vodicích linií, ohraničení, použitých dat, předepsané mapy, popřípadě polygonů, a to prostřednictvím připojení polního vybavení Fieldware Link nebo nabídky Data -> Data úlohy -> Spravovat v konzole.

#### *Obr. 1-7: Rozšířený režim hlavní obrazovky*

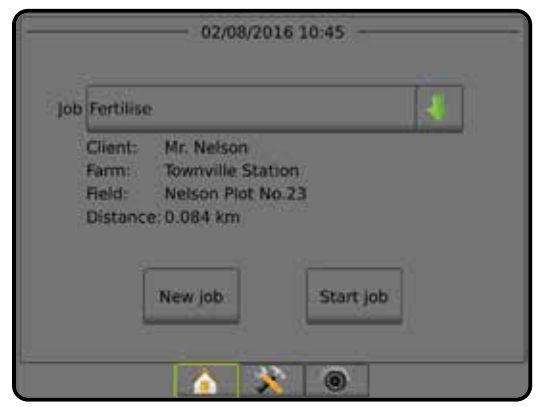

HLAVNÍ

NASTAVENÍ

NAVÁDĚNÍ V VÁNIN V VÁNIN V VÁNIN V VÝDĚNÍ CELÁ OBRAZOVKA NÁŘADÍ GNAVÁDĚNÍ GNAVÁDĚNÍ GNAVÁDĚNÍ GNAVÁDÍ GNAVÁDĚNÍ

 $\frac{c}{\alpha}$ 

ŘÍZENÍ DÁVKOVÁNÍ

#### <span id="page-16-0"></span>**Varování a Pop-up okna**

Pop-up okna a varování se zobrazují na přibližně pět (5) sekund. Chcete-li okno odstranit, dotkněte se jakéhokoli místa na obrazovce.

*Obr. 1-8: Příklad informačního textového okna*

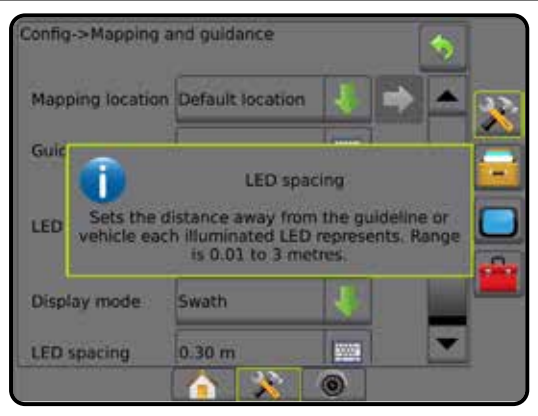

### **Informace o možnostech nastavení**

Pro zobrazení definice a nabídky hodnot příslušné položky stiskněte ikonu možnosti nebo název možnosti v jakékoli nabídce položek. Chcete-li okno odstranit, dotkněte se jakéhokoli místa na obrazovce.

*Obr. 1-9: Příklad informačního textového okna*

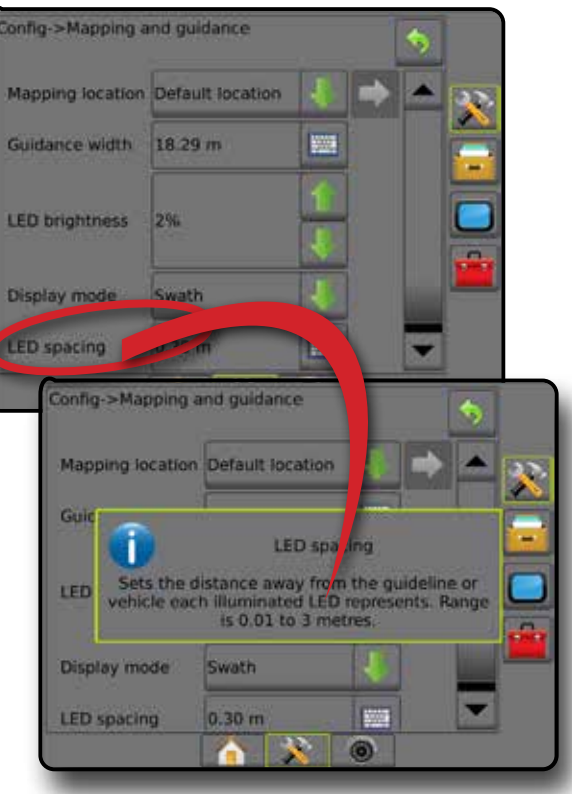

#### **Výběr v rámci rozevírací nabídky**

Pro přístup k možnostem stiskněte šipku DOLŮ . Pro navigaci v seznamu položek použijte šipky NAHORU/DOLŮ anebo posuvník. Zvolte příslušnou možnost. Chcete-li seznam zavřít, aniž byste zvolili položku, dotkněte se jakéhokoli místa na obrazovce.

#### *Obr. 1-10: Příklad rozevírací nabídky*

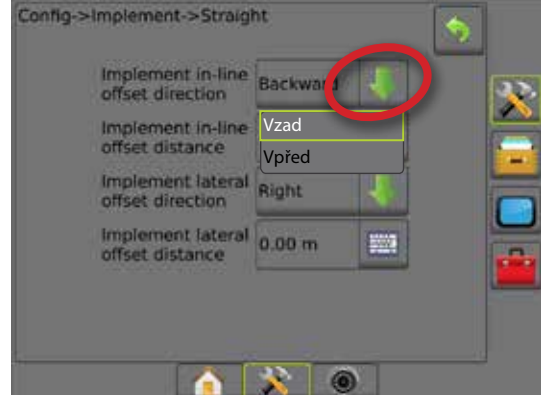

### **Rolovací obrazovky**

Některé obrazovky obsahují více informací nebo možností, které jsou zobrazeny za současnou obrazovkou. Pro přístup k dalším možnostem nebo informacím, které nejsou na obrazovce nyní viditelné, použijte šipky NAHORU/DOLŮ **AV** anebo posuvník.

#### *Obr. 1-11: Příklad rolovací obrazovky*

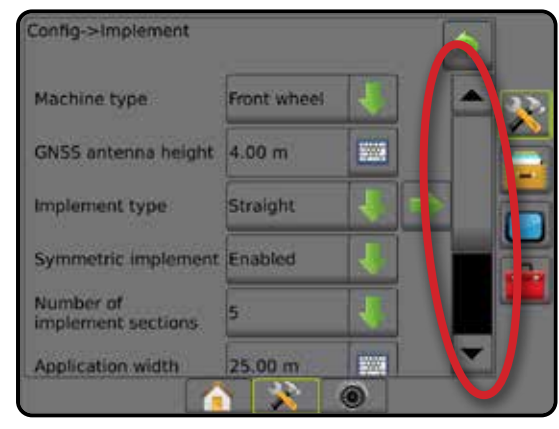

HLAVNÍ

ÚVOD

### <span id="page-17-0"></span>**Obrazovka s funkcí klávesnice**

Stiskněte ikonu KLÁVESNICE . Pro zadání hodnoty použijte numerickou klávesnici.

Stisknutím ikony PŘIJMOUT uložíte nastavení. Stisknutím ikony ZRUŠIT opustíte klávesnici bez uložení.

#### *Obr. 1-12: Příklady klávesnice*

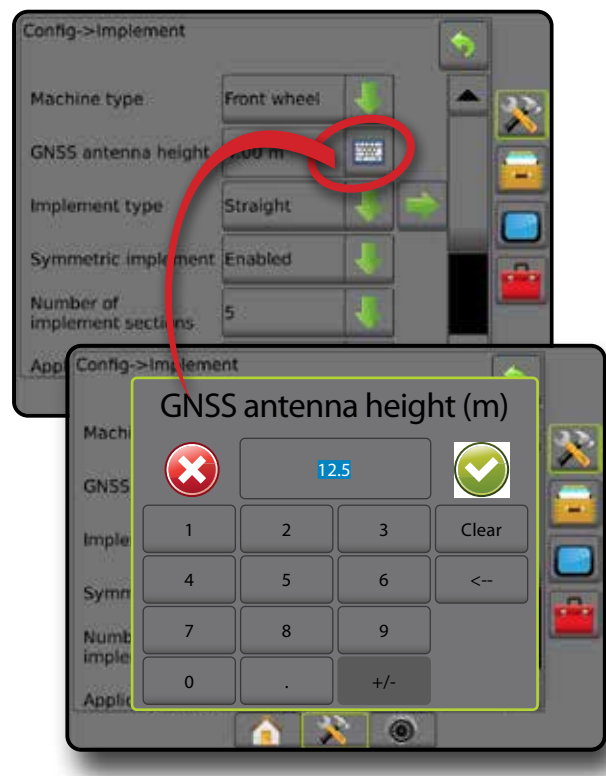

### **Další stránka**

Chcete-li nastavit další možnosti pro zvolenou položku, stiskněte šipku DALŠÍ STRÁNKA

*Obr. 1-13: Příklad další stránky*

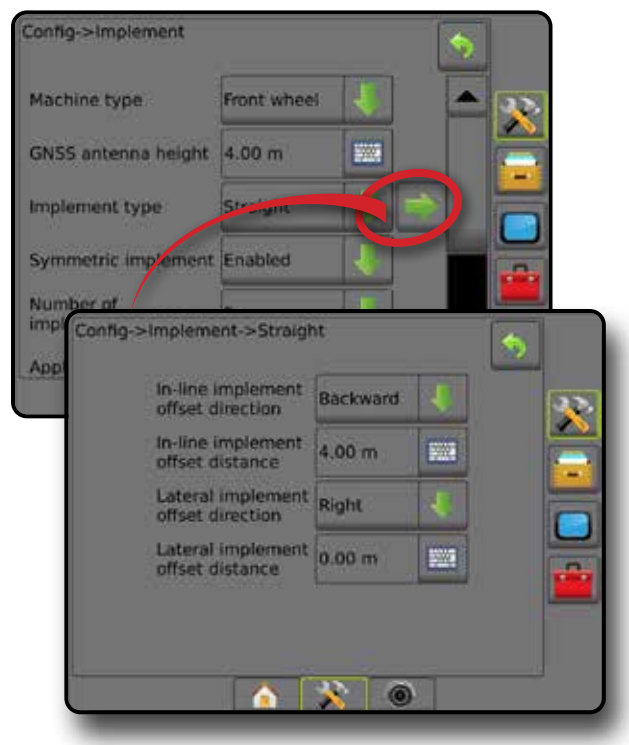

### **Zaškrtávací políčka**

Chcete-li provést nebo zrušit výběr, stiskněte ZAŠKRTÁVACÍ  $POLÍČKO$  /  $||$ 

*Obr. 1-14: Příklady zaškrtávacích políček*

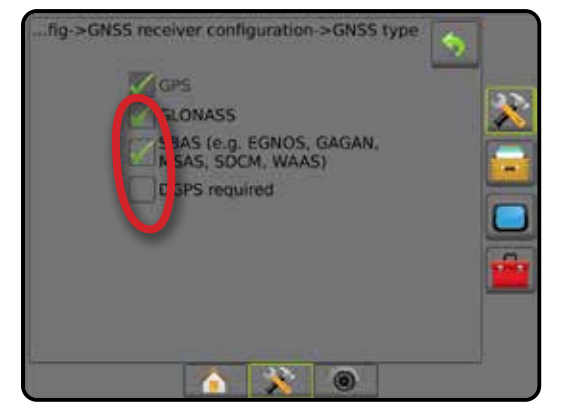

HLAVNÍ

NASTAVENÍ

 $\leq$ 

NAVÁDĚNÍ V VÁNIN V VÁNIN V VÁNIN V VÝDĚNÍ CELÁ OBRAZOVKA NÁŘADÍ GNAVÁDĚNÍ GNAVÁDĚNÍ GNAVÁDĚNÍ GNAVÁDÍ GNAVÁDĚNÍ

 $\frac{0}{2}$ 

ŘÍZENÍ DÁVKOVÁNÍ

RIZ

## <span id="page-18-0"></span>**KAPITOLA 2 – ÚLOHY / HLAVNÍ OBRAZOVKA**

Jakmile je startovací sekvence dokončena a konzola přijímá GNSS, objeví se hlavní obrazovka s nabídkou spuštění nové úlohy nebo pokračování ve stávající úloze.

**Nastavení pro konkrétní stroj a jeho součástky musí být před zahájením úlohy dokončeno.** Jakmile je úloha aktivní, některé možnosti nastavení nemohou být změněny. Více informací o "Nastavení nabídky konzoly Matrix Pro GS" naleznete v příloze tohoto návodu.

Chcete-li změnit jednoduchý režim na rozšířený, přejděte do nabídky Data -> Možnosti -> Režim úlohy v Nastavení systému.

#### **Jednoduchý režim**

V jednoduchém režimu bude dostupná pouze jedna úloha. Na hlavní obrazovce se zobrazí pouze ohraničená plocha, oblasti pokrytí a doba ošetření. Do Zpráv lze uložit pouze aktuální úlohu. Použití s připojením polního vybavení Fieldware Link není dostupné.

*Obr. 2-1: Jednoduchý režim hlavní obrazovky*

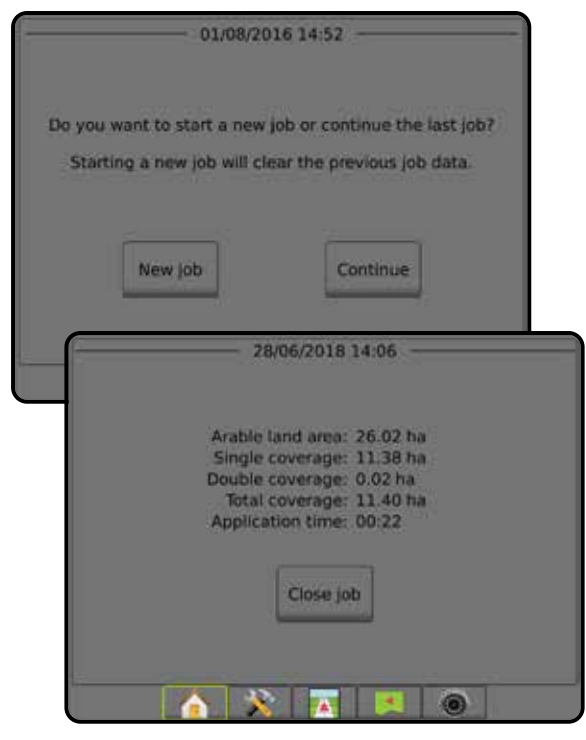

### **Rozšířený režim**

V rozšířeném režimu jsou jakékoli úlohy dostupné kdykoliv. Na hlavní obrazovce se zobrazí jméno klienta, farmy, pole a název úlohy; ohraničené plochy a oblasti pokrytí; doba ošetření; a také vzdálenost od zvolené úlohy. Všechny uložené úlohy mohou být exportovány jako soubor ve formátu PDF, SHP nebo KML na USB jednotku prostřednictvím Data -> Zprávy.

Informace o klientovi, farmě, poli a předepsaná mapa mohou být vloženy pouze prostřednictvím připojení polního vybavení Fieldware Link. Název úlohy lze upravit pouze prostřednictvím připojení polního vybavení Fieldware Link.

Uživatel může duplikovat úlohy za účelem dalšího použití vodicích linií, ohraničení, použitých dat, předepsané mapy, popřípadě polygonů, a to prostřednictvím připojení polního vybavení Fieldware Link nebo nabídky Data -> Data úlohy -> Spravovat v konzole.

*Obr. 2-2: Rozšířený režim hlavní obrazovky*

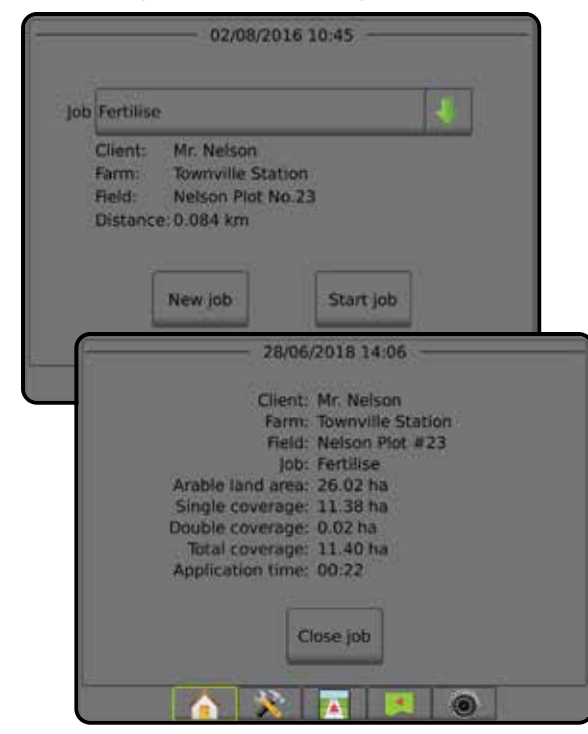

JÁŘ

## <span id="page-19-0"></span>JEDNODUCHÝ REŽIM

Jakmile je startovací sekvence dokončena, objeví se hlavní obrazovka s možností spuštění nové úlohy nebo pokračování ve stávající úloze.

Před tím než spustíte novou úlohu či pokračujete ve stávající, je nutné, aby konzola měla GNSS.

## **Nová úloha**

Při zahájení nové úlohy se vymažou předchozí data úlohy.

Chcete-li zahájit novou úlohu:

1. Na hlavní obrazovce **stiskněte tlačítko** Nová úloha

Konzola přeskočí na zobrazení vozidla.

### **Pokračování v úloze**

Chcete-li pokračovat ve stávající úloze:

1. Na hlavní obrazovce **stiskněte** Pokračovat.

Konzola přeskočí na zobrazení vozidla a začne poskytovat navigační informace.

Pokud se zvolená úloha nachází v jiném pásmu UTM než aktuálním či sousedním, funkce **Pokračovat** bude zakázána.

*POZNÁMKA: Další informace naleznete v příloze Pásmo UTM.*

## **Zavření úlohy**

Chcete-li zavřít úlohu:

1. Na hlavní obrazovce **stiskněte** zavřít úlohu

Chcete-li vytvořit při zavírání úlohy zprávu:

- 1. Vložte USB jednotku do portu USB na konzole.
- 2. Na hlavní obrazovce **stiskněte zavřít úlohu**.
- 3. Zvolte:
	- ►Ano pro vytvoření zprávy o poslední úloze
	- ►Ne pro návrat na hlavní obrazovku bez uložení

### ROZŠÍŘENÝ REŽIM

Jakmile je startovací sekvence dokončena, objeví se hlavní obrazovka s možností spuštění nové úlohy nebo pokračování ve stávající úloze.

Před tím než spustíte novou úlohu či pokračujete ve stávající, je nutné, aby konzola měla GNSS.

## **Nová úloha**

Při zahájení nové úlohy se vymažou předchozí data úlohy.

Chcete-li zahájit novou úlohu:

- 1. Na hlavní obrazovce **stiskněte tlačítko** Nová úloha.
- 2. Stiskněte:
	- ►Ano pro automatické vygenerování jména
	- ►Ne pro zadání jména pomocí klávesnice na obrazovce

Prostřednictvím připojení polního vybavení Fieldware Link jsou vloženy informace o klientovi, farmě a poli.

Konzola přeskočí na zobrazení vozidla.

## **Zahájit úlohu**

Matrix Pro GS je naprogramován nástrojem vyhledávání pole, tak aby pomohl klientovi najít úlohu, která je nejbližší umístění vozidla. Seznam výběru úloh se díky GNSS každých deset vteřin aktualizuje. Při této aktualizace je seznam úloh řazen podle vzdálenosti a dvě nejbližší úlohy se zobrazí na začátku seznamu. Ostatní úlohy jsou seřazeny pod nimi.

Chcete-li pokračovat ve stávající úloze:

- 1. Pro přístup na seznam úloh uložených na konzole, stiskněte šipku DOLŮ na hlavní obrazovce
- 2. Zvolte název úlohy, kterou chcete zahájit nebo v ní pokračovat.
- 3. Stiskněte **Zahájit úlohu** .

Konzola přeskočí na zobrazení vozidla a začne poskytovat navigační informace.

#### *Vzdálenost*

Pokud se zvolená úloha nachází mimo aktuální nebo sousední pásmo UTM, vedle funkce Vzdálenost se zobrazí "Mimo rozsah" A funkce **Zahájit úlohu** bude zakázána.

*POZNÁMKA: Další informace naleznete v příloze Pásmo UTM.*

Pokud zvolená úloha nemá žádné nahrané informace, funkce Vzdálenost ukáže "Žádná data".

## **Zavření úlohy**

Chcete-li zavřít úlohu:

1. Na hlavní obrazovce **stiskněte** zavřít úlohu

Chcete-li vytvořit při zavírání úlohy zprávu:

- 1. Vložte USB jednotku do portu USB na konzole.
- 2. Na hlavní obrazovce **stiskněte** zavřít úlohu
- 3. Zvolte:
	- ►Ano pro vytvoření zprávy o poslední úloze
	- ►Ne pro návrat na hlavní obrazovku bez uložení

HLAVNÍ

ŘÍZENÍ DÁVKOVÁNÍ

## <span id="page-20-0"></span>**KAPITOLA 3 – ZOBRAZENÍ NA CELOU OBRAZOVKU**

Díky RealView zobrazení na celou obrazovku lze zobrazit živý vstup videa. Zobrazení polí videa a nastavení kamer, není-li GNSS k dispozici. Volby pro navádění RealView nejsou na této obrazovce dostupné.

- ►Jedna kamera jedna kamera je připojená přímo ke konzole
- ► Modul volby videa pokud je v systému nainstalovaný Modul volby videa (VSM), pak jsou k dispozici dvě (2) volby videa:
	- Pohled jedné kamery umožňuje zvolit jeden až z osmi vstupů kamery a zobrazení tohoto vstupu videa měnit.
	- Dělený obraz kamery umožňuje zvolit jedno ze dvou nastavení čtyř vstupů kamery (A/B/C/D nebo E/F/G/H) a rozdělit zobrazení na čtyři samostatná pole videa.

Pro úpravu pohledu kamery [zpětně, obráceně] přejděte na Nastavení -> Konfigurace -> Video.

Chcete-li aktivovat režim videa na celé obrazovce:

- 1. Stiskněte dolní lištu KAMERA REALVIEW ZOBRAZENÍ NA CELOU OBRAZOVKU
- 2. Chcete-li zobrazit možnosti RealView, stiskněte lištu MOŽNOSTI REALVIEW
- 3. Vyberte z následujících možností:
	- ►Zobrazení jedné kamery [pouze VSM] umožňuje zvolit jeden (1) až z osmi (8) vstupů kamery a zobrazení tohoto vstupu videa měnit
	- ► Dělený obraz kamery  $\frac{1}{2}$  [pouze VSM] umožňuje zvolit jednu (1) ze dvou (2) konfigurací 4 vstupů kamery (A/B/C/D nebo E/F/G/H) a rozdělit zobrazení na čtyři samostatná pole videa
	- ► Zachycení obrazu kamerou RealView  $\widehat{G}$  uloží statickou fotografii aktuálního pohledu na obrazovce na USB jednotku

*Obr. 3-1: RealView zobrazení na celou obrazovku*

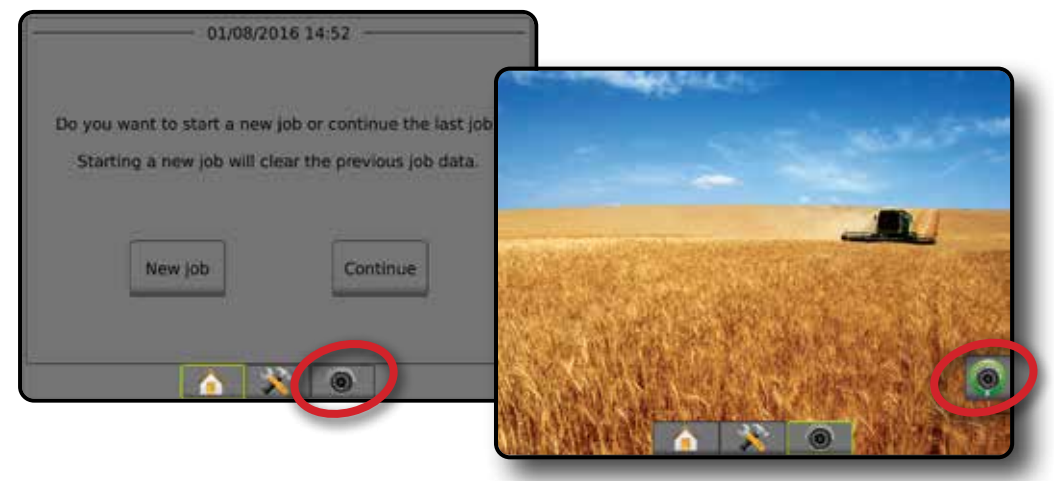

### <span id="page-21-0"></span>**Snímek z kamery**

Snímek z kamery RealView uloží statickou fotografii aktuálního pohledu na obrazovce na jednotku USB.

- 1. Vložte USB jednotku.
- 2. Stiskněte dolní lištu KAMERA REALVIEW ZOBRAZENÍ NA CELOU OBRAZOVKU
- 3. Chcete-li zobrazit možnosti RealView, stiskněte lištu MOŽNOSTI REALVIEW **.**
- 4. Stiskněte ikonu SNÍMEK Z KAMERY
- *Obr. 3-2: zobrazení kamery RealView na celou obrazovku*

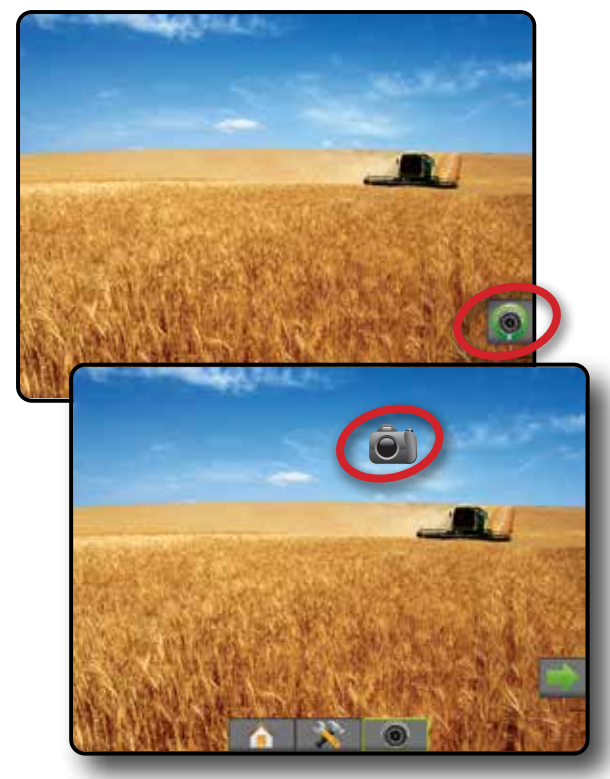

## **Možnosti kamery VSM**

- • Pokud je nainstalovaný Modul volby videa (VSM), lze<br>
→ zvolit ze dvou (2) nastave v video  $\circledcirc$ zvolit ze dvou (2) nastavení videa:
- 1. Stiskněte dolní lištu KAMERA REALVIEW ZOBRAZENÍ NA CELOU OBRAZOVKU **.**
- 2. Chcete-li zobrazit možnosti RealView, stiskněte lištu MOŽNOSTI REALVIEW **.**
- 3. Vyberte z následujících možností:
	- ►Zobrazení jedné kamery lze zvolit jeden (1) až z osmi (8) vstupů kamery a zobrazení zvoleného vstupu videa měnit.
	- ► Dělený obraz kamery  $\frac{\circledcirc}{\circledcirc}$  umožňuje zvolit jednu (1) ze dvou (2) konfigurací čtyř (4) vstupů kamery (A/B/C/D nebo E/F/G/H) a rozdělit zobrazení na čtyři samostatná pole videa.

#### *Obr. 3-3: Volba jedné kamery s VSM*

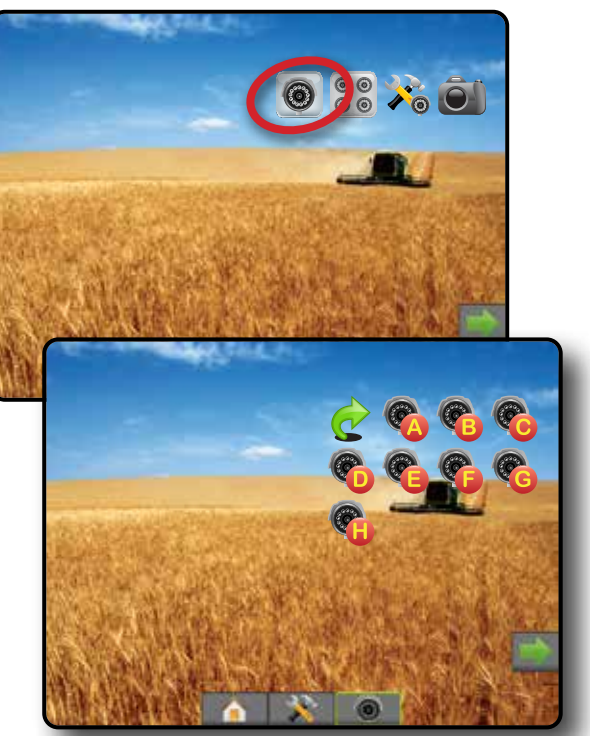

*Obr. 3-4: Volba děleného obrazu s VSM*

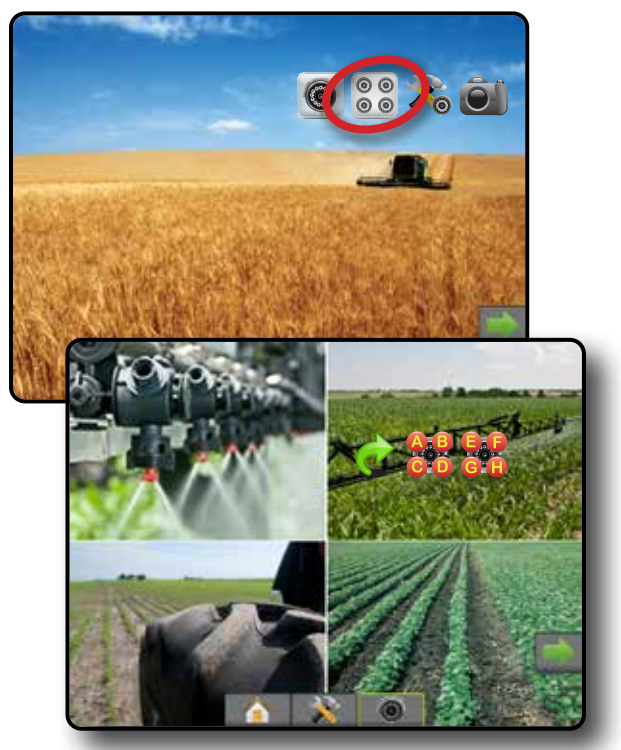

HLAVNÍ

CELÁ OBRAZOVKA

## <span id="page-22-0"></span>**KAPITOLA 4 – NASTAVENÍ SYSTÉMU**

Nastavení systému se používá ke konfiguraci konzoly, stroje a jeho nářadí. Čtyři postranní lišty přístupových možností pro konfigurace stroje/ nářadí, správu dat, nastavení konzoly a nástroje.

## PŘEHLED

Čtyři postranní lišty s možnostmi přístupových nastavení:

- Konfigurace
- Nářadí (konfigurace přímého nářadí, nářadí pro rozmetadlo nebo střídavě uspořádaného nářadí; informace o volbě trysky včetně sledování velikosti kapek, konfigurace zpátečky)
- Mapování a navádění (umístění mapování, světelný panel, externí světelný panel)
- Konfigurace přijímače GNSS
- Konfigurace videa
- Senzory (vstupní/výstupní modul (IOM) senzor tlaku)
- Konfigurace produktu
- Konfigurace řízení dávky od jiného výrobce
- Autořízení
	- ◄FieldPilot (nastavení ventilu, nastavení řízení, test ventilu, diagnostika ventilu, senzor otáčení volantu, senzor natočení kol)
	- ◄FieldPilot Pro / UniPilot Pro (správa vozidla, kalibrace, úpravy, výběr QI hodnot, režim převážení, režim servisování)
- Správa dat
- Data úlohy (přenos, správa)
- Zprávy
- Možnosti (režim úlohy)
- Nastavení stroje (přenos, správa)
- Nastavení konzoly
- Popis (systémová informace)
- Displej
- Místní nastavení
- Hlasitost zvuku
- Demo GNSS
- Odblokování funkce

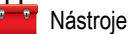

- Načíst software
- Doplňky (kalkulačka, převodník jednotek)

• Korekce náklonu

#### *Obr. 4-1: Možnosti nastavení*

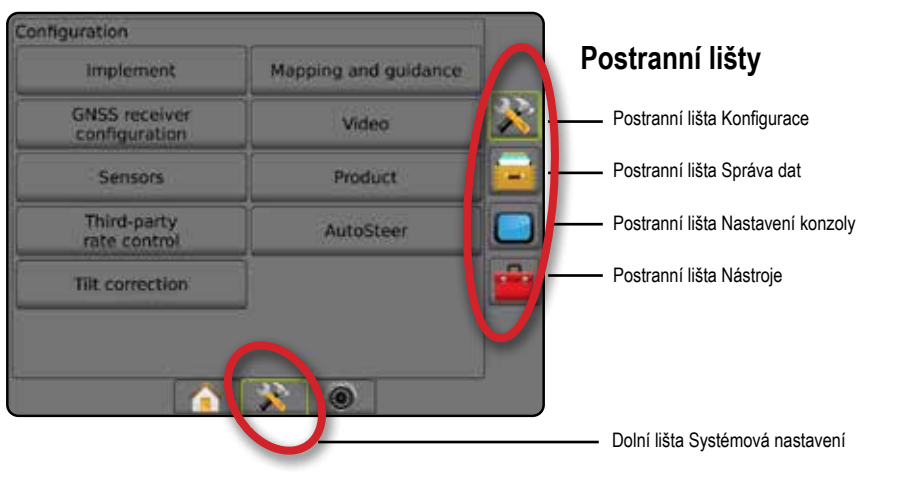

HLAVNÍ

NASTAVENÍ

## <span id="page-23-0"></span>**KONFIGURACE**

Konfigurace slouží ke konfiguraci součástí systému, včetně nářadí, navádění, řízení, monitorů a senzorů.

*POZNÁMKA: Dostupnost funkcí závisí na zařízeních dostupných a odblokovaných v systému Matrix Pro GS.*

- 1. Stiskněte tlačítko na dolní liště SYSTÉMOVÉ NASTAVENÍ
- 2. Stiskněte tlačítko na postranní liště KONFIGURACE
- 3. Vyberte z následujících možností:
	- ►Nářadí používá se k nastavení typu stroje, výšky antény GNSS, typu nářadí, symetrického rozložení nářadí, modulů výstupů sekcí, počtu sekcí nářadí, činného/pracovního záběru, sledování velikosti kapek, volby trysky a rozestupu, režimu spuštění BoomPilota a modulu senzoru zpátečky
		- V přímém režimu směr/vzdálenost odsazení nářadí v linii/ laterální, procento překryvu, doba zpoždění zapnutí/vypnutí nářadí
		- V režimu rozmetadla:
		- TeeJet vzdálenost antény k diskům, směr/vzdálenost laterálního odsazení nářadí, procento překryvu, doba zpoždění zapnutí/vypnutí, vzdálenost odsazení rozmetání, vzdálenosti odsazení sekce, délky sekce OEM – vzdálenost antény k diskům, směr/vzdálenost laterálního odsazení nářadí, vzdálenost k zapnutí/vypnutí, odsazení zapínání/vypínání sekce
		- V režimu střídavého uspořádání směr/vzdálenost odsazení sekce 1 v linii/laterální, procento překryvu, doba zpoždění zapnutí/vypnutí, odsazení sekce
	- ►Mapování a navádění používá se ke konfiguraci umístění mapování, šířky navigace, chyby stranové úchylky, která se zobrazuje na světelném panelu
- ►Konfigurace přijímače GNSS stanovuje typ, port a rychlost přenosu dat GNSS a PRN a také zobrazuje informace o stavu **GNSS**
- ►Video používá se k povolení/zakázání automatické aktivace kamery zpátečky a ke konfiguraci nastavení kamery
- ►Senzory používají se k nastavení senzoru tlaku
- ►Produkt používá se ke konfiguraci názvu produktu, barevného mapování maximálních/minimálních úrovní dávky a příslušného zobrazení barev
- ►Nastavení řízení dávky od jiného výrobce používá se ke konfiguraci hardwarového rozhraní a komunikaci
- ►Autořízení používá se k povolení/zakázání a kalibraci asistovaného/automatického řízení
	- FieldPilot používá se k stanovení nastavení ventilu, nastavení řízení, volantu a senzoru natočení kol nebo provádění testů ventilu nebo jeho diagnostiky
	- FieldPilot Pro / UniPilot Pro používá se k nastavení správy vozidla, kalibraci senzorů, výběru QI hodnot i zavedení režimu převážení nebo režimu servisování
- ►Korekce náklonu používá se k povolení/zakázání a kalibraci funkce korekce náklonu, a zlepšuje ošetření na kopcovitých či nakloněných terénech

#### *Obr. 4-2: Možnosti konfigurace*

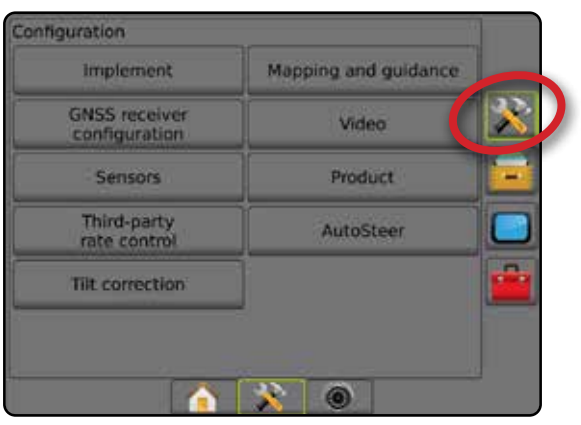

**DVO** 

## <span id="page-24-0"></span>**Nářadí**

Nastavení nářadí se používá k stanovení různých nastavení souvisejících s přímým režimem, režimem rozmetadla nebo režimem střídavého uspořádání. Dostupná nastavení se liší podle specifického vybavení systému.

Tato sekce zahrnuje nastavení možností pro následující konfigurace nářadí:

- ►Jedna sekce
- ►Více sekcí s řídícím modulem sekcí nebo Modulem pro přepínání funkcí

*POZNÁMKA: Další informace získáte v kapitole Nářadí tohoto návodu.*

### *Typ nářadí*

Typ nářadí vybere takový model ošetření, který nejlépe vystihuje váš systém.

- V přímém režimu sekce postřikovacího rámu nemají délku a jsou uspořádány na řádku s pevnou vzdáleností od antény
- V režimu rozmetadla je vytvořena virtuální linie v souladu s doručovacími disky, od kterých se může oddíl nebo oddíly ošetření lišit v délce a které mohou být v různé vzdálenosti od linie (dostupnost závisí na specifickém vybavení systému)
- V režimu střídavého uspořádání je vytvořena virtuální linie v souladu se sekcí 1, od níž oddíl nebo oddíly ošetření nemají žádnou délku a mohou být v různých vzdálenostech od linie (dostupnost závisí na specifickém vybavení systému)

#### *POZNÁMKA: Další informace získáte v části "Typ nářadí" v kapitole "Nářadí" tohoto návodu.*

#### *Obr. 4-3: Typ nářadí – přímé*

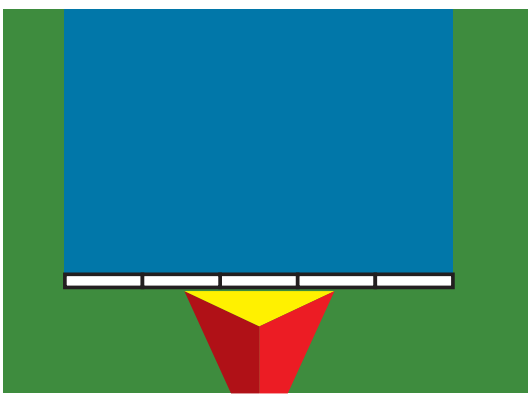

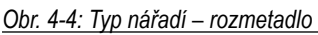

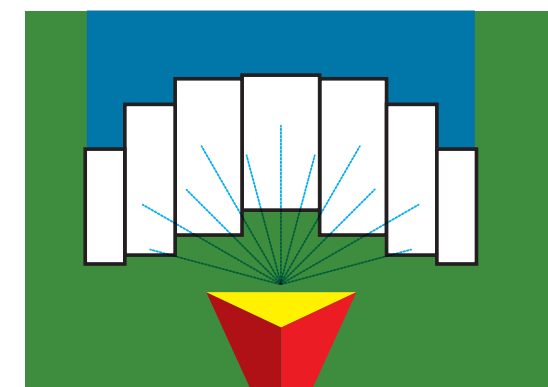

#### *Obr. 4-5: Typ nářadí – střídavě uspořádáno*

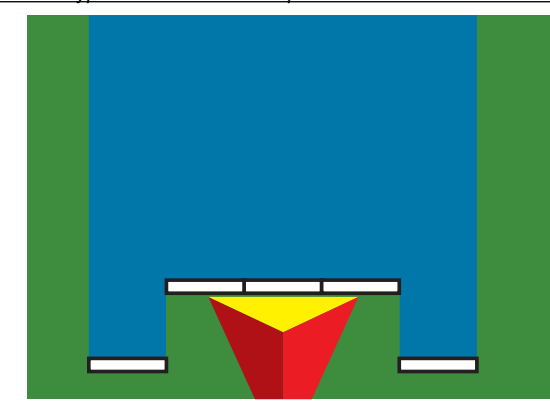

### **Nastavení jedné sekce**

Nastavení jedné sekce se používá v případě, že SmartCable, Řídící modul sekcí (SDM) nebo Modul pro přepínání funkcí (SFM) v systému nejsou přítomny (tzn. žádné řízení sekce není dostupné). Za jednu sekci je považován celý postřikovací rám nebo doručovací plocha.

- 1. Stiskněte tlačítko na postranní liště KONFIGURACE
- 2. Stiskněte **Nářadí** .
- 3. Vyberte z následujících možností:
	- ►Typ stroje [je-li k dispozici] používá se k výběru stroje, který je nejpodobnější vašemu stroji
	- ►Výška antény GNSS [je-li k dispozici] používá se k měření výšky antény od země
	- ►Typ nářadí používá se k výběru rozvržení sekcí pro umístění používaného produktu
	- ►Pracovní záběr [Typ nářadí pro rozmetadlo] používá se k zadání celkového záběru nářadí
	- ►Činný záběr [Typ přímého nářadí] používá se k zadání celkového záběru nářadí
	- ►Sledování velikosti kapek [je-li k dispozici] používá se k povolení sledování velikosti kapek až pro pět přednastavených rozprašovacích trysek
	- ►Výběr trysky [je-li k dispozici] používá se k výběru typu rozprašovací trysky (série a kapacity) za účelem určení údajů o velikost kapky

PŘÍLOHY

- <span id="page-25-0"></span>►Použitá výstraha – podává výstrahu při výjezdu/vjezdu z/do ošetřené plochy.
- ►Ikona BoomPilot aktivuje ikonu stránky navádění, která umožní manuální zakreslení aplikace produktu na obrazovce
- 4. Stiskněte šipku DALŠÍ STRÁNKA pro nastavení specifických možností nářadí. Podrobné informace naleznete v kapitole Nářadí.
- 5. Chcete-li se vrátit na hlavní obrazovku Konfigurace, stiskněte šipku ZPĚT $\bigcirc$  nebo tlačítko KONFIGURACE  $\mathbb{R}$  na postranní liště.

#### *Obr. 4-6: Nářadí* – *Nastavení jedné sekce*

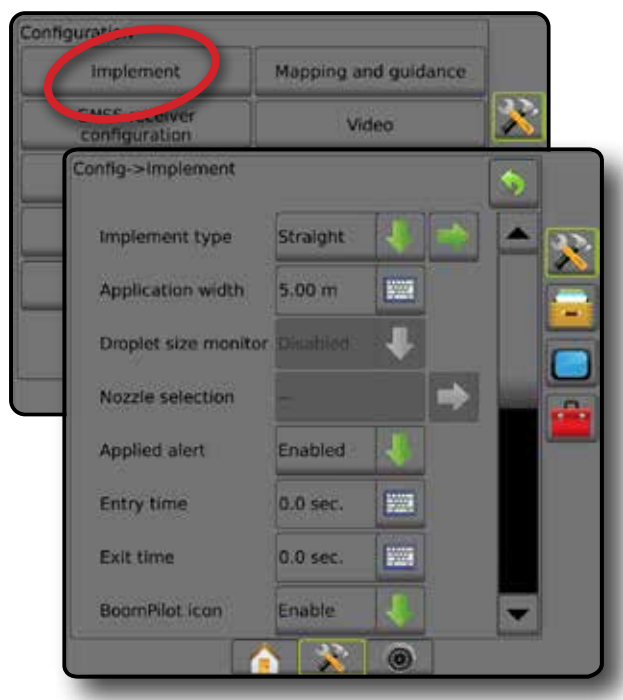

#### **Více sekcí s nastavením SDM/SFM**

Více sekcí s nastavením SDM/SFM se používá, je-li v systému nainstalován Řídící modul sekcí (SDM) nebo Modul pro přepínání funkcí (SFM). Postřikovací rám nebo doručovací plocha mohou zahrnovat až 30 sekcí s různým záběrem a délkou (v režimu rozmetadla). Další dostupné možnosti s SDM jsou přesah ošetření, zpoždění ošetření a režim střídavého uspořádání.

- 1. Stiskněte tlačítko na postranní liště KONFIGURACE
- 2. Stiskněte **Nářadí** .
- 3. Vyberte z následujících možností:
	- ►Typ stroje [je-li k dispozici] používá se k výběru stroje, který je nejpodobnější vašemu stroji
	- ►Výška antény GNSS [je-li k dispozici] používá se k měření výšky antény od země
	- ►Typ nářadí používá se k výběru rozvržení sekcí pro umístění používaného produktu
	- ►Symetrické nářadí používá se k stanovení, zda jsou sekce párové a tudíž sdílí stejný záběr, odsazení a délku ventilů
	- ► Moduly výstupu více sekcí umožňují použití modulů výstupu více sekcí na sběrnici CAN
	- ►Počet sekcí nářadí používá se k výběru počtu sekcí nářadí
- ►Činný záběr [Typ přímého nářadí nebo Typ střídavě uspořádaného nářadí] – používá se k zadání celkového záběru všech sekcí nářadí
- ►Pracovní záběr [Typ nářadí pro rozmetadlo] používá se k zadání celkového záběru nářadí
- ►Sledování velikosti kapek [je-li k dispozici] používá se k povolení sledování velikosti kapek až pro pět přednastavených rozprašovacích trysek
- ►Výběr trysky [Typ přímého nářadí nebo Typ střídavě uspořádaného nářadí] – používá se k výběru rozprašovací trysky
- ►Režim spuštění BoomPilot [je-li k dispozici] používá se ke stanovení režimu, v němž byla úloha zahájena.
	- Automaticky automatická kontrola sekce je povolena a aktivace sekce nebo mapování na displeji bude řízeno GNSS a rychlostí
	- Vypnuto automatická kontrola sekce je zakázána, ale aktivace sekce nebo mapování na displeji je možné povolit ručně pomocí přepínače, nebo ikony BoomPilot v možnostech navigace a navádění na stránkách navádění
- 4. Stiskněte šipku DALŠÍ STRÁNKA pro nastavení specifických možností nářadí. Podrobné informace naleznete v kapitole Nářadí.
- 5. Chcete-li se vrátit na hlavní obrazovku Konfigurace, stiskněte šipku ZPĚT nebo tlačítko KONFIGURACE xina postranní liště.
- *Obr. 4-7: Nářadí Více sekcí s nastavením SDM nebo SFM*

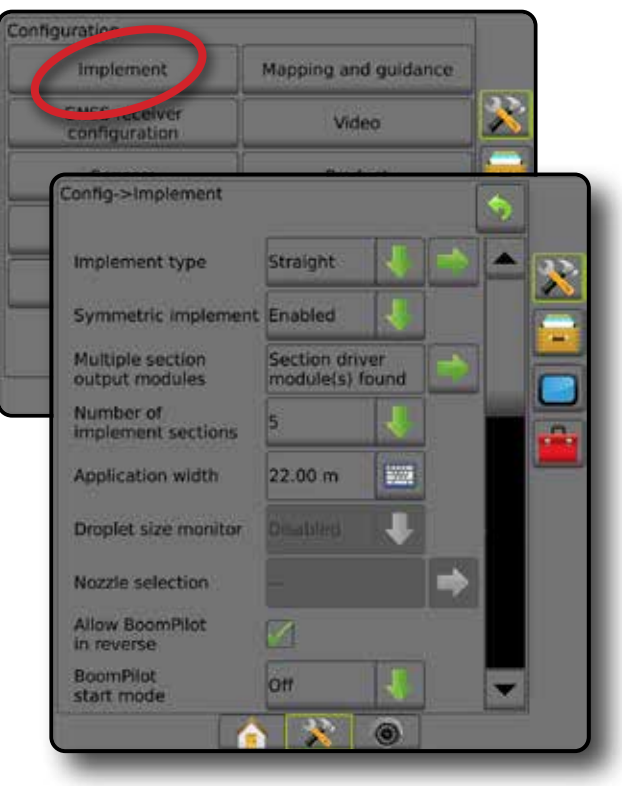

ŘÍZENÍ DÁVKOVÁNÍ

#### <span id="page-26-0"></span>**Sledování velikosti kapek**

Sledování velikosti kapek může být povoleno/zakázáno, pokud systém zahrnuje Sadu rozhraní senzoru tlaku (PSIK). Sledování velikosti kapek bude dostupné na provozních obrazovkách.

*POZNÁMKA: Chcete-li získat více informací, přečtěte si část "Sledování velikosti kapek" v kapitole Nářadí tohoto návodu.*

- 1. Stiskněte tlačítko na postranní liště KONFIGURACE
- 2. Stiskněte **Nářadí** .
- 3. Vyberte, zda má být sledování velikosti kapek povoleno nebo zakázáno. (Je-li povoleno, přečte si zobrazené informace a stiskněte **Přijmout** .)
- 4. Chcete-li se vrátit na hlavní obrazovku Konfigurace, stiskněte šipku ZPĚT nebo tlačítko KONFIGURACE en na postranní liště.

#### *Obr. 4-8: Sledování velikosti kapek*

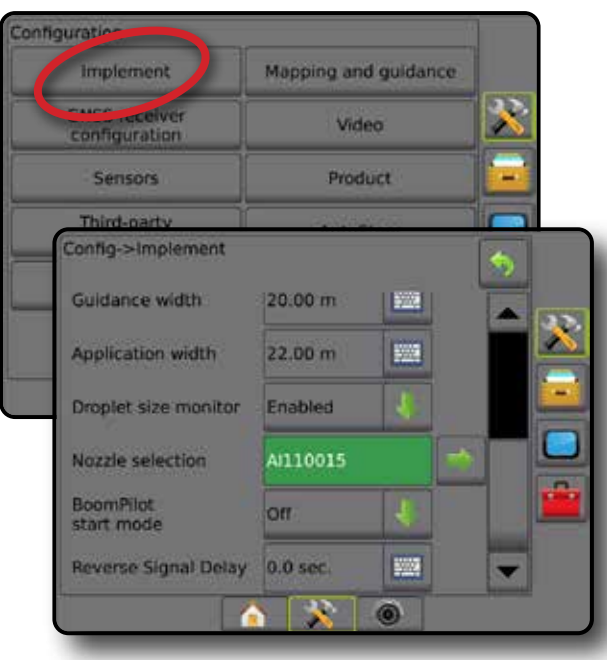

### **Výběr trysky**

Výběr trysky umožňuje přednastavení pro rychlé vyvolání, a to až pěti (5) trysek, a výběr aktuální trysky.

*POZNÁMKA: Chcete-li získat více informací, přečtěte si část "Výběr trysky" v kapitole Nářadí tohoto návodu.*

- 1. Stiskněte tlačítko na postranní liště KONFIGURACE
- 2. Stiskněte **Nářadí** .
- 3. Stiskněte šipku DALŠÍ STRÁNKA ve výběru trysky
- 4. Vyberte z následujících možností:
	- ►Přednastavení trysky 1-5 umožňuje výběr až pěti (5) trysek pro rychlé vyvolání a výběr aktuální trysky za účelem určení údajů o velikost kapky.
	- ►Aktuální tryska zobrazuje aktuální trysku
- 5. Chcete-li se vrátit na hlavní obrazovku Konfigurace, stiskněte šipku ZPĚT → nebo tlačítko KONFIGURACE XV na postranní liště.

#### *Obr. 4-9: Výběr trysky*

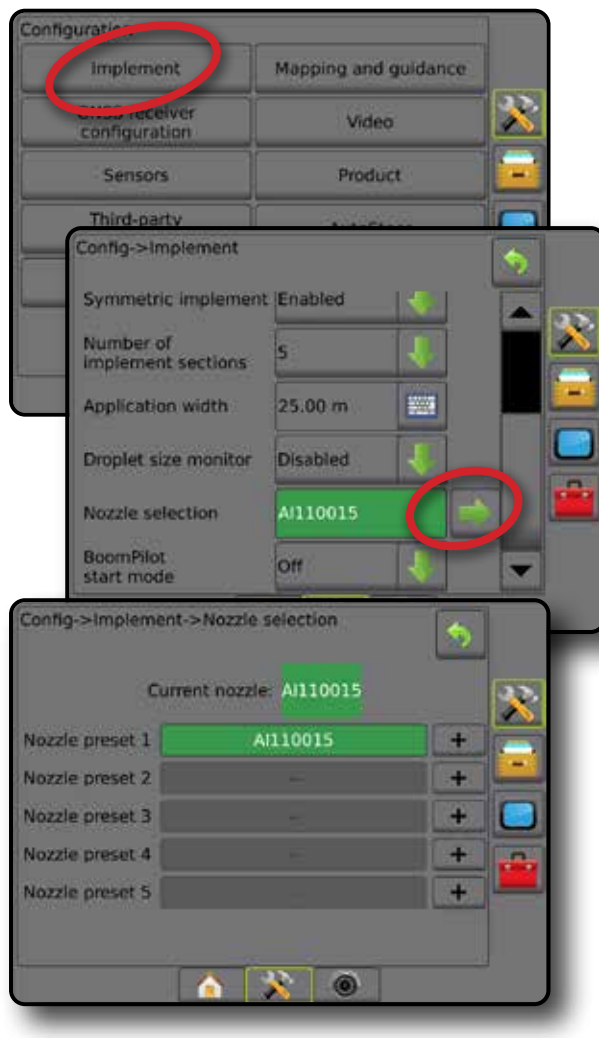

HLAVNÍ

NOD

PŘÍLOHY

#### <span id="page-27-0"></span>**Možnosti senzoru zpátečky**

Možnosti senzoru zpátečky se používají k přidání modulu senzoru zpátečky nebo SCM Pro (profesionální modul ovládání řízení pro systém FieldPilot Pro / UniPilot Pro) k jakékoli konfiguraci. Umožňuje kontrolu a mapování ošetření a navádění na obrazovce při couvání.

*POZNÁMKA: Chcete-li získat více informací, přečtěte si část "Modul senzoru zpátečky" v kapitole Nářadí tohoto návodu.*

- 1. Stiskněte tlačítko na postranní liště KONFIGURACE
- 2. Stiskněte **Nářadí** .
- 3. Zvolte:
	- ►Povolení funkce BoomPilot při zpátečce [je-li k dispozici] používá se k povolení funkce BoomPilot při couvání
	- ►Zpoždění signálu zpátečky používá se k nastavení zpoždění při změnách směru jízdy směrem vpřed či vzad, při kterých ikona vozidla na navigační obrazovce mění směr
- 4. Chcete-li se vrátit na hlavní obrazovku Konfigurace, stiskněte šipku ZPĚT nebo tlačítko KONFIGURACE REPORTANCE na postranní liště.

#### *Obr. 4-10: Možnosti senzoru zpátečky*

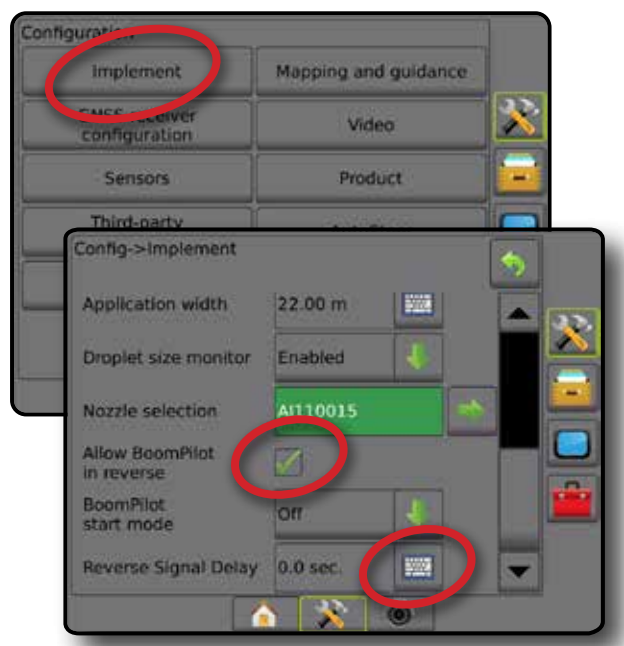

## **Mapování a navádění [světelný panel]**

Možnosti mapování a navádění se používají ke konfiguraci umístění mapování, šířky navigace, chyby stranové úchylky, která se zobrazuje na světelném panelu. Lze používat volitelný modul externího světelného panelu (ELM, External Lightbar Module), který bude poskytovat další naváděcí informace.

*POZNÁMKA: V předchozích verzích softwaru byla tato funkce označena jako "Světelný panel".*

- Mapování a navádění [pouze konzola] používá se ke konfiguraci umístění mapování, šířky navigace a citlivosti navádění / chyby stranové úchylky, která se zobrazuje na obrazovce panelu navádění
- Mapování a navádění [s pomocí externího světelného panelu] používá se ke konfiguraci volitelného modulu externího světelného panelu (ELM), který poskytuje další naváděcí informace.

#### *Obr. 4-11: Mapování a navádění*

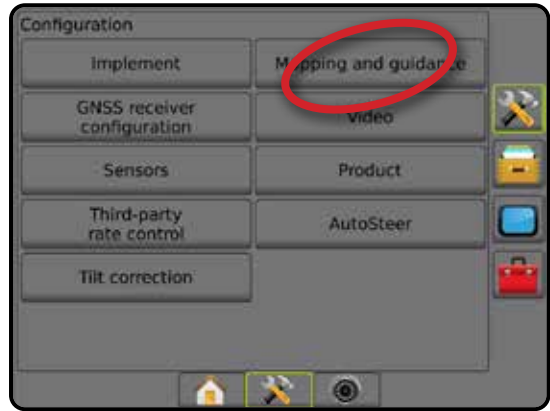

### **Mapování a navádění [pouze konzola]**

- 1. Stiskněte tlačítko na postranní liště KONFIGURACE
- 2. Stiskněte **Mapování a navádění** .
- 3. Zvolte:
	- ►Umístění mapování určuje rozvržení umístění, z něhož se mapuje ohraničení nebo polygon.
		- Výchozí umístění Při vytváření vnějšího ohraničení nebo polygonu bude linie ohraničení z vnějšku nejzazší aktivní sekce. Při vytváření vnitřního ohraničení bude linie ohraničení zevnitř nejvnitřnější aktivní sekce. Pokud nejsou aktivní žádné sekce, ohraničení bude označeno na ukončení nejzazší sekce.
		- Zadání uživatele odsazení v linii a laterální odsazení od směru a vzdálenosti antény GNSS může být zadáno uživatelem. Uživatel může zadat až pět (5) vstupů. Podrobné informace naleznete v části "Umístění mapování zadané uživatelem".
	- ►Šířka navigace používá se k nastavení vzdálenosti mezi vodicími liniemi
	- ►Intenzita LED používá se k nastavení intenzity LED diod

- <span id="page-28-0"></span>► Režim zobrazení – používá se k určení, jestli světelný panel představuje řádek, nebo vozidlo
	- · Je-li nastaven "řádek", LED diody představují polohu vodicích linií a pohybující se LED představuje vozidlo
	- · Je-li nastaveno "vozidlo", středová LED představuje polohu vozidla a pohybující se LED představuje vodicí linii
- ►Rozteč LED používá se k stanovení vzdálenosti od vodicí linie nebo vozidla, které každá svítící LED dioda představuje
- 4. Chcete-li se vrátit na hlavní obrazovku Konfigurace, stiskněte šipku ZPĚT  $\bullet$  nebo tlačítko KONFIGURACE  $\mathbb{R}$  na postranní liště.

#### *Obr. 4-12: Mapování a navádění*

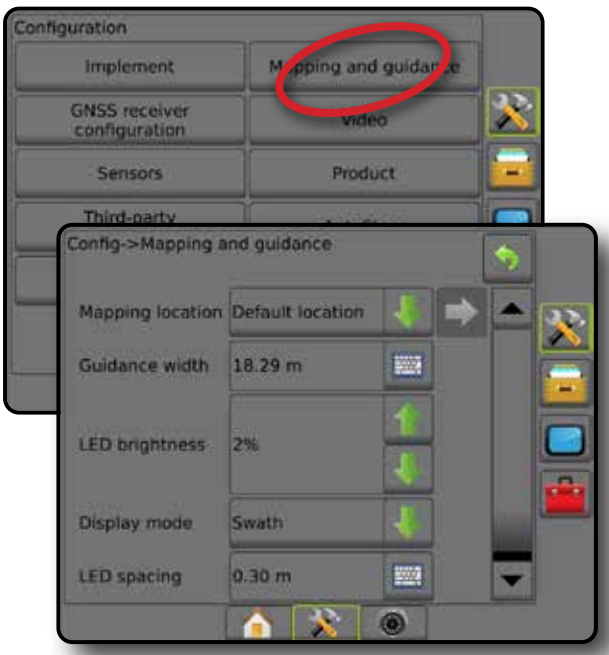

#### **Mapování a navádění s pomocí externího světelného panelu**

Další možnosti konfigurace jsou k dispozici při použití externího světelného panelu.

- 1. Stiskněte tlačítko na postranní liště KONFIGURACE
- 2. Stiskněte **Mapování a navádění** .
- 3. Vyberte z následujících možností:
	- ►Umístění mapování určuje rozvržení umístění, z něhož se mapuje ohraničení nebo polygon.
		- Výchozí umístění Při vytváření vnějšího ohraničení nebo polygonu bude linie ohraničení z vnějšku nejzazší aktivní sekce. Při vytváření vnitřního ohraničení bude linie ohraničení zevnitř nejvnitřnější aktivní sekce. Pokud nejsou aktivní žádné sekce, ohraničení bude označeno na ukončení nejzazší sekce.
		- Zadání uživatele odsazení v linii a laterální odsazení od směru a vzdálenosti antény GNSS může být zadáno uživatelem. Uživatel může zadat až pět (5) vstupů. Podrobné informace naleznete v části "Umístění mapování zadané uživatelem".
- ►Šířka navigace používá se k nastavení vzdálenosti mezi vodicími liniemi
- ►Intenzita LED používá se k nastavení intenzity LED diod na konzole
- ► Režim zobrazení pokud je externí světelný panel "zapnutý", určuje, jestli světelný panel představuje řádek, nebo vozidlo
	- · Je-li nastaven "řádek", LED diody představují polohu vodicích linií a pohybující se LED představuje vozidlo
	- · Je-li nastaveno "vozidlo", středová LED představuje polohu vozidla a pohybující se LED představuje vodicí linii
- ►Rozteč LED
	- Pokud je externí světelný panel "zapnutý", určuje vzdálenosti od vodicí linie nebo vozidla, které každá svítící LED dioda představuje
	- · Pokud je externí světelný panel "vypnutý", určuje vzdálenost okolo vodicí linie, která je vnímána jako nulová chyba
- ►Externí světelný panel zapíná/vypíná externí světelný panel
- 4. Pokud je modul externího světelného panelu (ELM) zapnutý, jsou k dispozici tyto volby:
	- ►Intenzita LED externího světelného panelu upravuje intenzitu LED diod externího světelného panelu
	- ►Intenzita textu externího světelného panelu upravuje intenzitu jas textu externího světelného panelu
	- ►Stranová úchylka (externí panel) aktivuje/deaktivuje zobrazování informací o chybě stranové úchylky na externím světelném panelu
	- ►Číslo řádku (externí panel) aktivuje/deaktivuje zobrazování informací o čísle řádku na externím světelném panelu
	- ►Rychlost (externí panel) aktivuje/deaktivuje zobrazování informací o rychlosti na externím světelném panelu
	- ►Skutečná dávka (externí panel) [dostupné s řízením dávky od jiného výrobce] – aktivuje/deaktivuje zobrazování informací o skutečné dávce na externím světelném panelu
	- ►Cílová dávka (externí panel) [dostupné s řízením dávky od jiného výrobce] – aktivuje/deaktivuje zobrazování informací o cílové dávce na externím světelném panelu.
	- ►Aplikovaný produkt (externí panel) [dostupné s řízením dávky od jiného výrobce] – aktivuje/deaktivuje zobrazování informací o aplikovaném produktu na externím světelném panelu
- 5. Chcete-li se vrátit na hlavní obrazovku Konfigurace, stiskněte šipku ZPĚT → nebo tlačítko KONFIGURACE 2→ na postranní liště.

HLAVNÍ

PŘÍLOHY

configuration pping and guidar M. Implement  $\mathbf{X}$ **GNSS receiver** configuration Config->Mapping and guidance Mapping location Default location 1C **Guidance width**  $20.00 \text{ m}$ **Since LED brightness** 2% Display mode Swath 鹽 **LED** spacing 0.30 m External lightbar Enable External lightbar<br>LED brightness 4% External lightbar<br>text brightness 6% **External cross** External swath **External speed** 74 **External actual** rate **External target External applied** product  $\mathbf{R}$  0

<span id="page-29-0"></span>*Obr. 4-13: Mapování a navádění s pomocí externího světelného panelu*

### **Umístění mapování zadávané uživatelem**

Umístění mapování určuje výchozí polohu pro mapování ohraničení a polygonu.

- 1. Stiskněte tlačítko na postranní liště KONFIGURACE
- 2. Stiskněte **Mapování a navádění** .
- 3. V rozevírací nabídce Umístění mapování vyberte možnost zadání umístění uživatelem.
- 4. Chcete-li nastavit vybrané specifické možnosti mapování umístění, stiskněte šipku DALŠÍ STRÁNKA v UMÍSTĚNÍ MAPOVÁNÍ
- 5. Zvolte:
	- ►Název umístění používá se k zadání názvu umístění mapování, pokud je zvoleno zadání současným uživatelem
	- ►Umístění mapování při směru odsazení v linii používá se k výběru, zda je umístění mapování před, či za anténou GNSS, když se vozidlo pohybuje směrem vpřed
- ►Umístění mapování se vzdáleností odsazení v linii slouží k určení přímé vzdálenosti od GNSS antény k bodu umístění mapování
- ►Umístění mapování při směru laterálního odsazení používá se k určení bočního směru od středové osy stroje k bodu umístění mapování, při pohybu stroje směrem vpřed
- ►Umístění mapování se vzdáleností laterálního odsazení používá se k určení boční vzdálenosti od středové osy stroje k bodu umístění mapování
- 6. Stiskněte šipku ZPĚT b k návratu na obrazovku Mapování a navádění nebo boční lištu KONFIGURACE X k návratu na obrazovku Konfigurace.

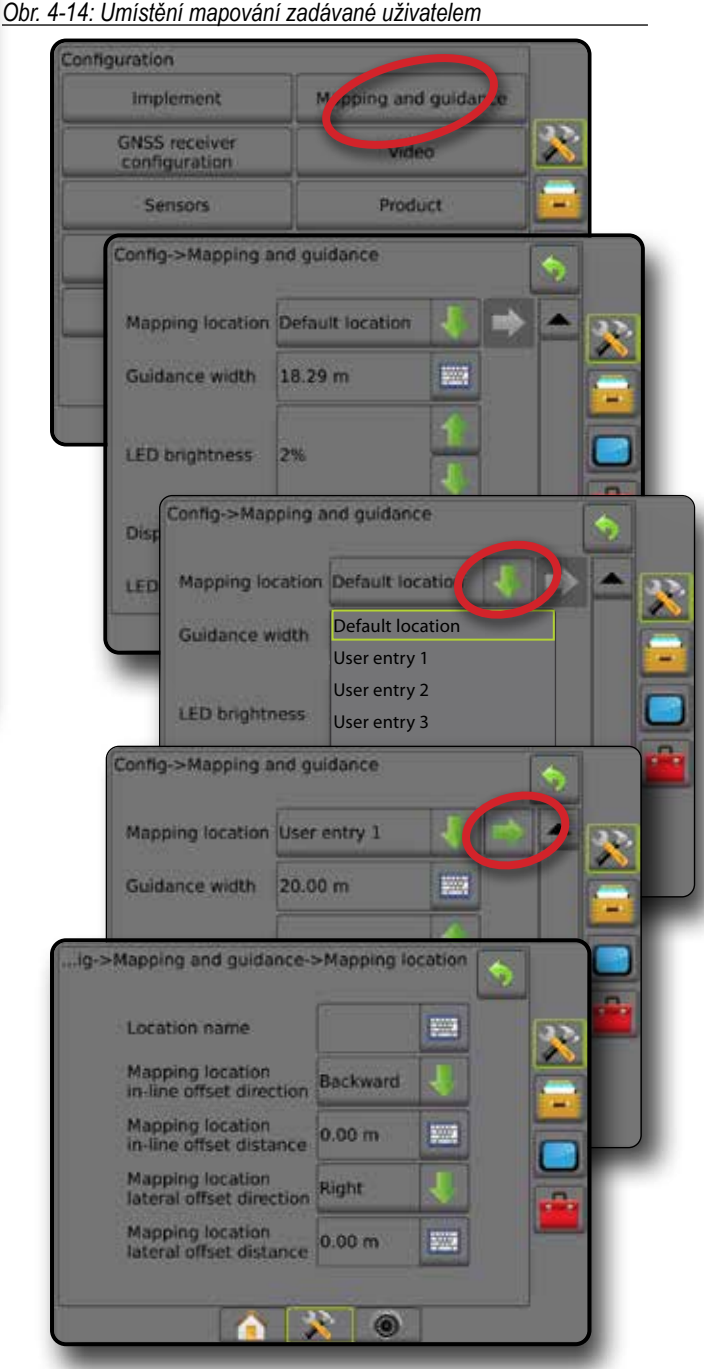

ŘÍZENÍ DÁVKOVÁNÍ

 $\subseteq$ 

HLAVNÍ

CVC

## <span id="page-30-0"></span>**Konfigurace přijímače GNSS**

Konfigurace přijímače GNSS se používá ke konfiguraci GNSS typu, GNSS portu, rychlosti datového přenosu GNSS a PRN a zároveň k zobrazení údajů o stavu GNSS.

*POZNÁMKA: Chcete-li získat více informací, přečtěte si kapitolu Konfigurace přijímače GNSS tohoto návodu.*

> *Tato nastavení jsou vyžadována pro asistované / automatické řízení, provoz senzoru náklonu, funkce řízení dávkování a také pro správný provoz nářadí.*

- 1. Stiskněte tlačítko na postranní liště KONFIGURACE
- 2. Stiskněte **Konfigurace přijímače GNSS** .
- 3. Vyberte z následujících možností:
	- ►GNSS Typ nastavuje přijetí zdrojových vysílání GNSS: GPS, GLONASS, SBAS (DGPS je nebo není vyžadováno)
	- ►GNSS Port nastavuje komunikační port GNSS jako interní nebo externí
	- ►Přenosová rychlost GNSS nastavuje přenosovou rychlost GNSS portu a četnost zpráv NMEA dostupných v portu konzole RS232.
	- ►Informace o stavu GNSS zobrazuje aktuální informace o stavu GNSS
	- ►Program tato funkce je určena pouze pro pracovníky technické podpory TeeJet
	- ►PRN vybere první ze dvou možných systémů SBAS pro PRN a poskytne korekční data SBAS. Nastavte **Automaticky** pro automatický výběr PRN.
	- ►Alternativní PRN pokud PRN není nastaveno na automatické, umožňuje volbu druhého systému SBAS pro PRN k poskytnutí korekčních dat
	- ►Zobrazit tlačítko aktualizace polohy GNSS určuje, zda je tlačítko aktualizace polohy GNSS k dispozici na stránce navádění.
- 4. Chcete-li nastavit vybrané specifické možnosti GNSS, stiskněte šipku DALŠÍ STRÁNKA .
- 5. Chcete-li se vrátit na hlavní obrazovku Konfigurace, stiskněte šipku ZPĚT o nebo tlačítko KONFIGURACE 20 na postranní liště.

#### *Obr. 4-15: Možnosti konfigurace přijímače GNSS*

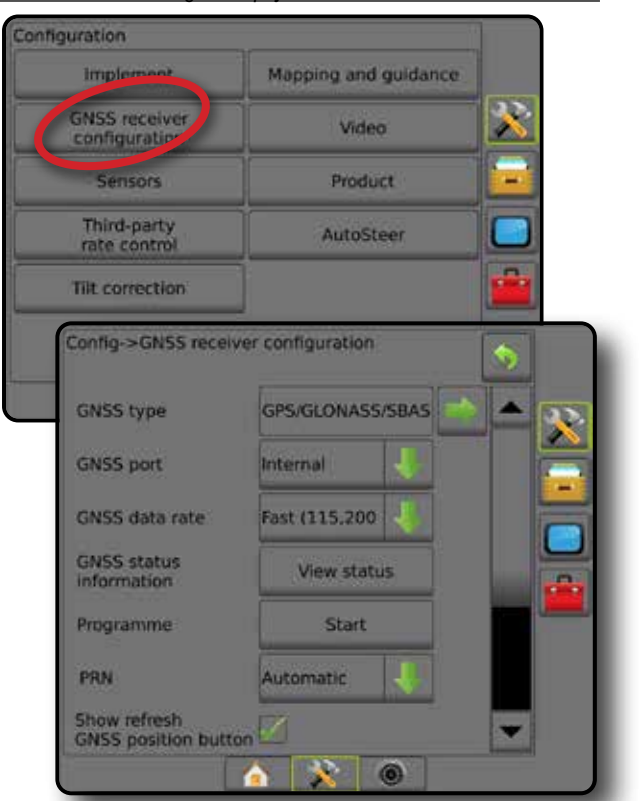

#### *PRN nezobrazeno*

Možnosti PRN jsou dostupné, pouze pokud je zvolen typ SBAS GNSS.

### **Video**

Video nastavení se používá k povolení/zakázání automatické aktivace kamery zpátečky a ke konfiguraci jedné přímo připojené kamery nebo jednotlivých kamer při použití osmikanálového (8) nebo čtyřkanálového (4) Modulu volby videa (VSM). Pokud je použitý modul VSM, lze používat až 8 kamer.

- 1. Stiskněte tlačítko na postranní liště KONFIGURACE
- 2. Stiskněte **Video** .
- 3. Vyberte z následujících možností:
	- ►Kamera zpátečky je-li nainstalováno zařízení detekující zpátečku, povoluje při zpátečce automatické přepnutí na zobrazení videa kamery RealView nebo navádění RealView. Je-li zjištěn dopředný pohyb, vrátí se na předchozí obrazovku/ zobrazení. Je-li zjištěno VSM, bude kamera zpátečky v pozici A.
	- ►Nastavení kamery slouží k nastavení jednotlivé přímo připojené kamery nebo několika jednotlivých kamer (je-li zjištěno VSM) ve standardním zobrazení, reverzním zobrazení, zobrazení vzhůru nohama nebo v kombinaci dvou ze tří variant zobrazení.
		- Zpátečka **OBA**
		- Obráceně **VBC**
		- Pro normální video pohled  $\mathbf{A}\mathbf{B}\mathbf{C}$  zrušte zaškrtnutí všech políček.

PŘÍLOHY

HLAVNÍ

NAVÁDĚNÍ LEVEN VÁROVKA NÁŘADÍ LEVEN VÁROVKA NÁŘADÍ LEVEN VÁROVKA NÁŘADÍ LEVEN VÁROVKA NÁŘADÍ LEVEN VÁROVKA NÁŘADÍ

NASTAVENÍ

<span id="page-31-0"></span>4. Chcete-li se vrátit na hlavní obrazovku Konfigurace, stiskněte šipku ZPĚT > nebo tlačítko KONFIGURACE en na postranní liště.

*Obr. 4-16: Možnosti videa se 4 kanály VSM*

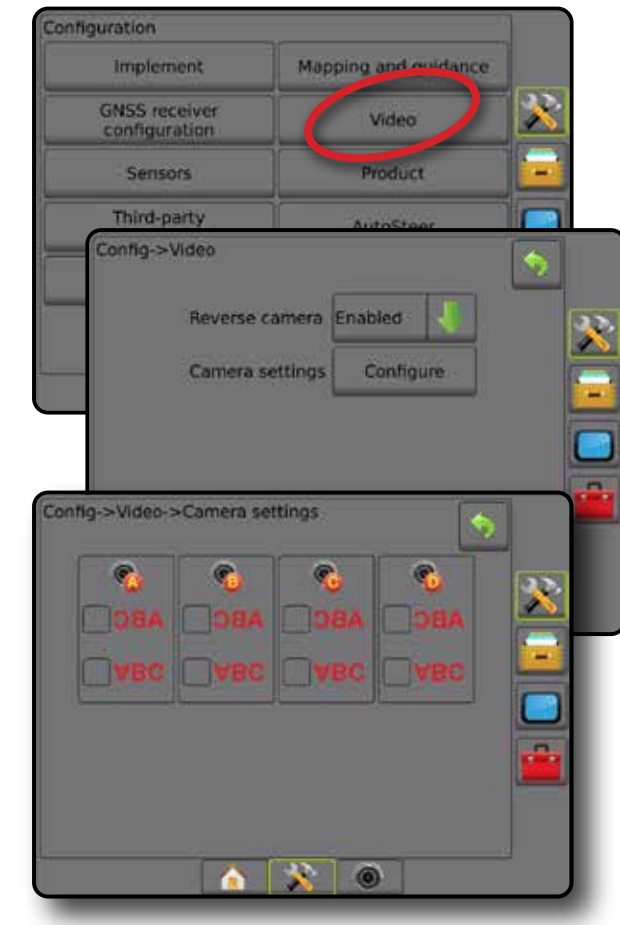

## *Nastavení videa není k dispozici*

Pokud není připojena kamera nebo VSM, možnosti nastavení nebudou k dispozici.

### **Senzory**

Je-li v systému Sada rozhraní senzoru tlaku (konkrétně vstupní/ výstupní modul (IOM)), možnosti nastavení a konfigurace senzoru budou k dispozici.

- 1. Stiskněte tlačítko na postranní liště KONFIGURACE
- 2. Stiskněte **Senzory** .
- *Obr. 4-17: Senzory*

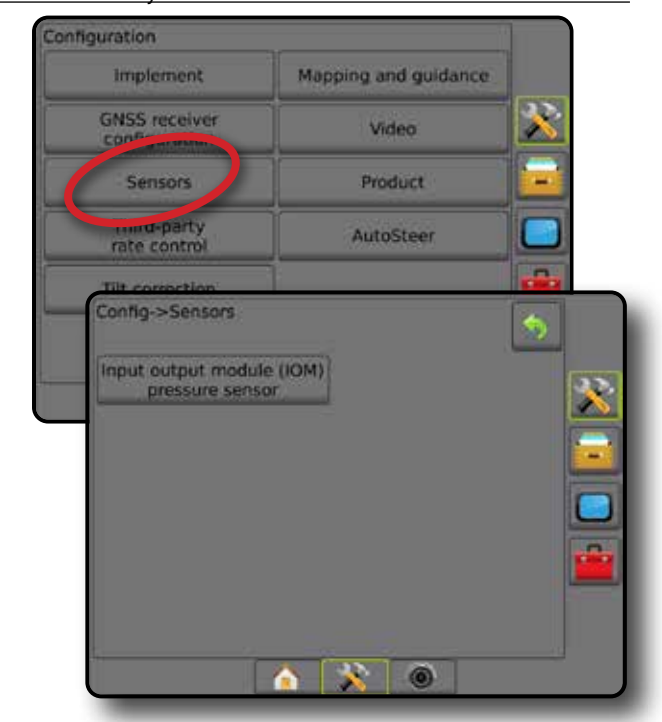

Sada rozhraní senzoru tlaku je rozpoznána na obrazovce popisu konzoly jako vstupní/výstupní modul (IOM).

*Obr. 4-18: Vstupní/výstupní modul*

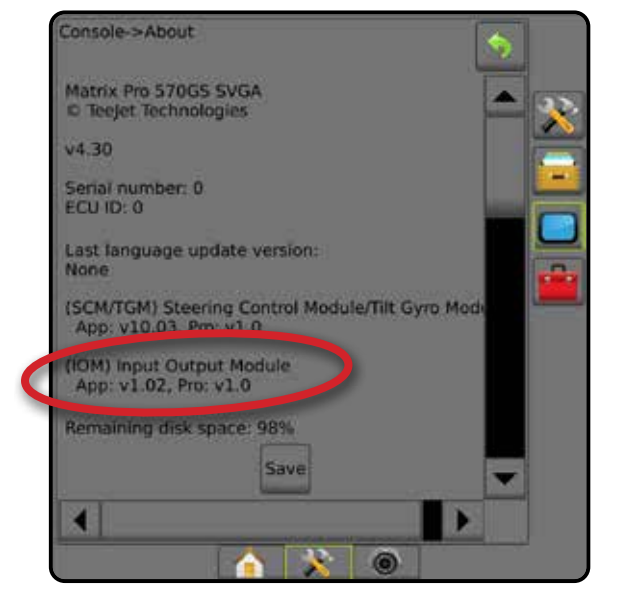

#### *Senzory nejsou k dispozici*

Pokud není nainstalována Sada rozhraní senzoru tlaku, možnosti nastavení nebudou k dispozici.

**DVO** 

G

#### <span id="page-32-0"></span>**Senzor tlaku vstupního/výstupního modulu**

Pokud je připojena Sada rozhraní senzoru tlaku, možnosti senzoru tlaku se používají k zadání volby maximálního jmenovitého tlaku senzoru daného výrobcem a k nastavení uživatelem určených vysokých a nízkých tlakových poplachů.

- 1. Stiskněte tlačítko na postranní liště KONFIGURACE
- 2. Stiskněte **Senzory** .
- 3. Stiskněte **Vstupní/výstupní modul (IOM) Senzor tlaku** .
- 4. Vyberte z následujících možností:
	- ►Maximální hodnota tlaku používá se k nastavení maximálního jmenovitého tlaku senzoru tlaku dle doporučení výrobce
	- ►Alarm nízký tlak používá se k nastavení uživatelem určeného nízkého tlaku, při kterém zazní zvukový poplach
	- ►Alarm vysoký tlak používá se k nastavení uživatelem určeného vysokého tlaku, při kterém zazní zvukový poplach
- 5. Chcete-li se vrátit na hlavní obrazovku Konfigurace, stiskněte šipku ZPĚT nebo tlačítko KONFIGURACE X na postranní liště.
- *Obr. 4-19: Vstupní/výstupní možnosti sledování senzoru tlaku*

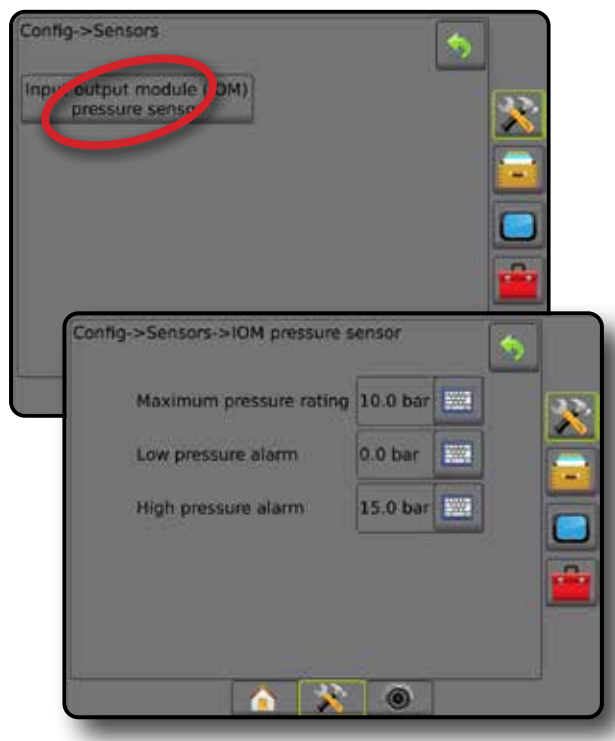

#### *Sledování velikosti kapek*

Pokud je Sada rozhraní senzoru tlaku používána, možnosti sledování velikosti kapek budou k dispozici.

- 1. Stiskněte tlačítko na postranní liště KONFIGURACE
- 2. Stiskněte **Nářadí** .
- 3. Stiskněte **Sledování velikosti kapek** .
- 4. Vyberte, zda má být sledování velikosti kapek povoleno nebo zakázáno.
- 5. Chcete-li se vrátit na hlavní obrazovku Konfigurace, stiskněte šipku ZPĚT nebo tlačítko KONFIGURACE XV na postranní liště.

#### *Obr. 4-20: Sledování velikosti kapek*

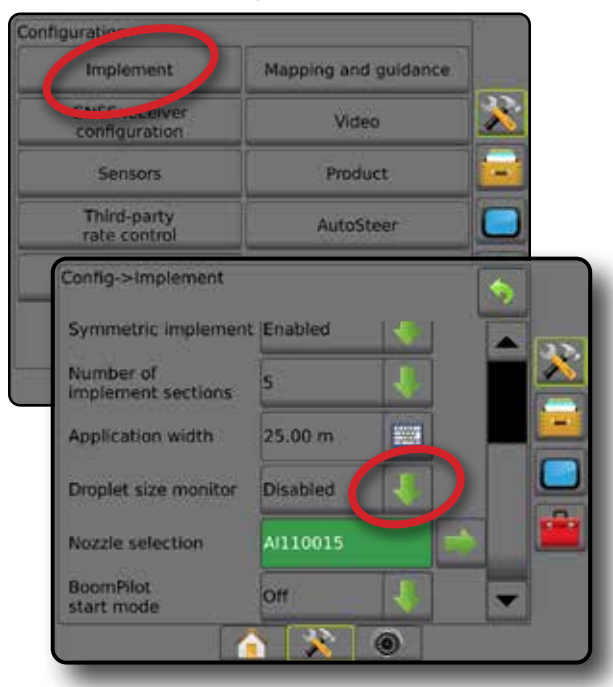

## **Produkt**

Pokud je systém řízení dávky od jiného výrobce dostupný a řízení dávkování je odblokováno, jsou k dispozici Možnosti produktu sloužící ke konfiguraci názvů řídících kanálů produktu a maximálních/ minimálních úrovní dávky a příslušného zobrazení barev pro mapování.

Podrobnosti najdete v kapitole Řízení dávkování v tomto návodu.

*Obr. 4-21: Možnosti produktu*

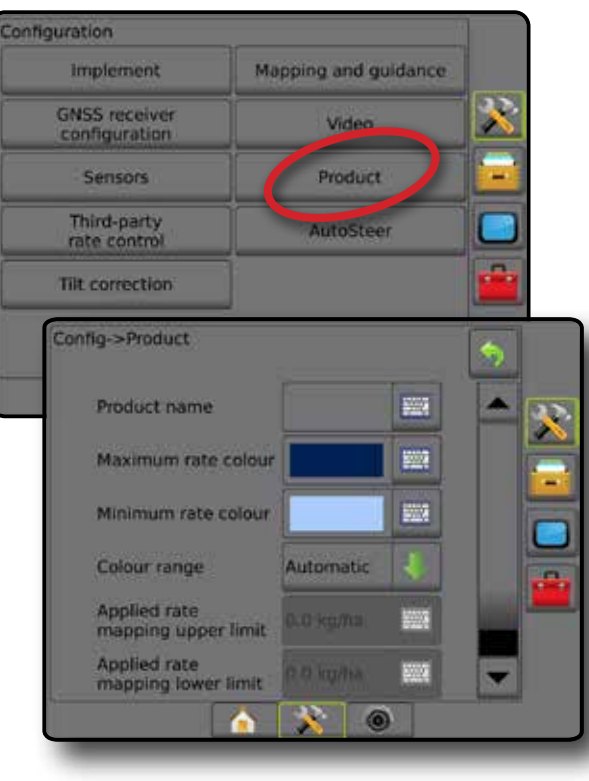

HLAVNÍ

PŘÍLOHY

## <span id="page-33-0"></span>**Řízení dávky od jiného výrobce**

Pokud je řízení dávky od jiného výrobce dostupné a řídicí jednotka dávkování odblokována, je možné řízení dávky od jiného výrobce povolit/zakázat.

Podrobnosti najdete v kapitole Řízení dávkování v tomto návodu.

#### *Obr. 4-22: Řízení dávky od jiného výrobce*

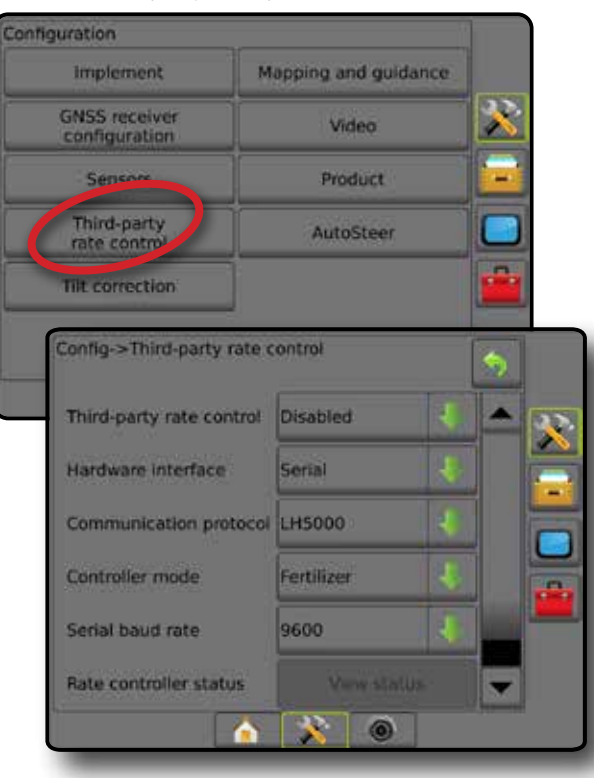

## **Autořízení**

Možnosti asistovaného/automatického řízení jsou dostupné, je-li dostupný Modul ovládání řízení (SCM nebo SCM Pro).

*POZNÁMKA: Chcete-li získat podrobnější informace o nastavení, přečtěte si návod k instalaci asistovaného / automatického řízení.*

Nastavení autořízení se používá k povolení, zakázání nebo kalibraci asistovaného/automatického řízení.

- FieldPilot [pomocí SCM] používá se k stanovení nastavení ventilu, nastavení řízení, volantu a senzoru natočení kol nebo provádění testů ventilu nebo jeho diagnostiky
- FieldPilot Pro / UniPilot Pro [pomocí SCM Pro] používá se k nastavení správy vozidla, kalibraci senzorů, výběru QI hodnot i zavedení režimu převážení nebo režimu servisování

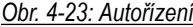

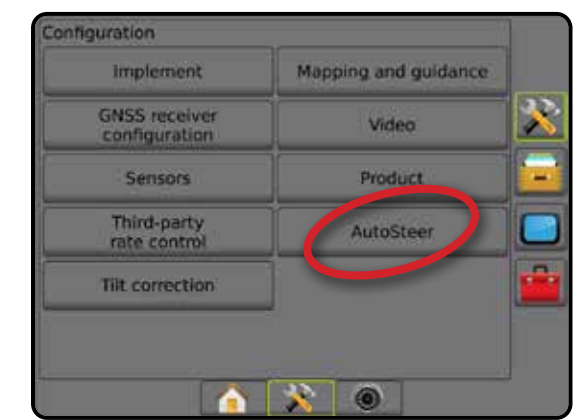

*Asistované/automatické řízení není dostupné* V případě, že systém asistovaného/automatického řízení není nainstalován, možnosti nastavení nebudou dostupné.

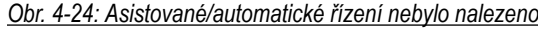

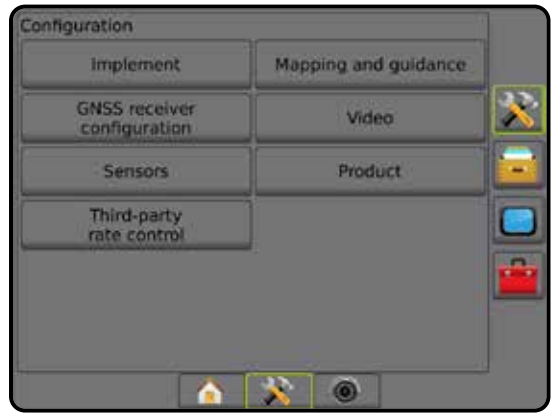

HLAVNÍ

RIZI

### <span id="page-34-0"></span>**FieldPilot [pomocí SCM]**

- 1. Stiskněte tlačítko na postranní liště KONFIGURACE
- 2. Stiskněte **Autořízení** .
- 3. Vyberte, zda má být asistované/automatické řízení povoleno nebo zakázáno.
- 4. Je-li povoleno, vyberte jednu z následujících možností:
	- ►Nastavení ventilu používá se ke konfiguraci typu ventilu, frekvenci ventilu, minimálního cyklu výkonu levého/pravého a maximálního cyklu výkonu levého/pravého
	- ►Nastavení řízení používá se k nastavení hrubého řízení, nastavení jemného řízení, pásma necitlivosti a předběžné korekci
	- ►Test ventilu používá se k ověření, zda-li je řízení správně řízeno
	- ►Diagnostika ventilu používá se k testování ventilů za účelem ověření správnosti připojení
	- ►Možnosti: Senzor otáčení volantu používá se k výběru, a to zda-li senzor vypnutí řízení bude magnetický nebo založený na senzoru tlaku
	- ►Senzor natočení kol používá se k stanovení a kalibraci Senzoru natočení kol (SAS) jakožto primárního senzoru zpětné vazby pro automatické řízení
- 5. Chcete-li se vrátit na hlavní obrazovku Konfigurace, stiskněte šipku ZPĚT nebo tlačítko KONFIGURACE X na postranní liště.

#### *Obr. 4-25: Autořízení*

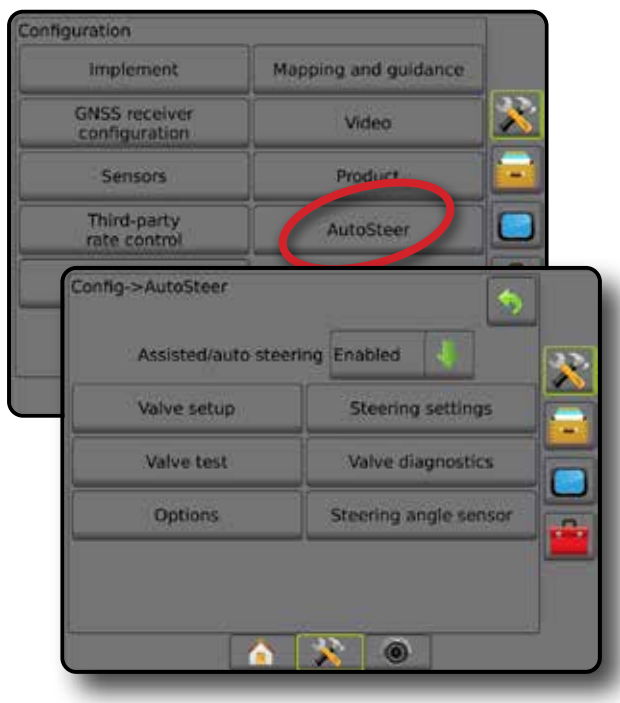

### **FieldPilot Pro/UniPilot Pro [pomocí modulu SCM Pro]**

- 1. Stiskněte tlačítko na postranní liště KONFIGURACE
- 2. Stiskněte **Autořízení** .
- 3. Vyberte z následujících možností:
	- ►Správa vozidel umožňuje operátorovi výběr, vytvoření, úpravy, kopírování nebo odstranění profilů vozidel, stejně jako
		- Provedení kalibraci vozidla a senzorů současného vozidla
		- Provedení pouze kalibraci náklonu. Tato možnost je dostupná pouze po dokončení počáteční kalibrace aktivního vozidla.
		- Provedení úpravy odezvy řízení, pořízení linky, agresivity směru jízdy, chyby stranové úchylky, odezvy zpátečky a agresivity motoru (pro UniPilot Pro). *POZNÁMKA: Když vytváříte nový profil vozidla nebo*

*upravujete stávající, je třeba před automatickou kalibrací nastavit ruční vypnutí.*

- ◄Nový vytvoří nový profil vozidla.
- ◄Načíst aktivuje zvýrazněný profil vozidla.
- ◄Upravit umožňuje operátorovi upravit parametry aktivního profilu vozidla, mimo jiné tyto: rozvor, vzdálenost a směr odsazení antény na linii, vzdálenost a směr laterálního odsazení antény, výška antény, vzdálenost a směr odsazení SCM Pro na linii, vzdálenost a směr laterálního odsazení SCM Pro, výšku SCM Pro, orientaci SCM Pro a typ řízení

JÁŘ

NASTAVENÍ

HLAVNÍ

- ◄Kopírovat duplikuje aktivní profil vozidla
- ◄Automatická kalibrace provede operátora procesem kalibrace aktivního vozidla. Kroky kalibrace nastaví systém FieldPilot Pro nebo UniPilot Pro na technické parametry vozidla. Tyto kroky představují nezbytný předpoklad dosažení optimálního výkonu řízení.
- ◄Upravit po kalibraci by mělo vozidlo ve většině polních prací řádně fungovat. Mohou nicméně nastat situace, kdy může být nezbytné upravit řízení podle polních podmínek, zvoleného nářadí, cestovní rychlosti a podobně. Obrazovka s úpravou vozidla umožňuje operátorovi upravit řízení vozidla podle těchto proměnlivých podmínek.
	- Ruční vypnutí  $\bullet$  upraví limit, při kterém je systém FieldPilot Pro nebo UniPilot Pro vypnutý, když je volant otáčen ručně.
- ◄Odstranit umožňuje operátorovi odstranit profil vozidla, který již není potřeba. Odstranit aktivní profil vozidla nelze.
- ►Vybrat QI hodnoty umožňuje uživateli nakonfigurovat požadavky na minimální kvalitu pozice GNSS (úroveň přesnosti), při nichž je povolena aktivace systémů FieldPilot Pro nebo UniPilot Pro a zůstanou zapnuté

ŘÍZENÍ DÁVKOVÁNÍ

<span id="page-35-0"></span>►Maximální DOP (odchylka od přesnosti) – stanoví maximální hodnotu celkové kvality pozice GNSS na základě satelitní geometrie, která se používá k jejímu výpočtu. Hodnota 1 až 2 je vynikající, 2–5 dobrá, 5–10 střední, 10–20 přijatelná a hodnota vyšší než 20 špatná.

Pro dosažení optimálních výsledků asistovaného/ automatického řízení musí být DOP méně než 4.

- ►Režim převážení při aktivaci tohoto režimu jsou všechny funkce autořízení zakázány a nelze je aktivovat.
- ►Režim servisování když je tato položka aktivní, bude (pouze) po dobu současného cyklu chodu zařízení k dispozici připojení Wi-Fi, aby se mohl technik připojit přímo k SCM Pro a provést servis
- ►Přítomnost operátora nastavuje reakci přepínače přítomnosti operátora
	- Povolit systémy FieldPilot Pro nebo UniPilot Pro nelze aktivovat, když je přepínač OTEVŘENÝ. Doporučené nastavení bez ohledu na to, zda je (nebo není) přepínač přítomnosti obsluhy přítomen.
	- Zakázat detekce přítomnosti obsluhy byla deaktivována a nebude ovlivňovat systémy FieldPilot Pro nebo UniPilot Pro. Jedná se o důležitou bezpečnostní funkci, která by měla být deaktivována pouze na základě pokynu výrobce stroje nebo společnosti TeeJet Technologies.
- 4. Chcete-li se vrátit na hlavní obrazovku Konfigurace, stiskněte šipku ZPĚT → nebo tlačítko KONFIGURACE 2V na postranní liště.

#### *Aktivní vozidlo*

Aktivní vozidlo je zvýrazněno několika hvězdičkami (\*). Profil vozidla, na které jsou systémy FieldPilot Pro nebo UniPilot Pro aktuálně naprogramovány a které používají.

*Obr. 4-26: Úvodní obrazovka nastavení systémů FieldPilot Pro nebo UniPilot Pro*

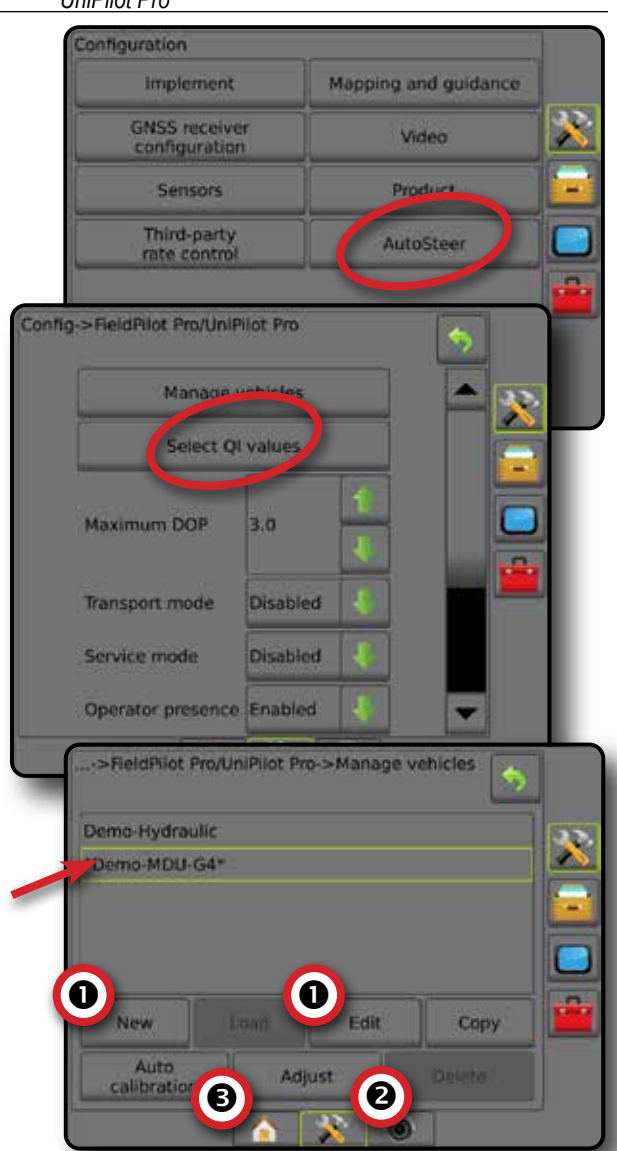

### **Korekce náklonu**

Pokud je nainstalován Modul ovládání řízení (SCM) nebo Modul náklonu gyro (TGM), korekce náklonu bude dostupná. Tímto se signál GNSS opravuje a kompenzuje tak chyby v poloze GNSS, pokud je používán v kopcovitém či strmém terénu.

Instrukce k podrobnému nastavení naleznete ve speciálním návodu k instalaci asistovaného/automatického řízení nebo v bulletinu o nastavení náklonu.

- 1. Stiskněte tlačítko na postranní liště KONFIGURACE
- 2. Stiskněte **Korekce náklonu** .
- 3. Vyberte, zda má být korekce náklonu povolena nebo zakázána.
- 4. Je-li povolena, zvolte pro kalibraci korekce náklonu **Rovina pole** .
- 5. Chcete-li se vrátit na hlavní obrazovku Konfigurace, stiskněte šipku ZPĚT → nebo tlačítko KONFIGURACE X | na postranní liště.

 $\boxed{0}$
- *POZNÁMKA: Pokud je používán FieldPilot nebo UniPilot, Modul náklonu Gyro je zabudovaný do systému. Při použití FieldPilot Pro nebo UniPilot Pro se korekce náklonu kalibruje v Nastavení -> Konfigurace -> Autořízení -> Správa vozidel -> Seřídit -> Kalibrace náklonu.*
- *POZNÁMKA: Před kalibrací náklonu musí být zadána výška antény.*

#### *Obr. 4-27: Korekce náklonu*

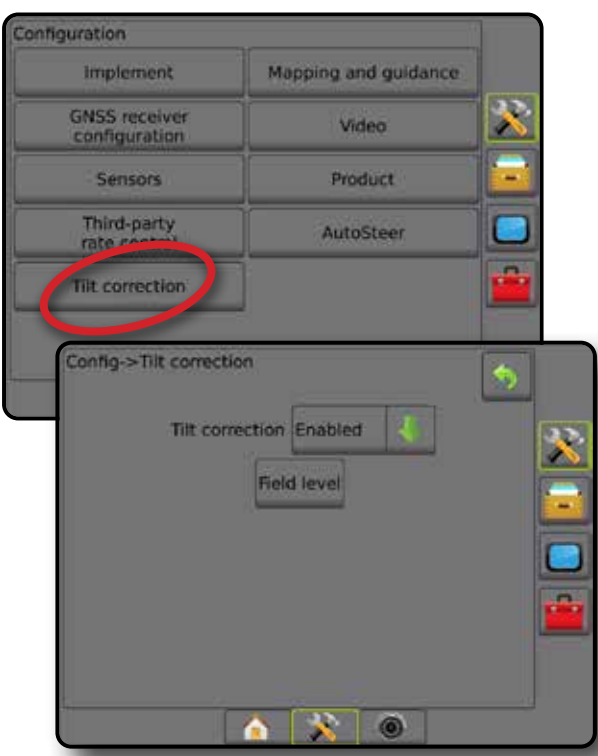

#### *Rovina pole není dostupná*

Možnost rovina pole není dostupná, je-li vozidlo v pohybu. Aby bylo možné zahájit kalibraci korekce náklonu, musí vozidlo zastavit alespoň na 10 sekund.

#### *Korekce náklonu není dostupná*

V případě, že Modul ovládání řízení (SCM) nebo Modul náklonu gyro (TGM) není připojen, možnosti nastavení nebudou dostupné. Při použití FieldPilot Pro nebo UniPilot Pro se korekce náklonu kalibruje v Nastavení -> Konfigurace -> Autořízení -> Správa vozidel -> Seřídit -> Kalibrace náklonu.

## SPRÁVA DAT

Správa dat umožňuje přenos a správu dat úlohy, zprávy o datech úlohy, změnu režimu úlohy a přenos a správu nastavení stroje.

- 1. Stiskněte tlačítko na dolní liště SYSTÉMOVÉ NASTAVENÍ
- 2. Stiskněte postranní lištu SPRÁVA DAT
- 3. Vyberte z následujících možností:
	- ►Data úlohy v rozšířeném režimu úlohy jsou používána k přenosu údajů o úloze (smazání, importování, exportování) a správě údajů úlohy (vytvoření nové úlohy, smazání úlohy nebo kopírování vodicích linií úlohy, ohraničení, dat ošetřené plochy, předepsané mapy, a případně polygonů do nové úlohy)
	- ►Zprávy používá se k vytvoření zpráv o úloze a jejich uložení na USB jednotku
	- ►Možnosti používají se k volbě jednoduchého režimu úlohy nebo rozšířeného režimu úlohy
	- ►Nastavení stroje používá se k přenosu nastavení stroje (smazání, importování, exportování) a správě nastavení stroje (vytvoření nového nastavení stroje, kopírování nastavení stroje, smazání nastavení stroje, uložení aktuálního nastavení stroje do vybraného souboru nebo načtení vybraných souborů nastavení stroje)

#### *Obr. 4-28: Možnosti správy dat*

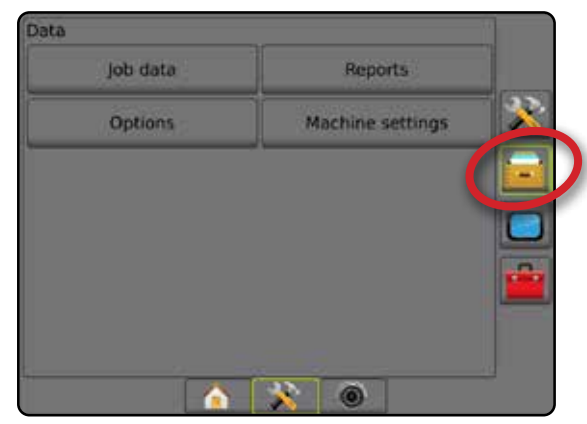

HLAVNÍ

## **Data úlohy**

V rozšířeném režimu úlohy jsou možnosti dat úlohy používána k přenosu údajů o úloze (smazání, importování, exportování) a správě údajů o úloze (vytvoření nové úlohy, smazání úlohy nebo kopírování vodicích linií úlohy, ohraničení, dat ošetřené plochy, předepsané mapy, a případně polygonů do nové úlohy).

Data úlohy zahrnují:

- Název úlohy
- Jméno klienta, farmy a pole
- Ohraničení (vnější, vnitřní)
- Polygony
- Oblast pokrytí
- Vodicí linie
- Mapy (pokrytí, předpis, ošetření, přednastavená cílová dávka)
- 1. Stiskněte postranní lištu SPRÁVA DAT
- 2. Stiskněte **Data úlohy** .
- 3. Vyberte z následujících možností:
	- ►Přenos v rozšířeném režimu úlohy umožňuje přenos vybraných úloh na nebo z USB jednotky a také smazání úloh
	- ►Správa v rozšířeném režimu úlohy umožňuje vytvoření nové prázdné úlohy, kopírování vybraných vodicích linií úlohy, ohraničení, dat ošetřené plochy, předepsané mapy, a případně polygonů do nové úlohy a také smazání vybrané úlohy
- 4. Chcete-li se vrátit na obrazovku Správa dat, stiskněte šipku ZPĚT **D** nebo postranní lištu SPRÁVA DAT

## *Obr. 4-29: Možnosti dat úlohy*

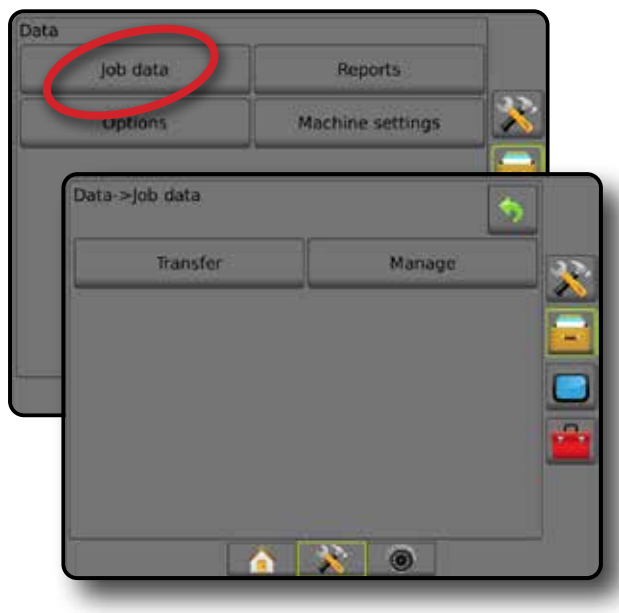

## *Data úlohy nejsou dostupná*

V jednoduchém režimu úlohy nejsou možnosti dat úlohy dostupné.

*Obr. 4-30: Data úlohy nejsou dostupná*

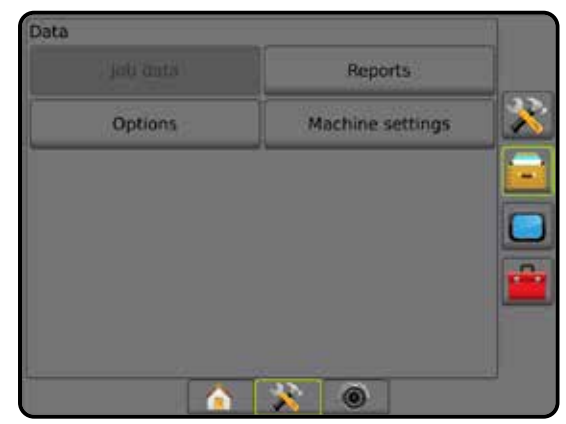

## **Přenos**

V rozšířeném režimu úlohy obrazovka přenosu dat úlohy umožňuje přenos vybraných úloh na nebo z USB jednotky a také smazání úloh.

Úlohy přenesené na USB úložiště mohou být otevřeny a aktualizovány prostřednictvím připojení polního vybavení Fieldware Link. Při připojení polního vybavení Fieldware Link může uživatel zadat údaje o klientovi, farmě a poli a dále kopírovat/ upravovat úlohy za účelem dalšího použití ohraničení a vodicích linií. Z polního vybavení Fieldware Link může být úloha přenesena zpět na úložné zařízení USB, jehož prostřednictvím je pak uložena do vnitřního úložiště konzoly za účelem použití.

*POZNÁMKA: Možnosti přenosu nejsou dostupné pro výběr, pokud je úloha aktivní/zahájena. Chcete-li funkci povolit, zastavte aktuální úlohu.*

*Úlohy přenesené na úložné zařízení jsou z konzoly odstraněny a nejsou již dále dostupné k použití.*

- 1. Stiskněte postranní lištu SPRÁVA DAT
- 2. Stiskněte **Data úlohy** .
- 3. Stiskněte **Přenos** .
- 4. Vyberte z následujících možností:
	- ►Přenesení dat úlohy na USB úložiště používá se k přenosu dat úlohy z vnitřního úložiště na USB úložiště
	- ►Přenesení dat úlohy na vnitřní úložiště používá se k přenosu dat úlohy z USB úložiště na vnitřní úložiště
	- ► Smazání dat úlohy → používá se k smazání dat úlohy z vnitřního úložiště
- 5. Chcete-li se vrátit na obrazovku Správa dat, stiskněte šipku ZPĚT nebo postranní lištu SPRÁVA DAT

NASTAVENÍ

HLAVNÍ

UVOD I I I CELÁ OBRAZOVKA NÁŘADÍ V VODU V ZARADÍ UVOD I I ZARADÍ

#### *Obr. 4-31: Data úlohy – Přenos*

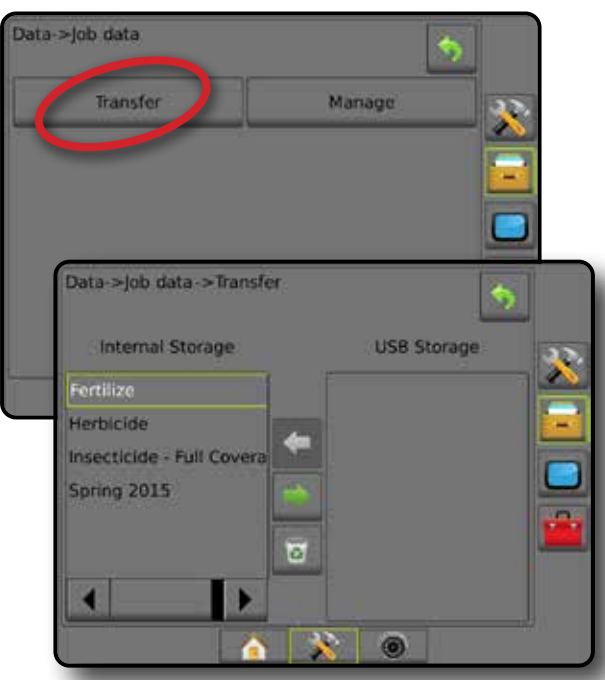

### **Správa**

V rozšířeném režimu úlohy umožňuje obrazovka správy dat úlohy vytvoření nové prázdné úlohy, kopírování vybraných vodicích linií úlohy, ohraničení, dat ošetřené plochy, a případně předepsané mapy do nové úlohy a také smazání vybrané úlohy.

*POZNÁMKA: Možnosti správy nejsou dostupné pro výběr, pokud je úloha aktivní/zahájena. Chcete-li funkci povolit, zastavte aktuální úlohu.*

- 1. Stiskněte postranní lištu SPRÁVA DAT
- 2. Stiskněte **Data úlohy** .
- 3. Stiskněte **Spravovat** .
- 4. Vyberte z následujících možností:
	- ►Nová úloha používá se k vytvoření nové prázdné úlohy s žádnými přidruženými vodicími liniemi, ohraničením, daty ošetřené plochy nebo předepsanou mapou
	- ►Kopírování používá se ke kopírování vodicích linií, ohraničení, dat ošetřené plochy, předepsané mapy úlohy a případně polygonů do nové úlohy
	- ►Smazání používá se k smazání dat úlohy z vnitřního úložiště
- 5. Chcete-li se vrátit na obrazovku Správa dat, stiskněte šipku ZPĚT  $\bigcirc$  nebo postranní lištu SPRÁVA DAT

#### *Obr. 4-32: Data úlohy – Správa*

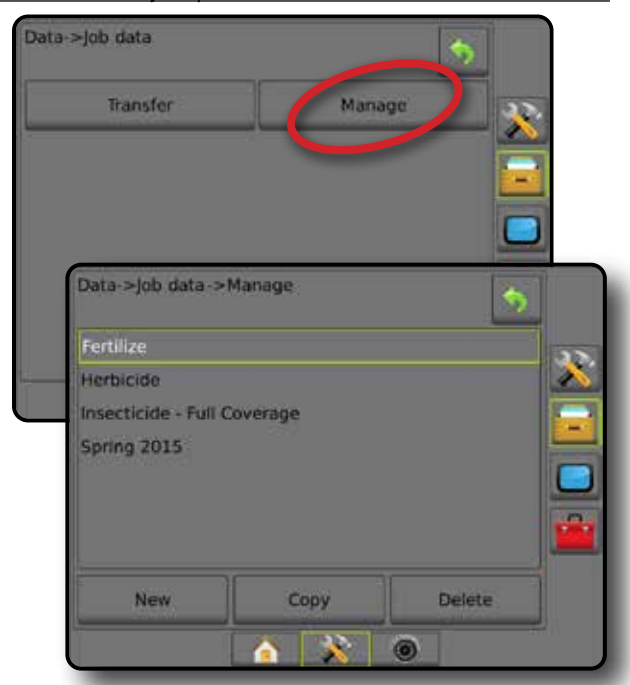

*POZNÁMKA: Kopírování použitých údajů se nedoporučuje, protože uživatel skončí se dvěma kopiemi, které je možné zaměnit Při zálohování dat je nejlepší přenést úlohu do polního vybavení Fieldware Link a zálohovat katalog.*

## *Kopírovat data úlohy*

V pokročilém režimu úlohy se možnost kopírování dat úlohy používá ke kopírování údajů o úloze (vodící linie, ohraničení, data ošetřené plochy, předepsaná mapa, a případně polygony) do nové úlohy.

- 1. Stiskněte postranní lištu SPRÁVA DAT
- 2. Stiskněte **Data úlohy** .
- 3. Stiskněte **Spravovat** .
- 4. Stiskněte **Kopírovat** .
- 5. Vyberte vodicích linie úlohy, ohraničení, data ošetřené plochy, předepsanou mapu, a případně polygony, které chcete zkopírovat do nové úlohy
- 6. Stiskněte **Kopírovat** .
- 7. Pojmenujte novou úlohu.
- 8. Stisknutím ikony PŘIJMOUT uložíte novou úlohu. Stisknutím ikony ZRUŠIT opustíte klávesnici bez uložení.
- 9. Chcete-li se vrátit na obrazovku Správa dat, stiskněte šipku ZPĚT nebo postranní lištu SPRÁVA DAT

HLAVNÍ

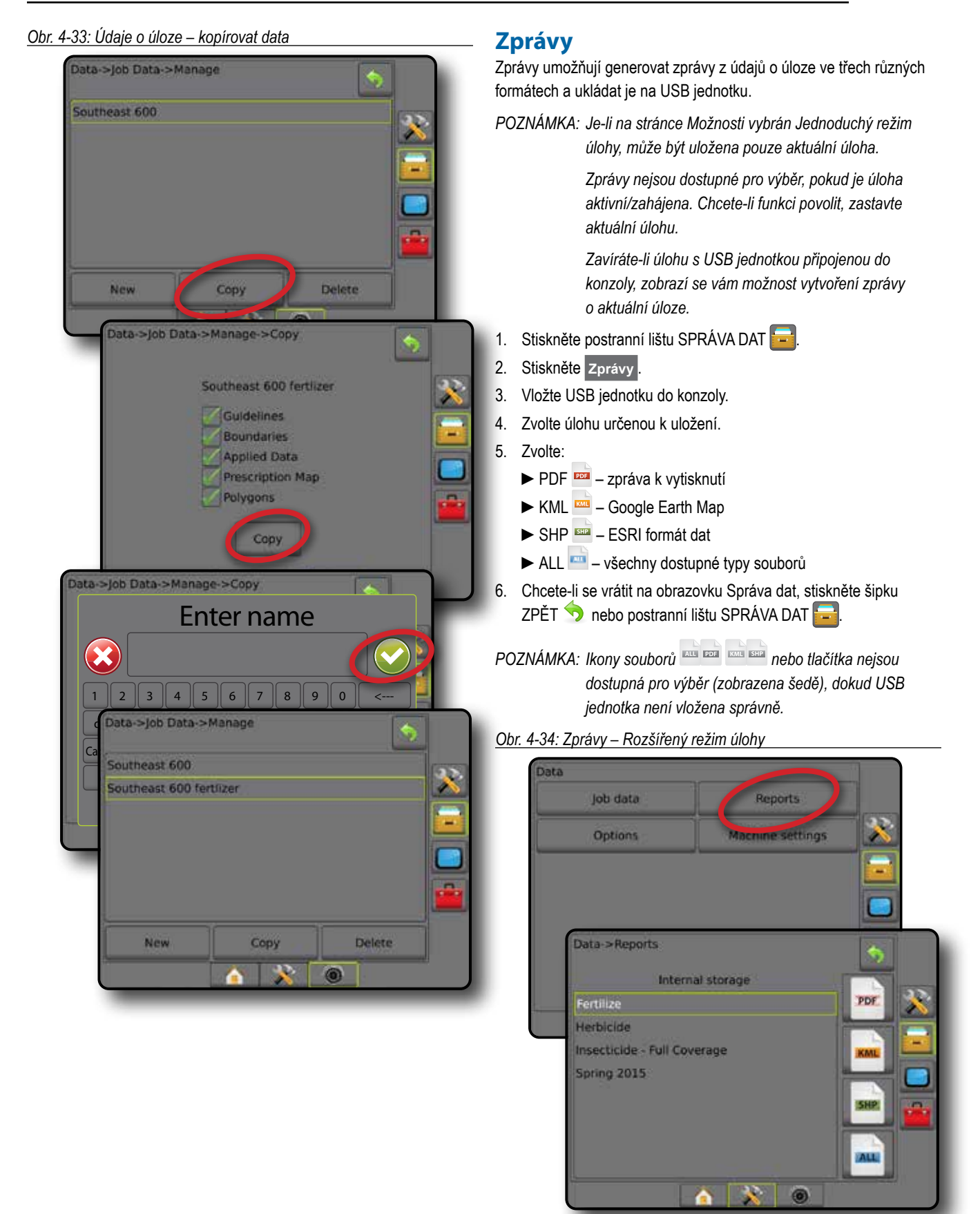

HLAVNÍ

UVOD I I I CELÁ OBRAZOVKA NÁŘADÍ V VODU V ZARADÍ UVOD I I ZARADÍ

NASTAVENÍ

#### *Obr. 4-35: Zprávy – Jednoduchý režim úlohy*

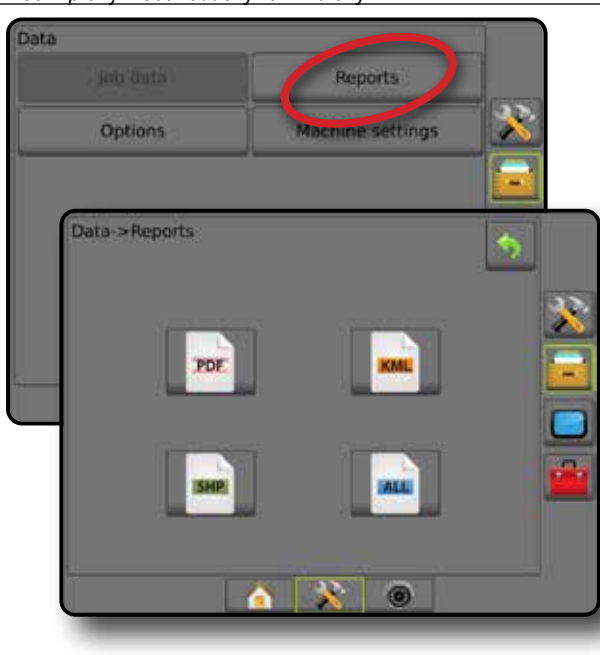

## **Možnosti (režim úlohy)**

Možnosti umožňují operátorovi zvolit mezi jednoduchým a rozšířeným režimem úlohy.

*POZNÁMKA: Změna režimu úlohy není dostupná pro výběr, pokud je úloha aktivní/zahájena. Chcete-li funkci povolit, zastavte aktuální úlohu.*

*VAROVÁNÍ! Změna režimů úlohy smaže všechna interní data úlohy.*

- 1. Stiskněte postranní lištu SPRÁVA DAT
- 2. Stiskněte **Možnosti** .
- 3. Pro přístup k seznamu možností, stiskněte šipku DOLŮ .
- 4. Zvolte:
	- ►Jednoduchý na hlavní obrazovce je zobrazena pouze ohraničená plocha a oblasti pokrytí. Do Zpráv lze uložit pouze aktuální úlohu. Použití s připojením polního vybavení Fieldware Link není dostupné.
	- ►Rozšířený k dispozici bude vždy více než jedna úloha. Na hlavní obrazovce se zobrazí jméno klienta, farmy, pole a název úlohy; ohraničené plochy a oblasti pokrytí; doba ošetření; a také vzdálenost od zvolené úlohy. Všechny uložené úlohy mohou být exportovány jako soubor ve formátu PDF, SHP nebo KML na USB jednotku prostřednictvím Data -> Zprávy.
		- Údaje o klientovi, farmě a poli a předepsané mapy mohou být zadány pouze prostřednictvím připojení polního vybavení Fieldware Link. Název úlohy lze upravit pouze prostřednictvím připojení polního vybavení Fieldware Link.
		- Uživatel může duplikovat úlohy za účelem opětovného použití vodicích linií, ohraničení, dat ošetřené plochy, předepsané mapy, a případně polygonů prostřednictvím polního vybavení Fieldware Link nebo přes Data -> Data úlohy -> Spravovat na konzole.
- 5. "Změna režimu úlohy vyžaduje smazání všech dat úlohy. Přejete si režim úlohy změnit?" Stiskněte:
	- ►Ano pro provedení změny
	- ►Ne pro zachování aktuálního nastavení
- 6. Chcete-li se vrátit na obrazovku Správa dat, stiskněte šipku ZPĚT  $\bullet$  nebo postranní lištu SPRÁVA DAT

HLAVNÍ

NAVÁDĚNÍ LEVEN VÁROVKA NÁŘADÍ LEVEN VÁROVKA NÁŘADÍ LEVEN VÁROVKA NÁŘADÍ LEVEN VÁROVKA NÁŘADÍ LEVEN VÁROVKA NÁŘADÍ

NASTAVENÍ

ŘÍZENÍ DÁVKOVÁNÍ

PŘÍLOHY

#### *Obr. 4-36: Možnosti – Změna režimu úlohy*

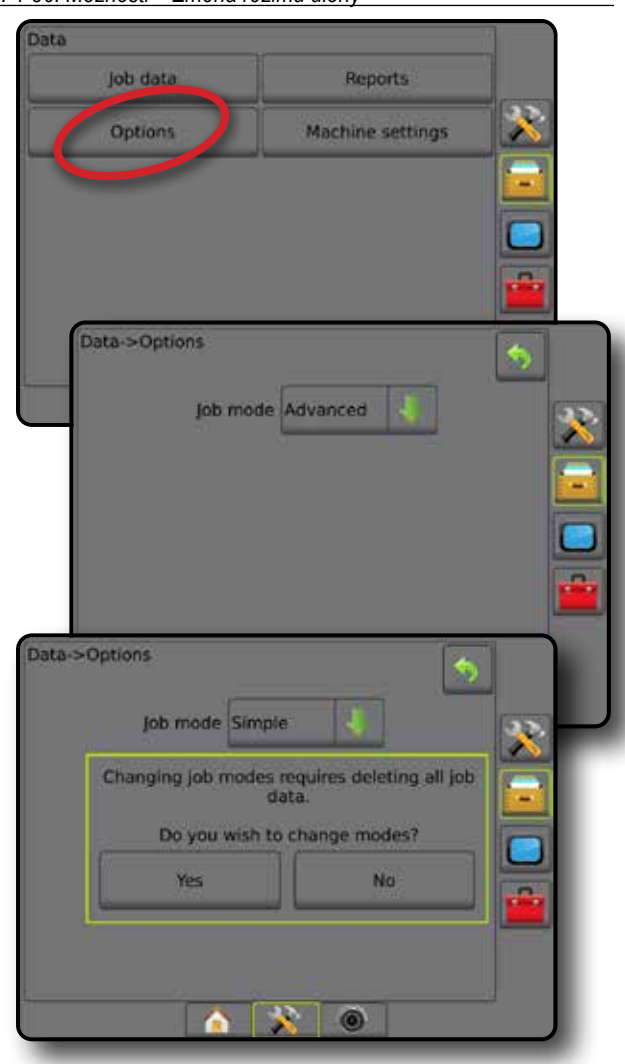

## **Nastavení stroje**

Nabídka Nastavení stroje se používá k vytváření a správě jednotlivých profilů stroje, které představují konfiguraci konzoly pro konkrétní nastavení vozidla/vybavení. Každý profil stroje zaznamenává nastavení použité v okamžiku vytvoření profilu, což umožňuje zákazníkovi vrátit se k tomuto svému nastavení později. Profily strojů lze použít k přenosu nastavení do jiné konzoly stejné značky a modelu a se stejným připojeným hardwarem. Nastavení stroje zahrnuje:

- Nastavení nářadí
- Nastavení autořízení / korekce náklonu
- Nastavení řízení dávkování
- Nastavení pro danou úlohu (včetně rychlosti ošetření, typu ošetření a zadání produktového kanálu)
- *POZNÁMKA: Ne všechna nastavení jsou uložena jako součást nastavení stroje. Zjistěte více v příloze "Nastavení nabídky konzoly Matrix Pro GS".*
- 1. Stiskněte postranní lištu SPRÁVA DAT
- 2. Stiskněte **Nastavení stroje** .
- 3. Vyberte z následujících možností:
	- ►Přenos umožňuje přenos zvolených nastavení stroje na nebo z USB jednotky a také smazání nastavení stroje
	- ►Správa umožňuje vytvoření nového prázdného nastavení stroje, kopírování zvoleného nastavení stroje do nového nastavení stroje, smazání zvoleného nastavení stroje, uložení aktuálního nastavení stroje do vybraného nastavení stroje nebo načtení zvoleného nastavení stroje do aktuálního nastavení.
- 4. Chcete-li se vrátit na obrazovku Správa dat, stiskněte šipku ZPĚT  $\bullet$  nebo postranní lištu SPRÁVA DAT
- *Obr. 4-37: Nastavení stroje*

### **Přenos**

Obrazovka přenosu nastavení stroje umožňuje přenos zvoleného nastavení na nebo z USB jednotky a také smazání nastavení stroje.

Nastavení stroje přenesená na úložné zařízení USB mohou být otevřena a aktualizována prostřednictvím připojení polního vybavení Fieldware Link. Z připojení polního vybavení Fieldware Link může být nastavení stroje přeneseno zpět na úložné zařízení USB, jehož prostřednictvím je pak uloženo do vnitřního úložiště konzoly za účelem použití.

*POZNÁMKA: Ne všechna nastavení uložena jako součást nastavení stroje mohou být upravována v připojení polního vybavení Fieldware Link. Zjistěte více v příloze "Nastavení nabídky konzoly Matrix Pro GS".*

> *Nastavení stroje přenesená na úložné zařízení jsou z konzoly odstraněna a nejsou již dále dostupná k použití.*

- 1. Stiskněte postranní lištu SPRÁVA DAT
- 2. Stiskněte **Nastavení stroje** .
- 3. Stiskněte **Přenos** .
- 4. Vyberte z následujících možností:
	- ► Přenesení nastavení stroje na USB používá se k přenosu nastavení stroje z vnitřního úložiště na USB úložiště
	- ►Přenesení nastavení stroje na vnitřní úložiště používá se k přenosu nastavení stroje z USB na vnitřní úložiště
	- ►Smazání nastavení stroje používá se k smazání nastavení stroje z vnitřního úložiště nebo USB
- 5. Chcete-li se vrátit na obrazovku Správa dat, stiskněte šipku ZPĚT  $\bigcirc$  nebo postranní lištu SPRÁVA DAT
- *Obr. 4-38: Nastavení stroje Přenos*

33

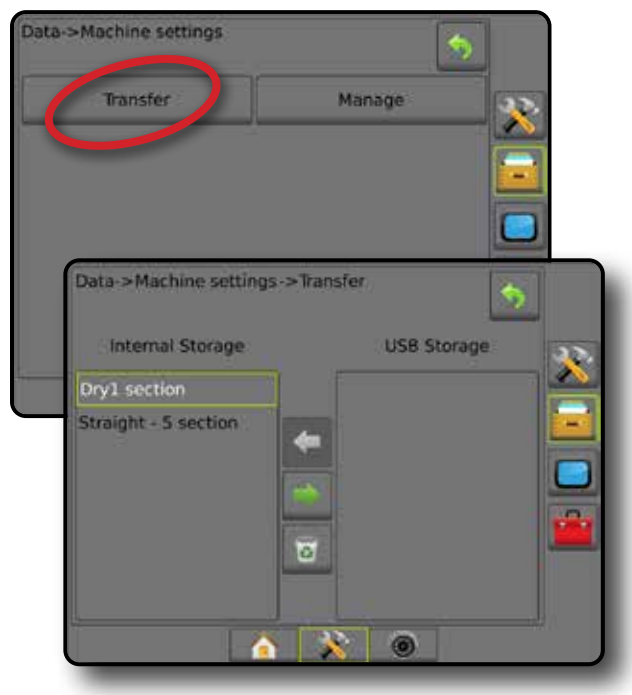

Data job data Reports Machine setting Options Data->Machine settings Transfer Manage

**DVOL** 

NASTAVENÍ

ŘÍZENÍ DÁVKOVÁNÍ

**RIZENI DAV** 

## **Správa**

Obrazovka správy nastavení stroje umožňuje vytvoření nového prázdného nastavení stroje, kopírování zvoleného nastavení stroje do nového nastavení stroje, smazání zvoleného nastavení stroje, uložení aktuálního nastavení stroje do vybraného nastavení stroje nebo načtení zvoleného nastavení stroje do aktuálního nastavení.

*POZNÁMKA: Ne všechna nastavení jsou uložena jako součást nastavení stroje. Zjistěte více v příloze "Nastavení nabídky konzoly Matrix Pro GS".*

- 1. Stiskněte postranní lištu SPRÁVA DAT
- 2. Stiskněte **Nastavení stroje** .
- 3. Stiskněte **Spravovat** .
- 4. Vyberte z následujících možností:
	- ►Vytvoření používá se k vytvoření nového nastavení stroje, a to s žádnými dostupnými informacemi o přidruženém nářadí
	- ►Kopírování používá se ke kopírování zvoleného nastavení stroje do nového nastavení stroje
	- ►Smazání používá se k smazání zvoleného nastavení stroje z vnitřního úložiště
	- ►Uložení používá se k uložení aktuálního nastavení stroje do vybraného nastavení stroje
	- ►Načtení používá se k načtení zvoleného nastavení stroje do aktuálního nastavení
- 5. Chcete-li se vrátit na obrazovku Správa dat, stiskněte šipku ZPĚT  $\bigcirc$  nebo postranní lištu SPRÁVA DAT

*Obr. 4-39: Nastavení stroje – Spravovat*

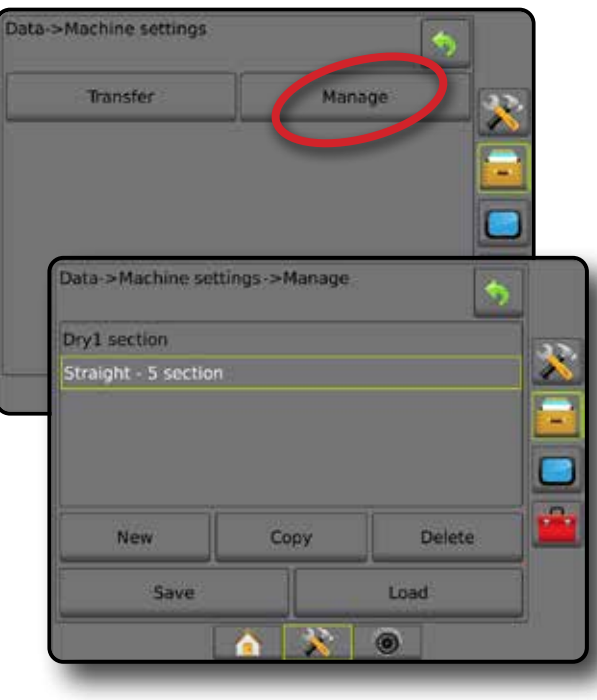

## *Kopírovat profil stroje*

Možnost kopírovat profil stroje se používá k duplikování vybraného profilu, nebo k uchování tohoto profilu pro pozdější použití. Profily strojů lze použít k přenosu nastavení do jiné konzoly stejné značky a modelu a se stejným připojeným hardwarem.

- 1. Stiskněte postranní lištu SPRÁVA DAT
- 2. Stiskněte **Nastavení stroje** .
- 3. Stiskněte **Spravovat** .
- 4. Vyberte profil stroje, který chcete zkopírovat do nového profilu.
- 5. Stiskněte **Kopírovat** .
- 6. Pojmenujte nový profil.
- 7. Stisknutím ikony PŘIJMOUT uložíte nový profil. Stisknutím ikony ZRUŠIT opustíte klávesnici bez uložení.
- 8. Chcete-li se vrátit na obrazovku Správa dat, stiskněte šipku ZPĚT  $\bigcirc$  nebo postranní lištu SPRÁVA DAT

*Obr. 4-40: Nastavení stroje – Kopírovat profil*

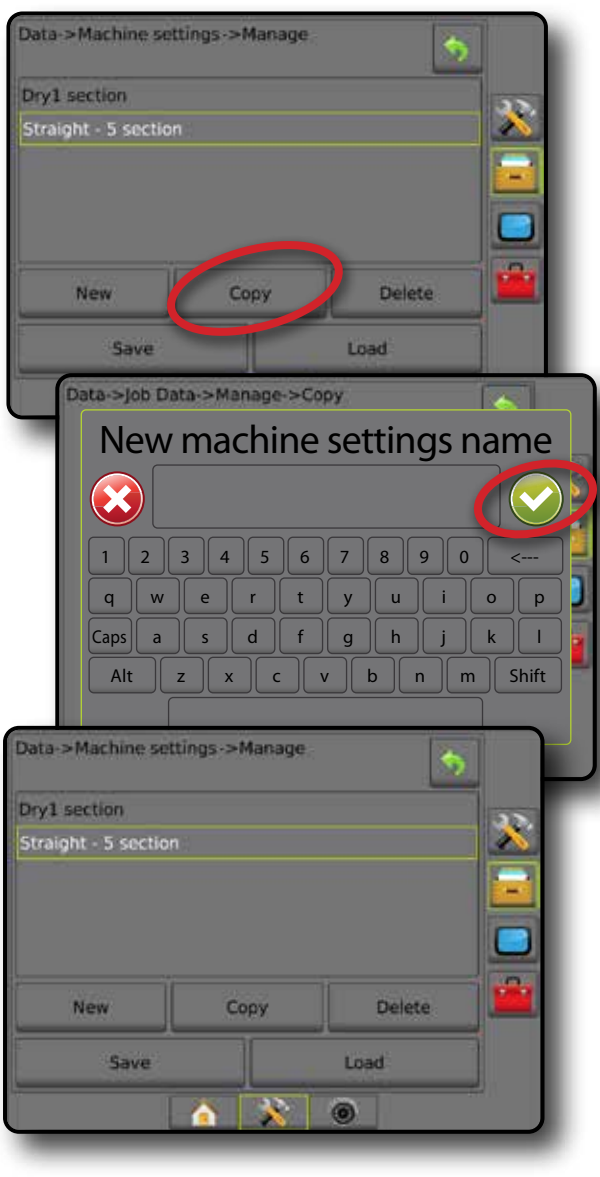

HLAVNÍ

NOD

PŘÍLOHY

## **KONZOLA**

Nastavení konzoly se používá ke konfiguraci displeje a místního nastavení, odblokování rozšířených funkcí a přehrávání demo GNSS dat. Informace o dalších zařízeních připojených k systému můžete najít v sekci Popis.

- 1. Stiskněte tlačítko na dolní liště SYSTÉMOVÉ NASTAVENÍ
- 2. Stiskněte postranní lištu KONZOLA
- 3. Vyberte z následujících možností:
	- ►Popis používá se k zobrazení verzí softwaru systému a verzí softwaru modulů připojených do sběrnice CAN
	- ►Displej Používá se ke konfiguraci barevného schématu a intenzity LCD, stanovení dostupnosti snímků obrazovky a kalibraci dotykového displeje
	- ►Místní nastavení používá se ke konfiguraci nastavení jednotek, jazyka a časového pásma
	- ►Hlasitost zvuku používá se k nastavení úrovně hlasitosti reproduktoru
	- ►Demo GNSS používá se k zahájení přehrávání simulovaných GNSS dat
	- ►Odblokování funkce používá se k odblokování rozšířených funkcí

#### *Obr. 4-41: Možnosti konzoly*

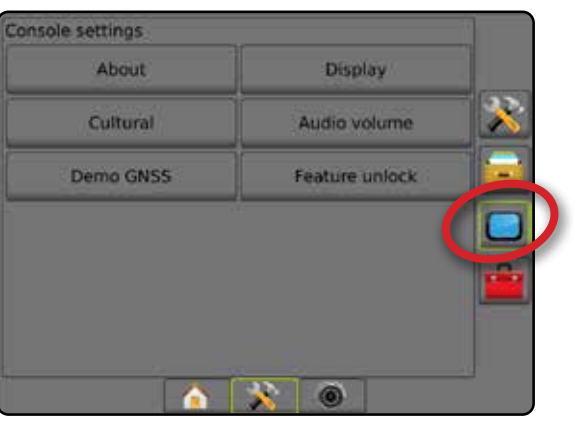

## **Popis**

Na stránce Popis/Uložit obrazovku jsou zobrazeny verze softwaru systému a verze softwaru modulů připojených ke sběrnici CAN.

Pro podporu diagnostiky problémů na poli může uživatel použít tlačítko Uložit pro uložení textového souboru obsahujícího aktuální verzi softwaru na USB jednotku a potom poslat tento soubor e-mailem technikovi servisní podpory.

- 1. Stiskněte postranní lištu KONZOLA .
- 2. Stiskněte **Popis** .
- 3. Vyberte z následujících možností:
	- ►Zobrazit informace včetně sériového čísla jednotky, verze softwaru a připojených modulů
	- ►S USB jednotkou připojenou do konzoly, stiskněte **Uložit** za účelem uložení informací o popisu na USB jednotku. Uložení bude potvrzeno zobrazením informací o verzi uložené na USB jednotku.
- 4. Chcete-li se vrátit na obrazovku nastavení konzoly, stiskněte šipku ZPĚT  $\bullet$  nebo postranní lištu KONZOLA
- *POZNÁMKA: Možnost* **Uložit** *není dostupná pro výběr (zobrazena šedě), dokud USB jednotka není vložena správně.*

#### *Obr. 4-42: Možnosti popisu*

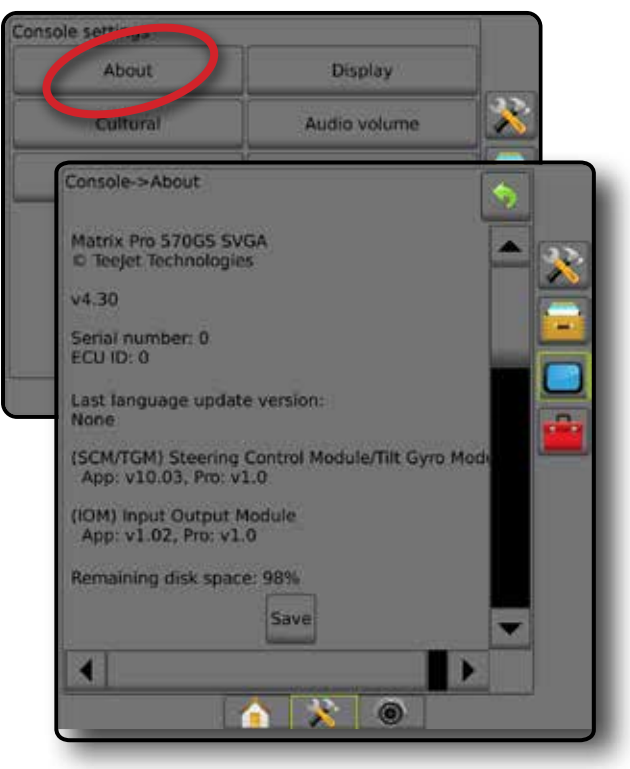

**DVO** 

## **Displej**

Displej se používá ke konfiguraci barevného schématu a intenzity LCD, stanovení dostupnosti snímků obrazovky a kalibraci dotykového displeje.

- 1. Stiskněte postranní lištu KONZOLA **.**
- 2. Stiskněte **Displej** .
- 3. Vyberte z následujících možností:
	- ►Barevné schéma používá se k výběru barevného schématu, který se lépe čte
	- ►Intenzita LCD používá se k nastavení intenzity jasu displeje konzoly
	- ►Noční režim používá se ke ztmavení obrazovky, aby se lépe používala v noci. V nastavení se změní barevné schéma uživatelského prostředí na Styl 2 a intenzita LCD na 20 %. Zakázáním se vrátíte na předchozí nastavení barevného schématu uživatelského prostředí a intenzity LCD.
	- ►Snímek obrazovky používá se k zachycení snímku obrazovky a následného uložení na USB jednotku
	- ►Kalibrace displeje používá se ke kalibraci dotykového displeje
- 4. Chcete-li se vrátit na obrazovku nastavení konzoly, stiskněte šipku ZPĚT o nebo postranní lištu KONZOLA

#### *Obr. 4-43: Možnosti zobrazení*

#### Console settings About Display udio Volume Cultural Demo GNSS Feature unlock Console->Display **Colour scheme** Style 1 LCD brightness 50 Disabled Night mode Enabled Screenshot Screen calibration Start  $\circ$ n

## **Místní nastavení**

Místní nastavení se používá pro konfiguraci nastavení jednotek, jazyka a časového pásma.

- 1. Stiskněte postranní lištu KONZOLA
- 2. Stiskněte **Místní nastavení** .
- 3. Vyberte z následujících možností:
	- ►Jednotky používají se k stanovení systémových jednotek
	- ►Jazyk používá se k stanovení systémového jazyka
	- ►Časové pásmo používá se k stanovení místního časového pásma
- 4. Chcete-li se vrátit na obrazovku nastavení konzoly, stiskněte šipku ZPĚT **D** nebo postranní lištu KONZOLA

#### *Obr. 4-44: Možnosti místního nastavení*

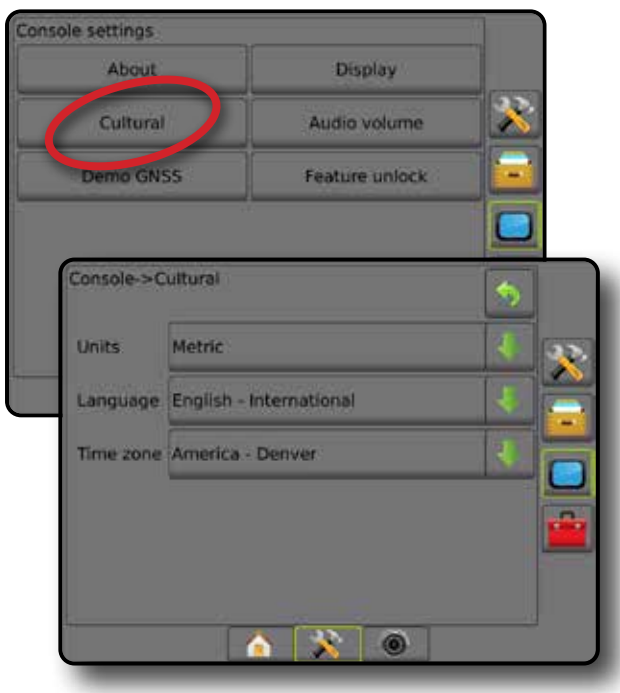

NASTAVENÍ

HLAVNÍ

## **Hlasitost zvuku**

Hlasitost zvuku nastavuje úroveň hlasitosti reproduktoru.

- 1. Stiskněte postranní lištu KONZOLA
- 2. Stiskněte **Hlasitost zvuku** .
- 3. Stiskněte:

HLAVNÍ

UVOD I I I CELÁ OBRAZOVKA NÁŘADÍ V VODU V ZARADÍ UVOD I I ZARADÍ

 $\frac{c}{2}$ 

NASTAVENÍ

ŘÍZENÍ DÁVKOVÁNÍ

- ► Šipku NAHORU 1 pro zesílení zvuku
- ►Šipku DOLŮ pro zeslabení zvuku
- 4. Chcete-li se vrátit na obrazovku nastavení konzoly, stiskněte šipku ZPĚT **b** nebo postranní lištu KONZOLA

### *Obr. 4-45: Možnosti hlasitosti zvuku*

## Console settings About Display Cultural Audio volume Feature unlock Demo GNSS Console->Audio volume × Audio volume 10%

## **Demo GNSS**

Demo GNSS se používá k zahájení přehrávání simulovaného signálu GNSS.

*VAROVÁNÍ! Tento nástroj zakáže příchozí polohy GNSS a zahájí přehrávání simulovaných dat. K obnovení skutečného GNSS je nutný restart konzoly.*

- 1. Stiskněte postranní lištu KONZOLA
- 2. Stiskněte **Demo GNSS** .
- 3. Stiskněte **Start** .
- 4. Chcete-li se vrátit na obrazovku nastavení konzoly, stiskněte šipku ZPĚT **D** nebo postranní lištu KONZOLA

*POZNÁMKA: K obnovení skutečného GNSS je nutný restart konzoly.*

#### *Obr. 4-46: Demo GNSS*

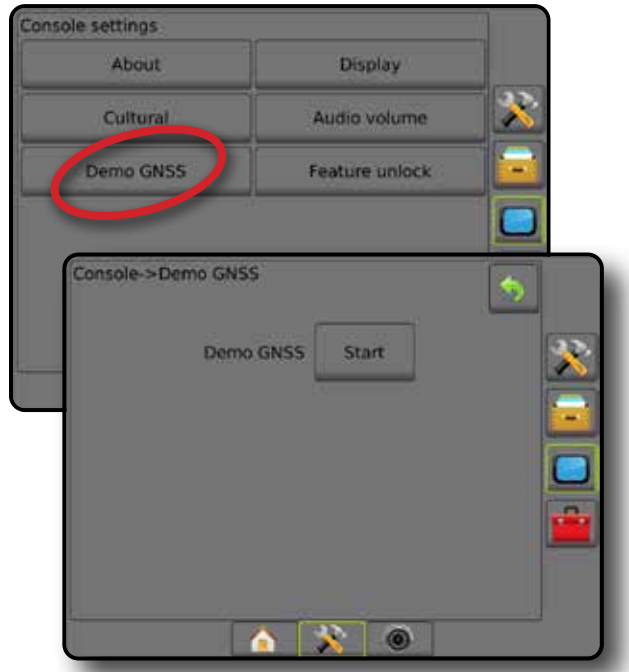

### **Restart demo GNSS**

Demonstrace GNSS může být restartována.

- 1. Stiskněte postranní lištu KONZOLA
- 2. Stiskněte **Demo GNSS** .
- 3. Stiskněte **Restart** .
- 4. Chcete-li se vrátit na obrazovku nastavení konzoly, stiskněte šipku ZPĚT **D** nebo postranní lištu KONZOLA

#### *Obr. 4-47: Restart demo GNSS*

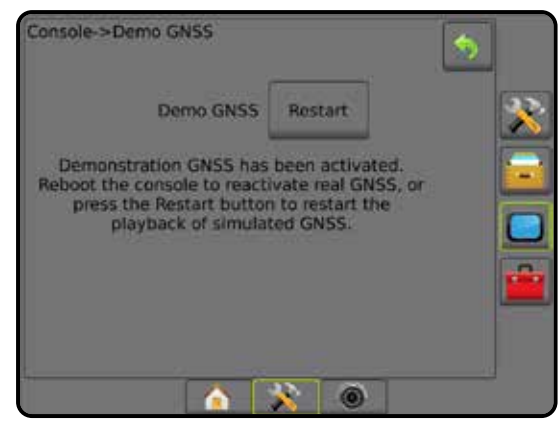

## **Odblokování funkce**

Odblokování funkce se používá k odblokování rozšířených funkcí.

- *POZNÁMKA: Pro každou konzolu je platný jedinečný odemykací kód. Kontaktujte zákaznickou podporu společnosti Teejet Technologies. Jakmile dojde k odblokování, funkce zůstane odblokována, dokud nedojde ke kompletnímu restartu konzoly.*
- 1. Stiskněte postranní lištu KONZOLA .
- 2. Stiskněte **Odblokování funkce** .
- 3. Stiskněte tlačítko zablokované funkce pro zvolení zablokované funkce:
	- ►BoomPilot pro rozmetadlo povolí možnosti ošetření pomocí rozmetadla, a to za použití kompatibilního nářadí rozmetadla
	- ►FieldPilot Pro / UniPilot Pro povoluje možnosti autořízení při použití SCM Pro
	- ►Řízení dávky od jiného výrobce povolí možnosti řízení dávkování, a to za použití kompatibilní řídící jednotky dávkování jiného výrobce
- 4. Zadejte odemykací kód (je-li požadován).
- 5. Restartujte konzolu.

#### *Obr. 4-48: Odblokování funkce*

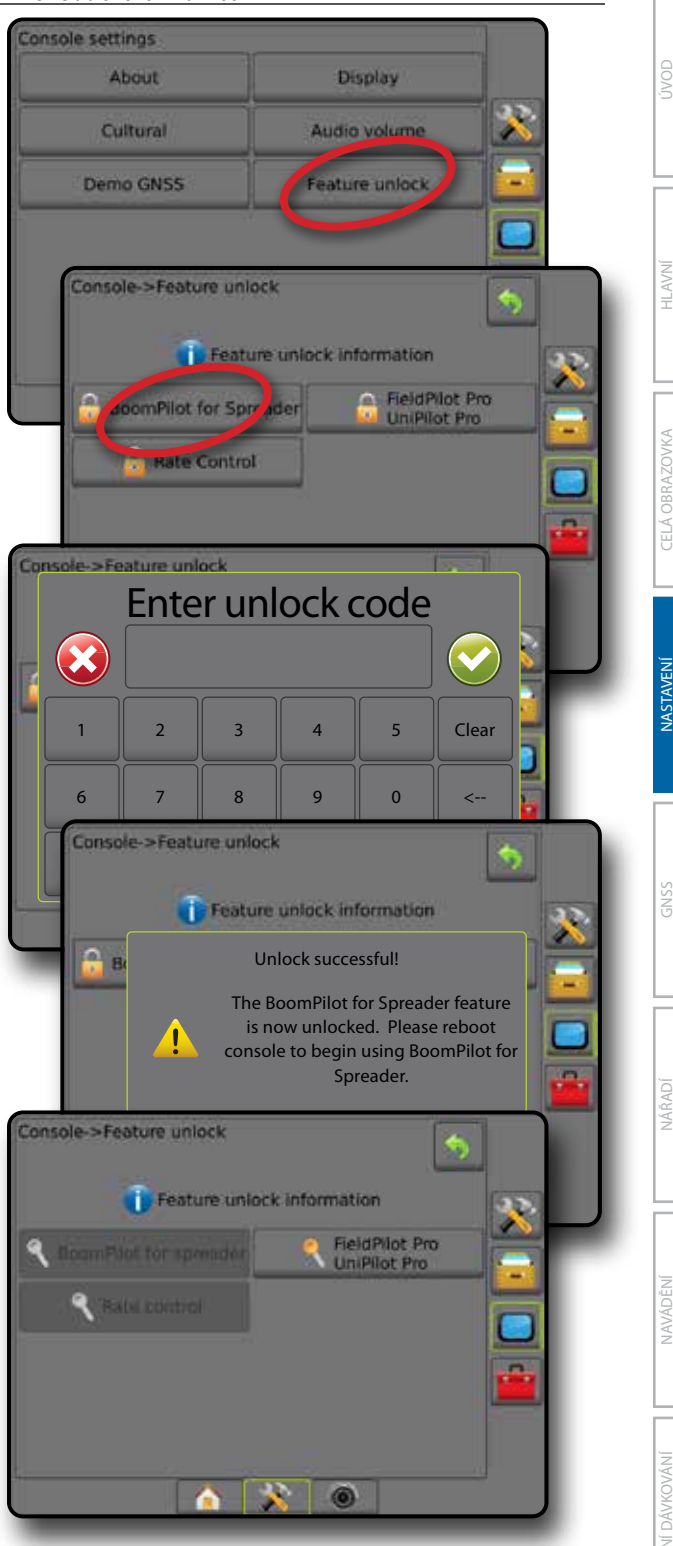

## **THE NÁSTROJE**

Nástroje slouží k načtení aktualizací softwaru pro systémová zařízení a k provádění různých výpočtů pomocí běžné kalkulačky nebo převodníku jednotek.

- 1. Stiskněte tlačítko na dolní liště SYSTÉMOVÉ NASTAVENÍ
- 2. Stiskněte postranní lištu NÁSTROJE

### 3. Vyberte z následujících možností:

- ►Načíst software slouží k načtení aktualizací softwaru z USB jednotky do systémových zařízení.
- ►Doplňky umožňují přístup ke kalkulačce a převodníku jednotek

### *Obr. 4-49: Možnosti nástrojů*

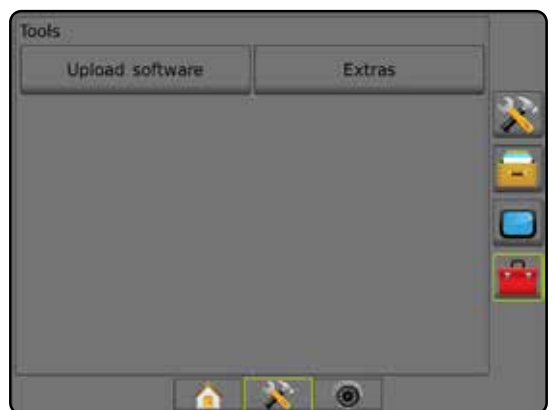

## **Načíst software**

Obrazovka načtení softwaru se používá k načtení aktualizací softwaru z USB jednotky do systémových zařízení.

*POZNÁMKA: Dostupnost této funkce se odvíjí od verze softwaru.*

- 1. Stiskněte postranní lištu NÁSTROJE
- 2. Stiskněte **Načíst software** .
- 3. Vložte USB jednotku obsahující aktualizace softwaru do konzoly.
- 4. Stiskněte šipku DOLŮ v u položky Zařízení a zvolte zařízení, jehož software má být aktualizován:
- 5. Stiskněte šipku DOLŮ v u položky Software a zvolte software, který má být do zařízení načten.
- 6. Stiskněte **Spustit načítání** .
- 7. Jakmile budete vyzváni, stiskněte **OK** .
- 8. Pro návrat na obrazovku Nástroje, stiskněte šipku ZPĚT , případně stiskněte postranní lištu KONZOLA pro návrat na hlavní obrazovku Nastavení konzoly.

#### *Obr. 4-50: Načíst software*

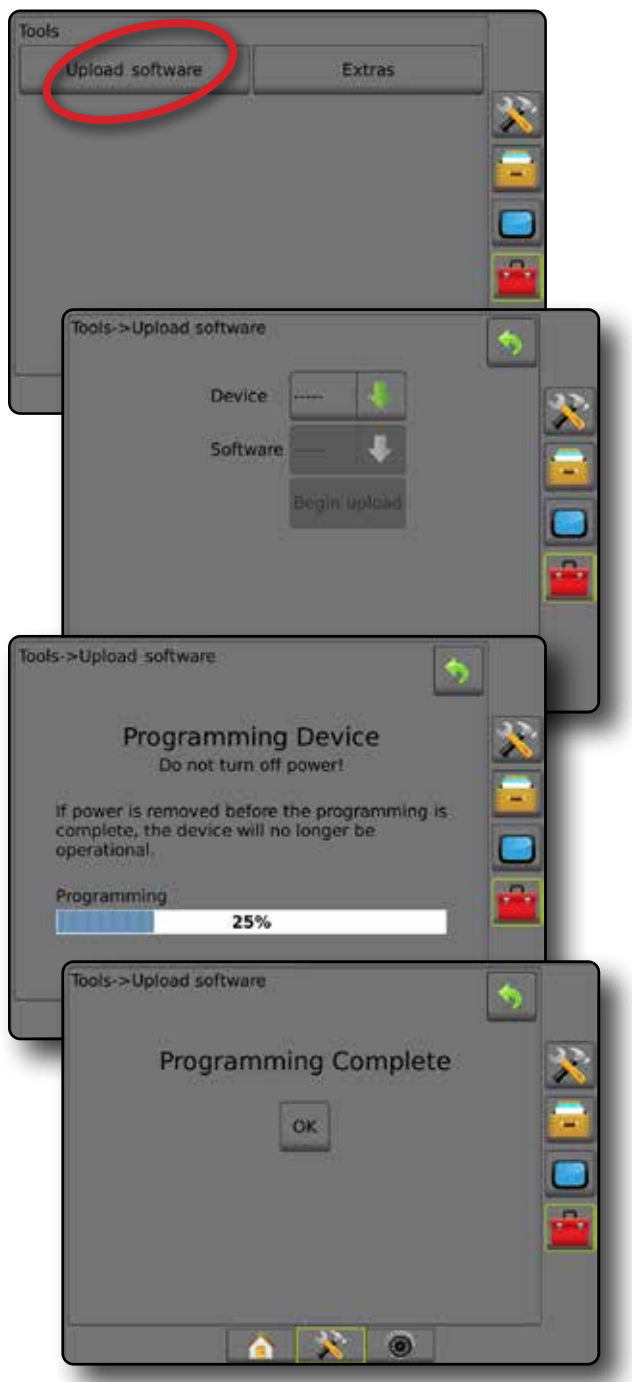

## **Doplňky**

- 1. Stiskněte postranní lištu NÁSTROJE
- 2. Stiskněte **Doplňky** .
- 3. Vyberte z následujících možností:
	- ►Kalkulačka používá se k provádění matematických výpočtů
	- ►Převodník jednotek používá se k provádění převodů jednotek plochy, délky, objemu, tlaku, hmotnosti, teploty nebo úhlů

HLAVNÍ

#### *Obr. 4-51: Kalkulačka*

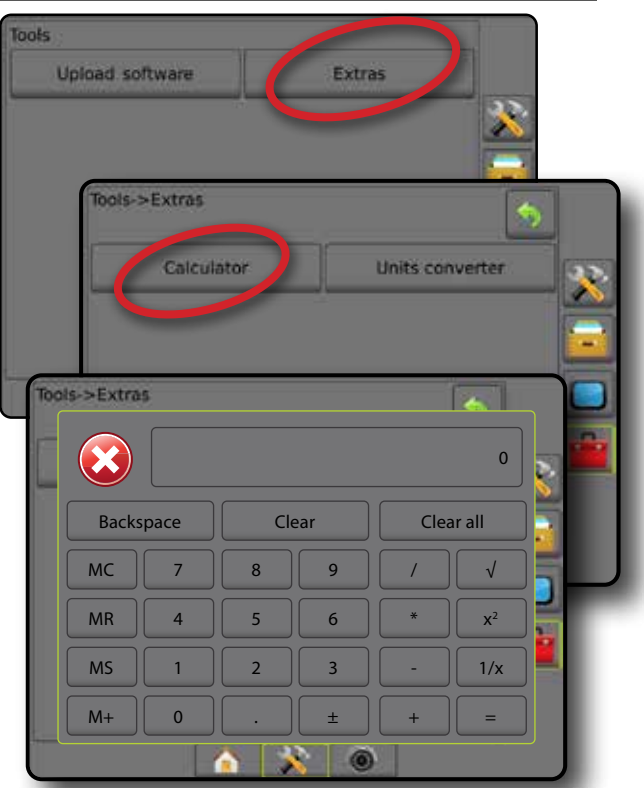

#### *Obr. 4-52: Převodník jednotek*

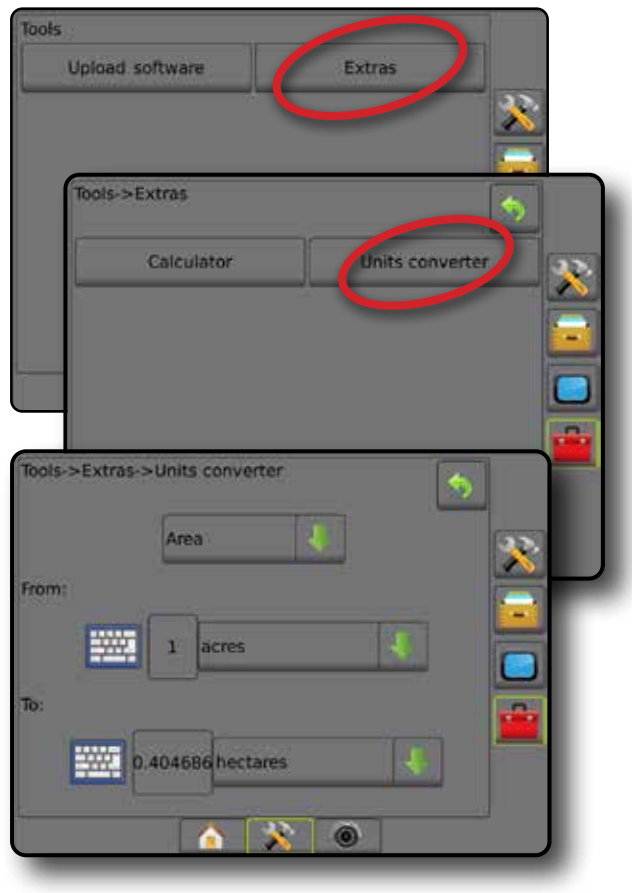

jvod

ΆDÍ

JAVÁDĚN

## **KAPITOLA 5 – KONFIGURACE PŘIJÍMAČE GNSS**

Konfigurace přijímače GNSS se používá pro nastavení typu GNSS, portu GNSS, PRN a dalších parametrů GNSS a pro zobrazení informace o stavu GNSS.

## **Konfigurace přijímače GNSS**

*POZNÁMKA: Tato nastavení jsou nutná pro řízení dávkování, asistované/automatické řízení a provoz senzoru náklonu, stejně jako pro správný provoz nářadí.*

- 1. Stiskněte tlačítko na postranní liště KONFIGURACE
- 2. Stiskněte **Konfigurace přijímače GNSS** .
- 3. Vyberte z následujících možností:
	- ►GNSS Typ nastavuje přijetí zdrojových vysílání GNSS: GPS, GLONASS, nebo SBAS (s požadovaným DGPS či bez).
	- ►GNSS Port nastavuje komunikační port GNSS jako interní nebo externí.
	- ►Přenosová rychlost GNSS nastavuje přenosovou rychlost GNSS portu a četnost zpráv NMEA dostupných v portu konzole RS232.
	- ►Informace o stavu GNSS zobrazuje aktuální přenosovou rychlost, stav přenosové rychlosti a informace o stavu GNSS: GGA/VTG (data rychlostí), počet satelitů, HDOP, PRN, kvalita GGA, přijímač, verze přijímače, pásmo UTM a korekční model.
	- ►Program umožňuje přímé programování přijímače GNSS pomocí rozhraní příkazového řádku. Tuto funkci mohou používat pouze technici uživatelské podpory TeeJet. Použití na vlastní nebezpečí!
	- ►PRN vybere první ze dvou možných systémů SBAS pro PRN a poskytne korekční data SBAS.
	- ►Alternativní PRN umožňuje volbu druhého systému SBAS pro PRN k poskytnutí korekčních dat.
	- ►Zobrazit tlačítko obnovení polohy GNSS určí, zda je tlačítko obnovení polohy GNSS dostupné na obrazovce navádění
- 4. Chcete-li nastavit vybrané specifické možnosti GNSS, stiskněte šipku DALŠÍ STRÁNKA .
- 5. Chcete-li se vrátit na hlavní obrazovku Konfigurace, stiskněte šipku ZPĚT  $\bullet$  nebo tlačítko KONFIGURACE  $\gg$  na postranní liště.

#### *Obr. 5-1: Možnosti GNSS*

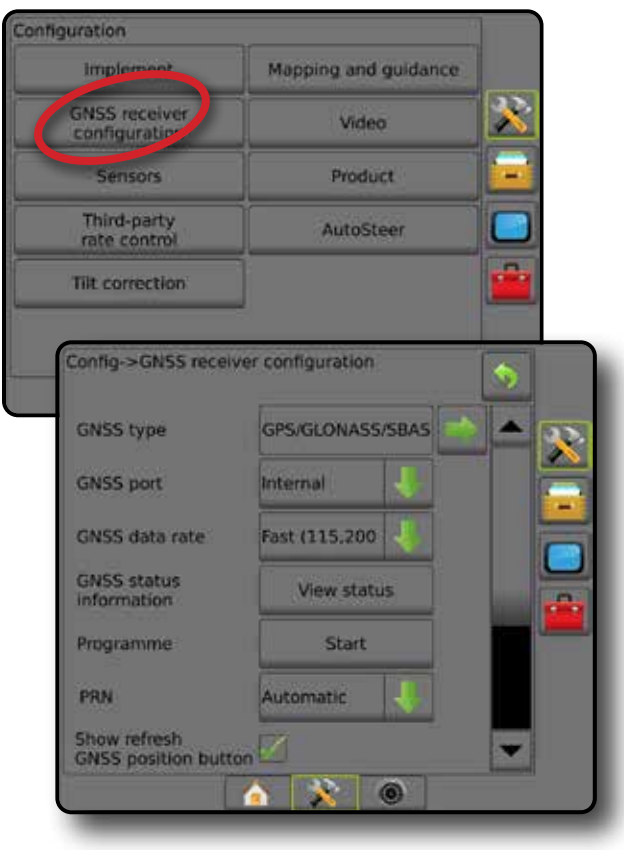

NASTAVENÍ

## **Typ GNSS**

Tato nabídka umožňuje uživateli zadat požadavky na data GGA přijatá aplikačním softwarem na základě datového pole indikátoru kvality GGA. Tyto volby určují příkazy zasílané k programování interního přijímače.

- GPS neupravené signály ze systému GPS
- GLONASS neupravené signály ze systému GLONASS
- SBAS (např. EGNOS, GAGAN, MSAS, SDCM, WAAS) diferenčně korigované signály ze systému SBAS
- Požadavek DGPS diferenčně korigované signály GPS
- 1. Stisknutím šipky DALŠÍ STRANA se vám zobrazí seznam možností.
- 2. Zvolte:
	- ►GPS neupravené údaje o poloze jednotlivého bodu založené pouze dle GPS, kdy je akceptován GGA QI "1". *POZNÁMKA: Vždy je zvolen systém GPS.*
	- ►GPS+GLONASS neupravené údaje o poloze jednotlivého bodu založené dle GPS a GLONASS, kdy je akceptován GGA QI ..1".
	- ►GPS+SBAS jsou akceptovány neupravené údaje o poloze jednotlivého bodu nebo údaje o poloze korigované SBAS – GGA QI "1" nebo "2" (3, 4 nebo 5 jsou také akceptovány).
	- ►GPS+GLONASS+SBAS jsou přijaty buď neopravené body v jednom bodě nebo údaje o korigovaných polohách SBAS. – GGA QI "1" nebo "2" (3, 4 nebo 5 jsou také akceptovány).
	- ►GPS+GLONASS+SBAS+DGPS pouze data GGA s hodnotou QI "2" nebo vyšší (3, 4 nebo 5 jsou také akceptovány). *POZNÁMKA: Všechny funkce mapování, ošetření a navádění*  na konzole se přeruší, pokud hodnota GGA QI klesne pod "2", *pokud je zaškrtnuto toto nastavení.*
- 3. Opuštěním této obrazovky zahájíte inicializaci přijímače GNSS. Tento proces trvá přibližně jednu minutu, přičemž konzola do jeho dokončení nebude reagovat.

### *Obr. 5-2: Typ GNSS*

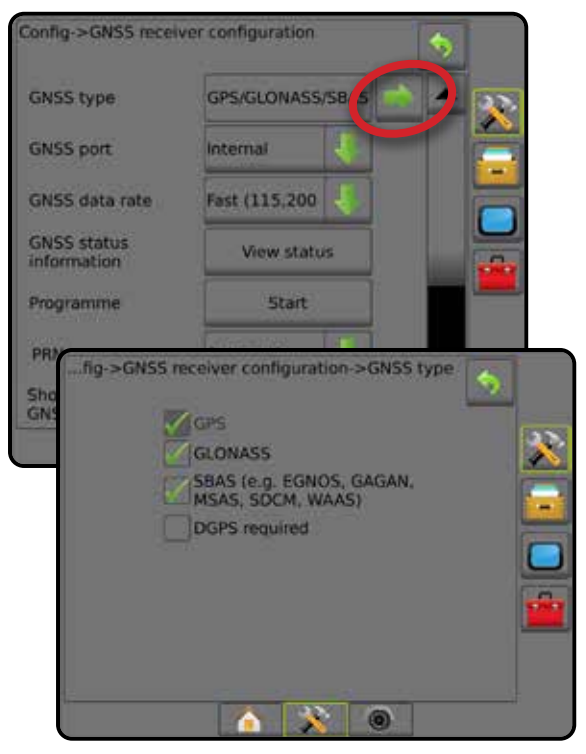

## **Port GNSS**

Port COM lze nastavit na "Interní" pro použití interního přijímače GNSS (je-li použit) a vysílání nebo "Externí" pro příjem externích dat GNSS.

- 1. Pro přístup k seznamu možností, stiskněte šipku DOLŮ ↓.
- 2. Zvolte:
	- ►Interní používá údaje o poloze z interního přijímače GNSS; tyto data NMEA jsou vysílány sériovým "portem A" RS-232 svazku Matrixu při zvolené přenosové rychlosti GNSS
	- ►Externí používá údaje o poloze z externího přijímače GNSS připojeného k sériovému "portu A" RS-232 svazku Matrixu
- *POZNÁMKA: Pro práci s polohovými daty TerraStar, OmniStar HP/XP nebo RTK je nutný externí přijímač.*

### *Obr. 5-3: Port GNSS*

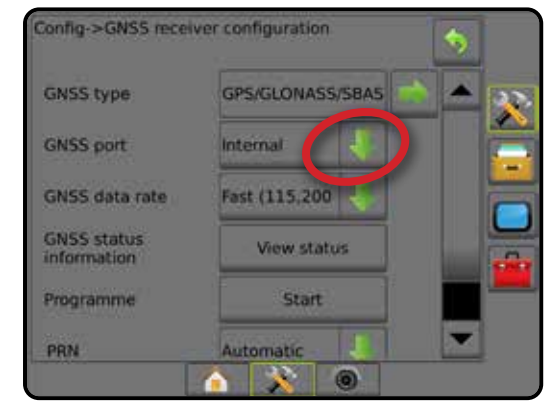

HLAVNÍ

NASTAVENÍ NAVÁDĚNÍ LIZKA NÁŘADŘENÍ CELÁ OBRAZOVKA OBRAZOVKA NÁŘADÍ LIZKALENÍ LIZKALENÍ LIZKALENÍ LIZKALENÍ LIZKALENÍ LIZ<br>Dodi

GNSS

*Minimální požadavky na konfiguraci externího přijímače* Před připojením konzoly a zahájením práce s externím přijímačem GNSS musí být splněny tyto minimální požadavky na konfiguraci.

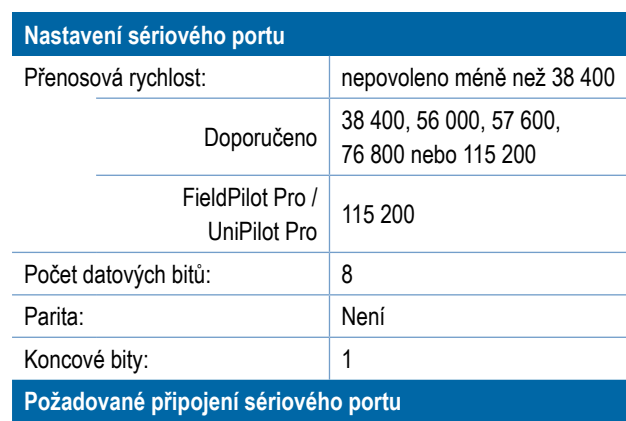

Sériový kabel s 9pólovým konektorem RS-232

*POZNÁMKA: V závislosti na výstupu přijímače může být nutné použít redukci Null Modem.*

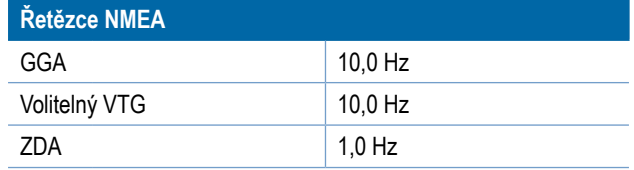

## **Přenosová rychlost GNSS**

Při použití interního přijímače GNSS nastavuje přenosovou rychlost GNSS portu a četnost zpráv NMEA dostupných v portu konzole RS232.

*POZNÁMKA: FieldPilot Pro / UniPilot Pro vyžaduje rychlé nastavení; tato možnost proto nebude dostupná, pokud bude FieldPilot Pro / UniPilot Pro odemčen.*

- 1. Pro přístup k seznamu možností, stiskněte šipku DOLŮ .
- 2. Zvolte:
	- ►Rychle (115 200 + 10 Hz) 115 200 baudů, GGA při 10 Hz, VTG při 10 Hz, ZDA při 1 Hz
	- ►Pomalé (19 200 + 5Hz) 19 200 baudů, GGA při 5 Hz, VTG při 5 Hz, ZDA při 1 Hz

## *Obr. 5-4: Přenosová rychlost GNSS*

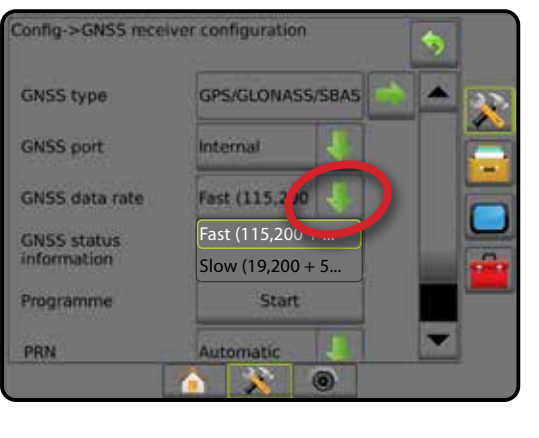

## **Informace o stavu GNSS**

Informace o stavu GNSS zobrazuje snímek údajů aktuálního stavu GNSS.

- 1. Stiskněte tlačítko **Zobrazit stav** .
- 2. Zobrazení dat zahrnuje následující položky:
	- ◄Přenosová rychlost aktuální stav GNSS
	- ◄Stav přenosové rychlosti rychlost přenosu/komunikace informací.

*POZNÁMKA: K dosažení nejlepšího výkonu některých verzí softwaru může být požadována určitá minimální přenosová rychlost.*

- ◄Datová rychlost GGA/VTG/TCP počet poloh GNSS za sekundu.
- ◄Počet satelitů počet satelitů GNSS v dosahu (pro DGPS je vyžadován minimální počet 4)
- ◄HDOP míra síly družicové geometrie v horizontální rovině. Je preferována hodnota HDOP nižší než 2.
- ◄PRN ID aktuálního satelitu DGPS
- ◄Kvalita GGA indikátor aktuální kvality signálu GNSS (viz tabulka požadavků GGA)
- ◄Přijímač aktuální indikátor přijímače
- ◄Verze přijímače verze softwaru nainstalovaného na přijímači
- ◄Pásmo UTM aktuálně lokalizované pásmo (viz "UTM souřadnice a pásma" v tomto návodu)
- ◄Model jsou k dispozici korekční modely pro použití s aktuální konfigurací přijímače
- 3. Stiskněte **OK** pro návrat na konfigurační obrazovku přijímače GNSS.
- *POZNÁMKA: Pokud GNSS není k dispozici, všechny vstupy budou "neplatné".*

### *Obr. 5-5: Informace o stavu GNSS*

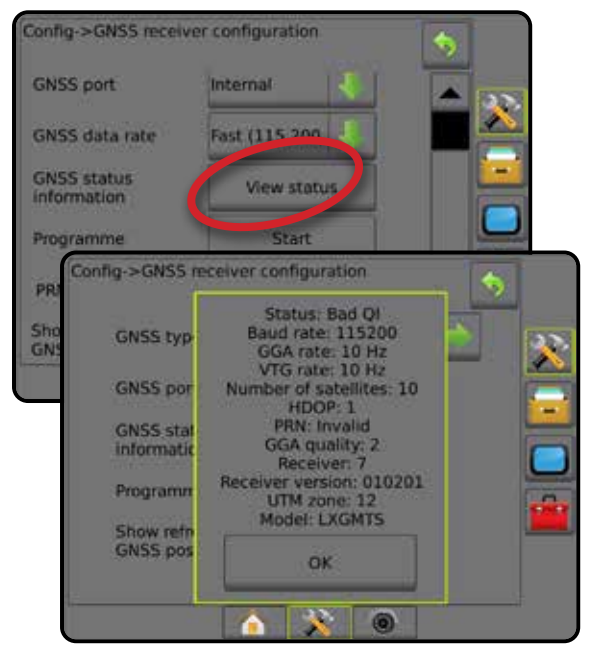

GNSS

ŘÍZENÍ DÁVKOVÁNÍ

RIZ

NASTAVENÍ

UVOD NAVADĚNÍ CELÁ OBRAZOVKA NÁŘADÍ ZAMENI ZAVÁDĚZÍ V ZAVADĚZOV

*Informace o stavu GNSS na stránkách navádění* Stav GNSS zobrazuje informace o aktuálním stavu GNSS včetně údajů o rychlosti dat, počtu satelitů v dosahu, HDOP a stavu PRN, o přijímači a verzi, kvalitě satelitu a ID a pásmu UTM.

- 1. Stiskněte ikonu STAV GNSS **: 1 0 0 0 0**
- *Obr. 5-6: Informace o stavu GNSS na stránce navádění*

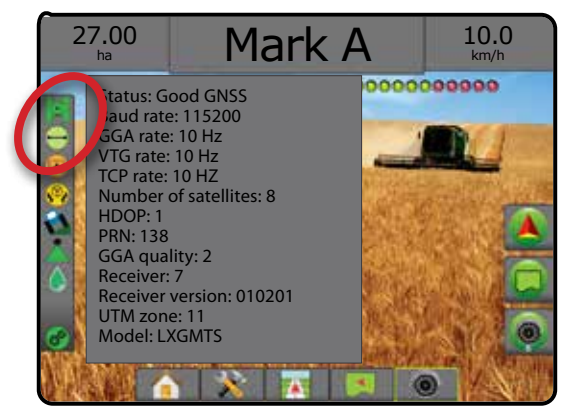

## *Požadavky GGA*

Níže uvedená tabulka ukazuje indikátory kvality, které lze očekávat od různých typů GNSS signálů.

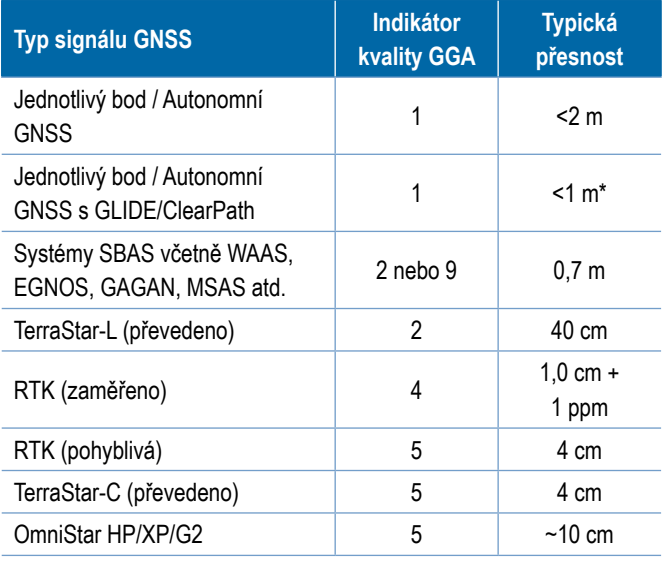

*\*Po dobu 60 minut.*

## **Program**

Program umožňuje přímé programování přijímače GNSS rozhraním příkazového řádku. Tuto funkci mohou používat pouze technici uživatelské podpory TeeJet. Použití na vlastní nebezpečí!

- 1. Stiskněte **Start** .
- 2. Upravte programování, jak je požadováno.

#### *Obr. 5-7: Programování přijímače*

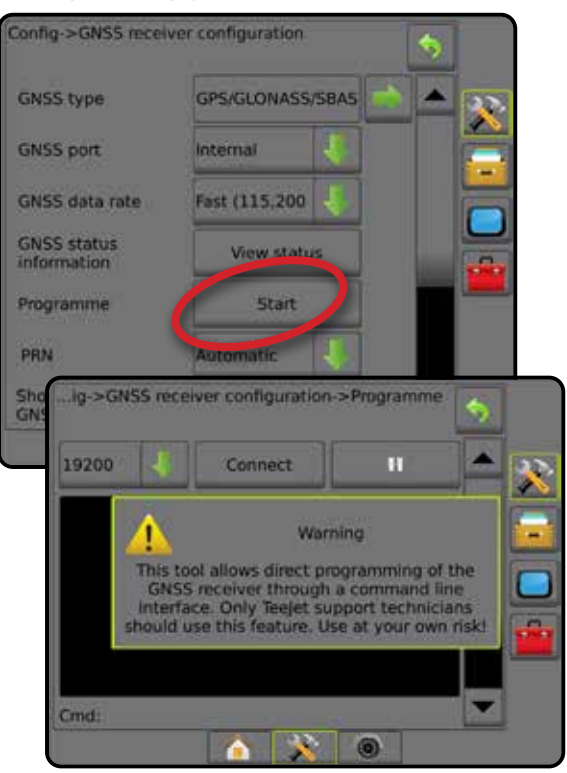

## **PRN**

Při použití interního přijímače GNSS umožňuje nabídka PRN výběr až dvou konkrétních satelitů SBAS pro korekce SBAS. To umožňuje uživateli odebrat korekční data SBAS z nefunkčního satelitu SBAS.

- 1. Pro přístup k seznamu možností, stiskněte šipku DOLŮ .
- 2. Zvolte:
	- ►Automaticky automatický výběr PRN
	- ►Číslo pro získání čísla přidruženého s vaším operačním umístěním kontaktuje místního obchodního zástupce

#### *Obr. 5-8: PRN*

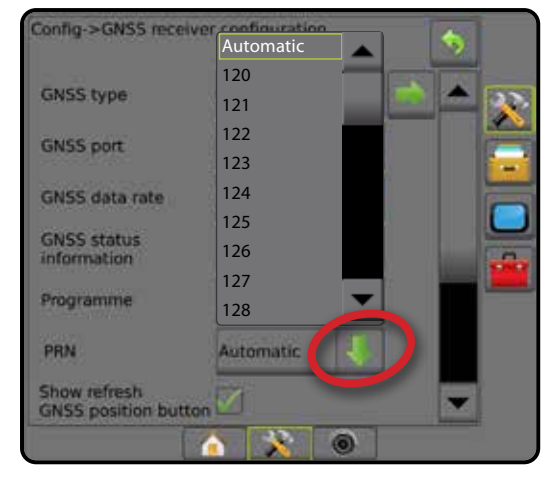

NAVÁDĚNÍ LIZKA NÁŘADŘENÍ CELÁ OBRAZOVKA OBRAZOVKA NÁŘADÍ LIZKALENÍ LIZKALENÍ LIZKALENÍ LIZKALENÍ LIZKALENÍ LIZ<br>Dodi

#### *Alternativní PRN*

Pokud není PRN nastaveno automaticky, umožňuje výběr druhého PRN SBAS pro poskytnutí korekčních dat.

- 1. Pro přístup k seznamu možností, stiskněte šipku DOLŮ .
- 2. Zvolte:
	- ►Žádný žádné alternativní PRN číslo
	- ►Číslo pro získání čísla přidruženého s vaším operačním umístěním kontaktuje místního obchodního zástupce

#### *Obr. 5-9: Alternativní PRN*

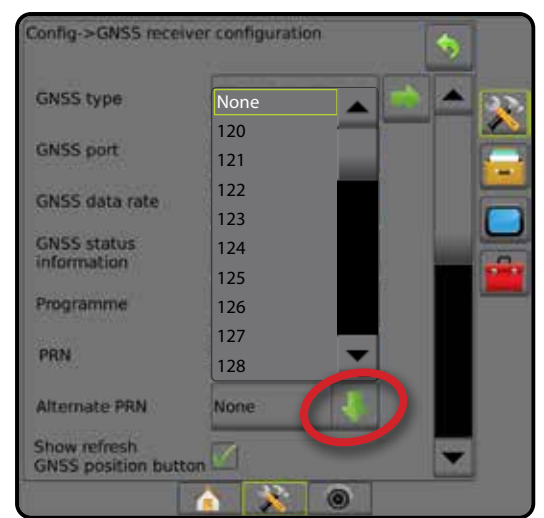

### *PRN nezobrazeno*

Možnosti PRN jsou dostupné, pouze pokud je zvolen typ SBAS GNSS a nastaven interní přijímač GNSS

#### *Obr. 5-10: PRN nezobrazeno*

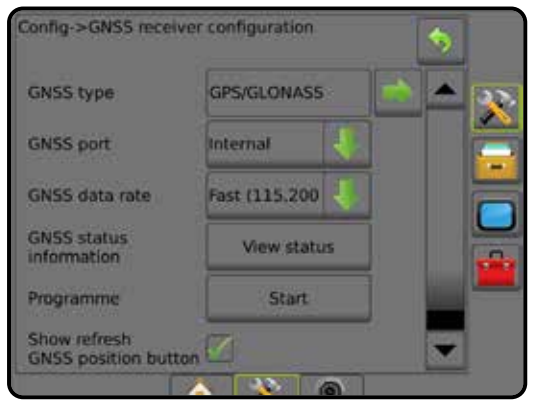

### **Zobrazit tlačítko aktualizovat polohu GNSS**

Zobrazit tlačítko aktualizovat polohu GNSS je k dispozici, pokud je tlačítko aktualizovat polohu GNSS dostupné na stránkách navádění.

Tlačítko aktualizovat polohu GNSS resetuje filtr ClearPath v přijímači OEMStar v případech, kdy měl uživatel přijímač zapnutý v těsné blízkosti silného stromového porostu, a případně budov.

*POZNÁMKA: Pokud aktivujete funkci aktualizace při provádění úlohy, dojde ke krátkodobému přerušení v přenosu GNSS dat. To s největší pravděpodobností způsobí, že se sekce, které již běží automaticky s nastavenou jednotkou BoomPilot na krátkou dobu vypnou.* 

> *Aktualizace by se neměla provádět během aktivního ošetření.*

#### *Obr. 5-11: Tlačítko aktualizovat polohu GNSS*

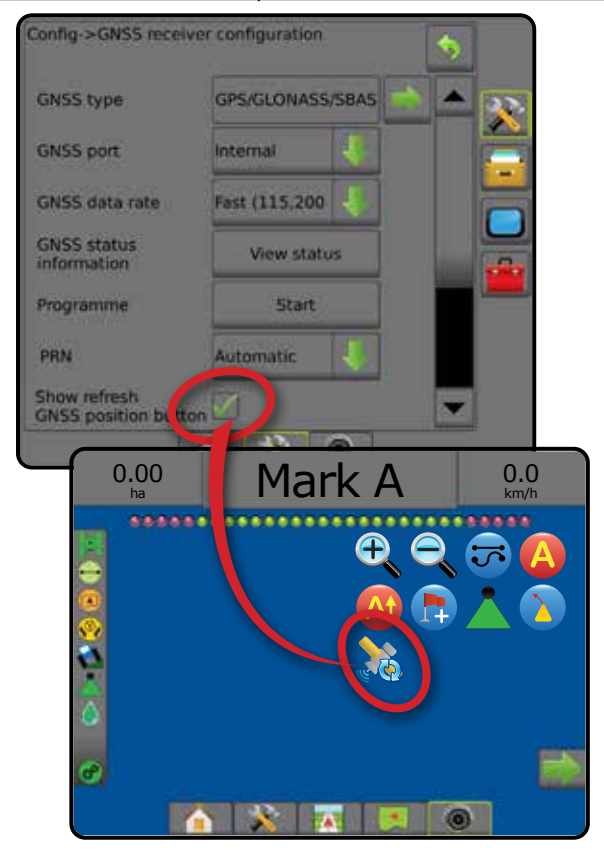

## **Glosář GNSS**

### **Komerční poskytovatel satelitu:**

Další běžný zdroj signálů DGPS. Informace o opravě chyby získaná z jejich základnové stanice je zaslána do komunikačního satelitu (odděleně od satelitů GPS) a poté zaslána uživateli. Korekce prostřednictvím satelitů mají širší pokrytí než vysílání pomocí výškových vysílačů (vlny FM) a přesnost systému není nijak výrazně ovlivněna vzdáleností uživatele od přijímačů základnových stanic. Poskytovatelé nabízejí většinu těchto služeb za účastnický poplatek. Obecně známý poskytovatel je OmniSTAR.

## **CORS (referenční stanice s trvalou obsluhou) / Síť RTK:**

Řada základnových stanic pokrývající dané zeměpisné území (jako stát/kraj), které jsou propojeny sítí centralizovaným počítačem a rozesílají korekční data RTK přes internet. Sítě CORS mohou být vlastněny/provozovány veřejně nebo soukromě a mohou nabízet signál zdarma nebo za roční účastnický poplatek. Pokud se koncový zákazník připojí k síti CORS prostřednictvím mobilního telefonu, nemusí vlastnit základnovou stanici.

### **Diferenční korekce**

Diferenční korekce je řešení specifické pro algoritmus "dvojité diference" používaný k určení korekční hodnoty RTK pro všechny údaje o vzdálenostech satelitů GNSS. "Korekce" je obecný pojem používaný pro všechny formy případných úprav SBAS (WAAS/ EGNOS) dat prostřednictvím OmniStar, TerraStar PPP a RTK.

## **Diferenční GPS (DGPS):**

Použití konkrétního řešení RTK pro diferenční korekci dat o konstelaci satelitů GPS.

### **EGNOS (Evropská služba pro pokrytí geostacionární navigací):**

Rozšiřující družicový systém (SBAS) vyvinutý společně Evropskou kosmickou agenturou (ESA), Evropským společenstvím a EUROCONTROL. Systém je bezplatný a poskytuje diferenciální korekci pokrytí primárně na evropském kontinentu. EGNOS dosahuje krátkodobé relativní přesnosti "pass-to-pass" 15-25 cm a dlouhodobé "year-to-year" přesnosti +/-1 m.

## **GLONASS (globální systém družicové navigace):**

Globální systém družicové navigace vyvinutý a provozovaný Ruskou vládou. Je složen z přibližně 24 družic, které neustále obíhají Zemi. Zatímco dřívější přijímače GNSS využívaly pouze signály GPS, mnoho z dnešních přijímačů GNSS mohou využívat signály jak z GPS tak GLONASS, čímž efektivně zvyšují počet použitelných družic.

### **GNSS Precise point positioning (PPP; Přesné určení absolutní polohy)**

PPP je globální satelitní korekční služba založená na účastnických poplatcích, která se vysílá do řádně vybavených přijímačů GNSS. PPP využívá globální soubor referenčních stanic pro korekci drah a hodin družic, a ty jsou pak vysílány do lokálních přijímačů. PPP vyžaduje dobu konvergence.

## **GNSS (Globální satelitní navigační systém):**

Obecný pojem používaný pro systém vícevrstvé družicové navigace, kterou přijímač používá pro stanovení polohy. Příklady těchto systémů: Systém GPS byl vyvinut Spojenými státy, systém GLONASS Ruskem. Další systémy ve vývoj jsou Galileo vyvíjený Evropskou unií a Compass Čínou. Nová generace přijímačů GNSS je projektována tak, aby využívala vícenásobné signály GNSS (jako jsou GPS a GLONASS). V závislosti na konstelaci a požadované úrovni přesnosti může být fungování systému zlepšeno přístupem k většímu počtu družic.

## **GPS (Globální polohovací systém):**

Název družicového navigačního systému provozovaného Ministerstvem obrany Spojených států amerických. Je složen z přibližně 30 družic, které neustále obíhají Zemi. Tento termín se také používá pro jakékoliv zařízení, jehož funkčnost závisí na družicové navigaci.

### **NTRIP (Networked Transportation of RTCM via Internet Protocol):**

Internetová aplikace, která zprostředkovává korekční data ze stanic CORS komukoliv s internetovým připojením a příslušnými hesly na server NTRIP. Typicky využívá mobilního spojení pro připojení k internetu a na server NTRIP.

## **Odchylka polohy**

Neustálé změny ve výpočtu polohy v GNSS, způsobené především změnami v atmosféře a ionosféře, špatným rozmístěním družic (způsobeným možná překážkami jako jsou budovy a stromy), chyby hodin družice a změnami v konstelaci družic. Pro dosažení přesnosti v řádech centimetrů se doporučují duální frekvenční přijímače s PPP nebo RTK.

## **RTK (Real Time Kinematic):**

V současnosti nejpřesnější dostupný korekční systém GPS, který využívá pozemní referenční stanice umístěné v relativní blízkosti přijímače GPS. RTK poskytuje "one-inch", známý i jako centimetr, krátkodobou relativní přesnost "pass-to-pass" a polohovou stabilitu dlouhodobou "year-to-year". Uživatelé RTK mohou mít vlastní základnové stanice, předplatit si síť RTK nebo používat CORS.

### **SBAS (rozšiřující družicový systém):**

Obecný pojem pro družicový diferenční [korekční systém. Příklady SBAS jsou následující: WAAS ve Spojených státech, EGNOS v Evropě a MSAS v Japonsku. Rozšiřující systém SBAS pokrývající další oblasti světa by měl v budoucnu být online.

## **WAAS (rozsáhlý rozšiřující se systém):**

Družicový korekční systém vyvinutý Federálním leteckým úřadem (FAA). Je zdarma a poskytuje pokrytí po celých Spojených státech, částečně Kanadě a Mexiku. WAAS dosahuje krátkodobé relativní "pass-to-pass" přesnosti 15-25 cm, zatímco dlouhodobé "year-to-year" přesnosti v rozmezí +/-1 m.

HLAVNÍ

**DVO** 

## **KAPITOLA 6 – NASTAVENÍ NÁŘADÍ**

Nastavení nářadí se používá k různému nastavení přímého režimu, režimu rozmetadla a režimu střídavého uspořádání.

Nastavení se různí podle toho, zda je dostupné řízení sekce: SmartCable, Řídící modul sekcí (SDM) nebo Modul pro přepínání funkcí (SFM).

## **Moduly výstupu více sekcí**

Moduly výstupu více sekcí mohou být nainstalovány na sběrnici CAN, což umožní použití více sekcí, než kolik jich umožňuje použít jeden modul. Pokud má systém řídící modul sekce, měly by se nejdřív dokončit nastavení Modulů výstupu více sekcí

- 1. Stiskněte tlačítko na postranní liště KONFIGURACE
- 2. Stiskněte **Nářadí** .
- 3. Stiskněte šipku DALŠÍ STRÁNKA v Modulech výstupu více sekcí **.**
- 4. Stiskněte **Obnovit** .
- 5. Stiskněte šipku DOLŮ a přiřaďte sekcím správné ID modulu.
- 6. Stiskněte **Aktivovat moduly** .
- 7. Stiskněte šipku ZPĚT b k návratu na obrazovku nářadí nebo boční lištu KONFIGURACE X k návratu na hlavní obrazovku konfigurace.

#### *Obr. 6-1: Možnosti nastavení pro Moduly výstupu více sekcí*

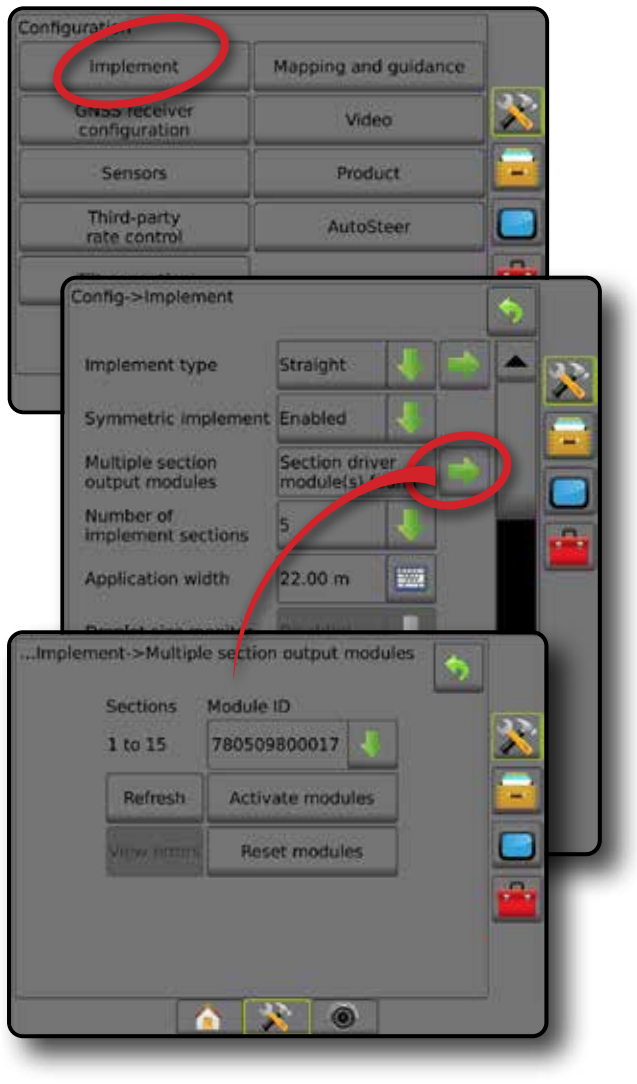

PŘÍLOHY

HLAVNÍ

**ANVOZAR** 

NASTAVENÍ

## TYP NÁŘADÍ

Typ nářadí vybere takový model ošetření, který nejlépe vystihuje váš systém.

- V přímém režimu sekce postřikovacího rámu nemají délku a jsou uspořádány na řádku s pevnou vzdáleností od antény
- V režimu rozmetadla je vytvořena virtuální linie v souladu s doručovacími disky, od kterých se může oddíl nebo oddíly ošetření lišit v délce a které mohou být v různé vzdálenosti od linie (dostupnost závisí na specifickém vybavení systému)
- V režimu střídavého uspořádání je vytvořena virtuální linie v souladu se sekcí 1, od níž oddíl nebo oddíly ošetření nemají žádnou délku a mohou být v různých vzdálenostech od linie (dostupnost závisí na specifickém vybavení systému)

### **Čísla sekcí**

Sekce jsou číslovány zleva doprava, při orientaci ve směru jízdy.

*Obr. 6-2: Typ nářadí – přímé*

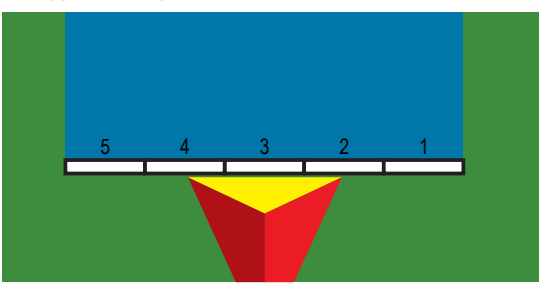

### *Obr. 6-3: Typ nářadí – rozmetadlo*

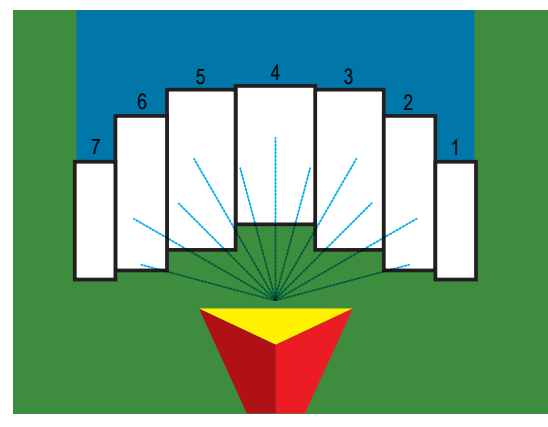

*Obr. 6-4: Typ nářadí – střídavě uspořádáno*

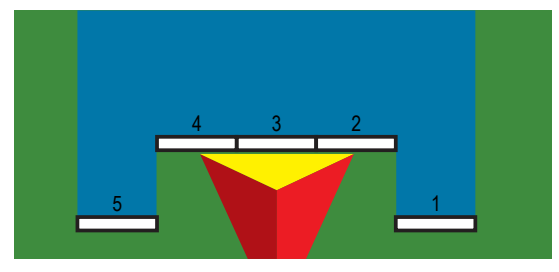

## **Rovně**

Sekce postřikovacího rámu nemají délku a jsou uspořádány na řádku s pevnou vzdáleností od antény.

### **Jedna sekce**

V systému není dostupné řízení sekce.

- 1. Na obrazovce nářadí zvolte **přímý** typ nářadí.
- 2. Stiskněte šipku DALŠÍ STRÁNKA u položky Typ nářadí.
- 3. Vyberte z následujících možností:
	- ► Směr odsazení nářadí na linii <sup>●</sup> určuje, zda se nářadí nachází před (dopředu) nebo za (dozadu) anténou GNSS při orientaci ve směru jízdy
	- ► Vzdálenost odsazení nářadí na linii <sup>●</sup> měřeno paralelně od středové linie vozidla. Definuje vzdálenost na linii od antény GNSS po nářadí v desetinách metru
	- ► Směr laterálního odsazení nářadí <sup>●</sup> definuje boční směr, vlevo, nebo vpravo, od středové linie stroje ke středu nářadí při orientaci ve směru jízdy
	- ►Vzdálenost laterálního odsazení nářadí definuje boční vzdálenost od středové linie stroje ke středu nářadí v desetinách metru
- 4. Stiskněte šipku ZPĚT b k návratu na obrazovku nářadí nebo boční lištu KONFIGURACE X k návratu na hlavní obrazovku konfigurace.

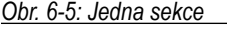

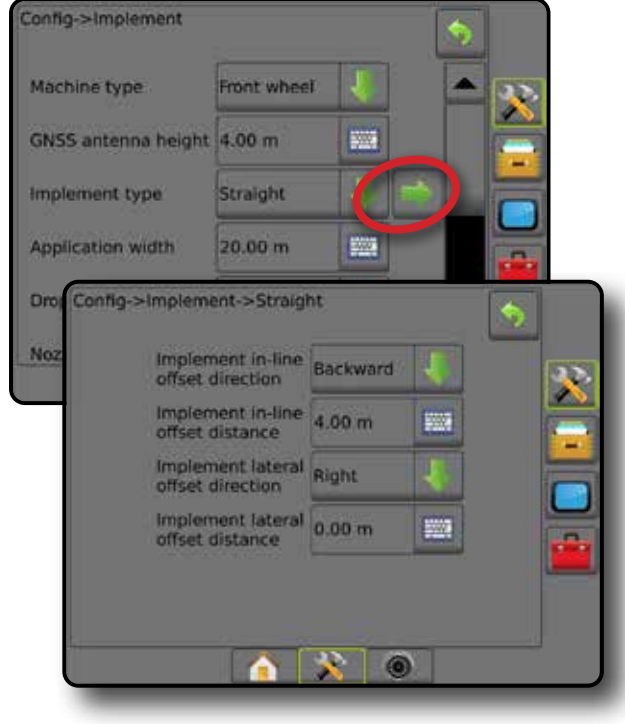

 $\subseteq$ 

#### *Obr. 6-6: Směr a vzdálenosti odsazení*

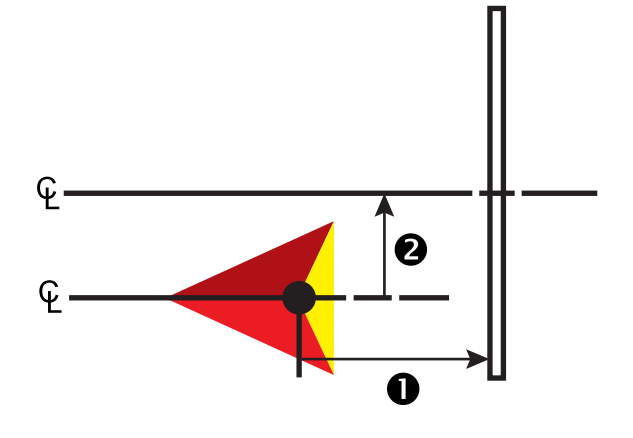

#### **Více sekcí**

K dispozici je řízení sekce (SmartCable, Řídící modul sekcí (SDM) nebo Modul pro přepínání funkcí (SFM ).

- 1. Na obrazovce nářadí zvolte **přímý** typ nářadí.
- 2. Stiskněte šipku DALŠÍ STRÁNKA u položky Typ nářadí.
- 3. Vyberte z následujících možností:
	- ► Směr odsazení nářadí na linii <sup>●</sup> určuje, zda se nářadí nachází před (dopředu) nebo za (dozadu) anténou GNSS při orientaci ve směru jízdy
	- ► Vzdálenost odsazení nářadí na linii <sup>●</sup> měřeno paralelně od středové linie vozidla. Definuje vzdálenost na linii od antény GNSS po nářadí v desetinách metru
	- ► Směr laterálního odsazení nářadí <sup>2</sup> definuje boční směr, vlevo, nebo vpravo, od středové linie stroje ke středu nářadí při orientaci ve směru jízdy
	- ►Vzdálenost laterálního odsazení nářadí definuje boční vzdálenost od středové linie stroje ke středu nářadí v desetinách metru
	- ►Překryv používá se k vyjádření množství překryvů povolených při použití řízení sekcí automatického postřikovacího rámu
	- ►Doba zpoždění zapnutí používá se k nastavení času, kdy se sekce zapne při vjezdu na neošetřenou plochu *POZNÁMKA: Pokud se ošetření zapne příliš brzy při vjezdu na neošetřenou plochu, snižte dobu zpoždění zapnutí. Pokud se ošetření zapíná příliš pozdě, zvyšte dobu zpoždění zapnutí.*
	- ►Doba zpoždění vypnutí používá se k nastavení času, kdy se sekce vypne při vjezdu na ošetřenou plochu *POZNÁMKA: Pokud se ošetření při vjezdu na neošetřenou plochu vypíná příliš brzy, snižte dobu zpoždění zapnutí. Pokud se ošetření vypíná příliš pozdě, zvyšte dobu zpoždění vypnutí.*
- 4. Stiskněte šipku ZPĚT b k návratu na obrazovku nářadí nebo boční lištu KONFIGURACE X k návratu na hlavní obrazovku konfigurace.

#### *Obr. 6-7: Více sekcí*

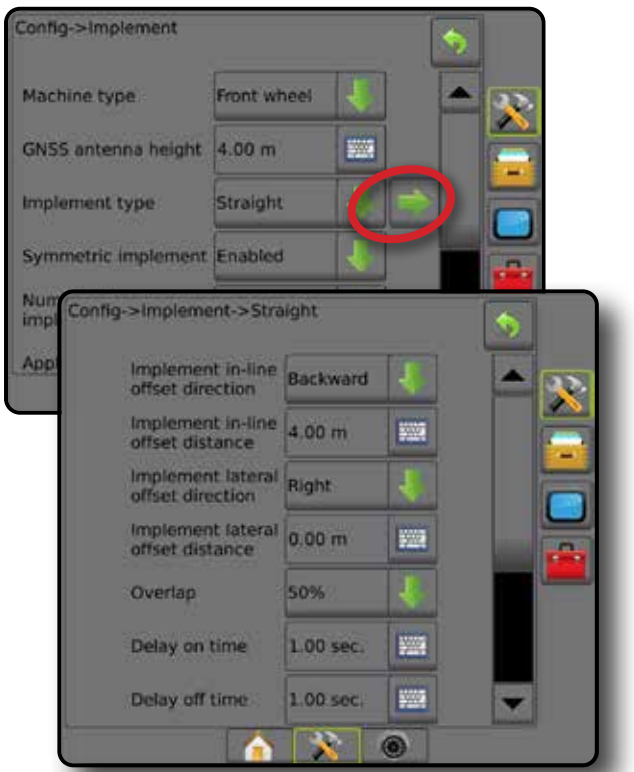

#### *Obr. 6-8: Směr a vzdálenosti odsazení*

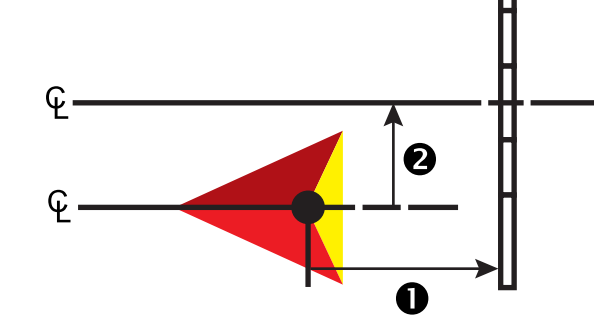

NÁŘADÍ

HLAVNÍ

NASTAVENÍ

*Obr. 6-9: Překryv*

HLAVNÍ

NASTAVENÍ

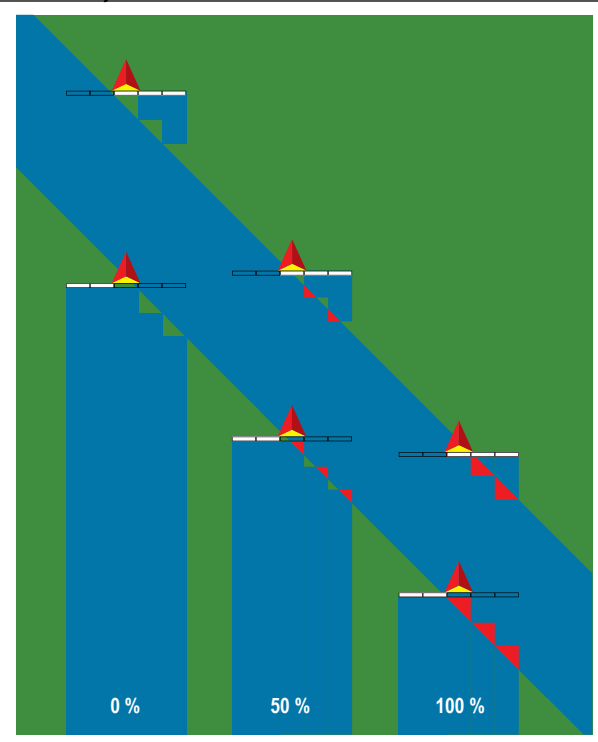

## **Rozmetadlo – TeeJet**

Je vytvořena virtuální linie v souladu s doručovacími disky, od kterých se může oddíl nebo oddíly aplikace lišit v délce a které mohou být v různých vzdálenostech od linie (dostupnost záleží na specifickém vybavení systému).

## **Jedna sekce**

V systému není dostupné řízení sekce.

- 1. Na obrazovce nářadí zvolte typ nářadí **Rozmetadlo** .
- 2. Stiskněte šipku DALŠÍ STRÁNKA u položky Typ nářadí.
- 3. Vyberte z následujících možností:
	- ►Typ nastavení používá se k výběru typu rozmetadla **TeeJet**
	- ►Vzdálenost antény k diskům používá se k určení vzdálenosti od antény GNSS k diskům nebo disperznímu mechanismu
	- ► Směr laterálního odsazení nářadí <sup>2</sup> definuje boční směr, vlevo, nebo vpravo, od středové linie stroje ke středu nářadí při orientaci ve směru jízdy
	- ►Vzdálenost laterálního odsazení nářadí definuje boční vzdálenost od středové linie stroje ke středu nářadí v desetinách metru
	- ► Vzdálenost odsazení rozmetání <sup>5</sup> používá se k nastavení vzdálenosti mezi disky nebo disperzním mechanismem a místem, kde produkt nejdříve dopadne na zem, pro každou sekci
	- ►Délka rozmetání používá se k nastavení délky rozmetání v každé sekci
- 4. Stiskněte šipku ZPĚT b k návratu na obrazovku nářadí nebo boční lištu KONFIGURACE X k návratu na hlavní obrazovku konfigurace.

#### *Obr. 6-10: Jedna sekce*

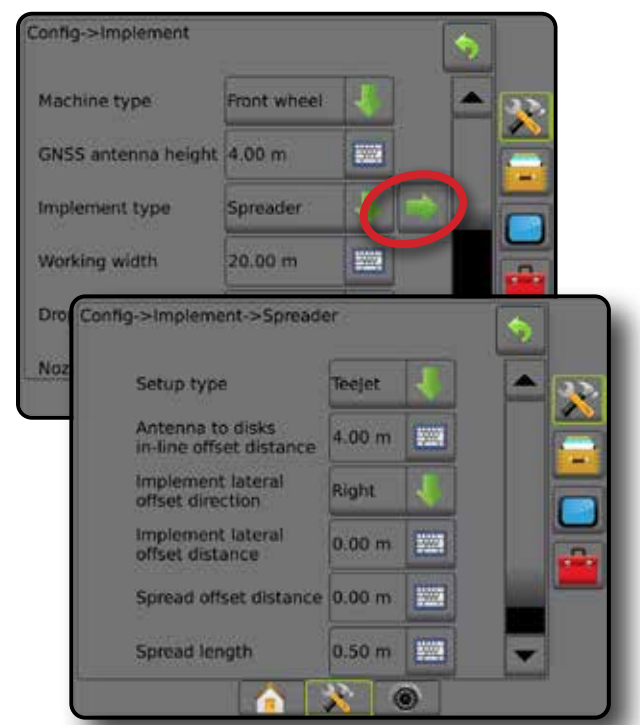

*Obr. 6-11: Vzdálenosti a délky*

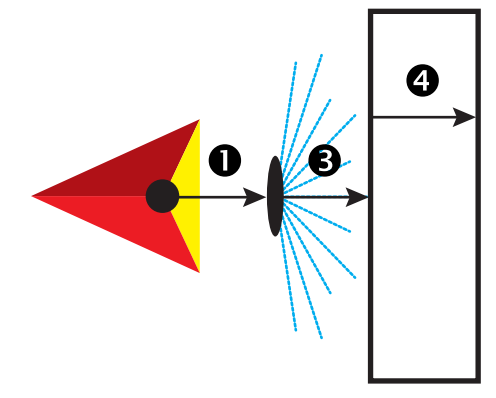

*Obr. 6-12: Směr a vzdálenost laterálního odsazení*

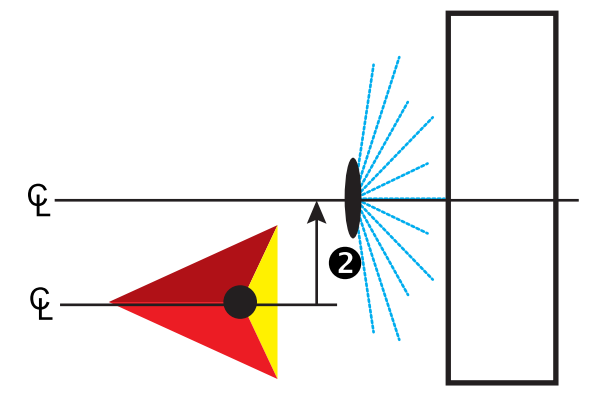

### **Více sekcí**

K dispozici je řízení sekce (SmartCable, Řídící modul sekcí (SDM) nebo Modul pro přepínání funkcí (SFM ).

- 1. Na obrazovce nářadí zvolte typ nářadí **Rozmetadlo** .
- 2. Stiskněte šipku DALŠÍ STRÁNKA u položky Typ nářadí.
- 3. Vyberte z následujících možností:
	- ►Typ nastavení používá se k výběru typu rozmetadla **TeeJet**
	- ► Vzdálenost antény k diskům <sup>●</sup> používá se k určení vzdálenosti od antény GNSS k diskům nebo disperznímu mechanismu
	- ► Směr laterálního odsazení nářadí <sup>2</sup> definuje boční směr, vlevo, nebo vpravo, od středové linie stroje ke středu nářadí při orientaci ve směru jízdy
	- ►Vzdálenost laterálního odsazení nářadí definuje boční vzdálenost od středové linie stroje ke středu nářadí v desetinách metru
	- ►Překryv používá se k vyjádření množství překryvů povolených při použití řízení sekcí automatického postřikovacího rámu
	- ►Doba zpoždění zapnutí používá se k nastavení času, kdy se sekce zapne při vjezdu na neošetřenou plochu *POZNÁMKA: Pokud se ošetření zapne příliš brzy při vjezdu na neošetřenou plochu, snižte dobu zpoždění zapnutí. Pokud se ošetření zapíná příliš pozdě, zvyšte dobu zpoždění zapnutí.*
	- ►Doba zpoždění vypnutí používá se k nastavení času, kdy se sekce vypne při vjezdu na ošetřenou plochu *POZNÁMKA: Pokud se ošetření při vjezdu na neošetřenou plochu vypíná příliš brzy, snižte dobu zpoždění zapnutí. Pokud se ošetření vypíná příliš pozdě, zvyšte dobu zpoždění vypnutí.*
	- ► Vzdálenost odsazení rozmetání <sup>■</sup> používá se k nastavení vzdálenosti mezi disky nebo disperzním mechanismem a místem, kde produkt ze sekce 1 nejdříve dopadne na zem.
	- ► Odsazení sekce <sup>◆</sup> nastaví vzdálenost odsazení od sekce 1 (řádek odsazení rozmetání) od přední hrany každé sekce. Sekce 1 je vždy 0. Všechny ostatní sekce mohou mít jiné vzdálenosti.
	- ►Délky sekce používá se k nastavení délky ošetření v každé sekci. Každá sekce může mít jinou délku. *POZNÁMKA: Sekce jsou číslovány zleva doprava, při orientaci ve směru jízdy.*
- 4. Stiskněte šipku ZPĚT b k návratu na obrazovku nářadí nebo boční lištu KONFIGURACE X k návratu na hlavní obrazovku konfigurace.

#### *Obr. 6-13: Více sekcí*

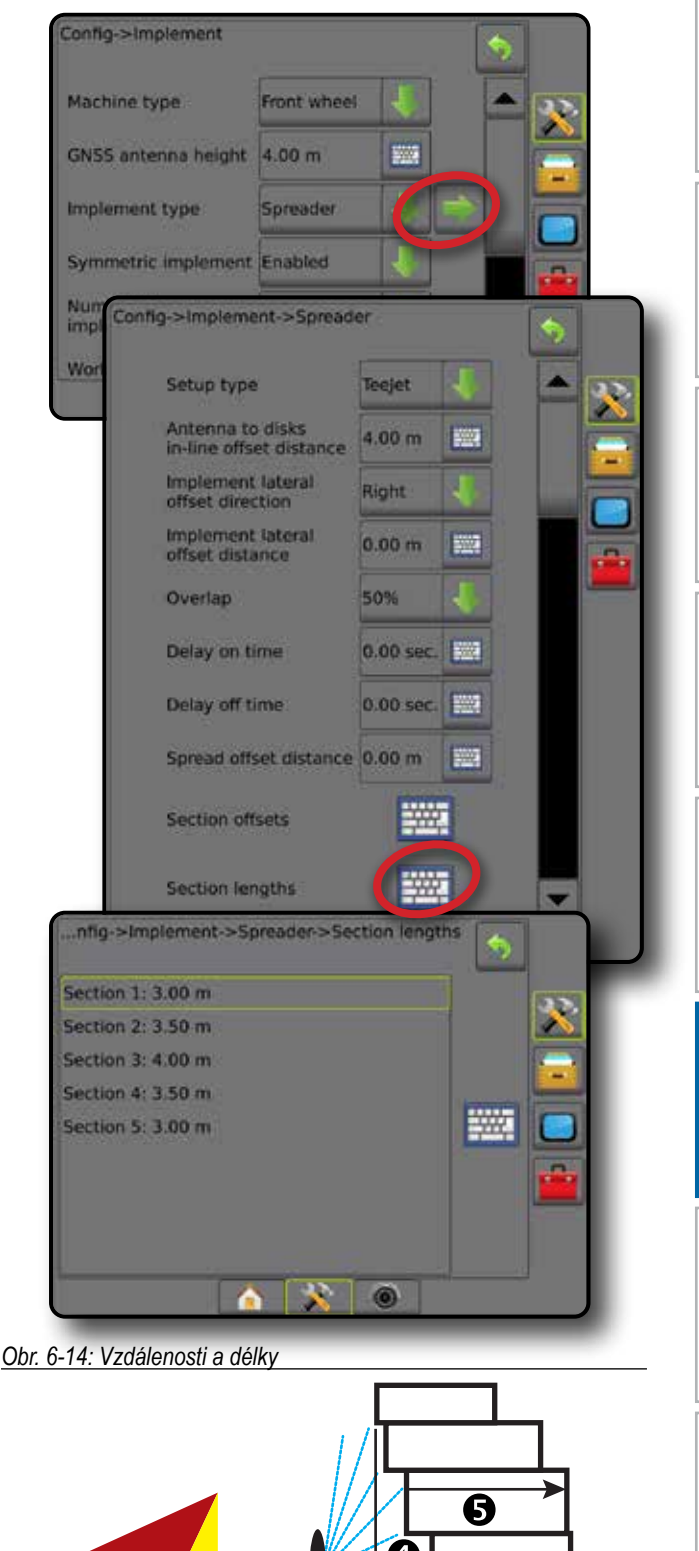

HLAVNÍ

CELÁ OBRAZOVKA

JVOD

NASTAVENÍ NAVÁDĚNÍ LETER VAVÁDŘENÍ CELÁNÍ CELÁNÍ CELÁNÍ CELÁNÍ CELÁNÍ CELÁNÍ CELÁNÍ CELÁNÍ CELÁNÍ CELÁNÍ CELÁNÍ CELÁNÍ C<br>GNAVADLENÍ LETER VALOVÁNÍ CELÁNÍ CELÁNÍ CELÁNÍ CELÁNÍ CELÁNÍ CELÁNÍ CELÁNÍ CELÁNÍ CELÁNÍ CELÁNÍ CELÁNÍ CELÁNÍ

NÁŘADÍ

ŘÍZENÍ DÁVKOVÁNÍ

#### *Obr. 6-15: Směr a vzdálenost laterálního odsazení*

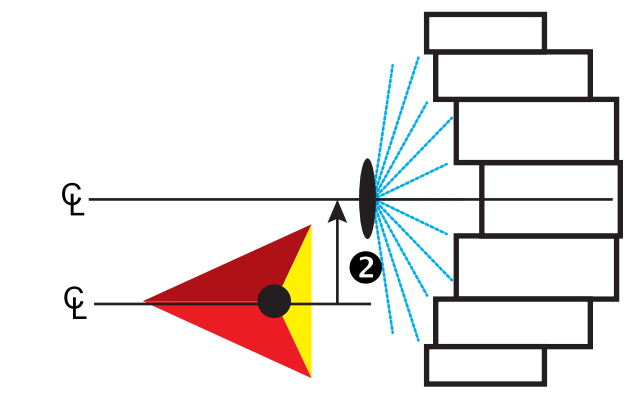

*Obr. 6-16: Překryv*

HLAVNÍ

NASTAVENÍ UVOD I I I CELÁ OBRAZOVKA ÚVODNÍ GNAVÁDĚNÍ CELÁ OBRAZOVKA ÚVODNÍ V VODNÍ CELÁ OBRAZOVKA ÚVODNÍ GNAVÁDE GNAVÁDNÍ

 $\subseteq$ 

NÁŘADÍ

ŘÍZENÍ DÁVKOVÁNÍ

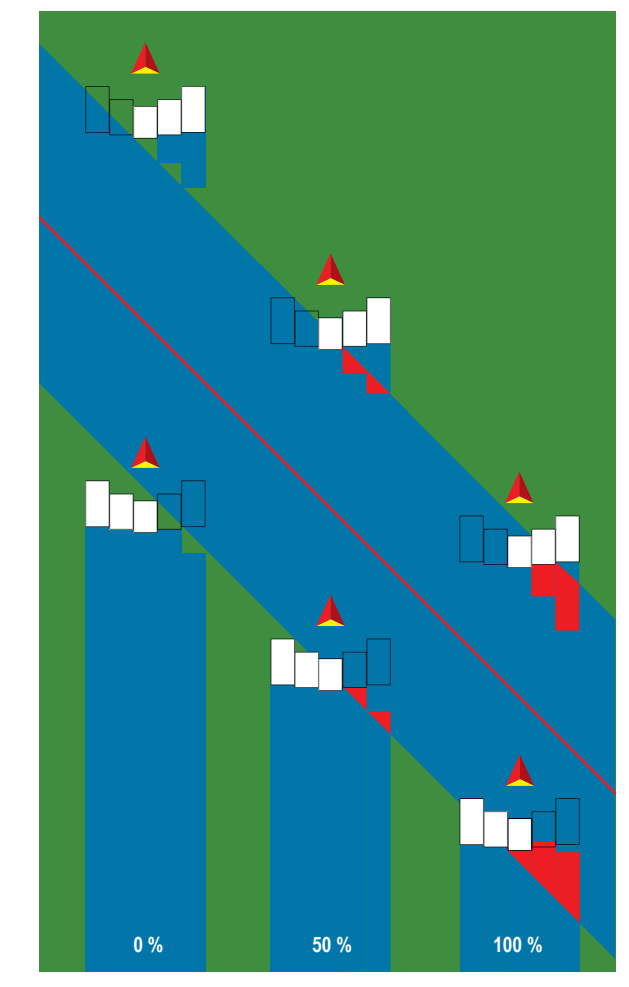

## **Rozmetadlo – OEM**

Je vytvořena virtuální linie v souladu s doručovacími disky, od kterých se může oddíl nebo oddíly ošetření lišit v délce a které mohou být v různých vzdálenostech od linie.

### **Jedna sekce**

V systému není dostupné řízení sekce.

- 1. Na obrazovce nářadí zvolte typ nářadí **Rozmetadlo** .
- 2. Stiskněte šipku DALŠÍ STRÁNKA v u položky Typ nářadí.
- 3. Vyberte z následujících možností:
	- ►Nastavení typu používá se k výběru typu rozmetadla **OEM**
	- ►Vzdálenost antény k diskům definuje vzdálenost od antény GNSS k diskům nebo disperznímu mechanismu
	- ►Směr laterálního odsazení nářadí definuje boční směr, vlevo, nebo vpravo, od středové linie stroje ke středu nářadí při orientaci ve směru jízdy
	- ►Vzdálenost laterálního odsazení nářadí definuje boční vzdálenost od středové linie stroje ke středu nářadí v desetinách metru
	- ►Vzdálenost k zapnutí nastaví vzdálenost k zapnutí při výjezdu z ošetřené plochy (příslušné hodnoty vám dodá výrobce rozmetadel)
	- ►Vzdálenost k vypnutí nastaví vzdálenost k vypnutí při vjezdu na ošetřenou plochu (příslušné hodnoty vám dodá výrobce rozmetadel)

*POZNÁMKA: Vzdálenosti k vypnutí a zapnutí vám dodá výrobce rozmetadel.*

4. Stiskněte šipku ZPĚT b k návratu na obrazovku nářadí nebo boční lištu KONFIGURACE k návratu na hlavní obrazovku konfigurace.

#### *Obr. 6-17: Jedna sekce*

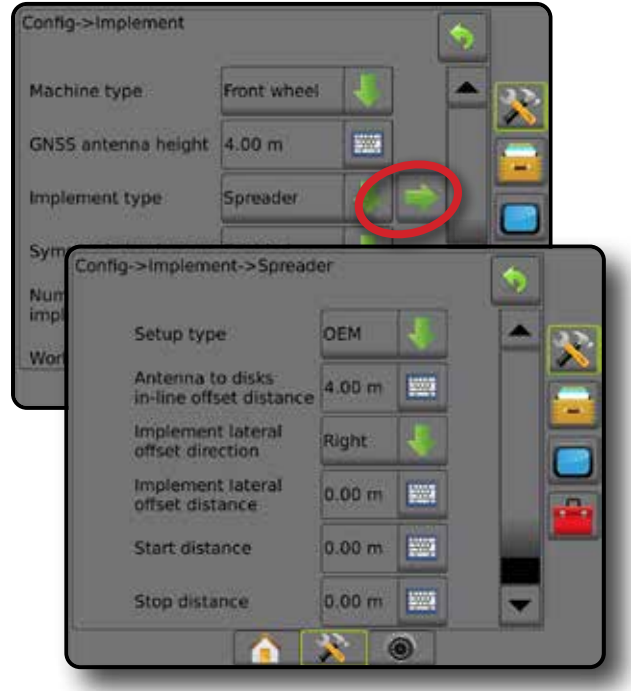

### **Více sekcí**

K dispozici je řízení sekce (SmartCable, Řídící modul sekcí (SDM) nebo Modul pro přepínání funkcí (SFM ).

- 1. Na obrazovce nářadí zvolte typ nářadí **Rozmetadlo** .
- 2. Stiskněte šipku DALŠÍ STRÁNKA u položky Typ nářadí.
- 3. Vyberte z následujících možností:
	- ►Nastavení typu používá se k výběru typu rozmetadla **OEM**
	- ►Vzdálenost antény k diskům definuje vzdálenost od antény GNSS k diskům nebo disperznímu mechanismu
	- ►Směr laterálního odsazení nářadí definuje boční směr, vlevo, nebo vpravo, od středové linie stroje ke středu nářadí při orientaci ve směru jízdy
	- ►Vzdálenost laterálního odsazení nářadí definuje boční vzdálenost od středové linie stroje ke středu nářadí v desetinách metru
	- ►Vzdálenost k zapnutí nastaví vzdálenost k zapnutí při výjezdu z ošetřené plochy (příslušné hodnoty vám dodá výrobce rozmetadel)
	- ►Vzdálenost k vypnutí nastaví vzdálenost k vypnutí při vjezdu na ošetřenou plochu (příslušné hodnoty vám dodá výrobce rozmetadel)

*POZNÁMKA: Vzdálenosti k vypnutí a zapnutí vám dodá výrobce rozmetadel.*

- ►Odsazení zapínání sekce nastavuje vzdálenost odsazení od sekce 1 k náběžné hraně každé ze sekcí. Sekce 1 je vždy 0. Všechny ostatní sekce mohou mít jiné vzdálenosti.
- ►Odsazení vypínání sekce nastavuje vzdálenost odsazení od sekce 1 k zadní hraně každé sekce. Každá sekce může mít jinou vzdálenost.

*POZNÁMKA: Hodnoty odsazení vypínání a zapínání vám dodá výrobce rozmetadel. Sekce jsou číslovány zleva doprava, při orientaci ve směru jízdy.*

4. Stiskněte šipku ZPĚT k návratu na obrazovku nářadí nebo boční lištu KONFIGURACE X k návratu na hlavní obrazovku konfigurace.

#### *Obr. 6-18: Více sekcí*

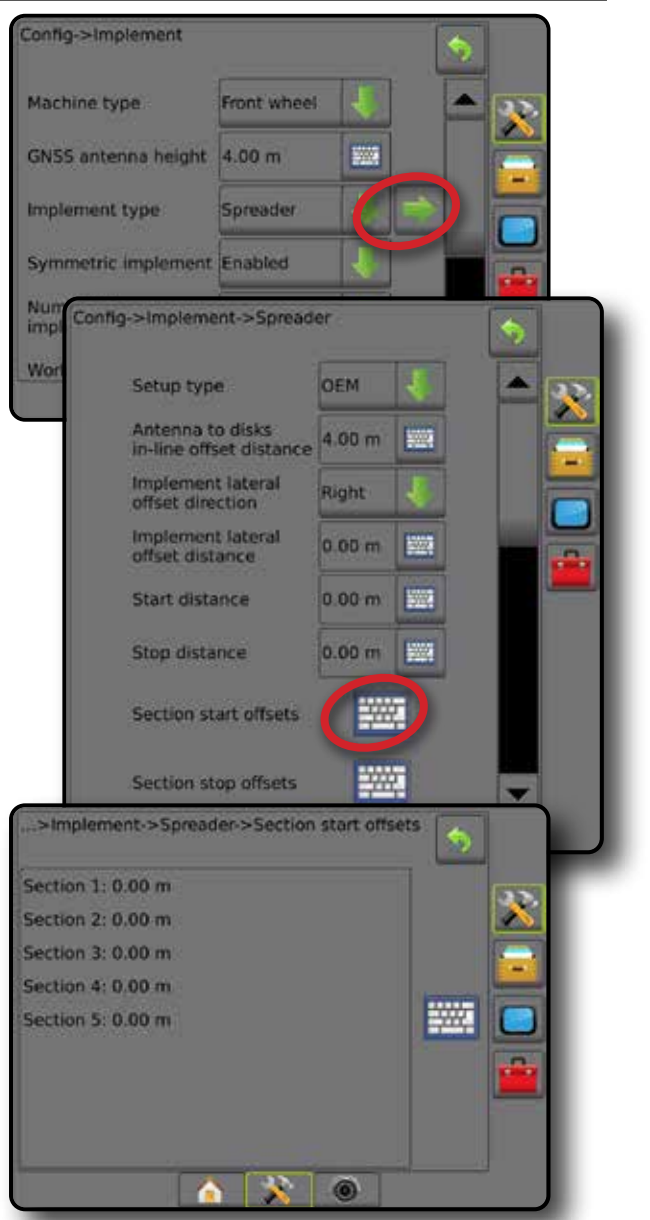

NÁŘADÍ

HLAVNÍ

NASTAVENÍ

## **Stříd. uspořádáno**

Je vytvořena virtuální linie v souladu se sekcí 1, od níž oddíl nebo oddíly ošetření nemají žádnou délku a mohou být v různých vzdálenostech od linie.

### **Více sekcí**

K dispozici je řízení sekce (SmartCable, Řídící modul sekcí (SDM) nebo Modul pro přepínání funkcí (SFM).

- 1. Na obrazovce nářadí zvolte typ nářadí **Střídavě uspořádáno** .
- 2. Stiskněte šipku DALŠÍ STRÁNKA v u položky Typ nářadí.
- 3. Vyberte z následujících možností:
	- ► Směr odsazení sekce 1 na linii <sup>●</sup> používá se k nastavení, zda sekce 1 (nulový bod odsazení sekce) je umístěna před či za anténou GNSS, při orientaci ve směru jízdy
	- ► Vzdálenost odsazení sekce 1 na linii <sup>●</sup> definuje vzdálenost na linii od antény GNSS k sekci 1 (nulový bod odsazení sekce)
	- ► Směr laterálního odsazení nářadí <sup>●</sup> definuje boční směr, vlevo, nebo vpravo, od středové linie stroje ke středu nářadí při orientaci ve směru jízdy
	- ►Vzdálenost laterálního odsazení nářadí definuje boční vzdálenost od středové linie stroje ke středu nářadí v desetinách metru
	- ►Překryv používá se k vyjádření množství překryvů povolených při použití řízení sekcí automatického postřikovacího rámu
	- ►Doba zpoždění zapnutí používá se k nastavení času, kdy se sekce zapne při vjezdu na neošetřenou plochu *POZNÁMKA: Pokud se ošetření zapne příliš brzy při vjezdu na neošetřenou plochu, snižte dobu zpoždění zapnutí. Pokud se ošetření zapíná příliš pozdě, zvyšte dobu zpoždění zapnutí.*
	- ►Doba zpoždění vypnutí používá se k nastavení času, kdy se sekce vypne při vjezdu na ošetřenou plochu *POZNÁMKA: Pokud se ošetření při vjezdu na neošetřenou plochu vypíná příliš brzy, snižte dobu zpoždění zapnutí. Pokud se ošetření vypíná příliš pozdě, zvyšte dobu zpoždění vypnutí.*
	- ►Odsazení sekce nastavuje vzdálenost odsazení od sekce 1 ke každé sekci (linie vzdálenosti odsazení sekce 1 na linii) Kladná hodnota odsazení přesune sekci za sekci 1. Záporná hodnota odsazení přesune sekci před Sekci 1. Sekce 1 je vždy 0. Všechny ostatní sekce mohou mít jiné vzdálenosti.
- 4. Stiskněte šipku ZPĚT b k návratu na obrazovku nářadí nebo boční lištu KONFIGURACE X k návratu na hlavní obrazovku konfigurace.

#### *Obr. 6-19: Více sekcí*

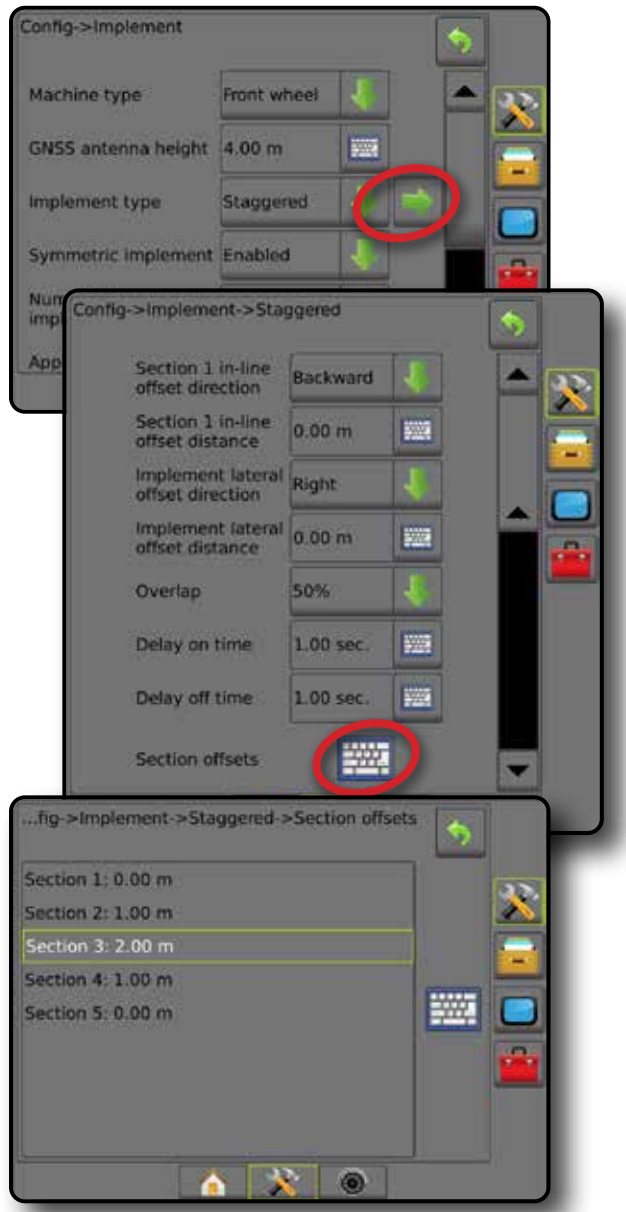

*Obr. 6-20: Směr a vzdálenosti odsazení – za sekcí 1*

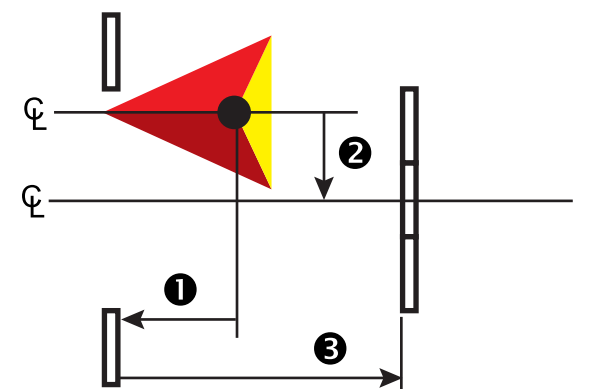

#### *Obr. 6-21: Směr a vzdálenosti odsazení – před sekcí 1*

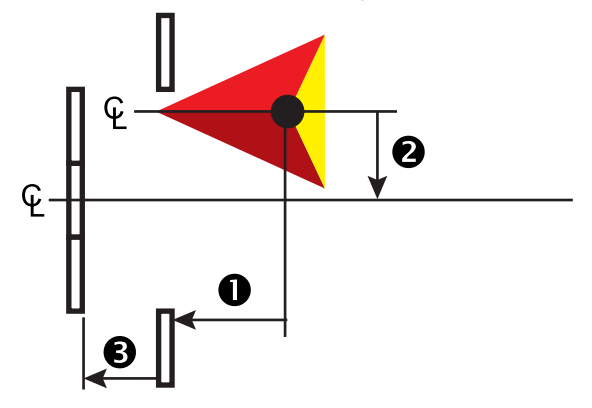

*Obr. 6-22: Překryv*

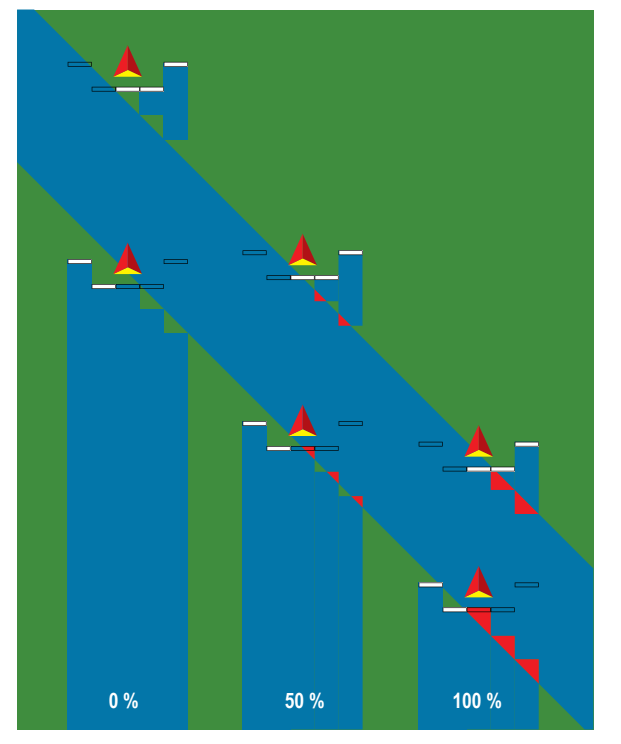

NOD

## ČINNÝ NEBO PRACOVNÍ ZÁBĚR

Činný záběr [Typ přímého nářadí nebo Typ střídavě uspořádaného nářadí] nebo Pracovní záběr [Typ nářadí rozmetadlo] je používán k zadání záběru jedné sekce nebo záběru všech sekcí, a to za účelem výpočtu celkového záběru nářadí.

### **Jedna sekce**

V systému není dostupné řízení sekce.

Činný záběr nebo pracovní záběr je používán k zadání celkového záběru jednotlivých sekcí nářadí. Rozmezí je 1 až 75 metrů.

- 1. Stiskněte tlačítko na postranní liště KONFIGURACE
- 2. Stiskněte **Nářadí** .
- 3. Stiskněte ikonu KLÁVESNICE WE u volby Činný záběr [Typ přímého nářadí] nebo Pracovní záběr [Typ nářadí rozmetadlo].
- 4. Pro zadání hodnoty použijte numerickou klávesnici.
- 5. Chcete-li se vrátit na hlavní obrazovku Konfigurace, stiskněte šipku ZPĚT nebo tlačítko KONFIGURACE X na postranní liště.

*Obr. 6-23: Jedna sekce – Činný nebo pracovní záběr*

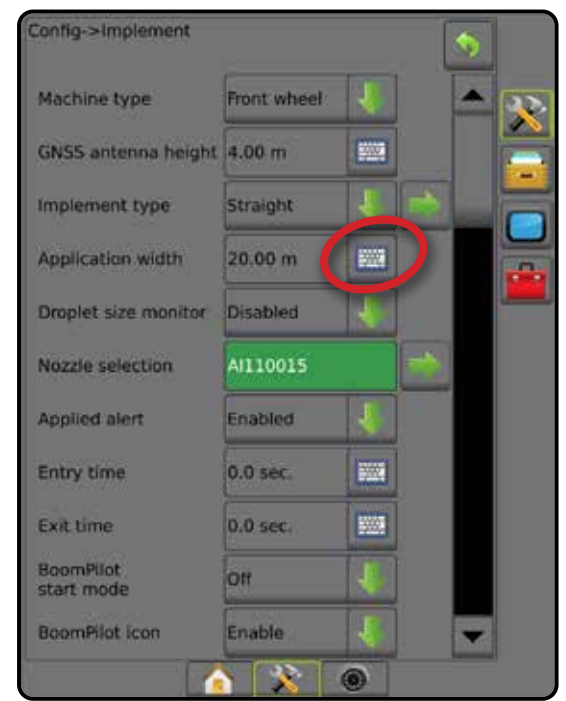

### **Více sekcí**

Řízení sekce je k dispozici, pokud systém zahrnuje cokoliv z následujícího: SmartCable, Řídící modul sekcí (SDM) nebo Modul pro přepínání funkcí (SFM).

Činný záběr nebo pracovní záběr je používán k zadání záběru jednotlivých sekcí, a to za účelem výpočtu celkového záběru všech sekcí nářadí. Každá sekce může mít jiný záběr. Sekce jsou číslovány zleva doprava, při orientaci ve směru jízdy. Rozmezí pro jednotlivou sekci je 0 až 75 metrů. Celkové rozmezí všech sekcí musí být větší než 1 metr.

- 1. Stiskněte tlačítko na postranní liště KONFIGURACE
- 2. Stiskněte **Nářadí** .
- 3. Stiskněte ikonu KLÁVESNICE **EE** u volby Činný záběr [Typ přímého nářadí nebo Typ střídavě uspořádaného nářadí] nebo Pracovní záběr [Typ nářadí rozmetadlo].
- 4. Zvýrazněte sekce, které chcete zadat nebo upravit.
- 5. Stiskněte ikonu KLÁVESNICE ...
- 6. Pro zadání záběru zvolené sekce použijte numerickou klávesnici.
- 7. Chcete-li se vrátit na obrazovku Nářadí nebo na hlavní obrazovku konfigurace, stiskněte šipku ZPĚT <>>>
nebo postranní záložku KONFIGURACE<sup>2</sup>
- *POZNÁMKA: Je-li Symetrické rozložení nářadí povoleno, bude pro zvýraznění k dispozici vždy pouze první dvojice symetrických sekcí.*
- *Obr. 6-24: Více sekcí* – *činný nebo pracovní záběr*

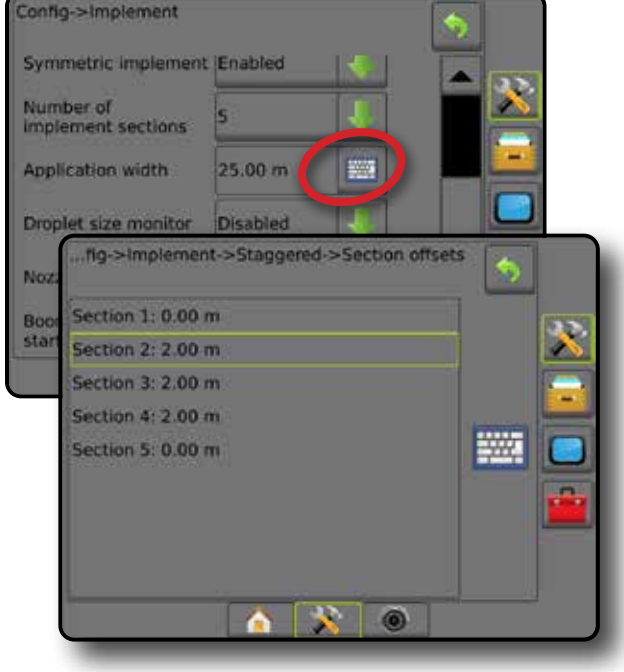

**DVO** 

NASTAVENÍ

## NASTAVENÍ VZDÁLENOSTI LATERÁLNÍHO ODSAZENÍ NÁŘADÍ

Vzdálenost laterálního odsazení nářadí se používá k zadání vzdálenosti od středové osy stroje k středu nářadí. I když mapování na obrazovce neukazuje žádný překryv nebo mezeru, avšak při ošetření pole se stále tvoří překryvy nebo mezery, a to pouze na jedné straně ve směru jízdy, je třeba vypočítat nastavení vzdálenosti laterálního odsazení nářadí a zadat hodnotu vzdálenosti odsazení nářadí.

Používáte-li postřikovač nebo rozmetadlo s vlastním pohonem, k výpočtu nastavení vzdálenosti odsazení nářadí použijte výpočet nastavení odsazení GNSS.

Používáte-li přívěsové nebo pásové nářadí, k výpočtu úpravy vzdálenosti odsazení nářadí použijte výpočet nastavení odsazení nářadí.

*POZNÁMKA: Používáte-li asistované/automatické řízení a mapování na obrazovce ukáže překryv nebo mezeru, můžete provést úpravy v nastavení asistovaného/ automatického řízení.*

**Výpočet nastavení odsazení GNSS**

Chcete-li vypočítat nastavení odsazení GNSS za použití stejné vodicí linie:

- 1. Vytvořte přímou dráhu AB.
- 2. Se zapnutým asistovaným/automatickým řízením projeďte  $\bullet$  alespoň 30 metrů a na táhlo nebo vedle stroje umístěte praporky.
- 3. Otočte se a zapněte asistované/automatické řízení při průjezdu <sup>o</sup> po stejné vodicí linii AB. Umístěte praporky na táhlo nebo vedle stroje, nebo zastavte, jakmile dorazíte na vodicí linii AB na úroveň praporků, které jste umístili na dráhu průjezdu  $\bullet$ .
- 4. Změřte rozdíl  $\bullet$  mezi praporky na dráze průjezdu  $\bullet$  a průjezdem  $\bullet$ .
- 5. Změřenou vzdálenost  $\bullet$  vydělte dvěma. Vzniklý rozdíl bude představovat nastavení odsazení.
- 6. Zvyšte nebo snižte vzdálenost odsazení na hodnotu nastavení odsazení určenou v kroku 5 a test zopakujte. Vzdálenost laterálního odsazení antény je správně nastavena, pokud jsou dráhy kol vozidla při jízdě oběma směry ve stejné pozici. Pokud bude výsledné nastavení vzdálenosti laterálního odsazení antény přizpůsobeno o víc než 10 cm, měla by být znovu provedena automatická kalibrace.

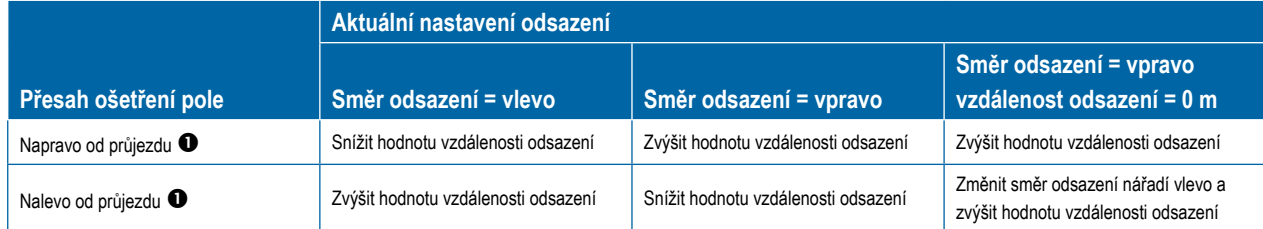

*Obr. 6-26: Vzdálenost odsazení GNSS*

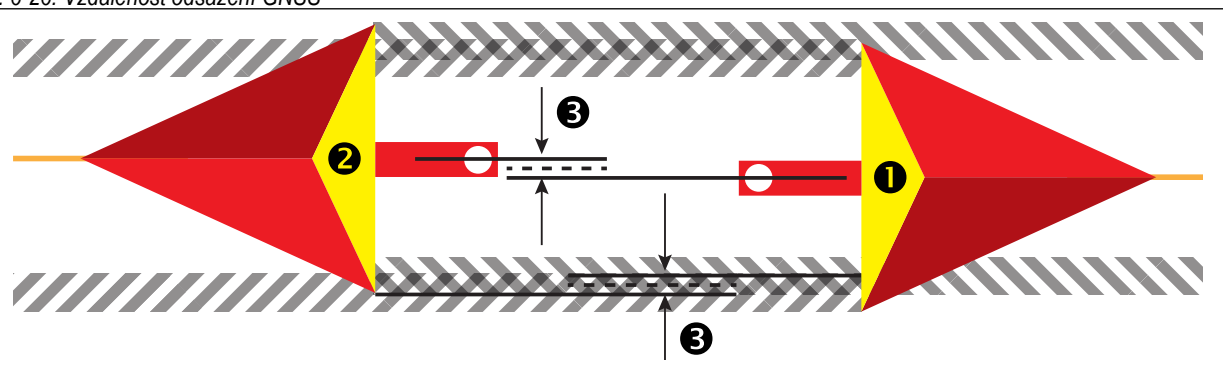

*Obr. 6-25: Vzdálenost laterálního odsazení nářadí*

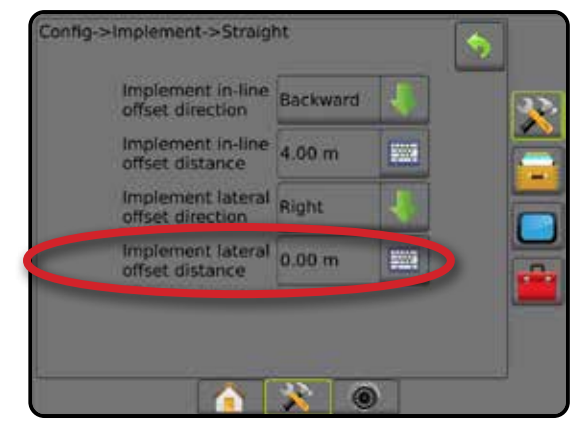

HLAVNÍ

NASTAVENÍ

### **Nastavení laterálního odsazení nářadí**

Chcete-li vypočítat nastavení odsazení nářadí za použití sousedních vodicích linií:

1. Vytvořte přímou dráhu AB.

HLAVNÍ

NASTAVENÍ UVOD I I I CELÁ OBRAZOVKA ÚVODNÍ GNAVÁDĚNÍ CELÁ OBRAZOVKA ÚVODNÍ V VODNÍ CELÁ OBRAZOVKA ÚVODNÍ GNAVÁDE GNAVÁDNÍ

GNS:

NÁŘADÍ

ŘÍZENÍ DÁVKOVÁNÍ

- 2. Se zapnutým asistovaným/automatickým řízením proveďte průjezd  $\bullet$ , jako kdyby bylo nářadí v provozu, a na vnější hrany nářadí umístěte praporky.
- 3. Otočte se a při průjezdu <sup>3</sup> sousední vodicí linie AB zapněte asistované/automatické řízení. Umístěte dodatečné praporky na vnější hrany nářadí, nebo zastavte, jakmile dorazíte na vodicí linii AB na úroveň praporků, které jste umístili na dráhu průjezdu  $\bullet$ .
- 4. Změřte rozdíl  $\bullet$  mezi praporky na dráze průjezdu  $\bullet$  a průjezdem  $\bullet$ .
- 5. Změřenou vzdálenost <sup>+</sup> vydělte dvěma. Vzniklý rozdíl bude představovat nastavení odsazení.
- 6. Podle potřeby vzdálenost <sup>o</sup> odsazení zvyšte nebo snižte, a to v závislosti na místě výskytu přesahu ošetření pole a aktuálního nastavení směru odsazení nářadí.

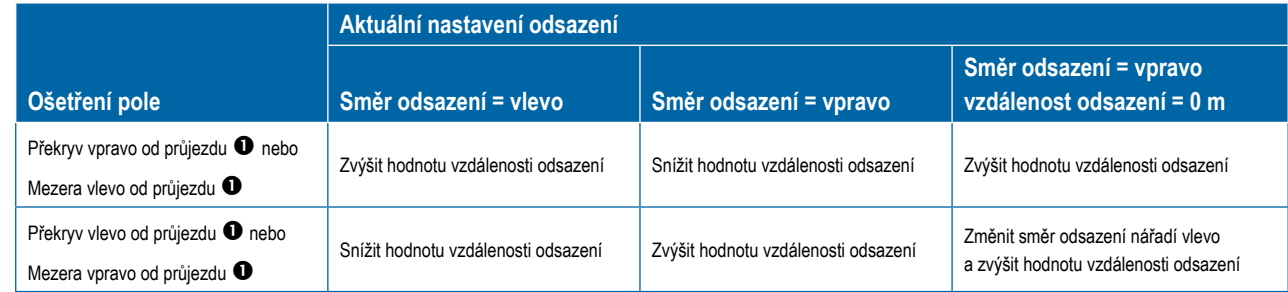

#### *Obr. 6-27: Vzdálenost a směr laterálního odsazení nářadí*

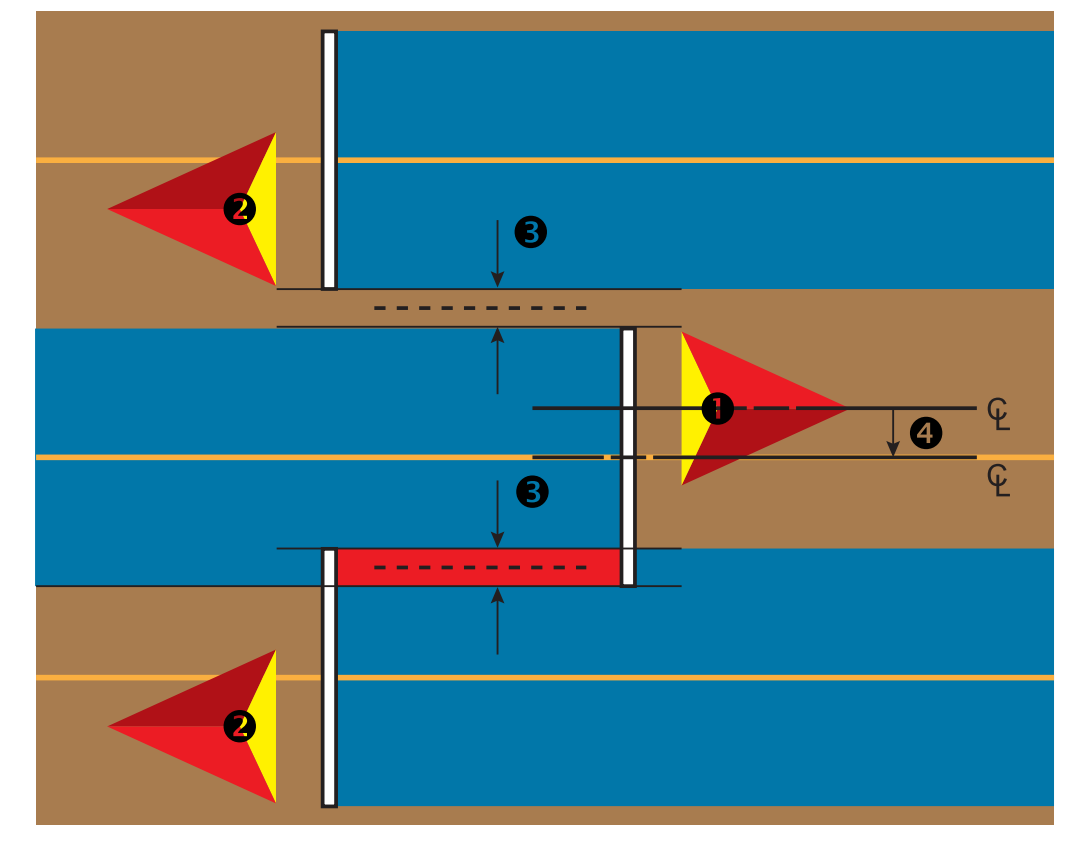

## SENZOR ZPÁTEČKY

Možnosti senzoru zpátečky se používají při přidávání modulu senzoru zpátečky, SCM (modul kontroly řízení pro FieldPilot IV) nebo SCM Pro (modul kontroly řízení Pro pro FieldPilot Pro / UniPilot Pro) k libovolné konfigurace. Umožňuje kontrolu a mapování ošetření a navádění na obrazovce při couvání.

- 1. Stiskněte tlačítko na postranní liště KONFIGURACE
- 2. Stiskněte **Nářadí** .
- 3. Kromě standardních možností můžete zvolit následující:
	- ►Povolit BoomPilot při zpátečce používá se k povolení funkce BoomPilot při couvání
	- ►Zpoždění signálu zpátečky používá se k nastavení zpoždění při změnách směru jízdy směrem vpřed či vzad, při kterých ikona vozidla na navigační obrazovce mění směr

#### *Obr. 6-28: Modul senzoru zpátečky*

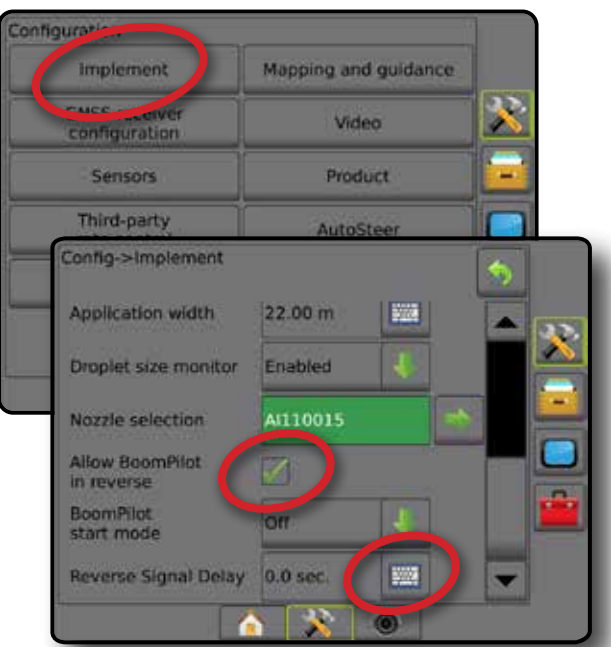

### **Dostupnost u různých konfigurací systému**

#### **Zařízení pro automatickou kontrolu sekce v systému Zařízení pro detekci couvání vozidla BoomPilot dostupný ve funkci zpátečky BoomPilot lze při couvání zapnout/ vypnout z nabídky pomocí Povolit BoomPilot při zpátečce Zpoždění signálu lze upravit pomocí Zpoždění signálu zpátečky**  SDM nebo SFM FieldPilot IV \*  $\checkmark$   $\checkmark$  Modul senzoru zpátečky a senazy se senzoru zpátečky se senzoru zpátečky senzoru zpátečky senzoru zpátečky senz FieldPilot Pro / UniPilot Pro **x** \*\*\* **x** \*\*\* **x** \*\*

*\* Volitelná funkce závislá na hardwaru.*

*\*\* Řízeno přímo FieldPilot Pro / UniPilot Pro.*

## **Zpátečka na stránkách navádění**

Při couvání s aktivovanou jednotkou BoomPilot umožňuje ošetření produktem, automatickou kontrolu sekce a mapování správné i při couvání.

◄Barva rychlosti na panelu navádění se při couvání změní na červenou

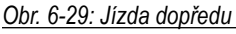

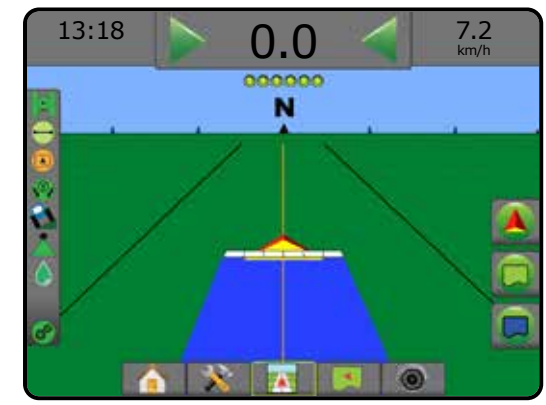

### *Obr. 6-30: Couvání*

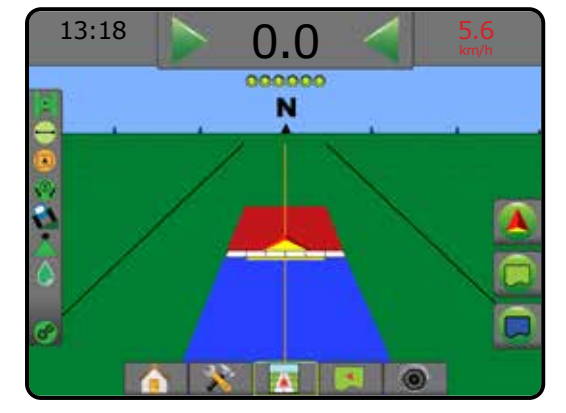

PŘÍLOHY

ŘÍZENÍ DÁVKOVÁNÍ

HLAVNÍ

NASTAVENÍ NAVÁDĚNÍ LETER VAVÁDŘENÍ CELÁNÍ CELÁNÍ CELÁNÍ CELÁNÍ CELÁNÍ CELÁNÍ CELÁNÍ CELÁNÍ CELÁNÍ CELÁNÍ CELÁNÍ CELÁNÍ C<br>GNAVADLENÍ LETER VALOVÁNÍ CELÁNÍ CELÁNÍ CELÁNÍ CELÁNÍ CELÁNÍ CELÁNÍ CELÁNÍ CELÁNÍ CELÁNÍ CELÁNÍ CELÁNÍ CELÁNÍ

NÁŘADÍ

## VÝBĚR TRYSKY

Zahrnuje-li systém Sadu rozhraní senzoru tlaku (PSIK), volba trysky je používána k výběru trysky postřikovače (série a kapacity) za účelem určení údajů o velikosti kapky.

- 1. Stiskněte tlačítko na postranní liště KONFIGURACE
- 2. Stiskněte **Nářadí** .
	- ◄Aktuální výběr trysky je zobrazen v informačním okně
- 3. Stiskněte šipku DALŠÍ STRÁNKA ve výběru trysky
- 4. Vyberte z následujících možností:
	- ►Přednastavení trysky 1-5 umožňuje výběr až pěti (5) trysek pro rychlé vyvolání a výběr aktuální trysky za účelem určení údajů o velikost kapky.
	- ►Aktuální tryska zobrazuje aktuální trysku
- 5. Chcete-li se vrátit na hlavní obrazovku Konfigurace, stiskněte šipku ZPĚT nebo tlačítko KONFIGURACE and postranní liště.

*Obr. 6-31: Sledování velikosti kapek*

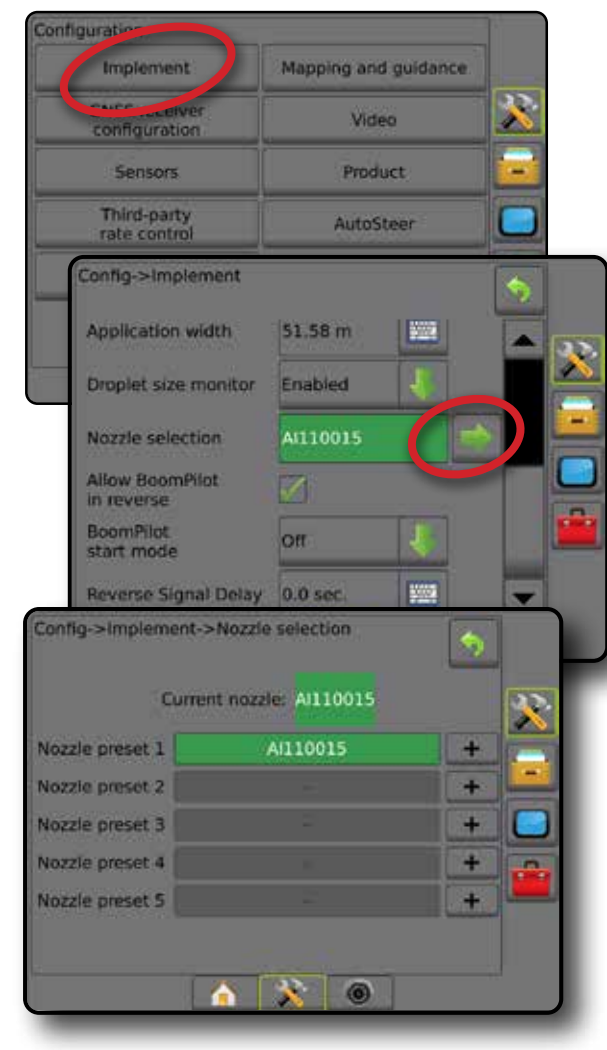

## **Přednastavení**

Přednastavení trysky umožňuje uložit až pět trysek, které lze rychle vyvolat.

- 1. Stiskněte **+** .
- 2. Zvolte sérii trysky TeeJet.
- 3. Zvolte kapacitu trysky.
- *Obr. 6-32: Přednastavení trysky*

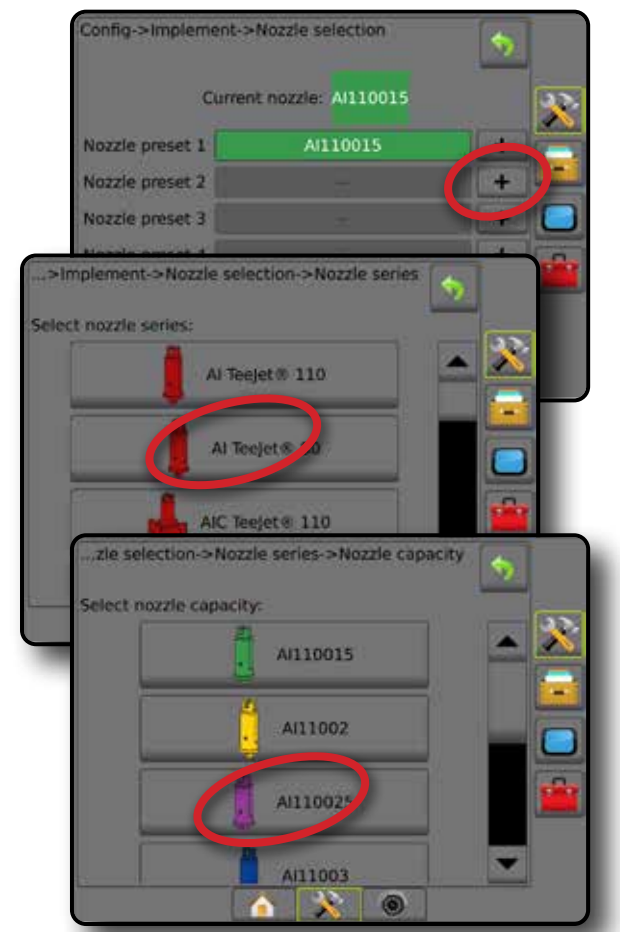

*Obr. 6-33: Velikost trysky a přidružené barvy*

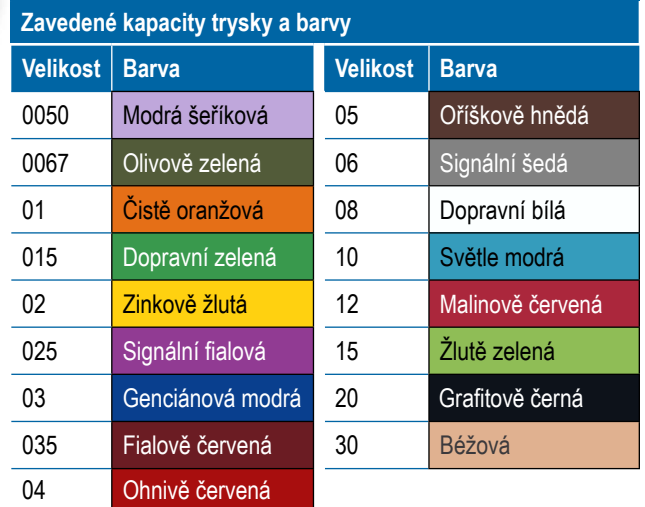

NASTAVENÍ

HLAVNÍ

**DVOL** 

### **Aktuální tryska**

Aktuální tryska zobrazuje aktuální trysku za účelem určení aktuálních údajů o velikost kapky. Mají-li být trysky dostupné pro výběr aktuální trysky, musí být přednastaveny.

1. Stiskněte požadovanou trysku.

Zvolená tryska bude zobrazena v:

- ◄Informačním okně na obrazovce nářadí
- ◄Zobrazení stavu kapky/tlaku ze stavového panelu na stránkách navádění

#### *Obr. 6-34: Aktuální tryska*

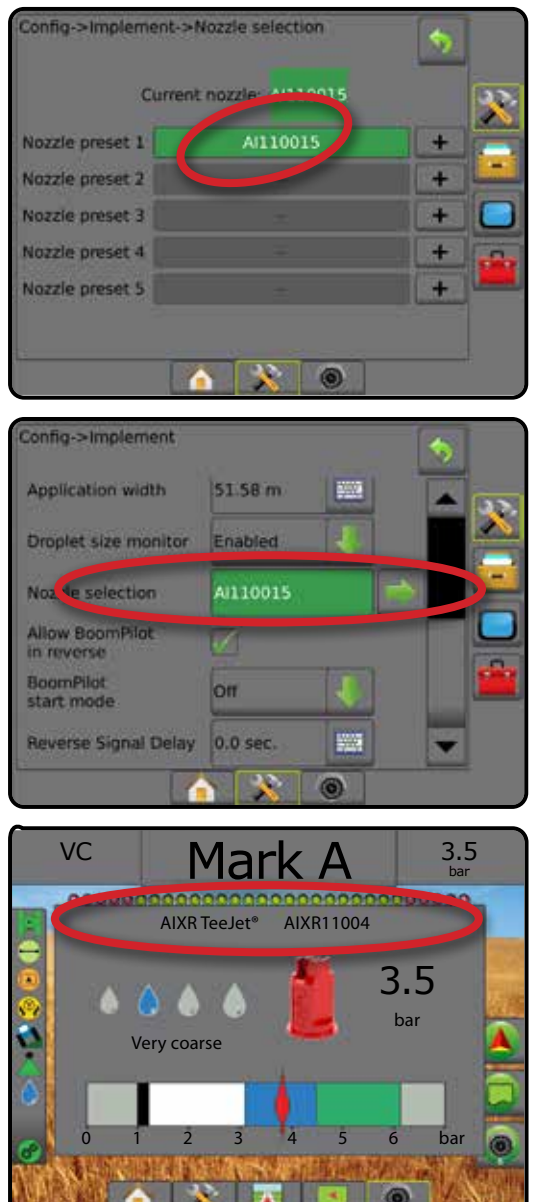

## SLEDOVÁNÍ VELIKOSTI KAPEK

Sledování velikosti kapek může být povoleno/zakázáno, pokud systém zahrnuje Sadu rozhraní senzoru tlaku (PSIK). Sledování velikosti kapek bude dostupné na provozních obrazovkách.

## **Nastavení**

## **Povolit/zakázat sledování velikosti kapek**

1. Stiskněte tlačítko na postranní liště KONFIGURACE

HLAVNÍ

**NKA** 

CELÁ OBRA

NASTAVENÍ NAVÁDĚNÍ LETER VAVÁDŘENÍ CELÁNÍ CELÁNÍ CELÁNÍ CELÁNÍ CELÁNÍ CELÁNÍ CELÁNÍ CELÁNÍ CELÁNÍ CELÁNÍ CELÁNÍ CELÁNÍ C<br>GNAVADLENÍ LETER VALOVÁNÍ CELÁNÍ CELÁNÍ CELÁNÍ CELÁNÍ CELÁNÍ CELÁNÍ CELÁNÍ CELÁNÍ CELÁNÍ CELÁNÍ CELÁNÍ CELÁNÍ

NÁŘADÍ

ŘÍZENÍ DÁVKOVÁNÍ

PŘÍLOHY

- 2. Stiskněte **Nářadí** .
- 3. Stiskněte **Sledování velikosti kapek** .
- 4. Vyberte, zda má být sledování velikosti kapek povoleno nebo zakázáno.
- 5. Chcete-li se vrátit na hlavní obrazovku Konfigurace, stiskněte šipku ZPĚT nebo tlačítko KONFIGURACE and postranní liště.
- *POZNÁMKA: Je-li sledování velikosti kapek zakázáno, stav kapky/tlaku není na stavovém panelu stránky navádění k dispozici.*

#### *Obr. 6-35: Sledování velikosti kapek*

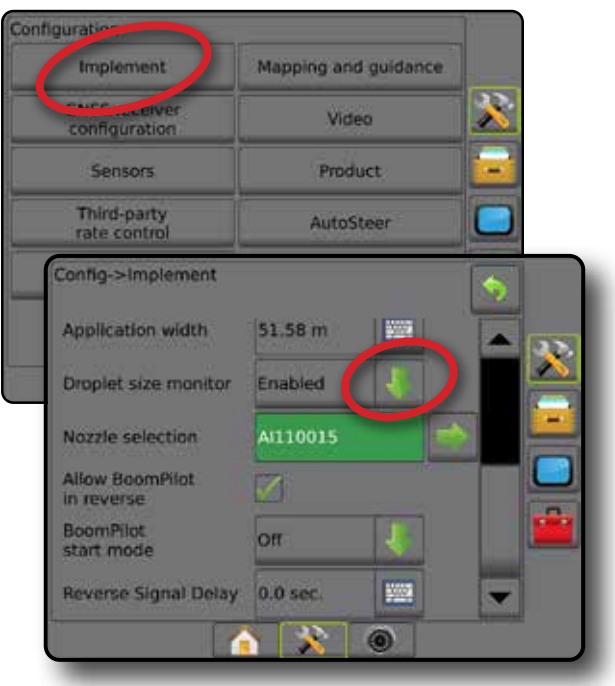

#### **Výběr trysky / aktuální tryska**

Více informací o přednastavení trysky a nastavení aktuální trysky se dozvíte v části "Výběr trysky" v této kapitole.

### **Senzor tlaku vstupního/výstupního modulu**

Pokud je připojena Sada rozhraní senzoru tlaku, možnosti senzoru tlaku se používají k zadání volby maximálního jmenovitého tlaku senzoru daného výrobcem a k nastavení uživatelem určených vysokých a nízkých tlakových poplachů.

*POZNÁMKA: Chcete-li získat více informací, přečtěte si část "Senzory" v kapitole Nastavení tohoto návodu.*

## **Provoz**

#### **Stavový panel**

Stav kapky/tlaku zobrazuje informace, které se týkají aktuálního stavu velikosti kapky a tlaku v systému.

- 1. Stiskněte ikonu STAV KAPKY/TLAKU .
- 2. Chcete-li se vrátit na stránku navádění, dotkněte se displeje kdekoliv.

#### *Obr. 6-36: Stav kapky/tlaku*

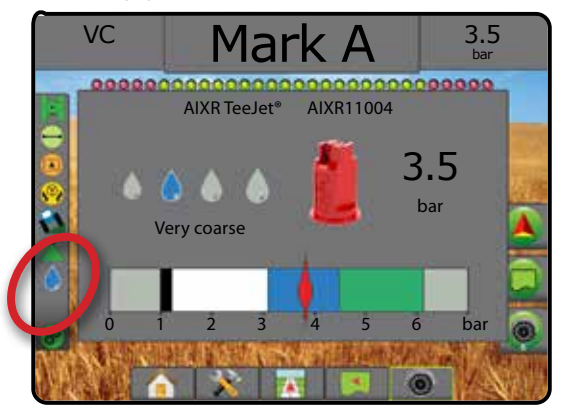

#### **Stav kapky/tlaku**

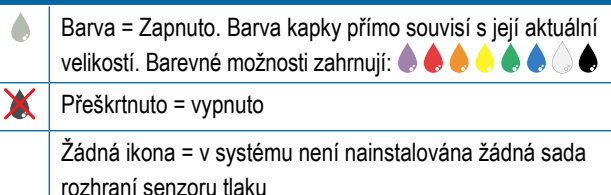

#### *Tabulka velikostí kapek*

Vybíráte-li si rozprašovací trysku, která produkuje jednu z velikostí kapky na klasifikační stupnici od jedné do osmi, mějte vždy na paměti, že každá tryska může produkovat různě klasifikované velikosti kapek při různých tlacích. Tryska může produkovat střední kapky při nízkých tlacích, zatímco při zvýšení tlaku může vytvářet kapky jemné.

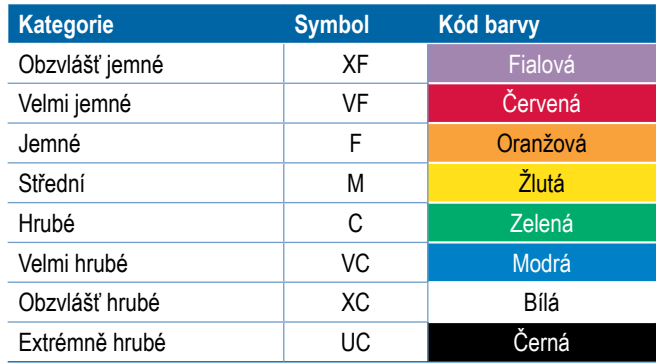

*POZNÁMKA: Klasifikace velikosti kapek je k datu vydání v souladu s normou ISO 25358. Změny klasifikací vyhrazeny.*

### **Panel navádění**

Panel navádění poskytuje údaje o zvolených volitelných informacích včetně aktuálního tlaku v systému a aktuální velikosti kapky.

- 1. Stiskněte okno VOLITELNÉ INFORMACE.
- 2. Vyberte z následujících možností:
	- ►Tlak v systému zobrazuje aktuální tlak v systému
	- ►Velikost kapky zobrazuje aktuální velikost kapek trysky
- 3. Chcete-li se vrátit na naváděcí obrazovku, dotkněte se obrazovky kdekoliv mimo okno volitelných informací.

#### *Obr. 6-37: Volitelné informace na Panelu navádění*

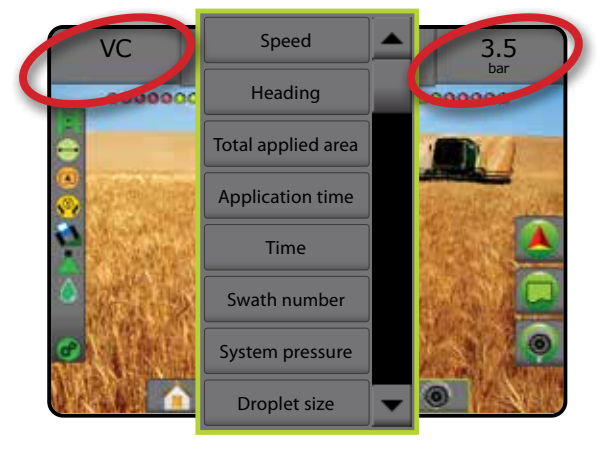

**DVO** 

NASTAVENÍ
## ŘÍZENÍ SEKCE BOOMPILOT

Pro řízení sekce BoomPilot je k dispozici několik možností, a to v závislosti na tom, zda a jaký systém řízení sekce je dostupný, a jaké možnosti jsou povoleny. Obvyklé konfigurace jsou následující:

- ►Žádný řídící modul sekce
	- Pouze konzola
	- S volitelným pracovním vypínačem
- ►Postřikovač ISOBUS
	- Pouze konzola a ECU
	- S přepínačem
	- Se stavovým modulem implementace ISOBUS (ISO ISM)
- ►Rozmetadlo ISOBUS
	- Pouze konzola
	- S volitelným vypínačem rozmetadla
- ►S řídícím modulem sekce TeeJet a přepínačem nebo ISM
- ►S řídícím modulem sekce TeeJet

S kteroukoliv z těchto konfigurací jsou k dispozici dvě možnosti řízení sekce:

- Automatická kontrola sekce používá polohu GNSS a informace o rychlosti, sekce se zapínají a vypínají podle potřeby. Tytéž informace o ošetření sekcí se namapují na stránky navádění. V závislosti na konfiguraci může být automatická kontrola sekce řízena ručně pomocí přepínače, spínače nebo ikony BoomPilot v možnostech navigace a navádění nebo na stránkách navádění.
- Manuální kontrola sekce používá přepínač nebo ikonu BoomPilot v možnostech navigace a navádění, sekce je možné vypínat nebo zapínat ručně podle potřeby. V závislosti na konfiguraci se mohou tytéž informace o ošetření sekcí namapovat na stránky navádění.

Nastavení režimu spuštění BoomPilot a ikony BoomPilot mění způsob, jakým je řízení sekce na stránkách navádění spravováno.

- 1. Stiskněte tlačítko na postranní liště KONFIGURACE
- 2. Stiskněte **Nářadí** .
- 3. Vyberte z následujících možností:
	- ►Režim spuštění BoomPilot používá se ke stanovení režimu, v němž byla úloha zahájena.
		- ◄Automaticky automatická kontrola sekce je povolena a aktivace sekce nebo mapování na displeji bude řízeno GNSS a rychlostí
		- ◄Vypnuto automatická kontrola sekce je zakázána a je možné ruční řízení pomocí ikony BoomPilot v možnostech navigace a navádění na stránkách navádění
	- ►Ikona BoomPilot používá se k zadání, zda má být ikona BoomPilot, která slouží pro ruční kontrolu BoomPilota, dostupná v možnostech navigace a navádění na stránkách navádění
- ◄Povolit ikona BoomPilot, která slouží k ovládání automatické kontroly sekce, bude v možnostech navigace a navádění na stránkách navádění dostupná
- ◄Zakázat ikona BoomPilot nebude v možnostech navigace a navádění dostupná
- 4. Chcete-li se vrátit na hlavní obrazovku Konfigurace, stiskněte šipku ZPĚT → nebo tlačítko KONFIGURACE kona postranní liště.

### *Obr. 6-38: Možnosti BoomPilota*

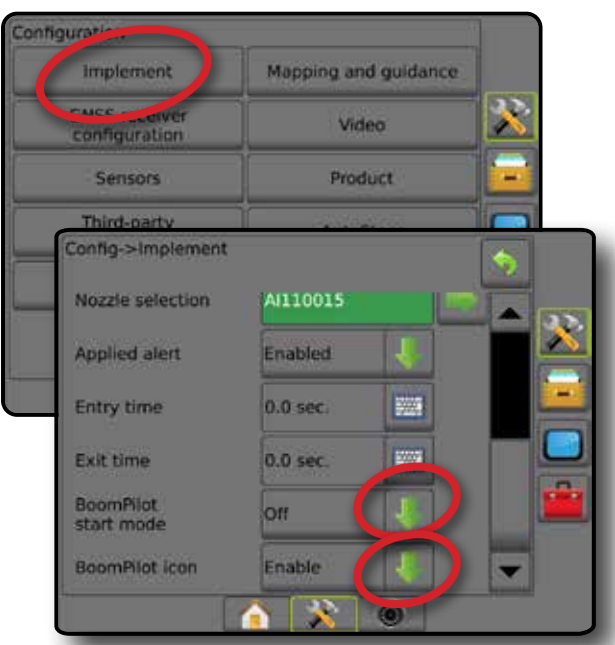

*Obr. 6-39: Ikona BoomPilot na stránce navádění*

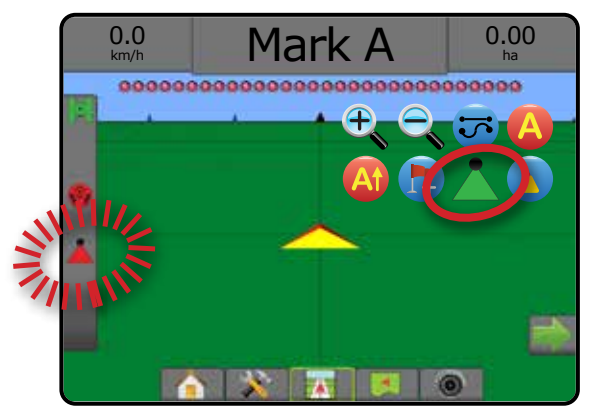

NASTAVENÍ

HLAVNÍ

PŘÍLOHY

## **Dostupnost u různých hardwarových systémů**

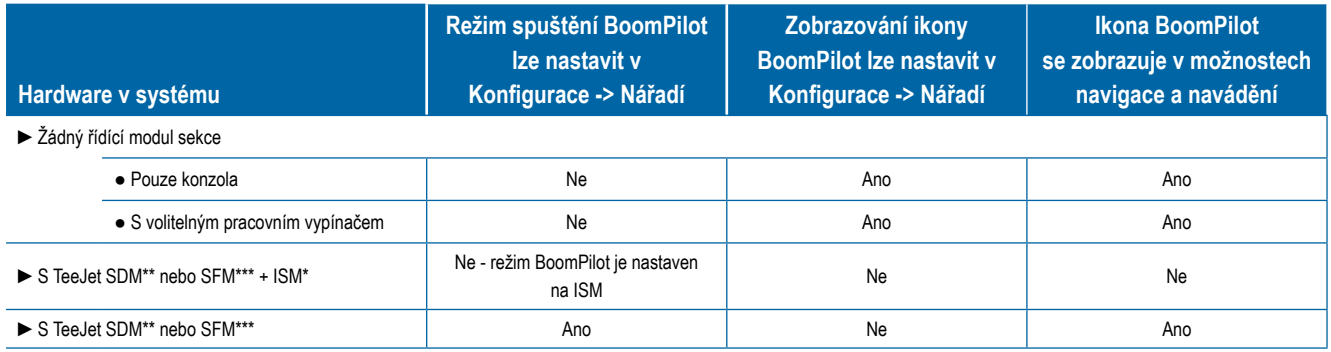

*\* Vyžaduje Stavový modul nářadí (ISM) verze v2.00 nebo novější*

*\*\* Vyžaduje Řídící modul sekcí (SDM) verze v21.00 nebo novější*

*\*\*\* Vyžaduje Modul pro přepínání funkcí (SFM) verze v21.00 nebo novější*

HLAVNÍ

## **KAPITOLA 7– NAVÁDĚNÍ A MAPOVÁNÍ**

Matrix Pro GS umožňuje současné provádění aplikace postřikových látek a navádění vozidla. Jakmile je systém nastaven, navádění může být zahájeno. Šest režimů navádění umožňuje operátorovi optimalizovat práci na poli: Přímá dráha AB → zakřivená dráha AB → soustředné kruhové dráhy **O**. Poslední průjezd **W**. další řádek (1) a adaptivní křivka **»**. Další optimalizace lze dosáhnout díky funkcím jako je Vnitřní ohraničení **Pal**, Vnější ohraničení **Pal**, a případně Ošetření **P**olygonu; Předběžná korekce zakřivení **(A)**; Návrat do bodu **; a** navádění pomocí videa RealView . Mimo to, funkce mapování pokrytí a aplikace navíc mohou zobrazit a zaznamenat aplikaci produktu a předepsané mapy  $\Box$  a mapy cílové dávky  $\bigcirc$  mohou aplikaci produktu řídit.

## **Přehled**

Tři naváděcí obrazovky vás budou informovat o aktuálním stavu.

**Navádění zobrazení vozidla** vytváří počítačem vytvořený obrázek pozice vozidla zobrazeného v oblasti ošetření.

**Navádění zobrazení pole** vytváří počítačem vytvořený obrázek pozice vozidla a oblasti ošetření, a to z vzdušné perspektivy.

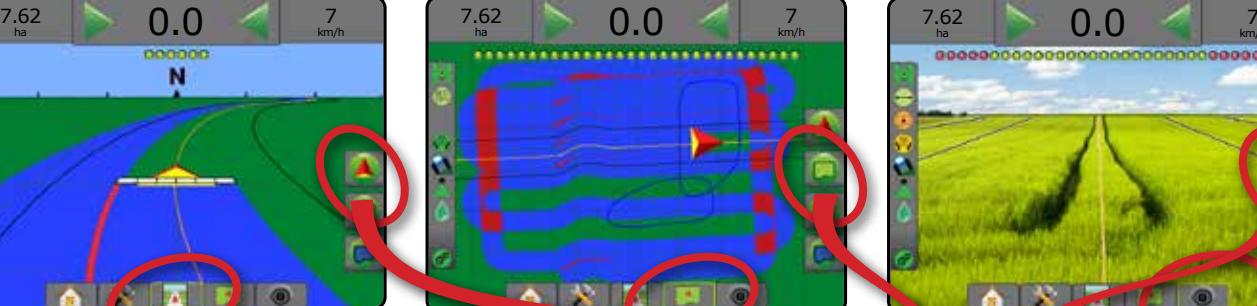

**Navádění RealView** umožňuje, namísto počítačem vytvořeného obrázku, zobrazit živý vstup videa.

HLAVNÍ

NASTAVENÍ CELÁ OBRAZOVKA NÁŘADÍ ILLI UNISS NASTAVENÍ ULLI NAVERÍSTAVENÍ ULLI DELA DERAZOVKA HLAVI HLAVI HLAVI UNISS

km/h

ŘÍZENÍ DÁVKOVÁNÍ

NAVÁDĚNÍ

PŘÍLOHY

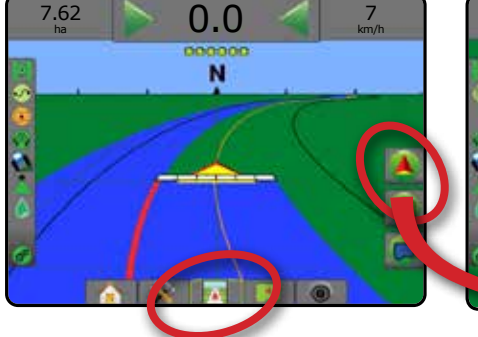

Chcete-li zvolit Režim navádění:

- 1. Stiskněte záložku MOŽNOSTI NAVIGACE A NAVÁDĚNÍ pro zobrazení možností navádění.
- 2. Stiskněte ikonu REŽIM NAVÁDĚNÍ
- 3. Vyberte z následujících možností:
	- ► Žádná navigace
	- ►Navádění po přímé dráze AB
	- ►Navádění po zakřivené dráze AB
	- ► Navádění po soustředných kruhových drahách
	- ► Navádění při posledním průjezdu\*
	- ►Navigace dalšího řádku\*
	- ► Adaptivní křivka
	- *\*V závislosti na nainstalovaném systému asistovaného/ automatického řízení nemusí být všechny možnosti navádění k dispozici.*

### *Obr. 7-1: Vyberte režim navádění*

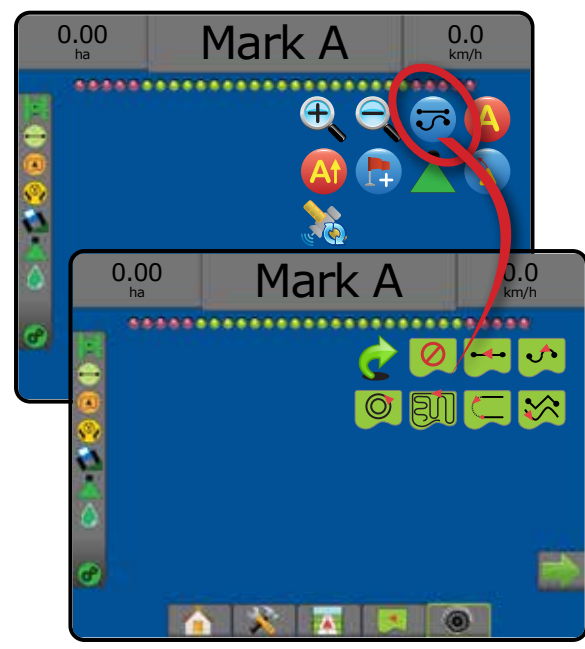

## **Možnosti obrazovky**

HLAVNÍ

NASTAVENÍ CELÁ OBRAZOVKA UVOD GNARANI HI CELA OBRANOVKA HI ZASTAVENÍ HI QAVSS HI ZARADÍ

ŘÍZENÍ DÁVKOVÁNÍ

NAVÁDĚNÍ

Přístup k navádění a navigaci je možný z obrazovky zobrazení vozidla, obrazovky zobrazení pole nebo z obrazovky RealView.

- $\cdot$  Záložka možností navigace a navádění  $\blacktriangle$  na jakékoliv stránce navádění, zobrazí možnosti navigace včetně režimů navádění, možností návratu do bodu, aktualizace GNSS, přepínání BoomPilota a přepínání předběžné korekce zakřivení.
- $\bullet$  Záložka možností ohraničení a polygonu  $\Box$  na jakékoliv stránce navádění, zobrazí vnější ohraničení, vnitřní ohraničení a možnosti polygonu.
- Záložka možností Mapování stránkách navádění zobrazení vozidla nebo zobrazení pole, zobrazí mapy polygonu, mapy pokrytí a mapy ošetření.
- Záložka možností Obrazovka na stránce navádění zobrazení pole, zobrazí možnosti přiblížení a oddálení a panoramatického zobrazení.
- Záložka možností RealView na stránce navádění RealView, zobrazí nastavení kamery a možnosti navádění pomocí videa.

### *Obr. 7-2: Možnosti stránky navádění*

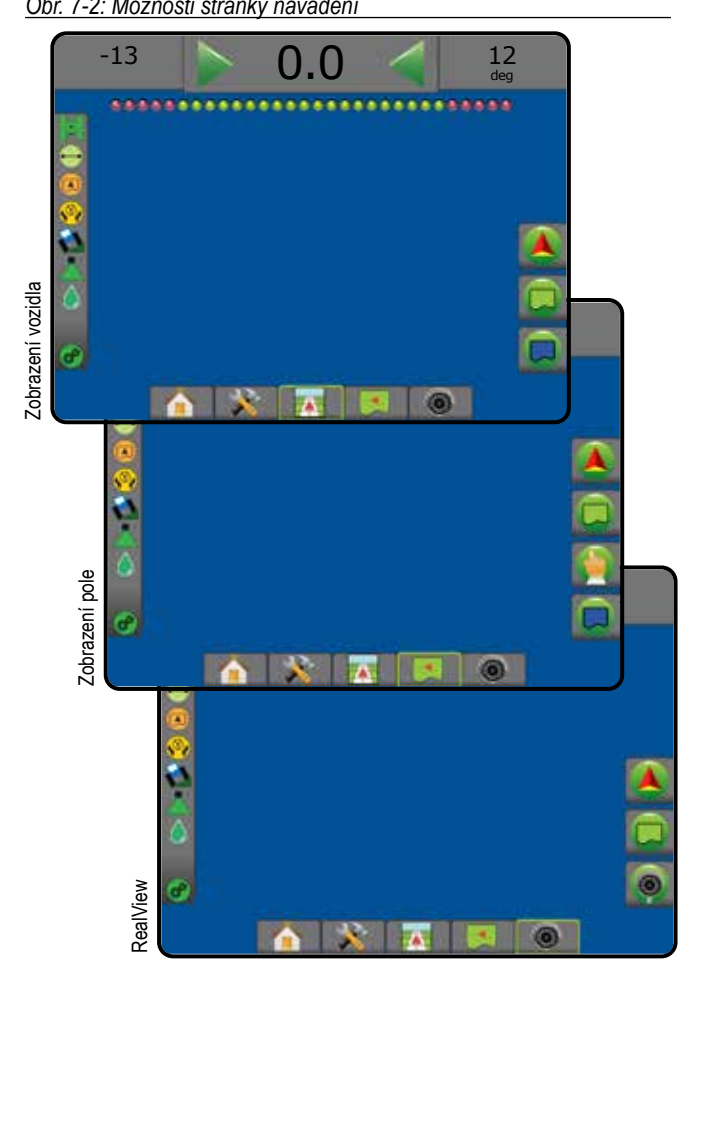

## **Možnosti navigace a navádění**

Na jakékoliv stránce navádění, zobrazí možnosti navigace včetně režimů navádění, možností vodicí linie, možností návratu do bodu, aktualizace GNSS, přepínání BoomPilota, přepínání předběžné korekce zakřivení.

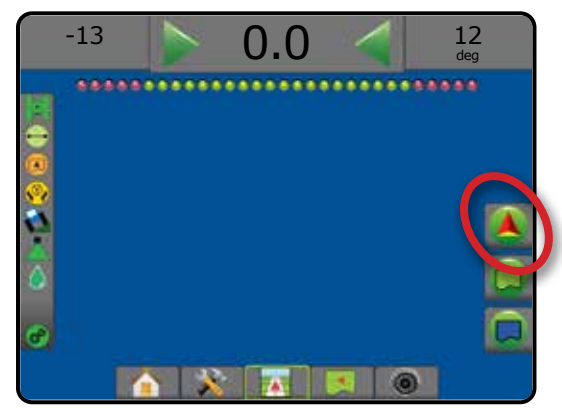

### **Režim navádění** Režim navádění – poskytuje přístup k možnostem  $\overline{\mathbf{U}}$ režimu navádění Žádná navigace – vypíná navádění Navádění po přímé dráze AB – umožňuje navádění po přímé dráze, a to na základě referenčních bodů A a B Navádění po zakřivené dráze AB → umožňuje  $\blacklozenge$ navádění podél zakřivených drah, a to na základě výchozí referenční linie AB Navádění po soustředných kruhových drahách  $\circledcirc$  – umožňuje navádění po kruhových drahách se společným středem a posunem směrem do středu nebo od středu, a to na základě výchozí referenční linie AB Navádění při posledním průjezdu · – nabízí skutečnou navigaci pro poslední průjezd Navigace další řádek <sup>(1)</sup> – určuje umístění dalšího řádku a poskytuje navádění při přejezdu z konce jednoho řádku na začátek dalšího Navádění po dráze adaptivní křivky → umožňuje navigaci podél zakřivené linie, a to na základě výchozí referenční linie AB, kde je každá sousední vodicí linie tažena podle plánované šířky navigace a směru jízdy **Vodicí linie** Značka A – označuje první bod vodicí linie. Značka B – označuje poslední bod vodicí linie. Šedá barva = minimální vzdálenost nebyla ujeta. Zrušení značky A – ruší proces značky A. Systém

se vrací k předchozí AB vodicí linii (je-li stanovena).

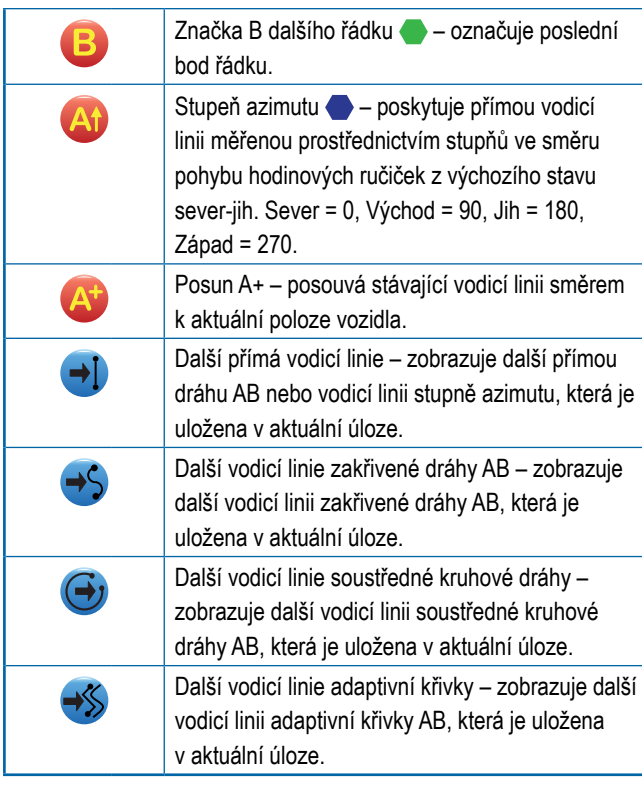

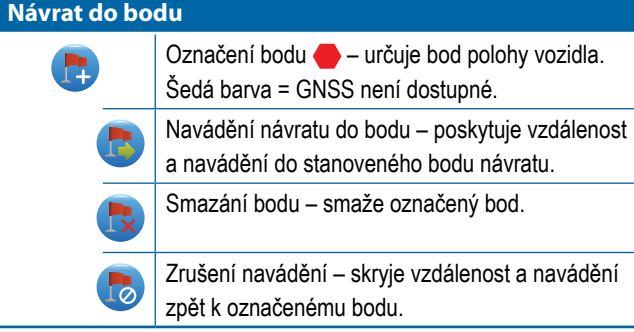

## **BoomPilot**

Umožňuje zapnutí nebo vypnutí funkce Automatické kontroly postřikovače (ASC). Šedá barva = GNSS není dostupné.

### **Předběžná korekce zakřivení**

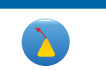

Pomocí "ukazatele" určuje, kam je aktuálně řízené vozidlo naváděno.

### **Aktualizace polohy GNSS**

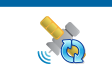

Resetuje filtr ClearPath v přijímači OEMStar.

## **Možnosti ohraničení a polygonu**

Na jakékoliv stránce navádění, zobrazí vnější ohraničení, vnitřní ohraničení a možnosti polygonu.

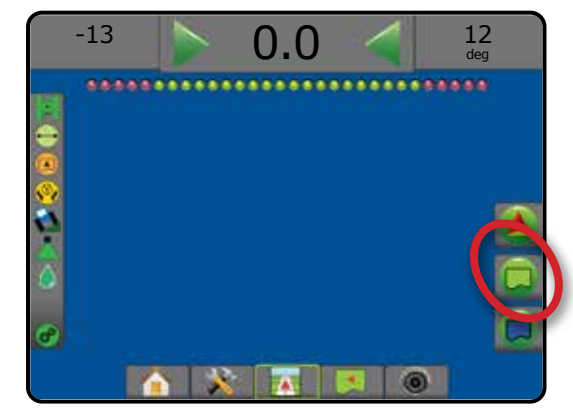

### **Vnější ohraničení**

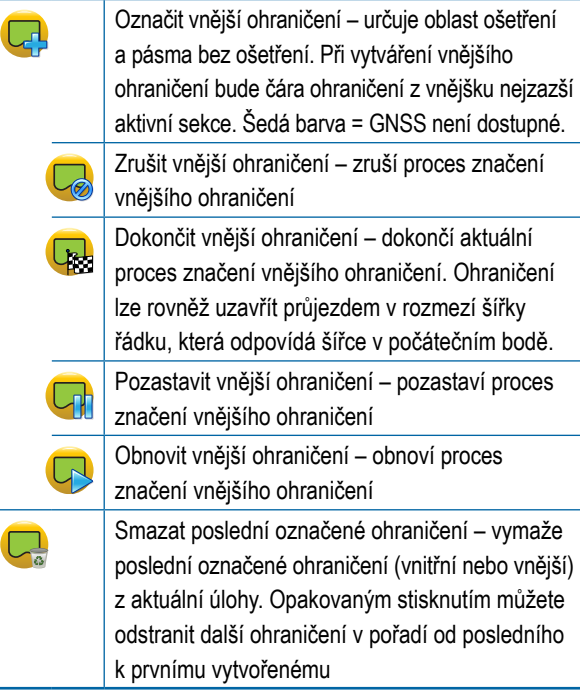

HLAVNÍ

**BRAZOVKA** 

gov

NAVÁDĚNÍ

PŘÍLOHY

### **Vnitřní ohraničení**

HLAVNÍ

**DVO** 

NASTAVENÍ CELÁ OBRAZOVKA UVOD GNARANI HI CELA OBRANOVKA HI ZASTAVENÍ HI QAVSS HI ZARADÍ

NASTAVEN

 $\mathop{\supseteq}$ 

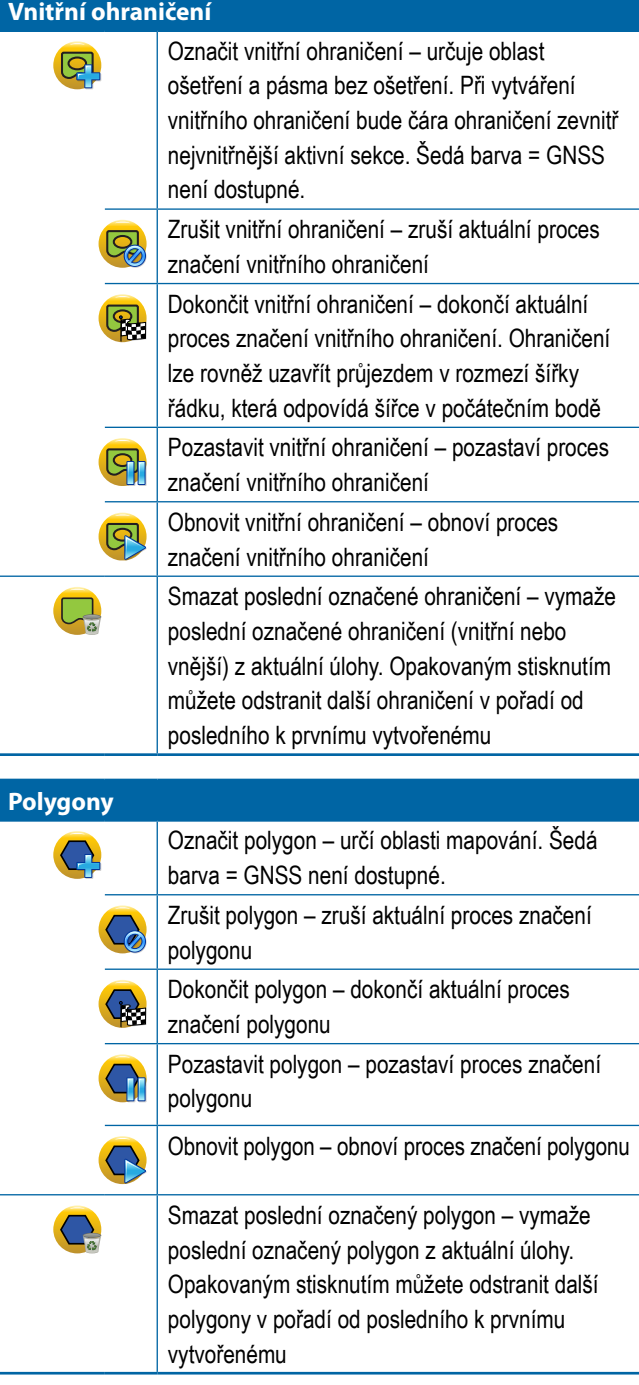

## **Možnosti mapování**

Na stránkách navádění zobrazení vozidla nebo zobrazení pole, zobrazí mapy polygonu, mapy pokrytí a mapy ošetření.

*POZNÁMKA: Možnosti jsou dostupné, pouze pokud systém zahrnuje řídící jednotu dávkování nebo byl zadán polygon.*

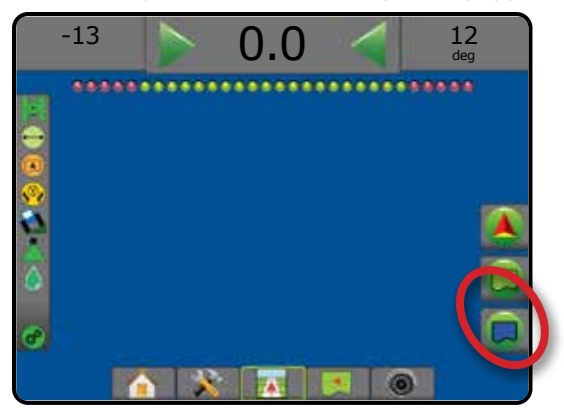

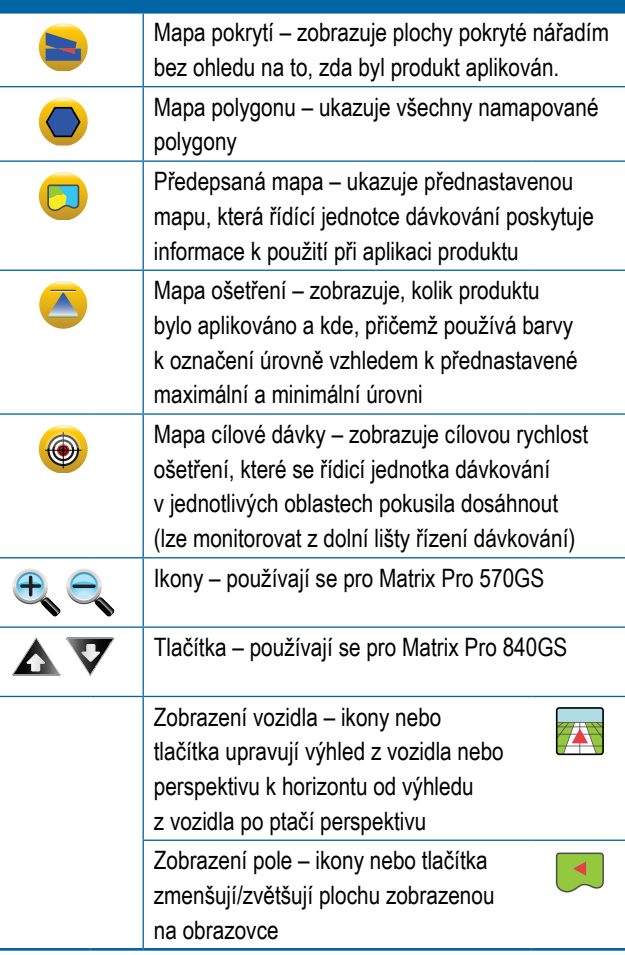

## **Možnosti obrazovky**

Na stránce navádění zobrazení pole, zobrazí možnosti přiblížení a oddálení a panoramatického zobrazení.

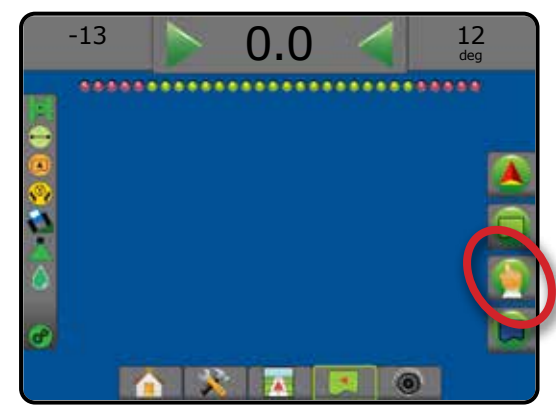

### **Funkce přiblížit/oddálit**

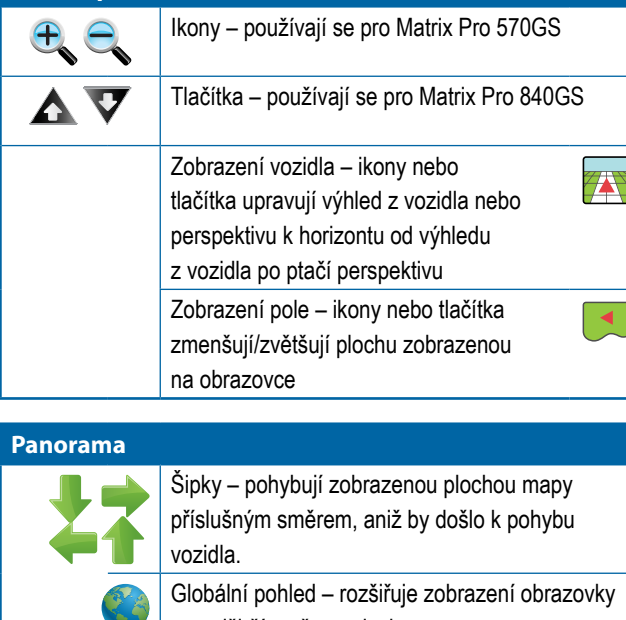

na nejširší možnou plochu.

## **Možnosti navádění RealView**

Na stránce navádění RealView, zobrazí nastavení kamery a navádění pomocí videa.

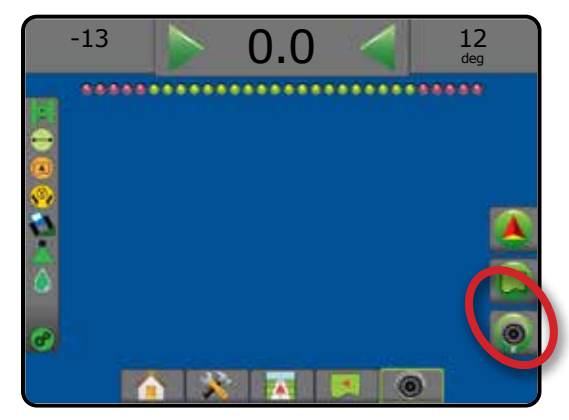

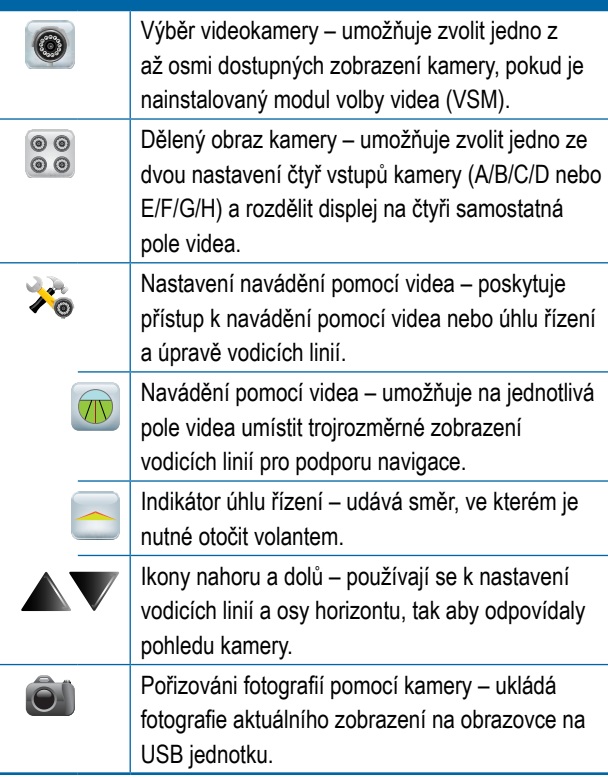

HLAVNÍ

g

NASTAVENÍ CELÁ OBRAZOVKA NÁŘADÍ ILLI ILLI NASTAROVKA HLAVENÍ USA (SPARAZOVKA HLAVENÍ USA HLAVI ILLI ILLI DODD

## PANEL NAVÁDĚNÍ

Panel navádění poskytuje informace o zvolených volitelných informacích, navigační činnosti a stavu sekce.

#### **Aktivita systému navigace a monitorování postřikovacího rámu**

Stav GNSS – zobrazuje "žádné GNSS", pokud není GNSS dostupné, anebo "pomalé GNSS", pokud GNSS přijímá GGA data pomaleji než rychlostí 5Hz

Chyba stranové úchylky – zobrazuje vzdálenost od požadované vodicí linie

Současná aktivita – zobrazuje aktivity jako je označení bodu A nebo B, přiblížení se ke konci řady, určení okamžiku otočení a vzdálenost potřebnou k návratu do označeného bodu

Stav sekce – pro každou naprogramovanou sekci se zobrazuje jeden bod: zelený bod znamená, že sekce je aktivní a červený bod znamená, že sekce aktivní není

*Obr. 7-3: Aktivita systému navigace / Stav sekce*

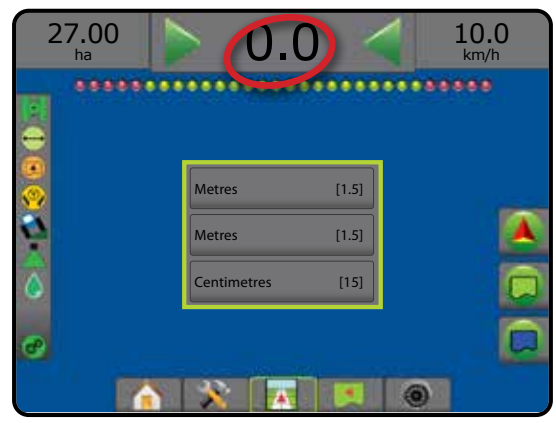

### *Chyba stranové úchylky*

Vzdálenost okolo vodicí linie, která je vnímána jako nulová chyba, může být upravena prostřednictvím Konfigurace -> Navádění -> Citlivost navádění.

Chcete-li změnit formát zobrazení vzdálenosti:

- 1. Stiskněte políčko Aktivita systému navigace na panelu navádění.
- 2. Zvolte formát měření.

### **Volitelné informace**

Rychlost – zobrazuje aktuální rychlost dráhy

Směr jízdy – zobrazuje průběh dráhy ve směru hodinových ručiček, kdy výchozí stav je pravý sever. Sever = 0°, východ = 90°, jih = 180°,  $z$ ápad = 270 $^{\circ}$ .

Celková ošetřená plocha – zobrazuje celkovou plochu, která byla ošetřena produktem, včetně ploch, které byly ošetřeny dvakrát

Doba ošetření – zobrazuje celkovou dobu ošetření během plnění aktuální úlohy

Čas – zobrazuje aktuální čas na základě zvoleného časového pásma

Číslo řádku – zobrazuje aktuální číslo řádku s ohledem na výchozí vodicí linii AB, směřující od A do B. Číslo bude kladné, pokud se vozidlo pohybuje vpravo od výchozího stavu AB, nebo záporné, pokud se vozidlo pohybuje vlevo od výchozího stavu AB.

Tlak v systému – zobrazuje aktuální tlak v systému (dostupné pouze je-li v systému aktivní vstupní/výstupní modul)

Velikost kapky – zobrazuje aktuální velikost kapek trysky (dostupné pouze je-li v systému aktivní vstupní/výstupní modul)

Aktuální rychlost ošetření – zobrazuje aktuální rychlost ošetření (dostupná pouze tehdy, pokud systém obsahuje řízení dávky od jiného výrobce)

Cílová aplikovaná dávka – zobrazuje cílovou aplikovanou dávku (dostupná pouze tehdy, pokud systém obsahuje řízení dávky od jiného výrobce)

*Obr. 7-4: Volitelné informace*

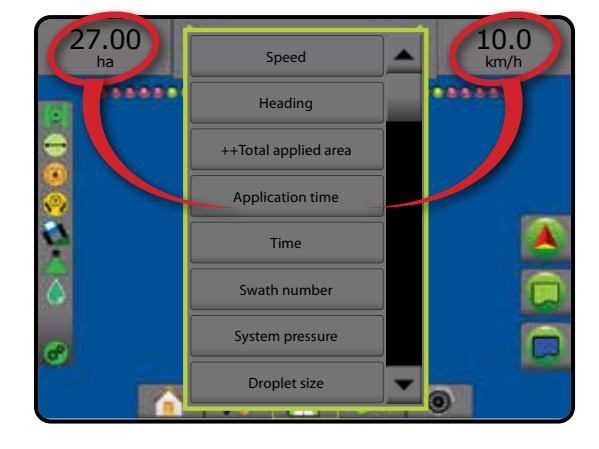

NAVÁDĚNÍ

HLAVNÍ

**DVO** 

NASTAVENÍ CELÁ OBRAZOVKA UVOD GNARANI HI CELA OBRANOVKA HI ZASTAVENÍ HI QAVSS HI ZARADÍ

### STAVOVÝ PANEL

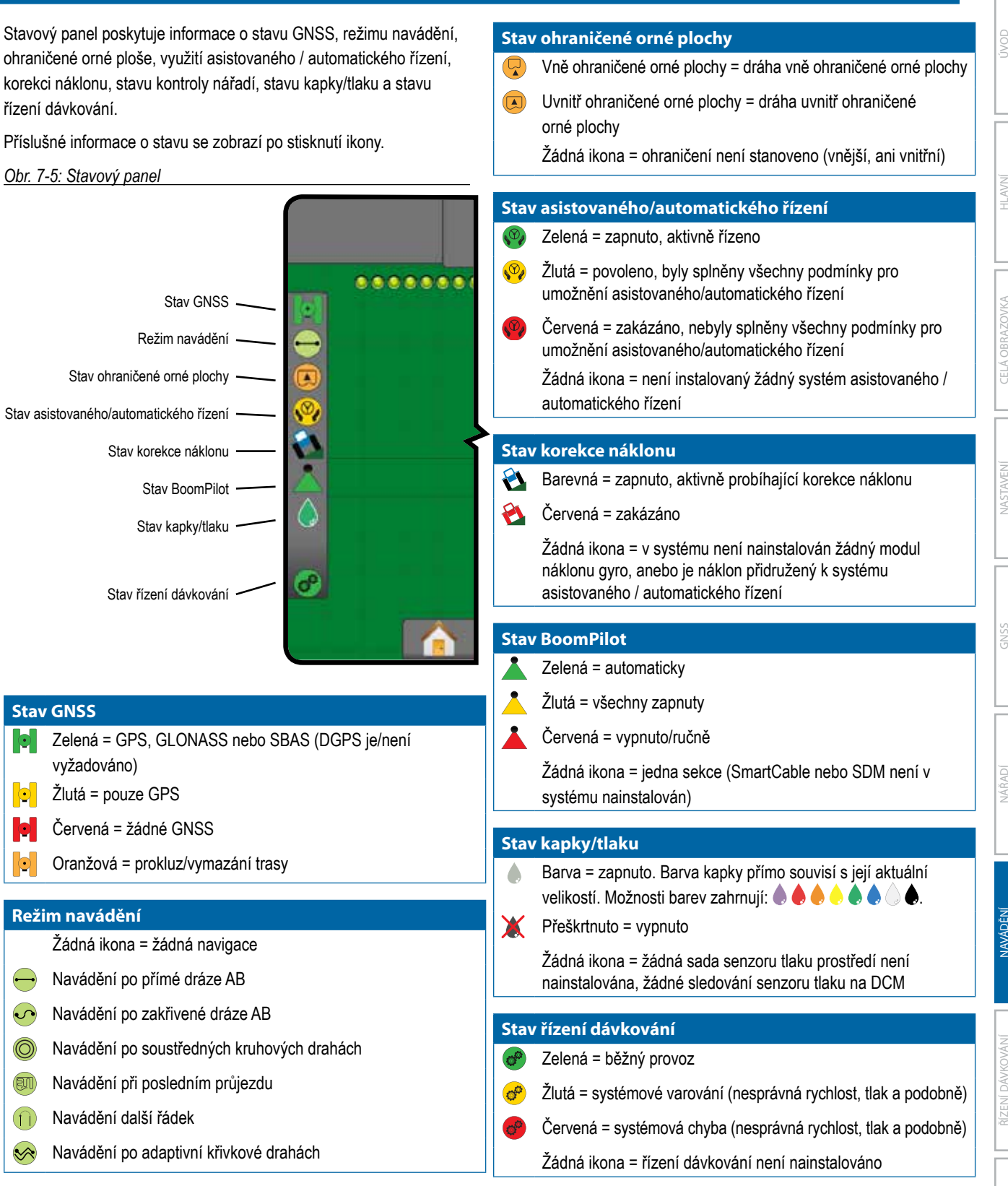

## **Obrazovky uvádějící stav/informace**

### **Stav GNSS**

HLAVNÍ

NASTAVENÍ CELÁ OBRAZOVKA UVOD GNARANI HI CELA OBRANOVKA HI ZASTAVENÍ HI QAVSS HI ZARADÍ

Stav GNSS zobrazuje informace o aktuálním stavu GNSS včetně údajů o rychlosti dat, počtu satelitů v dosahu, HDOP a stavu PRN, o přijímači a verzi, kvalitě satelitu a ID a pásmu UTM.

### 1. Stiskněte ikonu STAV GNSS **. PO C**

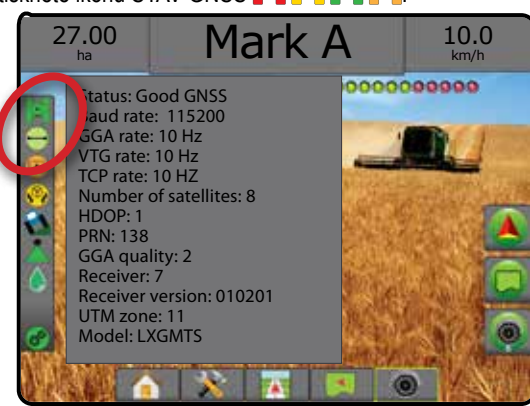

### **Stav režimu navádění**

Stav režimu navádění zobrazuje informace týkající se vzorců navádění, názvu aktuální vodicí linie a počtu vodicích linií uložených v konzole.

1. Stiskněte ikonu REŽIM NAVÁDĚNÍ  $\bigodot$   $\bigodot$  (D)  $\bigcirc$ 

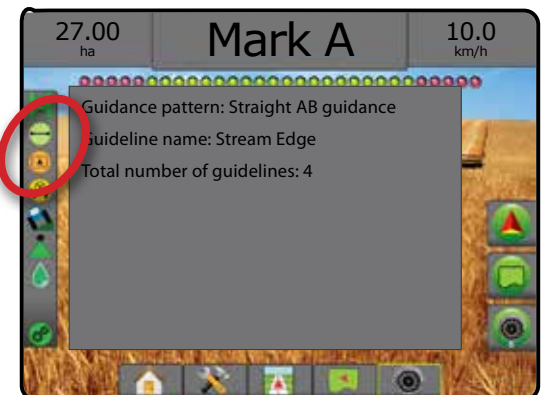

### **Stav ohraničené orné plochy**

Stav ohraničení orné plochy zobrazuje informace o plochách v současném vnějším a vnitřním ohraničení.

- 1. Stiskněte ikonu OHRANIČENÍ ORNÉ PLOCHY  $\left(\frac{1}{2}\right)$ 
	- ◄Ohraničení orné plochy celková plocha všech vnějších ohraničení mínus všechna vnitřní ohraničení
	- ◄Vnější ohraničená plocha celková plocha všech vnějších ohraničení
	- ◄Vnitřní ohraničená plocha celková plocha všech vnitřních ohraničení

#### *Obr. 7-6: Stav ohraničené orné plochy*

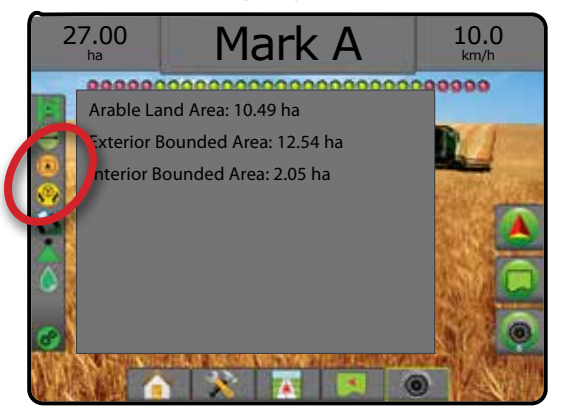

### **Stav asistovaného/automatického řízení**

Stav asistovaného/automatického řízení zobrazuje informace týkající se aktuálního stavu systému asistovaného/ automatického řízení, a to včetně stavu náklonu.

1. Stiskněte ikonu STAV ASISTOVANÉHO/AUTOMATICKÉHO ŘÍZENÍ <sup>O</sup>

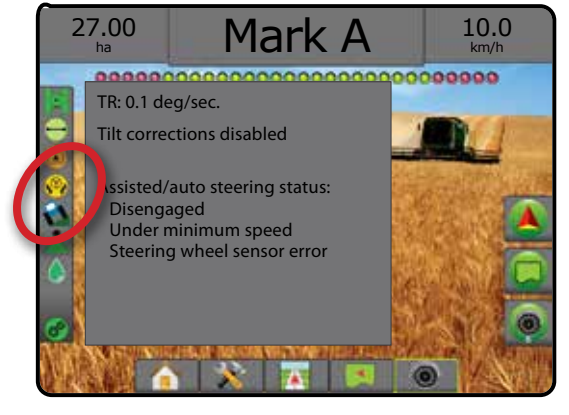

### **Stav korekce náklonu**

Stav korekce náklonu zobrazuje informace týkající se aktuálního stavu systému korekce náklonu.

1. Stiskněte ikonu STAV KOREKCE NÁKLONU

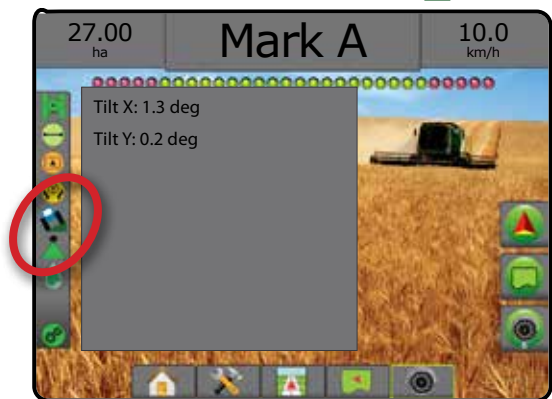

### **Stav BoomPilot**

Stav BoomPilot zobrazuje informace týkající se aktuálního stavu systému BoomPilot.

1. Stiskněte ikonu STAV BOOMPILOT

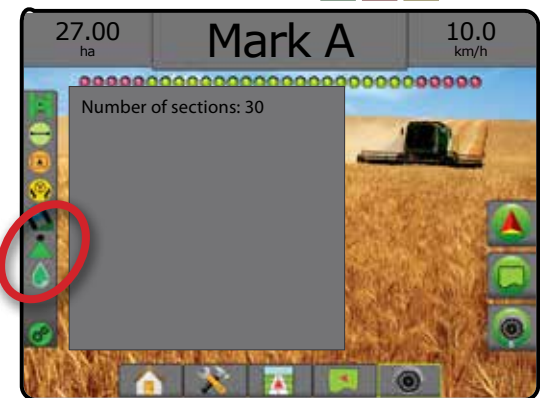

### **Stav kapky/tlaku**

Stav kapky/tlaku zobrazuje informace, které se týkají aktuálního stavu velikosti kapky a tlaku v systému.

1. Stiskněte ikonu STAV KAPKY/TLAKU **& & & & & & & X.** 

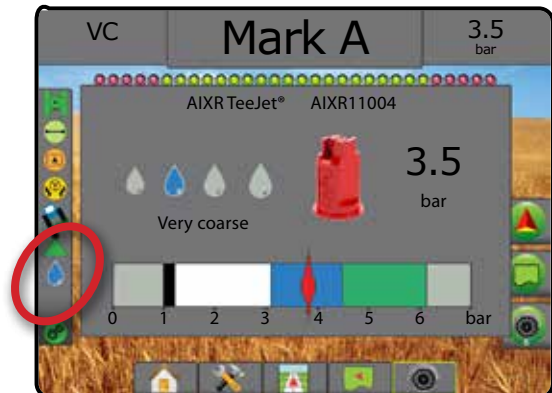

### **Stav řízení dávkování**

Stav řízení dávkování poskytuje informace o stavu řízení dávkování.

1. Stiskněte ikonu STAV ŘÍZENÍ DÁVKOVÁNÍ PRODUKTU

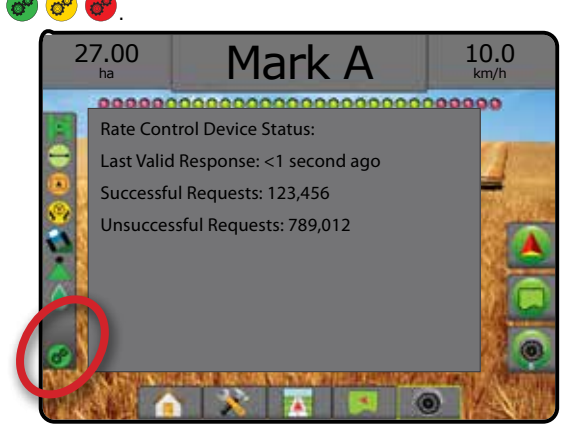

HLAVNÍ

## **AS NAVIGAČNÍ OBRAZOVKY**

### **Zobrazení vozidla**

Zobrazení vozidla vytváří počítačem vytvořený obrázek polohy vozidla, který je zobrazen v oblasti ošetření. Tato obrazovka umožňuje přístup ke všem možnostem nastavení, ohraničení, polygonu, mapování, ošetření a navigace, a to prostřednictvím záložky možnosti, která je umístěná na pravé straně obrazovky.

Pro přístup na obrazovku Zobrazení vozidla:

### 1. Stiskněte záložku NAVÁDĚNÍ ZOBRAZENÍ VOZIDLA

*Obr. 7-7: Zobrazení vozidla*

HLAVNÍ

NASTAVENÍ CELÁ OBRAZOVKA UVOD GNARANI HI CELA OBRANOVKA HI ZASTAVENÍ HI QAVSS HI ZARADÍ

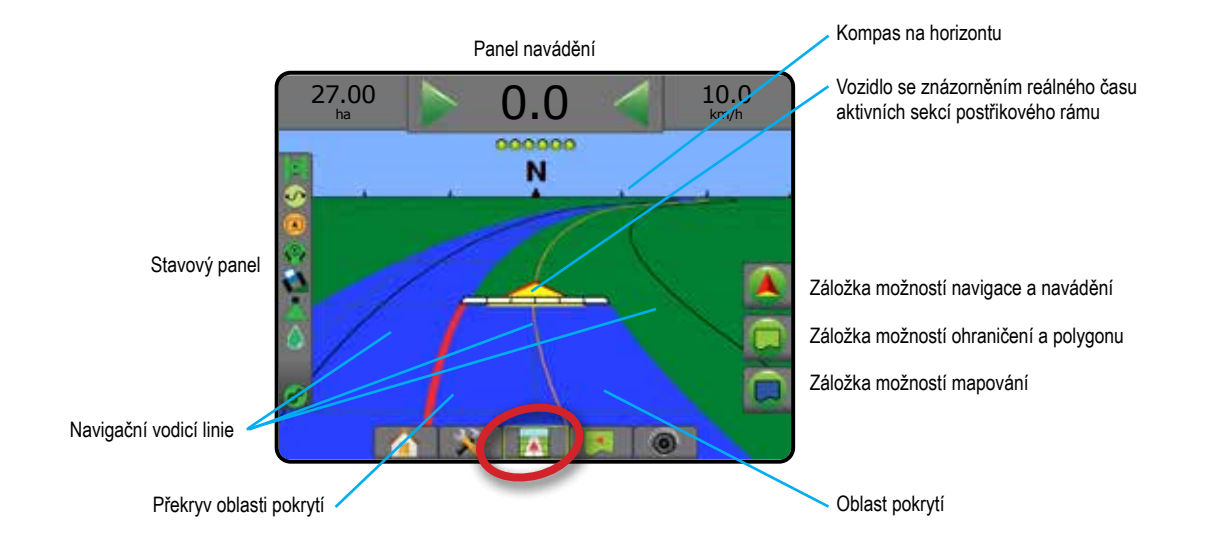

### **Navádění pomocí obrazovky**

- Vodicí linie
	- ◄Oranžová aktivní čára navádění
	- ◄Černá (vícenásobná) sousední čára navádění
	- ◄Černá vnější čára ohraničení
	- ◄Šedá vnitřní čára ohraničení
	- ◄Modrá čára ohraničení polygonu
- Body značky pro stanovené body
	- ◄Červený bod návrat do bodu
	- ◄Modrý bod značka A
	- ◄Zelený bod značka B
- Kompas horizontu základní směr jízdy lze zobrazit na horizontu (při přiblížení)
- Oblast pokrytí zobrazuje ošetřenou plochu a překryv: ◄Modrá – jedno ošetření ◄Červená – dvě nebo více ošetření
- Sekce ◄Prázdná políčka – neaktivní sekce ◄Bílá políčka – aktivní sekce

### **Podpůrná tlačítka konzoly Matrix Pro 840GS**

• Přiblížení/oddálení a perspektiva – tlačítka Nahoru/dolů A nastavují zobrazení vozidla nebo perspektivu vůči horizontu, a to v rozsahu od zobrazení vozidla po ptačí perspektivu.

## **Zobrazení pole**

Zobrazení pole vytváří počítačem vytvořený obrázek pozice vozidla a ošetřené plochy, a to z vzdušné perspektivy. Tato obrazovka  $\overline{\phantom{0}}$ umožňuje přístup ke všem možnostem nastavení, ohraničení, polygonu a navigace a k možnostem panoramatického režimu a mapování, a to prostřednictvím záložky Možnosti, která je umístěná na pravé straně obrazovky.

Pro přístup na obrazovku Zobrazení pole:

- 1. Stiskněte záložku NAVÁDĚNÍ ZOBRAZENÍ POLE .
- *Obr. 7-8: Zobrazení pole*

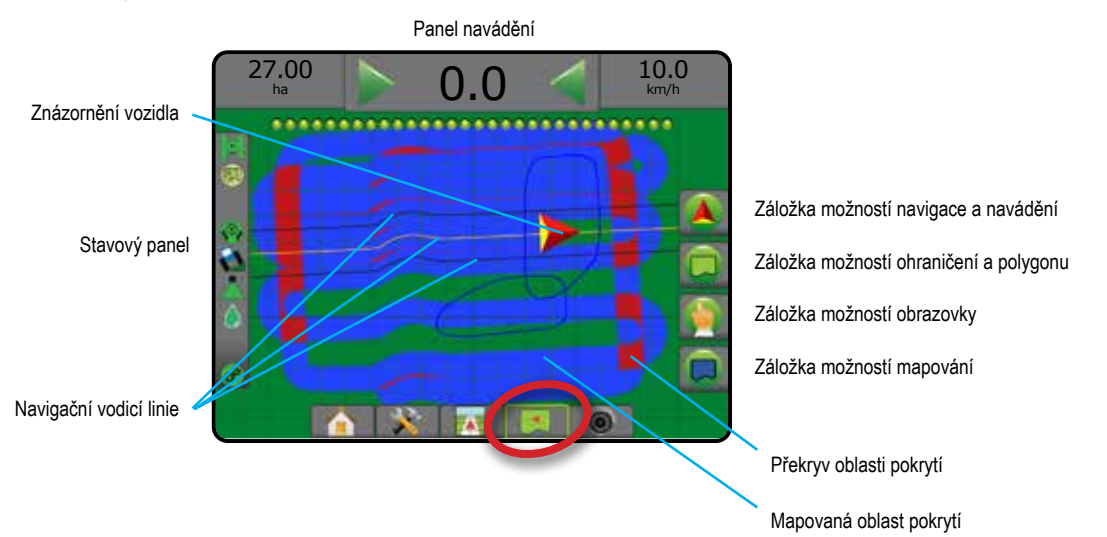

### **Navádění pomocí obrazovky**

- Vodicí linie
	- ◄Oranžová aktivní čára navádění
	- ◄Černá (vícenásobná) sousední čára navádění
	- ◄Černá čára ohraničení
	- ◄Šedá vnitřní čára ohraničení
	- ◄Modrá čára ohraničení polygonu
- Body značky pro stanovené body
	- ◄Červený bod návrat do bodu
	- ◄Modrý bod značka A
	- ◄Zelený bod značka B
- Oblast pokrytí zobrazuje ošetřenou plochu a překryv
	- ◄Modrá jedno ošetření
	- ◄Červená dvě nebo více ošetření

### **Podpůrná tlačítka konzoly Matrix Pro 840GS**

• Tlačítka přiblížit/oddálit – Nahoru/dolů  $\blacktriangle \nabla$  nastavují viditelné plochy mapy.

PŘÍLOHY

### **Navádění Realview**

Navádění RealView umožňuje, namísto počítačem vytvořeného obrázku, zobrazit živý vstup videa. Tato obrazovka umožňuje přístup ke všem možnostem nastavení, ohraničení, polygonu a navigace, a to prostřednictvím záložek, které jsou umístěny na pravé straně obrazovky. Pro úpravu pohledu kamery [zpětně, obráceně] přejděte na Nastavení -> Konfigurace -> Video.

- ►Jedna kamera jedna kamera je připojená přímo ke konzole
- ► Modul volby videa pokud je v systému nainstalovaný Modul volby videa (VSM), pak jsou k dispozici dvě (2) volby videa:
	- Pohled jedné kamery umožňuje zvolit jeden až z osmi vstupů kamery a zobrazení tohoto vstupu videa měnit.
	- Dělený obraz kamery umožňuje zvolit jedno ze dvou nastavení čtyř vstupů kamery (A/B/C/D nebo E/F/G/H) a rozdělit zobrazení na čtyři samostatná pole videa.

Pro přístup na obrazovku RealView:

1. Stiskněte záložku NAVÁDĚNÍ REALVIEW

### *Obr. 7-9: Navádění Realview*

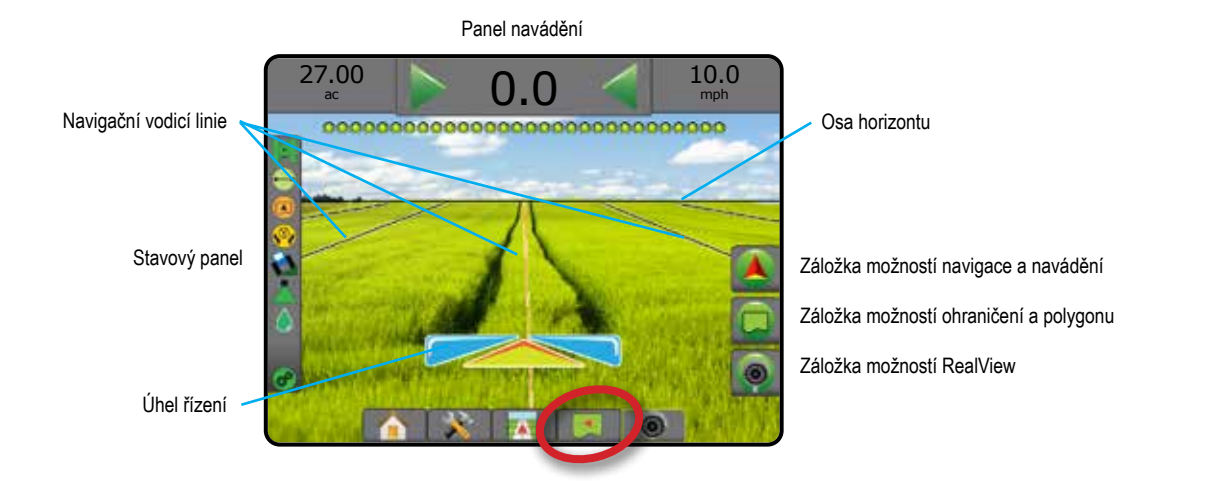

### **Navádění pomocí obrazovky**

- Vodicí linie
	- ◄Oranžová aktivní čára navádění
	- ◄Černá (vícenásobná) sousední čára navádění
	- ◄Horizontální černá linie nastavitelná osa horizontu
	- ◄Černá vnější čára ohraničení
	- ◄Šedá vnitřní čára ohraničení
	- ◄Modrá čára ohraničení polygonu

HLAVNÍ

NASTAVENÍ CELÁ OBRAZOVKA UVOD GNARANI HI CELA OBRANOVKA HI ZASTAVENÍ HI QAVSS HI ZARADÍ

 $\frac{c}{2}$ 

## **REŽIMY NAVÁDĚNÍ**

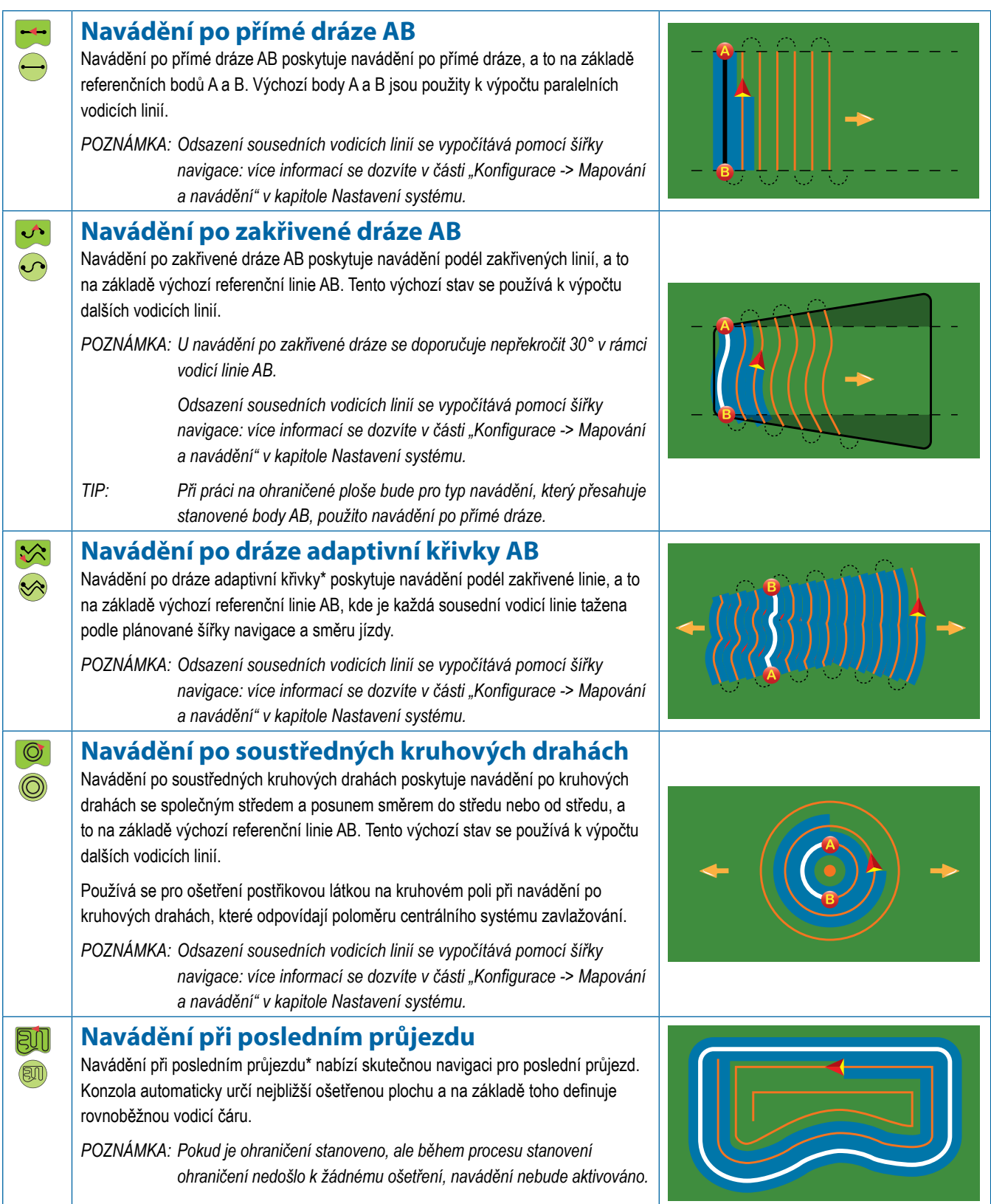

HLAVNÍ

jvod

NASTAVENÍ CELÁ OBRAZOVKA NÁŘADÍ ILLI ILLI NASTAROVKA HLAVENÍ USA (SPARAZOVKA HLAVENÍ USA HLAVI ILLI ILLI DODD

**CELÁ OBRAZOVKA** 

ŘÍZENÍ DÁVKOVÁNÍ

NAVÁDĚNÍ

PŘÍLOHY

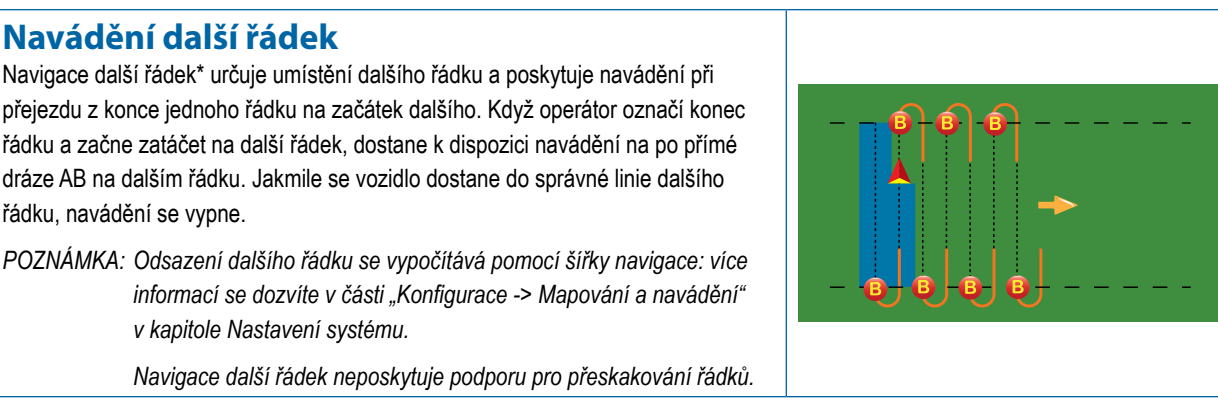

### **Žádné navigace**

Žádná navigace\* vypíná navádění.

*POZNÁMKA: Režim žádné navigace nezpůsobí vymazání vodicích linií a bodů z konzoly. Chcete-li z konzoly smazat stanovená/ uložená data, zjistěte více v části "Správa dat" v kapitole Nastavení systému.*

*\*V závislosti na nainstalovaném systému asistovaného/automatického řízení nemusí být všechny možnosti navádění k dispozici.*

Sousední řádky mohou být přeskočeny v navádění po přímé dráze AB, navádění po zakřivené dráze AB, navádění po dráze adaptivní křivky a navádění po soustředných kruhových drahách. Navádění při posledním průjezdu a navigace další řádek nepodporují přeskakování sousedních řádků.

## VODICÍ LINIE

Dostupnost vodicích linií AB, vodicích linií Azimut, vodicích linií dalšího průjezdu a vodicích linií dalšího řádku závisí na aktuálním režimu navádění. Přepnutí z jednoho režimu navádění do druhého způsobí změnu aktuálně dostupných vodicích linií.

V každém režimu navádění mohou být vytvořeny mnohonásobné vodicí linie. Je-li v jednom režimu navádění uložena minimálně jedna vodicí linie, zobrazí se funkce Další vodicí linie. Stisknutím možnosti Další vodicí linie →D→S +S bude vozidlo nasměřováno na další vodicí linii uloženou v konzole.

Uživatel má možnost duplikovat a upravovat úlohy za účelem opětovného použití vodicích linií, ohraničení, použitých údajů, předepsané mapy, a případně polygonů v rámci dalších ošetření stejného pole, a to prostřednictvím polního vybavení Fieldware Link nebo možnosti Data -> Data úlohy -> Spravovat.

## **Vyznačení bodů A a B**

Chcete-li stanovit vodicí linii AB:

- 1. Najeďte do požadované polohy odpovídající bodu A
- 2. Stiskněte záložku MOŽNOSTI NAVIGACE A NAVÁDĚNÍ A pro zobrazení možností navádění.
- 3. Stiskněte ikonu ZNAČKA A
- 4. Najeďte do požadované polohy odpovídající bodu B .
- 5. Stiskněte ikonu ZNAČKA B pro vytvoření dráhy AB.
- 6. "Přejete si tuto vodicí linii pojmenovat?" Stiskněte:
	- ►Ano pro zadání jména a uložení vodicí linie v konzole
	- ►Ne pro automatické vygenerování jména a uložení vodicí linie v konzole

Konzola začne nyní poskytovat navigační informace.

*POZNÁMKA: Ikona ZNAČKA B není k dispozici pro výběr (je zobrazena šedě), dokud není ujeta minimální vzdálenost (3 metry u navádění po přímé nebo zakřivené dráze nebo po dráze adaptivní křivky; 50 metrů u navádění po soustředných kruhových drahách).*

*POZNÁMKA: Pro zahájení navádění po soustředných kruhových drahách není nutné projet po celém obvodu kruhového pole.*

Pomocí ikony ZRUŠENÍ ZNAČKY zrušíte příkaz pro značku A a vrátíte se tak k předchozí vodicí linii (je-li stanovena).

### *Obr. 7-10: Bod Značky A*

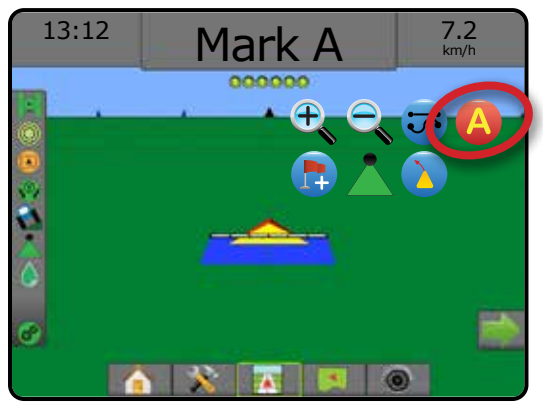

HLAVNÍ

 $\left(\bigcap\right)$ 

 $\boxed{\circledcirc}$ 

ŘÍZENÍ DÁVKOVÁNÍ

### *Obr. 7-11: Bod Značky B*

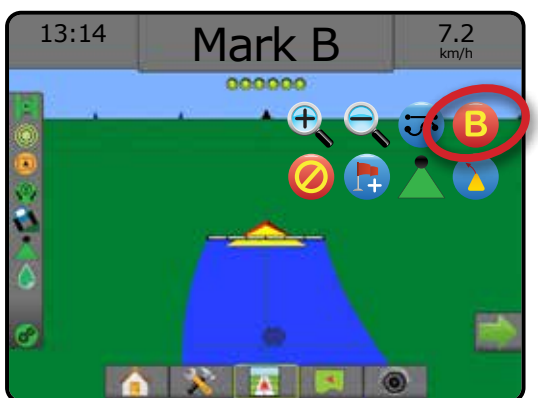

### *Obr. 7-12: Uložení vodicí linie*

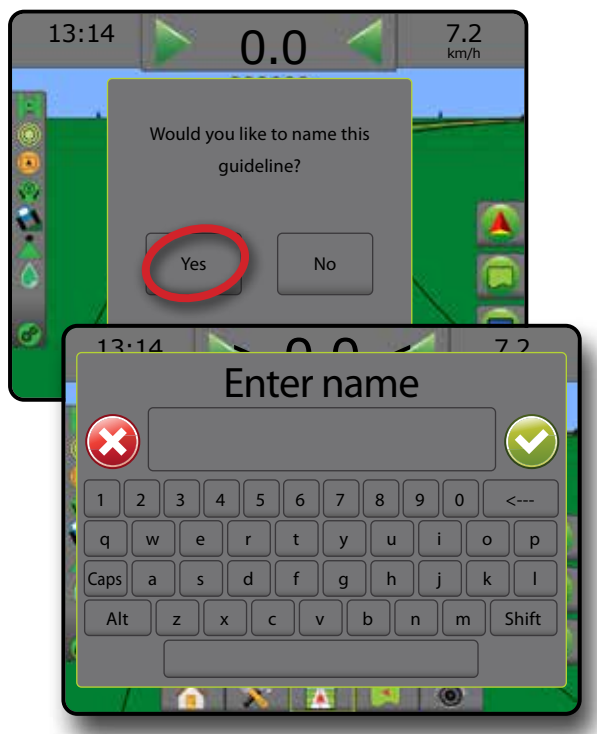

*Obr. 7-13: Sledování navádění*

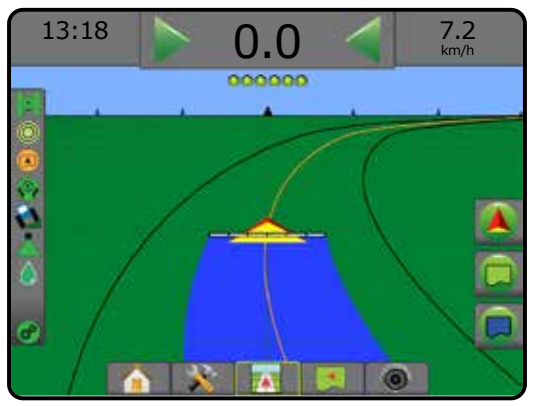

### **Funkce posun A+**

Funkce posunu A+ umožňuje posun stávajících vodicích linií  $\Delta$ směrem k aktuální poloze vozidla.

*POZNÁMKA: Je k dispozici pouze při navádění po přímé nebo zakřivené dráze AB.*

Chcete-li nastavit vodicí linie:

- 1. Stiskněte záložku MOŽNOSTI NAVIGACE A NAVÁDĚNÍ A pro zobrazení možností navádění.
- 2. Stiskněte ikonu POSUN A+
- *Obr. 7-14: Posun A+*

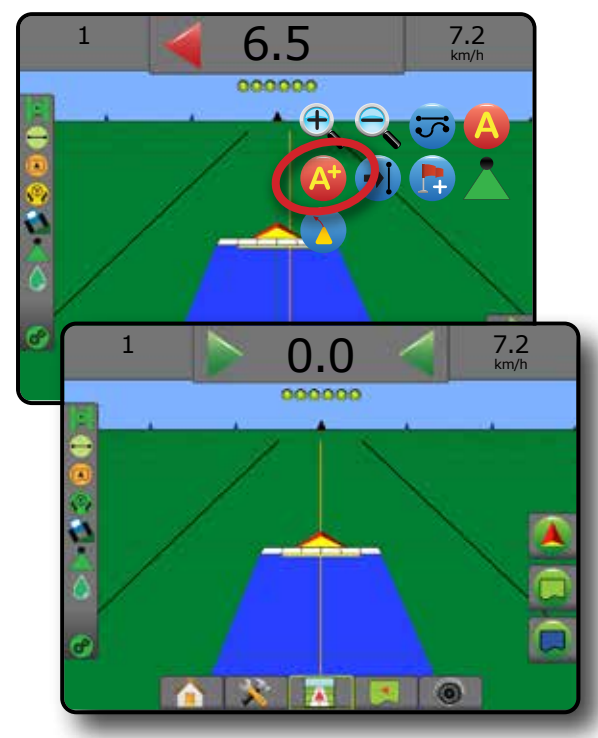

NASTAVENÍ CELÁ OBRAZOVKA NÁŘADÍ ILLI ILLI NASTAROVKA HLAVENÍ USA (SPARAZOVKA HLAVENÍ USA HLAVI ILLI ILLI DODD

HLAVNÍ

NOD

### **Funkce další vodicí linie**

Je-li uložena minimálně jedna vodicí linie, zobrazí se funkce Další vodicí linie. Stisknutím možnosti Další vodicí linie bude vozidlo nasměřováno na další vodicí linii uloženou v konzole.

- Další přímá vodicí linie  $\rightarrow$  zobrazuje další přímou dráhu AB nebo vodicí linii stupně azimutu, která je uložena v aktuální úloze.
- Další vodicí linie zakřivené dráhy AB + > zobrazuje další vodicí linii zakřivené dráhy AB, která je uložena v aktuální úloze.
- Další vodicí linie soustředné kruhové dráhy + zobrazuje další vodicí linii soustředné kruhové dráhy, která je uložena v aktuální úloze.
- Další vodicí linie adaptivní křivky  $\rightarrow \$  zobrazuje další vodicí linii adaptivní křivky AB, která je uložena v aktuální úloze.
- *POZNÁMKA: Odsazení sousedních vodicích linií se vypočítává pomocí šířky navádění. Více informací se dozvíte v části "Konfigurace -> Mapování a navádění" v kapitole Nastavení systému.*

Chcete-li přejít na další dostupné vodicí linie:

- 1. Stiskněte záložku MOŽNOSTI NAVIGACE A NAVÁDĚNÍ A pro zobrazení možností navádění.
- 2. Stiskněte ikonu DALŠÍ VODICÍ LINIE  $\rightarrow$   $\rightarrow$   $\rightarrow$   $\rightarrow$   $\rightarrow$

Pro navigaci mezi jednotlivými vodicími liniemi stiskněte ikonu DALŠÍ VODICÍ LINIE  $\rightarrow$   $\rightarrow$   $\rightarrow$   $\rightarrow$  opakovaně.

### *Obr. 7-15: Další vodicí linie*

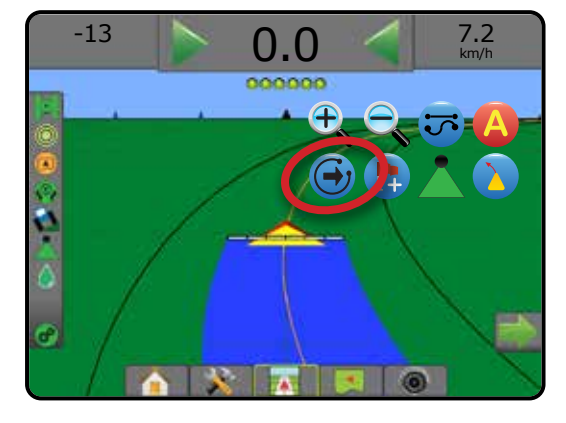

Chcete-li zobrazit, která vodicí linie je aktivní, stiskněte ikonu Režim navádění na stavovém panelu.

#### *Obr. 7-16: Zobrazení aktivní vodicí linie*

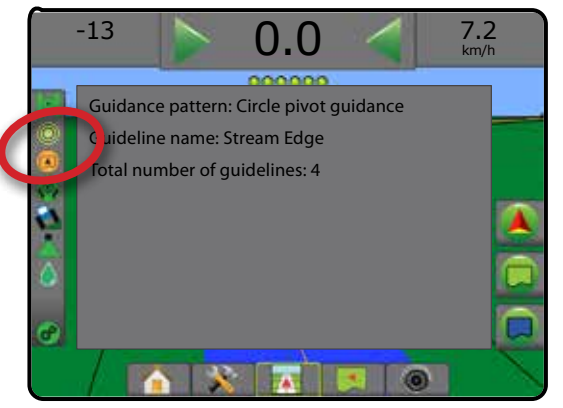

## **Vodicí linie posledního průjezdu**

Navádění při posledním průjezdu nabízí skutečnou navigaci pro poslední průjezd. Konzola automaticky určí nejbližší ošetřenou plochu a na základě této plochy stanoví rovnoběžnou vodicí linii.

*POZNÁMKA: V závislosti na nainstalovaném systému asistovaného/ automatického řízení nemusí být navádění při posledním průjezdu k dispozici.*

Chcete-li aktivovat vodicí linie posledního průjezdu:

- 1. Najeďte do požadované polohy a proveďte první průjezd.
- 2. Najeďte vedle ošetřené plochy.
- 3. Konzola začne nyní poskytovat navigační informace.

*POZNÁMKA: Pokud je ohraničení stanoveno, ale během procesu* 

*stanovení ohraničení nedošlo k žádnému ošetření, navádění nebude aktivováno.*

#### *Obr. 7-17: Proveďte první průjezd*

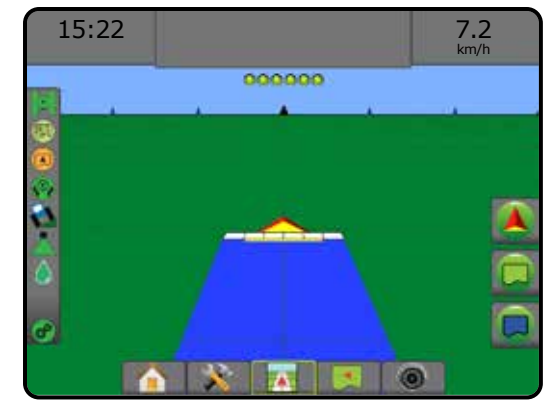

*Obr. 7-18: Sledování navádění*

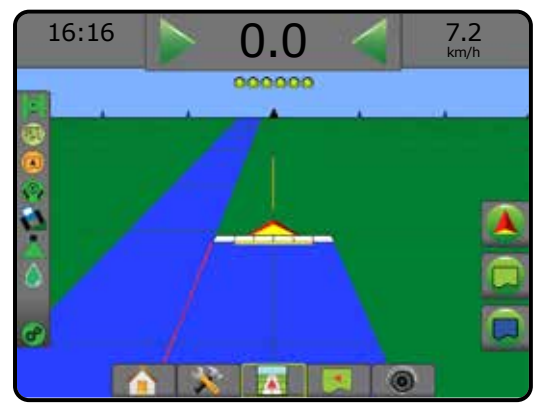

HLAVNÍ

NAVÁDĚNÍ

ŘÍZENÍ DÁVKOVÁNÍ

## **Vodicí linie dalšího řádku**

Navigace další řádek určuje na základě naprogramované šířky navigace umístění dalšího řádku a poskytuje informace pro ruční navádění při přejezdu z konce uživatelem označeného řádku na začátek řádku dalšího. Jakmile operátor označí konec řádku, na stávajícím řádku se vytvoří přímá dráha AB a operátor dostane k dispozici navádění na další řádek. Jakmile vozidlo najede na další řádek, nebude se zobrazovat žádné navádění ani vodicí linie.

- *POZNÁMKA: Odsazení dalšího řádku se vypočítává pomocí šířky navigace: více informací se dozvíte v části "Konfigurace -> Mapování a navádění" v kapitole Nastavení systému.*
- *POZNÁMKA: V závislosti na nainstalovaném systému asistovaného/ automatického řízení nemusí být navigace další řádek k dispozici.*

Chcete-li aktivovat vodicí linii dalšího řádku:

- 1. Stiskněte záložku MOŽNOSTI NAVIGACE A NAVÁDĚNÍ A pro zobrazení možností navádění.
- 2. Na konci řádku (zatímco sledujete přímou linii) stiskněte ikonu ZNAČKA B

◄Konec řádku bude označen zeleným bodem .

- 3. Zatočte směrem k dalšímu řádku.
- 4. Na základě směru zatočení bude poskytnuto navádění na další sousední řádek.

◄Jakmile bude vozidlo v řádku, vodicí linie bude odstraněna.

- 5. Tento postup opakujte na konci každého řádku.
- *POZNÁMKA: Funkce Navigace další řádek neposkytuje podporu pro přeskakování řádků.*

### *Obr. 7-19: Označení konce řádku*

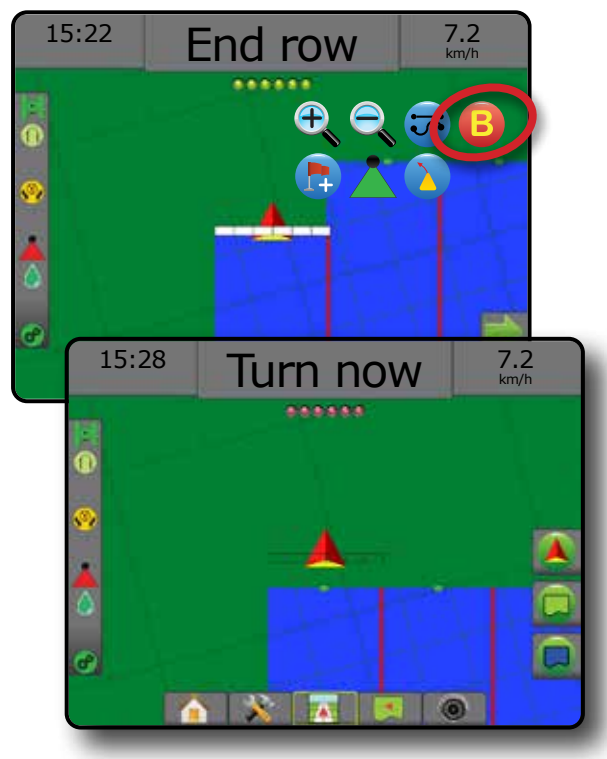

### **Stupeň azimutu**

Azimut je definován jako úhel horizontu měřený ve směru pohybu hodinových ručiček, kdy výchozí stav je pravý sever. Při použití azimutu představuje střed imaginárního kruhu bod, ze kterého azimut vychází. Sever = 0°, východ = 90°, jih =  $180^\circ$ , západ =  $270^\circ$ .

Navádění podle stupně azimutu naplánuje vodicí linii mezi aktuální pozicí vozidla (bod A) a bodem B nastaveným ve vzdálenosti 100 metrů v zadaném směru jízdy azimutu.

HLAVNÍ

NASTAVENÍ CELÁ OBRAZOVKA NÁŘADÍ ILLI ILLI NASTAROVKA HLAVENÍ USA (SPARAZOVKA HLAVENÍ USA HLAVI ILLI ILLI DODD

ŘÍZENÍ DÁVKOVÁNÍ

NAVÁDĚNÍ

PŘÍLOHY

Chcete-li stanovit vodicí linii pomocí stupně azimutu:

- 1. Stiskněte záložku MOŽNOSTI NAVIGACE A NAVÁDĚNÍ A pro zobrazení možností navádění.
- 2. Stiskněte ikonu AZIMUT **AD** pro zadání stupně azimutu.
- 3. Pro stanovení stupně azimutu použijte vstupní obrazovku.
- 4. "Přejete si tuto vodicí linii pojmenovat?" Stiskněte:
	- ►Ano pro zadání jména uložení vodicí linie
	- ►Ne pro automatické vygenerování jména

Konzola začne nyní poskytovat navigační informace.

Chcete-li vytvořit další vodicí linie azimutu, postupujte stejně jako u výchozí vodicí linie azimutu.

#### *Obr. 7-20: Navádění pomocí azimutu*

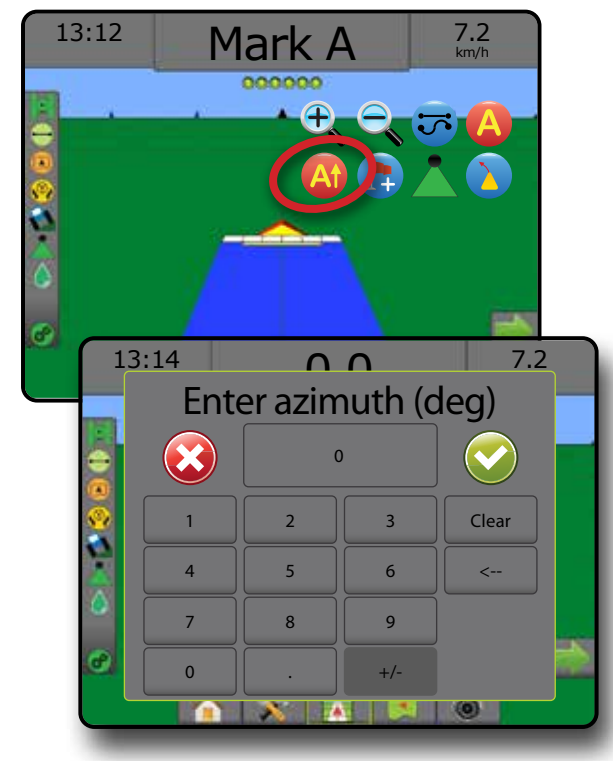

## NÁVRAT DO BODU

Návrat do bodu poskytuje navádění zpět k definovanému bodu v rámci zobrazení vozidla a zobrazení pole. V rámci zobrazení vozidla směřuje šipka vozidlo zpět k definovanému bodu. V rámci zobrazení pole je zobrazen pouze tento bod.

Bod návratu představuje nastavení pro danou úlohu a zůstane v aktivních úlohách aktivní, dokud nebude zrušen.

*POZNÁMKA: V závislosti na nainstalovaném systému asistovaného/ automatického řízení nemusí být navádění návratu do bodu k dispozici.*

### **Označení bodu návratu**

Chcete-li označit bod návratu:

- 1. Najeďte do požadované polohy odpovídající bodu návratu
- 2. Stiskněte záložku MOŽNOSTI NAVIGACE A NAVÁDĚNÍ A pro zobrazení možností navádění.
- 3. Stiskněte ikonu PŘIDAT BOD

### *Obr. 7-21: Bod návratu byl stanoven – Zobrazení vozidla*

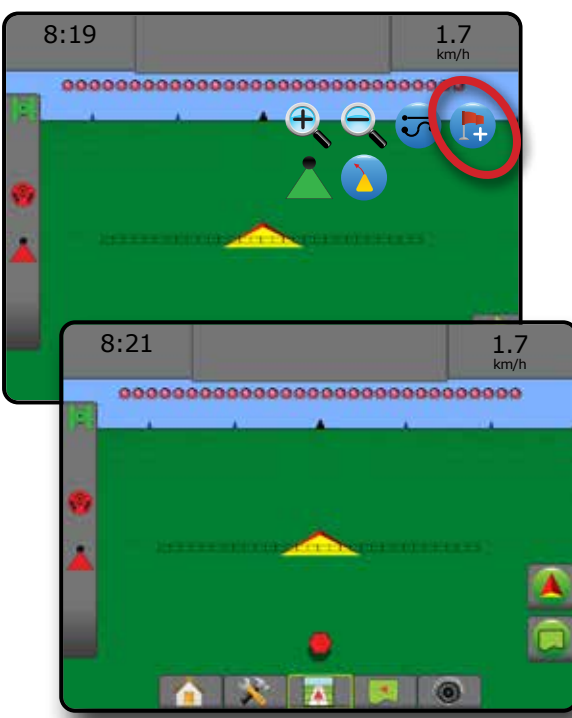

### **Smazání bodu návratu**

Chcete-li smazat stanovený bod návratu:

- 1. Stiskněte záložku MOŽNOSTI NAVIGACE A NAVÁDĚNÍ <br />
pro zobrazení možností navádění.
- 2. Stiskněte ikonu SMAZAT BOD

Ikona Smazat bod není dostupná, pokud je aktivní navádění návratu do bodu.

*Obr. 7-22: Smazání bodu*

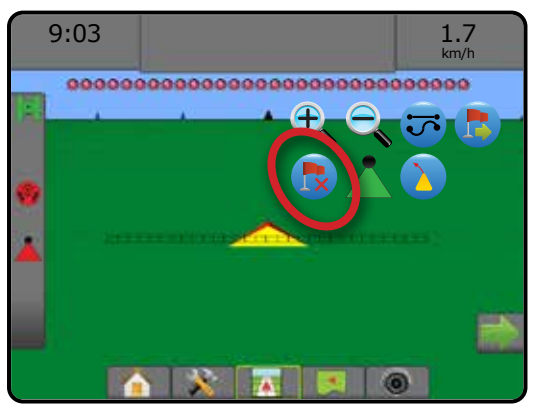

### **Navádění do bodu návratu**

Chcete-li zobrazit vzdálenost a navádění do stanoveného bodu návratu:

- 1. Stiskněte záložku MOŽNOSTI NAVIGACE A NAVÁDĚNÍ A pro zobrazení možností navádění.
- 2. Stiskněte ikonu NAVÁDĚNÍ NÁVRATU DO BODU

Konzola začne na panelu navádění uvádět údaje o vzdálenosti vozidla od stanoveného bodu.

Chcete-li vzdálenost a navádění vozidla od stanoveného bodu skrýt, stiskněte ikonu ZRUŠIT NAVÁDĚNÍ NÁVRATU DO BODU **byla**.

Navádění nemůže být vypočítáno, pokud se na panelu navádění objeví "?".

*Obr. 7-23: Navádění návratu do bodu – Zobrazení vozidla*

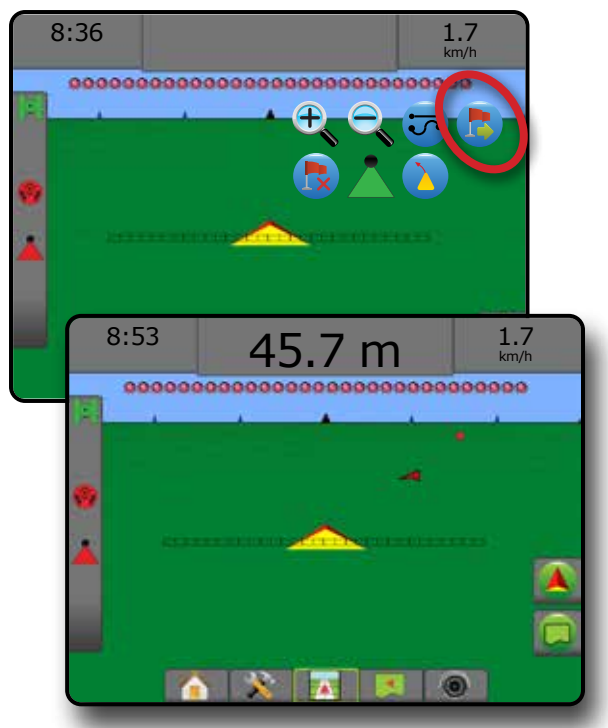

ŘÍZENÍ DÁVKOVÁNÍ

## **BOOMPILOT**

Pro řízení sekce BoomPilot je k dispozici několik možností, a to v závislosti na tom, zda a jaký systém řízení sekce je dostupný, a jaké možnosti jsou povoleny.

Tato sekce obsahuje možnosti nastavení pro následující konfigurace:

- ►Žádný řídící modul sekce
	- Pouze konzola
	- S volitelným pracovním vypínačem
- ►S řídícím modulem sekce TeeJet a přepínačem nebo ISM
- ►S řídícím modulem sekce TeeJet

*Obr. 7-24: Ikona BoomPilot a Indikátor stavového panelu*

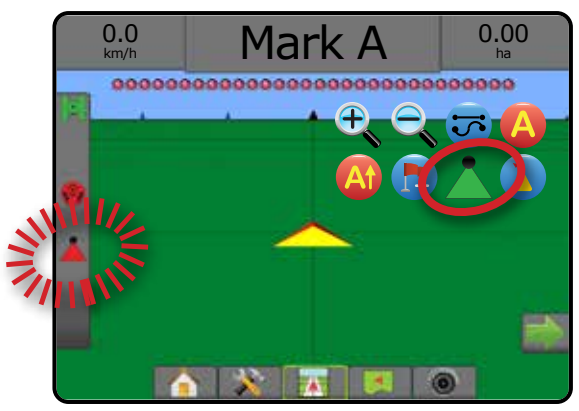

## **Žádný řídící modul sekce**

Pokud není k dispozici systém kontroly sekce, bude dostupná manuální kontrola sekce. Volitelný pracovní vypínač se používá k zapnutí nebo vypnutí jednotlivé sekce. Ikona BoomPilot se používá k mapování informací o ošetření na stránky navádění. Zobrazí se pouze jedna šířka sekce a stavový panel nebude obsahovat žádnou ikonu.

*POZNÁMKA: Pokud je k dispozici řídící jednotka ISOBUS,* 

*SmartCable, Řídící modul sekcí (SDM) nebo Modul pro přepínání funkcí (SFM), můžete si o nich přečíst více v následujících sekcích.*

*POZNÁMKA: Pokud GNSS není dostupné, ikona BOOMPILOT je šedá .*

### **Pouze konzola**

Ikona BoomPilot se používá k zapnutí nebo vypnutí mapování ošetření sekce.

Chcete-li nastavit konfiguraci:

- 1. Stiskněte tlačítko na dolní liště SYSTÉMOVÉ NASTAVENÍ
- 2. Stiskněte tlačítko na postranní liště KONFIGURACE
- 3. Stiskněte **Nářadí** .
- 4. Nastavit "Ikonu BoomPilot" do pozice Povolit .

Chcete-li mapování ošetření vypnout nebo zapnout pomocí konzole:

- 1. Stiskněte záložku MOŽNOSTI NAVIGACE A NAVÁDĚNÍ 4 pro zobrazení možností navádění.
- 2. Stiskněte ikonu BOOMPILOT pro zapnutí nebo vypnutí sekce.

### **S volitelným pracovním vypínačem**

Pracovní vypínač se používá k zapnutí nebo vypnutí sekce.

Chcete-li nastavit konfiguraci:

- 1. Stiskněte tlačítko na dolní liště SYSTÉMOVÉ NASTAVENÍ
- 2. Stiskněte tlačítko na postranní liště KONFIGURACE
- 3. Stiskněte **Nářadí** .
- 4. Nastavit "Ikonu BoomPilot" do pozice **Zakázat** .

Na plochách, na kterých je aplikace vyžadována:

1. Přepněte pracovní vypínač do pozice "zapnuto".

Na plochách, na kterých není aplikace vyžadována:

1. Přepněte pracovní vypínač do pozice "vypnuto".

### *Použití konzoly*

Chcete-li sekci kontrolovat pomocí ikony BoomPilot, v případě, že je pracovní vypínač v systému dostupný:

- 1. Nastavit "Ikonu BoomPilot" do pozice **Povolit** .
- 2. Pracovní vypínač musí zůstat v pozici "vypnuto".
- 3. Stiskněte ikonu BOOMPILOT pro zapnutí nebo vypnutí sekce.

### **S řídícím modulem sekce TeeJet a přepínačem nebo ISM**

K dispozici je SmartCable, Řídící modul sekcí (SDM) nebo Modul pro přepínání funkcí (SFM) a přepínač nebo Stavový modul nářadí (ISM).

*POZNÁMKA: Pokud GNSS není dostupné, ikona BOOMPILOT je šedá . Ikona BoomPilot na stavovém panelu bude vypnuta/manuální .*

Chcete-li ošetření zapnout nebo vypnout automaticky:

- 1. Automatický/manuální spínač postřikovacího rámu musí být v pozici "Auto".
	- ◄Automaticky ikona na stavovém panelu bude zelená
- 2. Hlavní spínač a spínače sekce musí být v pozici "zapnuto".

*POZNÁMKA: Ošetření může být manuálně kontrolováno, jsou-li v automatickém BoomPilot režimu používány spínače na přepínači anebo spínače napojené na ISM.*

Chcete-li ošetření zapnout nebo vypnout manuálně:

1. Automatický/Manuální spínač postřikovacího rámu musí být v pozici "Manuál".

◄Manuálně – ikona na stavovém panelu bude červená

2. Použijte spínače na přepínači anebo spínače napojené na ISM.

HLAVNÍ

NASTAVENÍ CELÁ OBRAZOVKA NÁŘADÍ ILLI ILLI NASTAROVKA HLAVENÍ USA (SPARAZOVKA HLAVENÍ USA HLAVI ILLI ILLI DODD

PŘÍLOHY

### **S řídícím modulem sekce TeeJet**

SmartCable, Řídící modul sekcí (SDM) nebo Modul pro přepínání funkcí (SFM) jsou k dispozici a BoomPilot je používán k nastavení automatické kontroly sekce v režimu vypnuto/manuálně automaticky nebo bodové ošetření

*POZNÁMKA: Pokud GNSS není dostupné, ikona BOOMPILOT je šedá . Ikona BoomPilot na stavovém panelu bude vypnuta/manuální .*

Chcete-li ošetření zapnout nebo vypnout automaticky:

- 1. Stiskněte záložku MOŽNOSTI NAVIGACE A NAVÁDĚNÍ A pro zobrazení možností navádění.
- 2. Stiskněte a uvolněte ikonu BOOMPILOT
	- ◄Povolit ikona na stavovém panelu bude zelená
	- ◄Zakázat ikona na stavovém panelu bude červená

Chcete-li aplikovat bodové ošetření:

- 1. Stiskněte záložku MOŽNOSTI NAVIGACE A NAVÁDĚNÍ A pro zobrazení možností navádění.
- 2. Stiskněte a přidržte ikonu BOOMPILOT nad plochou, kterou chcete ošetřit.

◄Bodové ošetření – ikona na stavovém panelu bude žlutá

## PŘEDBĚŽNÁ KOREKCE ZAKŘIVENÍ

Navádění předběžné korekce zakřivení určuje pomocí "ukazatele", kam je aktuálně řízené vozidlo naváděno. Předběžná korekce zakřivení je dostupná ve všech režim navádění.

Chcete-li navádění předběžné korekce zakřivení aktivovat:

- 1. Stiskněte záložku MOŽNOSTI NAVIGACE A NAVÁDĚNÍ A pro zobrazení možností navádění.
- 2. Zvolte ikonu PŘEDBĚŽNÁ KOREKCE ZAKŘIVENÍ *.*

Ukazatel se zobrazí na navigační obrazovce.

*Obr. 7-25: Předběžná korekce zakřivení*

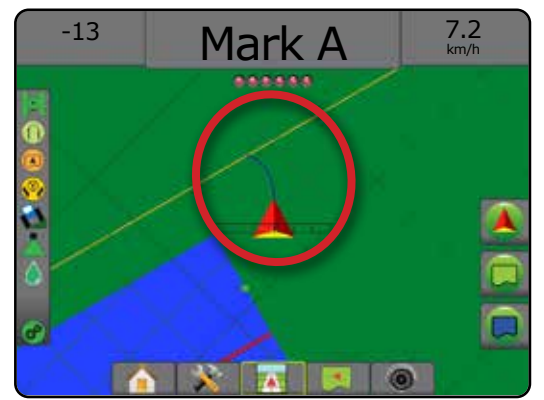

Chcete-li navádění předběžné korekce zakřivení odstranit:

- 1. Stiskněte záložku MOŽNOSTI NAVIGACE A NAVÁDĚNÍ A pro zobrazení možností navádění.
- 2. Zvolte ikonu PŘEDBĚŽNÁ KOREKCE ZAKŘIVENÍ

## AKTUALIZACE POLOHY GNSS

Aktualizace polohy GNSS resetuje filtr ClearPath v přijímači OEMStar v případech, kdy měl uživatel přijímač zapnutý v těsné blízkosti silného stromového porostu, a případně budov. Jak aktivovat ikonu Aktualizace polohy GNSS se dozvíte v části "Konfigurace -> Konfigurace přijímače GNSS".

*POZNÁMKA: Pokud aktivujete funkci aktualizace při provádění úlohy, dojde ke krátkodobému přerušení v přenosu GNSS dat. To s největší pravděpodobností způsobí, že se sekce, které již běží automaticky s nastavenou jednotkou BoomPilot na krátkou dobu vypnou.* 

> *Aktualizace by se neměla provádět během aktivního ošetření.*

Chcete-li aktualizovat polohu GNSS:

- 1. Stiskněte záložku MOŽNOSTI NAVIGACE A NAVÁDĚNÍ A pro zobrazení možností navádění.
- 2. Zvolte ikonu Aktualizovat POLOHU GNSS *.*
- *Obr. 7-26: Aktualizace polohy GNSS*

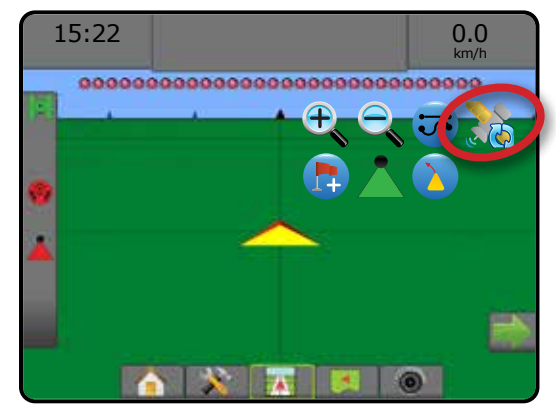

NAVÁDĚNÍ

HLAVNÍ

NASTAVENÍ CELÁ OBRAZOVKA UVOD GNARANI HI CELA OBRANOVKA HI ZASTAVENÍ HI QAVSS HI ZARADÍ

## OHRANIČENÍ A POLYGONY

Záložka ohraničení a polygony dostupná na jakékoliv stránce navádění zobrazí možnosti vnější nebo vnitřního ohraničení a polygonů.

### *Umístění mapování*

Umístění mapování určuje rozložení místa, z něhož bude mapováno ohraničení nebo polygon.

- ►Výchozí umístění Při vytváření vnějšího ohraničení nebo polygonu bude linie ohraničení na vnější části nejzazší aktivní sekce. Při vytváření vnitřního ohraničení bude linie ohraničení zevnitř nejvnitřnější aktivní sekce. Pokud nejsou aktivní žádné sekce, ohraničení bude označeno na ukončení nejzazší sekce.
- ►Zadání uživatele směr a vzdálenost odsazení na linii nebo bočního odsazení od GNSS antény mohou být zadány uživatelem. Uživatel může zadat až pět (5) vstupů. Více informací se dozvíte v části "Konfigurace -> Mapování a navádění -> Umístění mapování zadávané uživatelem".

K mapování ohraničení nebo polygonu není vyžadováno ošetření.

Je-li mapování ohraničení nebo polygonu s jednou nebo více sekcemi založeno a vypnuto, je nezbytné zachovat konfiguraci této sekce během průjezdu ohraničením nebo polygonem. Jakékoli změny v počtu zapnutých sekcí a tudíž i v šíři stroje provedené po zahájení procesu mapování ohraničení nebo polygonu, bude mít za následek mapování ošetření na vnějším okraji ohraničení nebo polygonu všech naprogramovaných sekcí, přičemž tyto sekce nemusí být v době průjezdu ohraničením nebo polygonem nutně zapnuty.

Jsou-li během mapování ohraničení nebo polygonu některé sekce vypnuty, je nutné přepnout BoomPilot do manuálního režimu a ZAPNOUT hlavní spínač a spínače sekcí, a to pro všechny sekce, které budou použity během průjezdu ohraničením nebo polygonem. Jakmile je průjezd ohraničením nebo polygonem dokončen, spínače sekcí mohou být VYPNUTY. Hlavní spínač zůstane ZAPNUTÝ, BoomPilot může být vrácen do automatického režimu a automatická kontrola sekce může být poté použita.

*POZNÁMKA: Je-li ohraničení mapováno s některými sekcemi, jak je uvedeno výše, bude možná nutné použít ikonu POSUN A+ na vodicí linii směrem do správné polohy pro následující průjezdy na poli.*

## **Ohraničení**

Ohraničení ošetření stanoví pracovní oblasti, které jsou nebo nejsou ošetřeny postřikovou látkou za použití systémů ASC nebo BoomPilot.

- Vnější ohraničení  $\overline{C}$  vytváří pracovní oblast, která bude ošetřena postřikovou látkou za použití systémů ASC nebo BoomPilot.
- Vnitřní ohraničení  $\mathbb{Q}^1$  vytváří pracovní oblast, která NEBUDE ošetřena postřikovou látkou za použití systémů ASC nebo BoomPilot.

Ohraničení mohou být stanovena v jakémkoli režimu navádění. V rámci jedné úlohy lze uložit až 100 vnějších nebo vnitřních ohraničení celkem. K mapování ohraničení není vyžadováno ošetření.

Prostřednictvím připojení polního vybavení Fieldware Link nebo nabídky Data -> Data úlohy -> Spravovat, má uživatel možnost duplikovat a upravovat úlohy za účelem opětovného použití ohraničení pro další ošetření stejného pole.

Chcete-li zadat vnější nebo vnitřní ohraničení:

- 1. Najeďte do požadované polohy na obvodu oblasti ošetření a natočte vozidlo podle zadaného umístění mapování. Více informací se dozvíte v části "Konfigurace -> Mapování a navádění -> Umístění mapování".
- 2. Pro zobrazení možností ohraničení a polygonu stiskněte záložku MOŽNOSTI OHRANIČENÍ A POLYGONU .
- 3. Stiskněte ikonu VYZNAČIT OHRANIČENÍ
- 4. Ověřte, zda je umístění mapování správné.
	- ◄Pokud umístění mapování není správné, stiskněte **Zrušit**  a do části Konfigurace -> Mapování a navádění -> Umístění mapování.
- 5. Projeďte po obvodu oblasti ošetření.

Během jízdy můžete podle potřeby použít:

- ► Pozastavit ohraničení **(A)** pozastaví proces značení ohraničení.
- ►Obnovit ohraničení obnoví proces značení ohraničení.
- ► Zrušit ohraničení  $\overline{\mathbb{Q}}$  zruší proces značení ohraničení.
- 6. Dokončete ohraničení:
	- ►Automatické uzavření dojeďte do místa až na šířku řádku vzdáleného od výchozího bodu. Ohraničení se uzavře automaticky (bílá vodicí linie se změní na černou).
	- ►Manuální uzavření stiskněte ikonu DOKONČIT OHRANIČENÍ **Lab Cab** a ohraničení se uzavře nakreslením přímé čáry mezi Vaší současnou polohou a výchozím bodem.

*POZNÁMKA: Pokud jste neujeli minimální vzdálenost (pětkrát šířka řádku), objeví se chybové hlášení.*

- 7. Stiskněte:
	- ►Uložit pro uložení ohraničení
	- ►Smazat pro smazání ohraničení

NAVÁDĚNÍ

VAVÁDĚNÍ

3ĂŘ,

HLAVNÍ

NASTAVENÍ CELÁ OBRAZOVKA NÁŘADÍ ILLI ILLI NASTAROVKA HLAVENÍ USA (SPARAZOVKA HLAVENÍ USA HLAVI ILLI ILLI DODD

OVKA

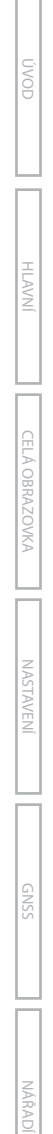

*Obr. 7-27: Vnější ohraničení*

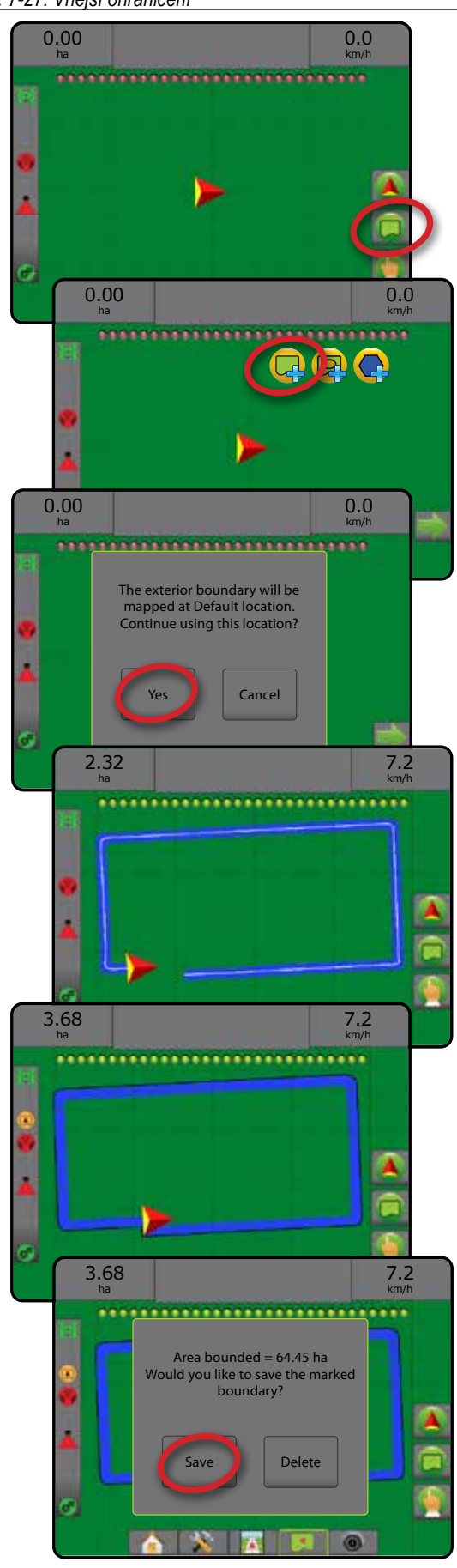

#### *Obr. 7-28: Přidání vnitřního ohraničení*

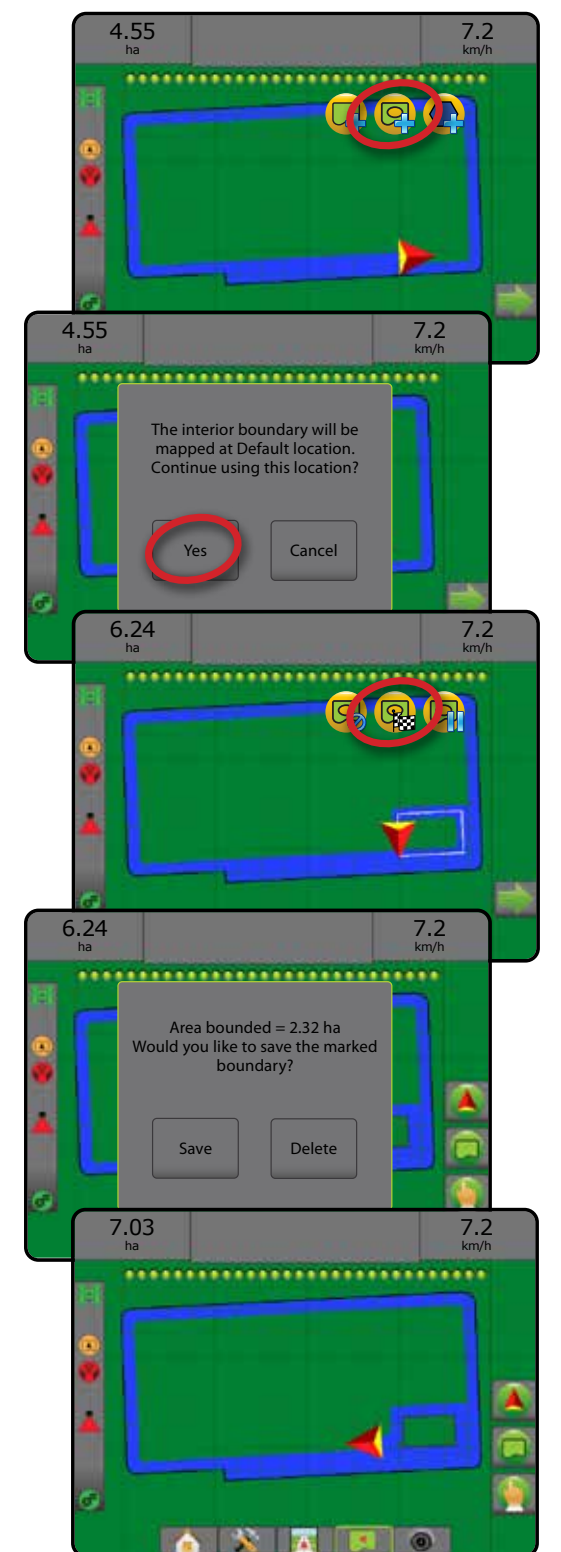

**Smazání posledního vyznačeného ohraničení**

Pomocí ikony SMAZAT OHRANIČENÍ valenů můžete z aktuální úlohy smazat poslední vyznačené ohraničení (vnitřní nebo vnější). Opakovaným stisknutím můžete odstranit další ohraničení v pořadí od posledního k prvnímu vytvořenému.

#### *Obr. 7-29: Smazání posledního vyznačeného ohraničení*

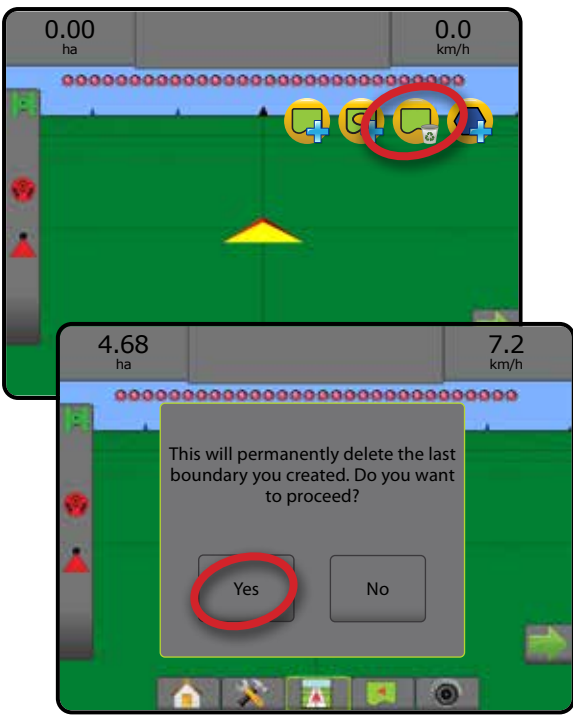

### **Ohraničená orná plocha na stavovém panelu**

Jakmile je stanoveno ohraničení, zobrazí se v závislosti na Vaší současné poloze na stavovém panelu ikona UVNITŘ OHRANIČENÉ ORNÉ PLOCHY **D** nebo ikona VNĚ OHRANIČENÉ ORNÉ PLOCHY

- 1. Stiskněte ikonu OHRANIČENÍ ORNÉ PLOCHY
	- ◄Ohraničení orné plochy celková plocha všech vnějších ohraničení mínus všechna vnitřní ohraničení
	- ◄Vnější ohraničená plocha celková plocha všech vnějších ohraničení
	- ◄Vnitřní ohraničená plocha celková plocha všech vnitřních ohraničení
- *Obr. 7-30: Ohraničená orná plocha na stavovém panelu*

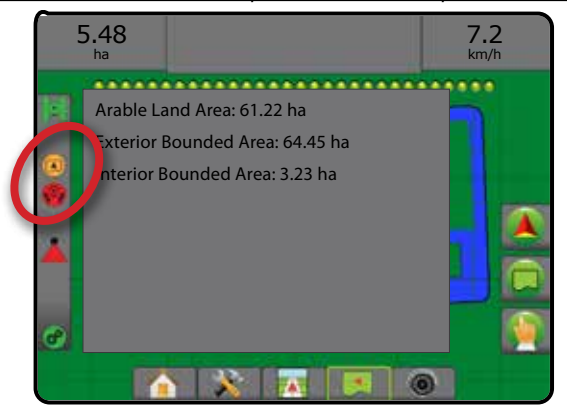

### **Polygony**

Polygony určují oblasti mapování. Polygony je možné zadat v jakémkoli režimu navádění. V rámci jedné úlohy lze uložit až 100 polygonů. K mapování polygonu není vyžadováno ošetření.

Prostřednictvím připojení polního vybavení Fieldware Link nebo části Data -> Data úlohy -> Spravovat, má uživatel možnost duplikovat a upravovat úlohy za účelem opětovného použití polygonů pro další ošetření stejného pole.

Chcete-li zadat mnohoúhelník:

- 1. Najeďte do požadované polohy na obvodu oblasti a natočte vozidlo podle zadaného umístění mapování. Více informací se dozvíte v části "Konfigurace -> Mapování a navádění -> Umístění mapování".
- 2. Pro zobrazení možností ohraničení a polygonu stiskněte záložku MOŽNOSTI OHRANIČENÍ A POLYGONU **D**
- 3. Stiskněte ikonu VYZNAČIT POLYGON
- 4. Ověřte, zda je umístění mapování správné.
	- ◄Pokud umístění mapování není správné, stiskněte **Zrušit**  a do části Konfigurace -> Mapování a navádění -> Umístění mapování.
- 5. Projeďte po obvodu oblasti.

Během jízdy můžete podle potřeby použít:

- ► Pozastavit polygon < pozastaví proces značení polygonu.
- ►Obnovit polygon obnoví proces značení polygonu.
- ►Zrušit polygon zruší proces značení polygonu.
- 6. Stiskněte ikonu DOKONČIT POLYGON **Bo**pro ukončení současného procesu značení polygonu. Polygon se uzavře zakreslením přímé čáry mezi vaší současnou polohou a výchozím bodem.
- 7. Stiskněte:
	- ►Uložit a pojmenovat pro uložení polygonu a zadání vlastního názvu Dříve použité názvy budou k dispozici v rozevírací nabídce .
	- ►Uložit bez pojmenování pro uložení polygonu bez jeho pojmenování
	- ►Zahodit pro odstranění polygonu

HLAVNÍ

NASTAVENÍ CELÁ OBRAZOVKA NÁŘADÍ ILLI ILLI NASTAROVKA HLAVENÍ USA (SPARAZOVKA HLAVENÍ USA HLAVI ILLI ILLI DODD

PŘÍLOHY

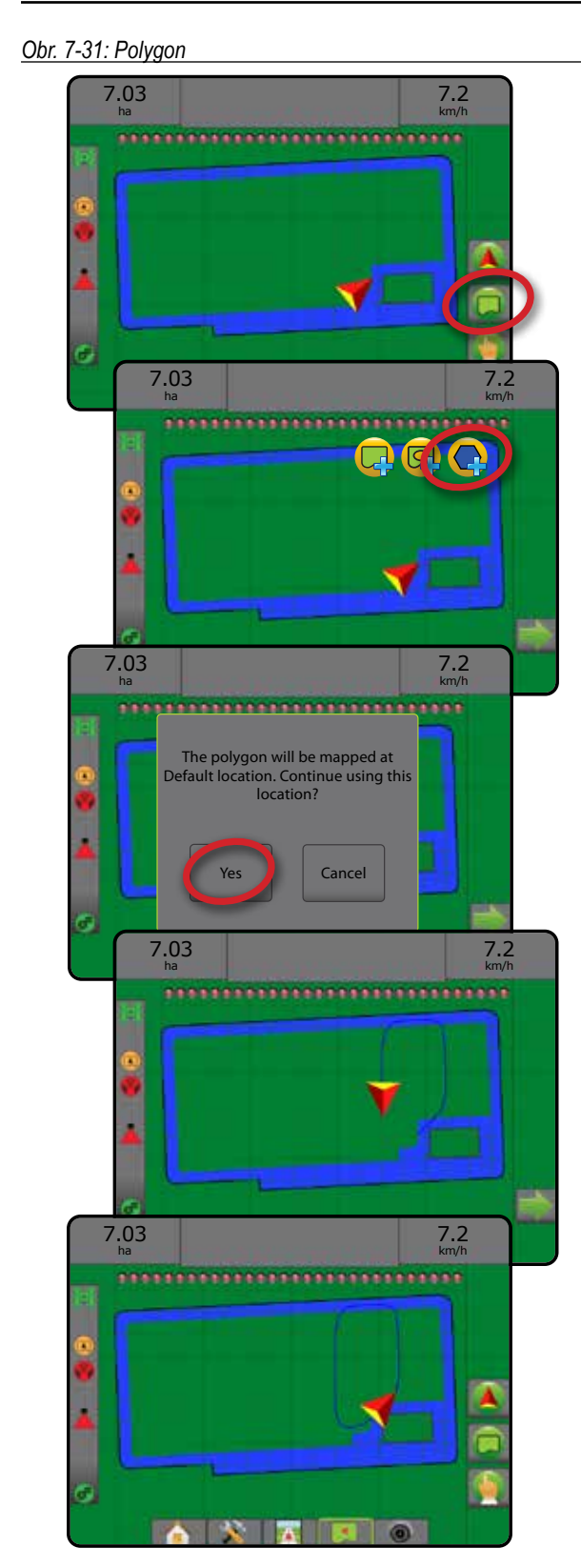

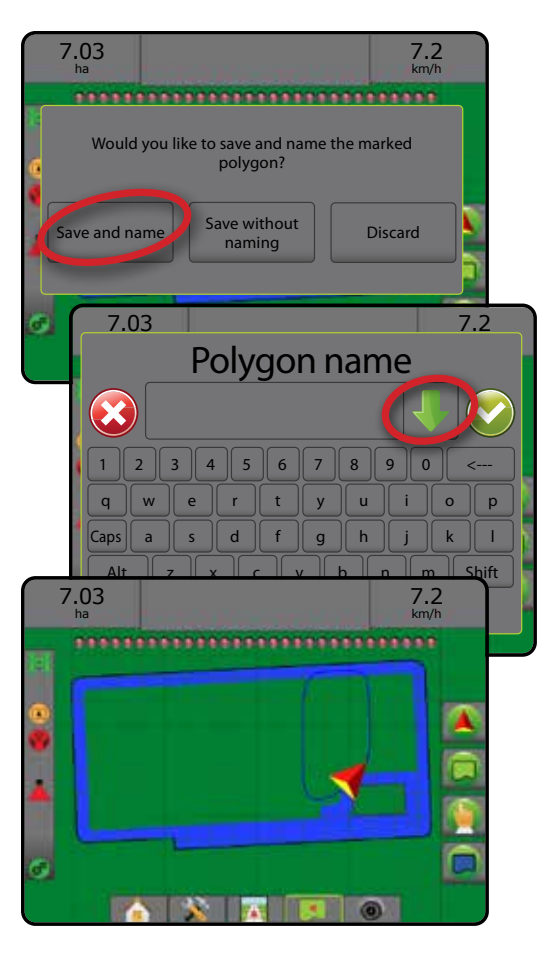

### **Odstranění posledního vyznačeného polygonu**

Pomocí ikony SMAZAT POLYGON v můžete z aktuální úlohy smazat poslední vyznačený polygon. Opakovaným stisknutím můžete odstranit další polygony v pořadí od posledního k prvnímu vytvořenému.

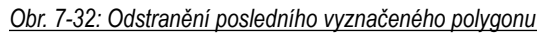

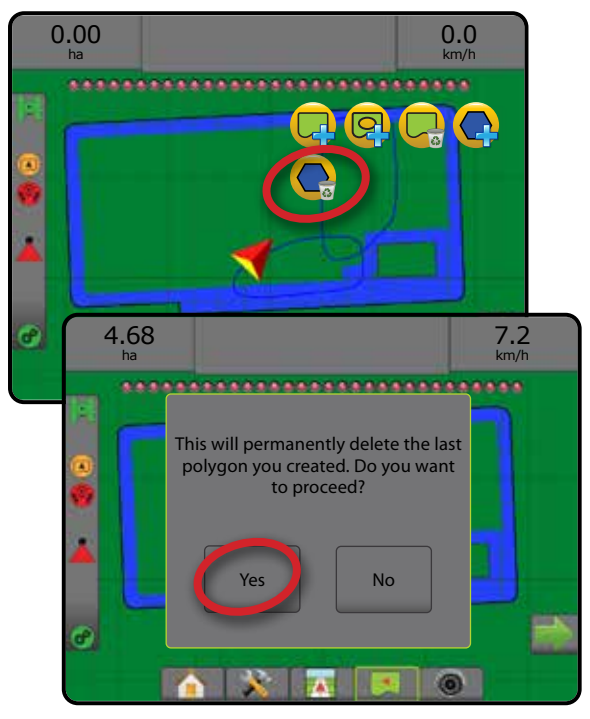

HLAVNÍ

## MOŽNOSTI MAPOVÁNÍ

Záložka možnosti mapování na obrazovkách zobrazení vozidla nebo navádění zobrazení pole nabízí možnosti zobrazit mapy polygonů, mapy pokrytí a mapy ošetření.

Mapování polygonu a pokrytí je dostupné, pokud byl vytvořen polygon.

Mapování ošetření založené na GNSS je dostupné, pokud je v systému zahrnuta řídící jednotka dávkování. Mapování řízení dávkování může zaznamenat ošetřené plochy (pokrytí) nebo kolik produktu bylo použito a kde (ošetření), a může řídit aplikaci produktu s jednoduchým nebo variabilním dávkováním (s ohledem na přednastavenou cílovou dávku a předpis).

- Mapa pokrytí zobrazuje plochy pokryté nářadím bez ohledu na to, zda byl produkt aplikován.
- Polygony  $\bigcirc$  zobrazuje všechny namapované polygony
- Předepsaná mapa  $\Box$  přednastavená mapa, která řídící jednotce dávkování poskytuje informace k použití při aplikaci produktu
- Mapa ošetření  $\leftarrow$  zobrazuje, kolik produktu bylo aplikováno a kde, přičemž používá barvy pro označení úrovně vzhledem k přednastaveným nebo automaticky stanoveným úrovním maxima a minima
- Mapa cílové dávky  $\bigcirc$  zobrazuje rychlost ošetření, které se řídící jednotka dávkování v jednotlivých oblastech pokusila dosáhnout
- *POZNÁMKA: Před použitím mapování prosím nastavte nebo ověřte možnosti mapování produktu v části Konfigurace* -> *Produkt. Přečtěte si více o "Produktu" v kapitole Nastavení systému. Chcete-li se dozvědět více o mapování ošetření, přečtěte si kapitolu Řízení dávkování v tomto návodu.*

## **Mapování polygonu**

Pro přístup k mapování polygonu:

- 1. Stiskněte záložku MOŽNOSTI MAPOVÁNÍ pro zobrazení možností mapování.
- 2. Zvolte jednu nebo více možností:
	- ►Mapa pokrytí
	- ► Polygony
- *Obr. 7-33: Mapa pokrytí s polygony*

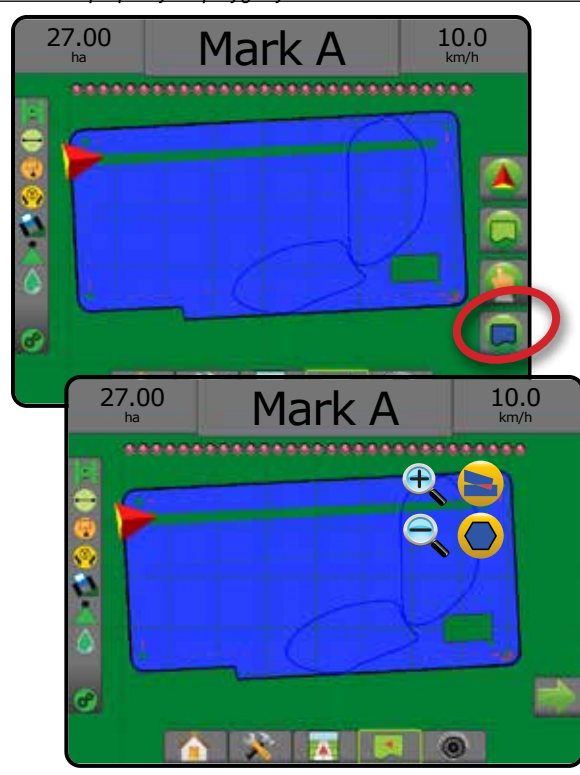

## **Mapování řízení dávkování**

Pro přístup k mapování řízení dávkování:

- 1. Stiskněte záložku MOŽNOSTI MAPOVÁNÍ **p**ro zobrazení možností mapování.
- 2. Zvolte jednu nebo více možností:
	- ► Mapa pokrytí
	- ► Předepsaná mapa
	- ► Mapa ošetření
	- ► Mapa cílové dávky

*POZNÁMKA: Mapa ošetření a mapa cílové dávky nemohou být zvoleny zároveň.*

HLAVNÍ

NASTAVENÍ CELÁ OBRAZOVKA NÁŘADÍ ILLI ILLI NASTAROVKA HLAVENÍ USA (SPARAZOVKA HLAVENÍ USA HLAVI ILLI ILLI DODD

*Obr. 7-34: Mapa pokrytí s mapováním řízení dávkování*

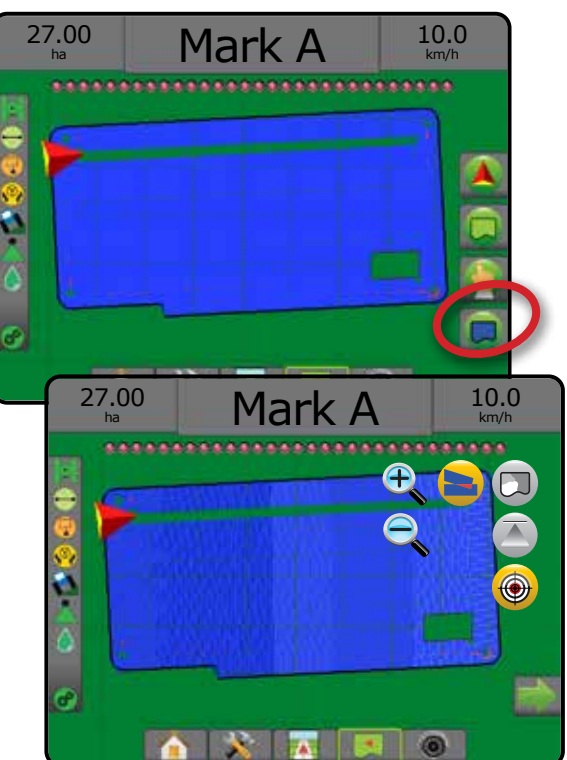

#### I (S) FUNKCE PŘIBLÍŽIT/ODDÁLIT

### **Zobrazení vozidla**

Funkce přiblížit/oddálit a perspektiva se používá pro nastavení pohledu z vozidla nebo perspektivy k horizontu, a to v rozsahu od zobrazení vozidla po ptačí perspektivu.

- Funkce přiblížit  $\bigoplus$  nastaví pohled na zobrazení vozidla a zobrazení kompasu na horizontu
- Funkce oddálit  $\mathbb{Q}$  mastaví pohled na zobrazení z ptačí perspektivy

*Obr. 7-35: Od přiblížení po oddálení*

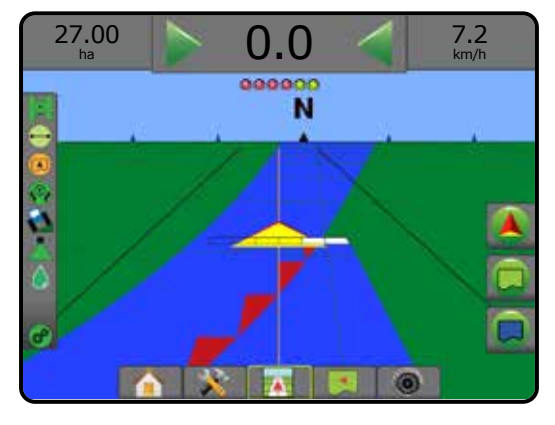

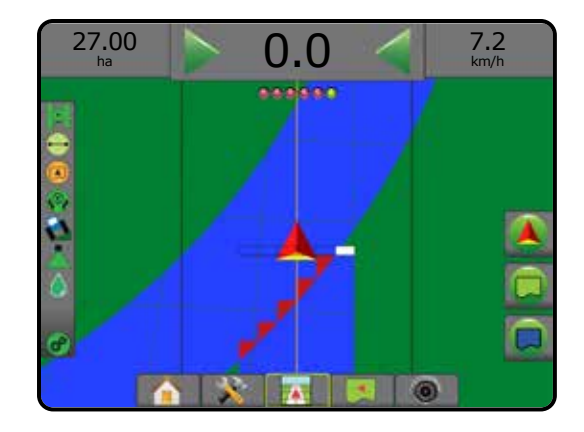

### **Zobrazení pole**

Funkce přiblížit/oddálit se používá pro nastavení viditelné plochy mapy.

- Funkce přiblížit  $\bigoplus$  sníží objem viditelné plochy mapy
- Funkce oddálit  $\mathbb{Q}$  zvýší objem viditelné plochy mapy

## PANORAMATICKÝ REŽIM

Panoramatický režim umožňuje při navádění zobrazení pole, aby displej byl podle potřeby polohován manuálně. Poloha mimo střed zůstane na displeji zobrazena, dokud bude stisknuta ikona Globální pohled.

Chcete-li nastavit panoramatický režim a panorama na celém displeji:

- 1. Stiskněte záložku MOŽNOSTI DISPLEJE
- 2. Stiskněte:
	- ►A PŘETÁHNĚTE DISPLEJ příslušným směrem a změňte tak zobrazení na displeji.
	- ► ŠIPKY V **+ + + +** v příslušném směru tak, aby se posunulo zobrazení na displeji (dolů, vlevo, vpravo, nahoru).
	- ► Ikonu GLOBÁLNÍ POHLED tak, abyste vozidlo na displeji posunuli na střed a rozšířili zobrazení displeje na nejširší možnou plochu.

POZNÁMKA: Stiskněte a přidržte ŠIPKY **pro rychlou** *úpravu nastavení.*

Chcete-li možnosti panoramatického režimu zavřít:

1. Stiskněte záložku ZAVŘÍT MOŽNOSTI .

*Obr. 7-36: Panoramatický režim*

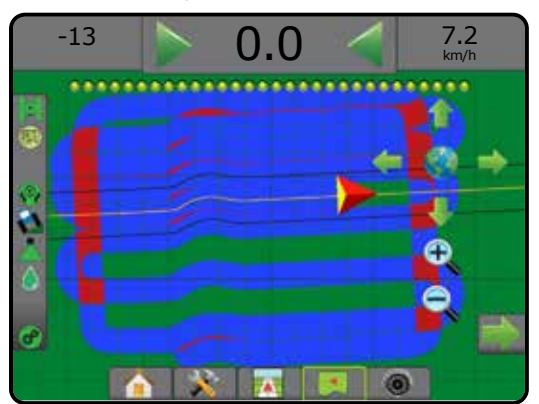

NASTAVENÍ CELÁ OBRAZOVKA UVOD GNARANI HI CELA OBRANOVKA HI ZASTAVENÍ HI QAVSS HI ZARADÍ

HLAVNÍ

## **SPECIFICKÉ MOŽNOSTI REALVIEW**

Navádění RealView umožňuje, namísto počítačem vytvořeného obrázku, zobrazit živý vstup videa. Nastavení možností RealView poskytuje přístup k dalším naváděcím nástrojům jako je navádění pomocí videa a indikátor úhlu řízení.

- ►Jedna kamera jedna kamera je připojená přímo ke konzole
- ► Modul volby videa pokud je v systému nainstalovaný Modul volby videa (VSM), pak jsou k dispozici dvě (2) volby videa:
	- Pohled jedné kamery umožňuje zvolit jeden až z osmi vstupů kamery a zobrazení tohoto vstupu videa měnit.
	- Dělený obraz kamery umožňuje zvolit jedno ze dvou nastavení čtyř vstupů kamery (A/B/C/D nebo E/F/G/H) a rozdělit zobrazení na čtyři samostatná pole videa.

Pro úpravu pohledu kamery [zpětně, obráceně] přejděte na Nastavení -> Konfigurace -> Video.

Chcete-li využít možnosti RealView:

- 1. Stiskněte NAVÁDĚNÍ REALVIEW na dolní liště
- 2. Chcete-li zobrazit možnosti RealView, stiskněte lištu MOŽNOSTI **REALVIEW ...**
- 3. Vyberte z následujících možností:
	- ►Zobrazení jedné kamery [pouze VSM] umožňuje zvolit jeden (1) až z osmi (8) vstupů kamery a zobrazení tohoto vstupu videa měnit
	- ►Dělený obraz kamery [pouze VSM] umožňuje zvolit jednu (1) ze dvou (2) konfigurací 4 vstupů kamery (A/B/C/D nebo E/F/G/H) a rozdělit zobrazení na čtyři samostatná pole videa
	- ► Možnosti navádění RealView → poskytují přístup k dalším naváděcím nástrojům jako je navádění pomocí videa a indikátor úhlu řízení
	- ► Zachycení obrazu kamerou RealView  $\bigcirc$  uloží statickou fotografii aktuálního pohledu na obrazovce na USB jednotku

### *Obr. 7-37: Navádění Realview*

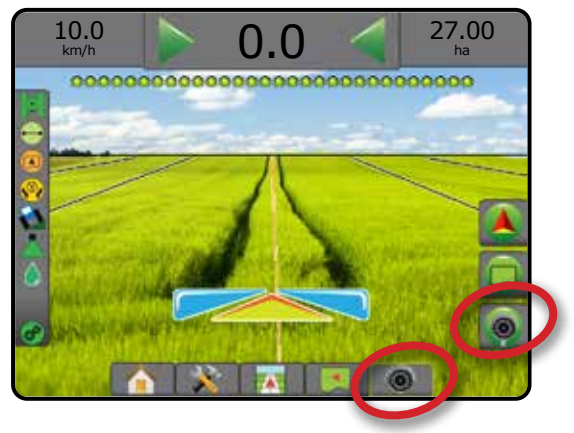

## **Možnosti navádění RealView**

Nastavení možností RealView poskytuje přístup k dalším naváděcím nástrojům jako je navádění pomocí videa a indikátor úhlu řízení.

- 1. Chcete-li zobrazit možnosti RealView, stiskněte lištu MOŽNOSTI REALVIEW **.**
- 2. Stiskněte ikonu MOŽNOSTI NAVÁDĚNÍ REALVIEW
- 3. Vyberte z následujících možností:
	- ► Navádění pomocí videa <sub>(A)</sub> na jednotlivá pole videa umisťuje trojrozměrné zobrazení vodicích linií pro podporu navigace
	- ► Indikátor úhlu řízení udává směr, ve kterém je nutné otočit volantem
	- ►Nastavení osy horizontu nastavuje osu horizontu na displeji směrem nahoru nebo dolů

### *Obr. 7-38: Možnosti nastavení RealView*

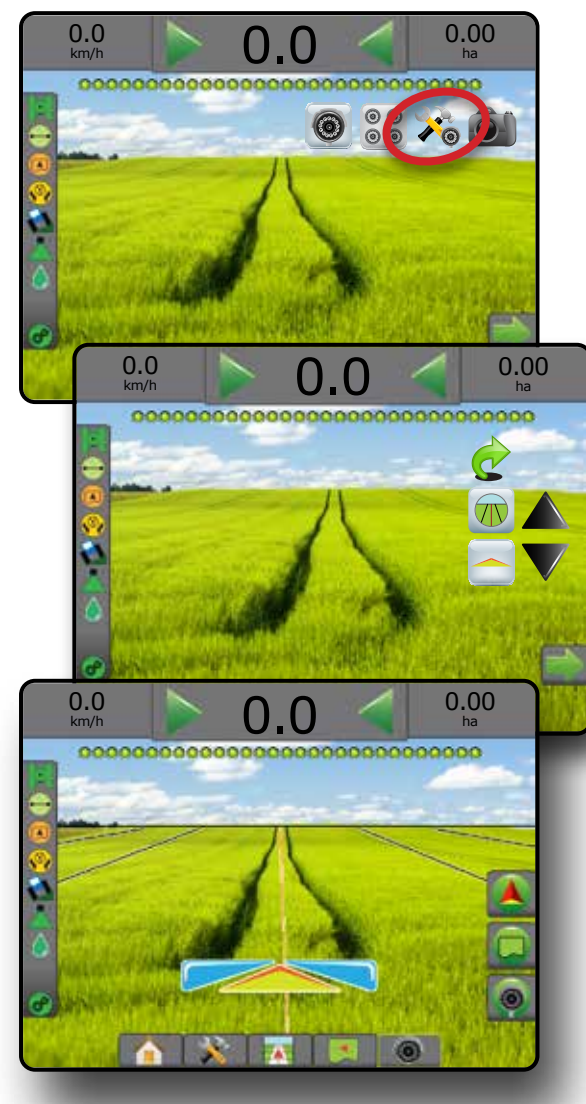

PŘÍLOHY

### **Snímek z kamery**

Snímek z kamery RealView uloží statickou fotografii aktuálního pohledu na obrazovce na jednotku USB.

1. Vložte USB jednotku.

HLAVNÍ

NASTAVENÍ CELÁ OBRAZOVKA UVOD GNARANI HI CELA OBRANOVKA HI ZASTAVENÍ HI QAVSS HI ZARADÍ

- 2. Chcete-li zobrazit možnosti RealView, stiskněte lištu MOŽNOSTI REALVIEW **.**
- 3. Stiskněte ikonu SNÍMEK Z KAMERY
- *Obr. 7-39: Snímek z kamery RealView*

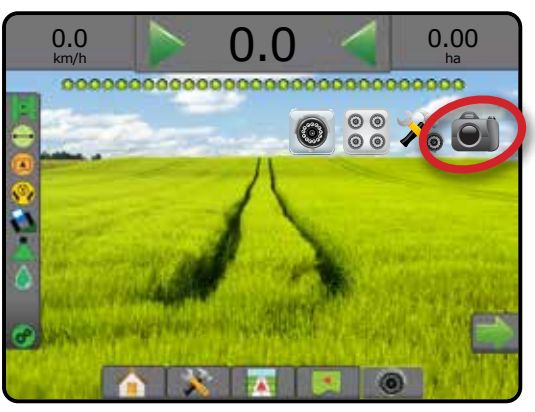

## **Možnosti kamery VSM**

- ● Pokud je nainstalovaný Modul volby videa (VSM),  $\circledcirc$ lze zvolit ze dvou (2) nastavení videa:
- 1. Chcete-li zobrazit možnosti RealView, stiskněte lištu MOŽNOSTI REALVIEW **.**
- 2. Vyberte z následujících možností:
	- ►Zobrazení jedné kamery pro změnu zobrazení vstupů videa můžete zvolit jeden (1) až z osmi (8) vstupů kamery
	- ►Dělený obraz kamery umožňuje zvolit jedno (1) ze dvou (2) nastavení čtyř (4) vstupů kamery (A/B/C/D nebo E/F/G/H) a rozdělit displej na čtyři samostatná pole videa

### *Obr. 7-40: Volba jedné kamery s VSM*

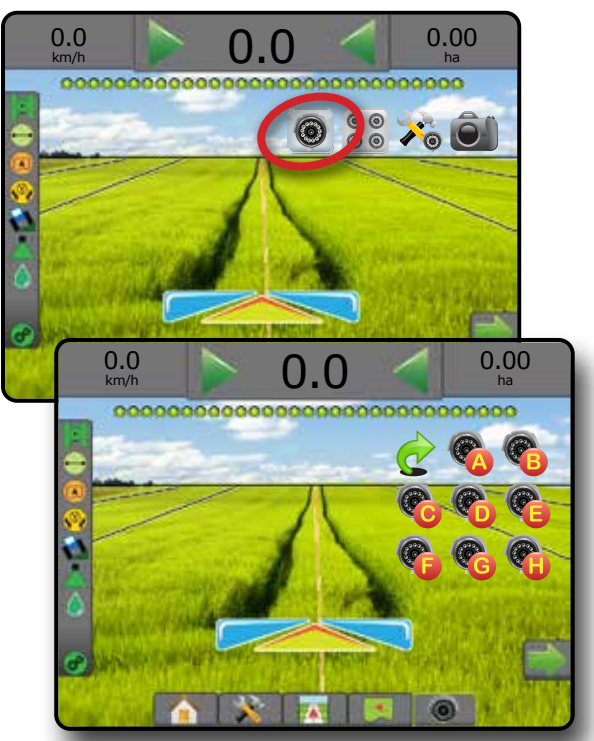

*Obr. 7-41: Volba děleného obrazu s VSM*

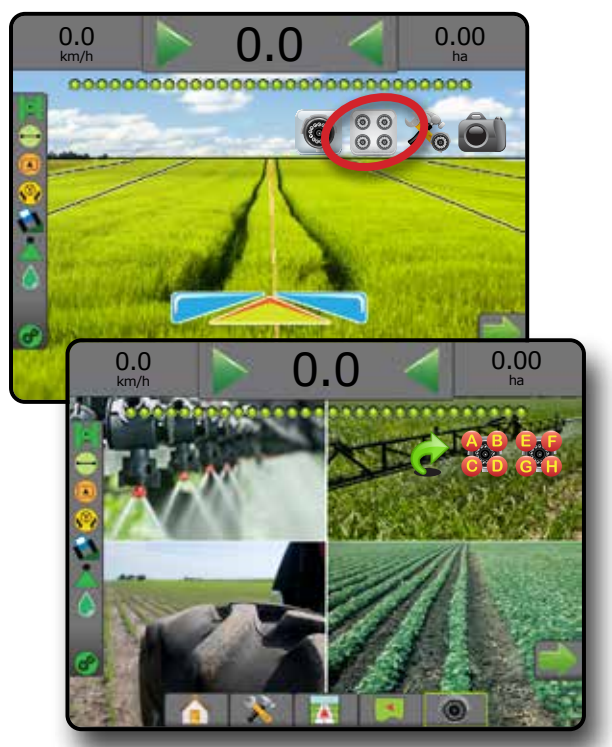

NAVÁDĚNÍ

## **KAPITOLA 8 – ŘÍZENÍ DÁVKY OD JINÉHO VÝROBCE**

Pokud je systém řízení dávky od jiného výrobce dostupný a Řízení dávky odblokováno, na stránkách navádění mohou být zobrazeny údaje o ošetření a mapování.

Chcete-li do systému přidat řídící jednotku dávkování od jiného výrobce:

- 1. Přidejte řídící jednotku dávkování do systému.
- 2. Připojte se k řídící jednotce dávkování.
- 3. Na konzole Matrix Pro GS odblokujte řízení dávky od jiného výrobce.
- 4. Restartujte Matrix Pro GS.
- 5. Na konzole Matrix Pro GS upravte nastavení řízení dávky od jiného výrobce – používané pro konfiguraci hardwarového rozhraní a komunikaci.
- 6. Na konzole Matrix Pro GS konfigurujte nastavení produktu používané ke konfiguraci názvu produktu, objemu tanku/ zásobníku, cílové aplikované dávky, přídavků pro úpravu cílové dávky a barevného mapování maximálních/minimálních úrovní dávky a příslušného zobrazení barev
- *POZNÁMKA: Ověřte, že se režim regulátoru a jednotky regulátoru dávky shodují.*

### ODBLOKOVÁNÍ ŘÍZENÍ DÁVKY OD JINÉHO VÝROBCE

Odblokování funkce se používá k odblokování rozšířených funkcí.

- *POZNÁMKA: Pro každou konzolu je platný jedinečný odemykací kód. Kontaktujte zákaznickou podporu společnosti Teejet Technologies. Jakmile dojde k odblokování, funkce zůstane odblokována, dokud nedojde ke kompletnímu restartu konzoly.*
- 1. Stiskněte postranní lištu KONZOLA
- 2. Stiskněte **Odblokování funkce** .
- 3. Pro přístup k řízení dávky od jiného výrobce stiskněte tlačítko zablokované funkce  $\begin{bmatrix} 1 \\ 0 \end{bmatrix}$
- 4. Zadejte kód pro odblokování.
- 5. Restartujte konzolu.

#### *Obr. 8-1: Odblokování funkce*

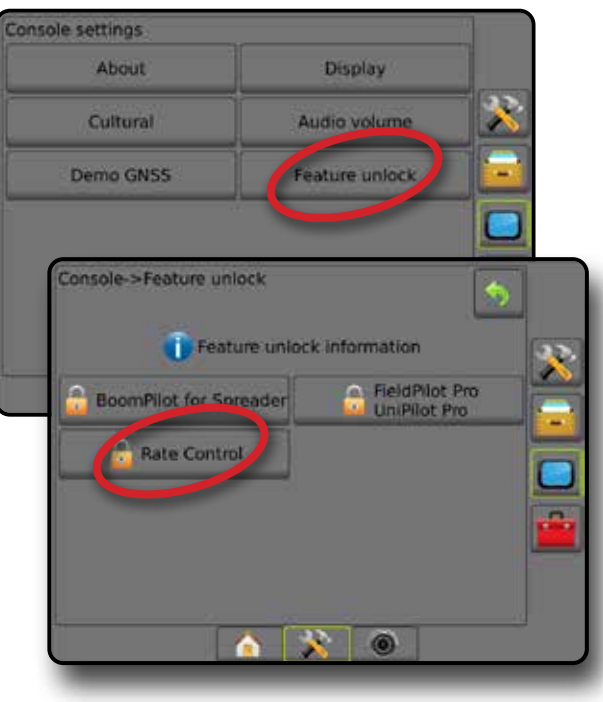

HLAVNÍ

**OBRAZOVKA** 

NASTAVENÍ NAVÁDĚNÍ LIZ LIZKA NÁŘADÍ CELÁ OBRAZOVKA NÁŘADÍ LIZKALENÁLENÍ LIZKALENÁLENÍ LIZKALENÍ LIZKALENÍ LIZKALENÍ LIZK<br>GNSKÁ NÁŘADÍ LIZKALENÍ LIZKALENÍ LIZKALENÍ LIZKALENÍ LIZKALENÍ LIZKALENÍ LIZKALENÍ LIZKALENÍ LIZKALENÍ LIZKALE

## MOŽNOSTI NASTAVENÍ

### **Řízení dávky od jiného výrobce**

Pokud je řízení dávky od jiného výrobce dostupné a řídicí jednotka dávkování odblokována, je možné řízení dávky od jiného výrobce povolit/zakázat.

- 1. Stiskněte tlačítko na dolní liště SYSTÉMOVÉ NASTAVENÍ
- 2. Stiskněte tlačítko na postranní liště KONFIGURACE
- 3. Stiskněte **Řízení dávky od jiného výrobce** .
- 4. Zvolte, zda má být řízení dávky od jiného výrobce povoleno nebo zakázáno.
- 5. Pokud je zakázáno, vyberte z následujících možností:
	- ►Hardwarové rozhraní používá se k výběru rozhraní pro komunikaci s řídící jednotkou dávkování od jiného výrobce.
	- ►Komunikační protokol používá se k výběru protokolu pro komunikaci s řídící jednotkou dávkování od jiného výrobce.
	- ►Režim řídící jednotky pokud je vybrán příslušný protokol, používá se k výběru režimu řídící jednotky, který odpovídá konfiguraci řídící jednotky dávkování.
	- ►Rychlost sériového přenosu pokud používáte zařízení se sériovým rozhraním, používá se k výběru příslušné rychlosti sériového přenosu.

Kdykoli můžete vybrat:

►Stav řízení dávkování – používá se k zobrazení stavu připojené řídící jednotky dávkování od jiného výrobce.

*Obr. 8-2: Řízení dávky od jiného výrobce*

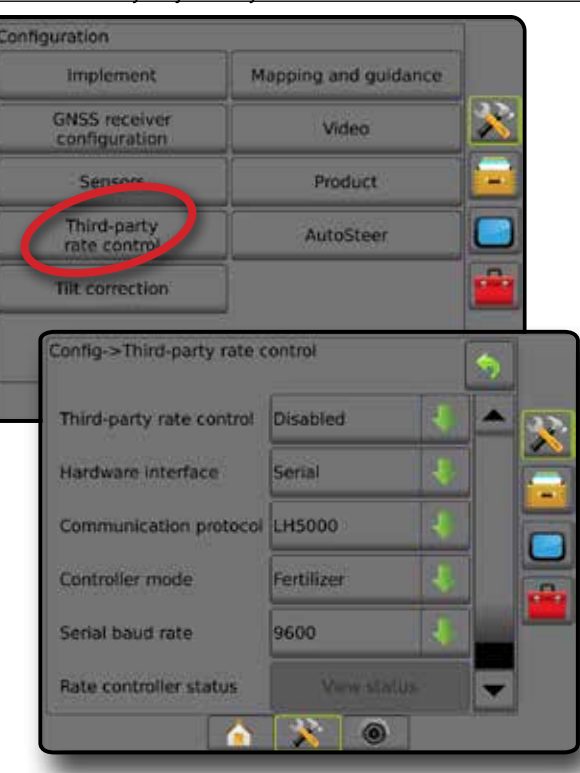

### **Produkt**

Pokud je systém řízení dávky od jiného výrobce dostupný a řízení dávkování je odblokováno, jsou k dispozici Možnosti produktu sloužící ke konfiguraci názvů řídících kanálů produktu a maximálních/ minimálních úrovní dávky a příslušného zobrazení barev pro mapování.

- 1. Stiskněte tlačítko na dolní liště SYSTÉMOVÉ NASTAVENÍ
- 2. Stiskněte tlačítko na postranní liště KONFIGURACE
- 3. Stiskněte **Produkt** .
- 4. Vyberte z následujících možností:
	- ►Název produktu používá se k zadání názvu produktu pro aktuální řídící kanál
	- ►Barva maximální/minimální dávky používá se k vytvoření barevného schématu, které nejlépe vystihuje změnu dávky v rámci aplikace nebo mapy cílové dávky
	- ►Rozsah barev používá se k výběru automatického nebo manuálního režimu za účelem nastavení barev maximální a minimální dávky
	- ►Horní limit mapování dávky aplikace [Pouze manuální rozsah barev] – používá se k nastavení maximální dávky, u které bude použita barva maximální dávky (při vyšších dávkách bude použita zvolená barva maximální dávky)
	- ►Dolní limit mapování dávky aplikace [Pouze manuální rozsah barev] – používá se k nastavení minimální dávky, u které bude použita barva min. dávky (při nižších dávkách bude použita zvolená barva min. dávky)

### *Obr. 8-3: Možnosti produktu*

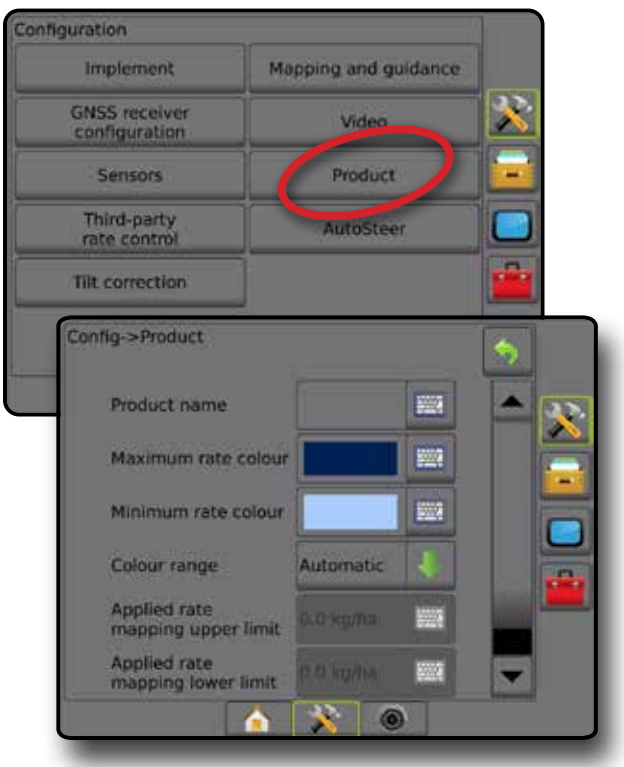

NASTAVENÍ

HLAVNÍ

**DVOL** 

ŘÍZENÍ DÁVKOVÁNÍ

## MOŽNOSTI STRÁNKY NAVÁDĚNÍ

Pokud je součástí systému řídící jednotka dávkování od jiného výrobce, na stránkách navádění zobrazení vozidla a zobrazení pole k dispozici další možnosti řízení dávkování a mapování.

### **Navádění pomocí obrazovky**

S řídící jednotkou dávkování od jiného výrobce budou kromě standardních možností navádění k dispozici také následující informace:

- Vodicí linie
	- ◄Černá/bílá předepsaná mapa pásma čára ohraničení
- Oblast pokrytí zobrazuje ošetřenou plochu a překryv:
	- ◄Zvoleno uživatelem Mapa ošetření a mapa cílové dávky ošetřené plochy zobrazuje barevné sloupce s ohledem na zvolený rozsah barev a vybranou mapu.

### **Panel navádění**

S řídící jednotkou dávkování od jiného výrobce budou kromě standardních možností panelu navádění k dispozici také následující volitelné informace:

- ►Skutečná rychlost ošetření zobrazuje aktuální rychlost ošetření
- ►Cílová aplikovaná dávka zobrazuje cílovou aplikovanou dávku
- *Obr. 8-4: Volitelné informace na Panelu navádění*

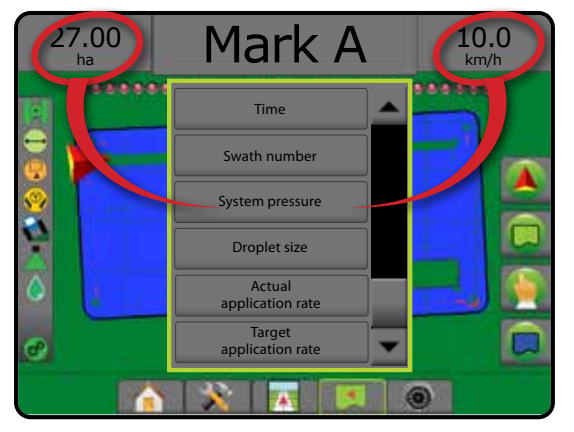

### **Stavový panel**

Kromě standardních možností stavového panelu, vám další informace o stavu řízení dávkování poskytne ikona stav řízení dávkování produktu.

Příslušné informace o stavu se zobrazí po stisknutí ikony.

- 1. Stiskněte ikonu STAV ŘÍZENÍ DÁVKOVÁNÍ PRODUKTU .
- *Obr. 8-5: Stav řízení dávkování produktu* 27.00 Mark A  $10.0$ ha -------------00000000000 Rate Control Device Status: Last Valid Response: <1 second ago Successful Requests: 123,456 Unsuccessful Requests: 789,012

### **Stav řízení dávkování**

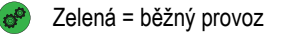

- $\sigma^{\alpha}$ Žlutá = systémové varování (nesprávná rychlost, tlak a podobně)
	- Červená = systémová chyba (nesprávná rychlost, tlak a podobně)
		- Žádná ikona = řízení dávkování není nainstalováno

HLAVNÍ

3ĂŘ,

## MOŽNOSTI MAPOVÁNÍ

Záložka možnosti mapování na obrazovkách zobrazení vozidla nebo navádění zobrazení pole nabízí možnosti zobrazit mapy polygonů, mapy pokrytí a mapy ošetření.

Mapování polygonu a pokrytí je dostupné, pokud byl vytvořen polygon.

Mapování ošetření založené na GNSS je dostupné, pokud je v systému zahrnuta řídící jednotka dávkování. Mapování řízení dávkování může zaznamenat ošetřené plochy (pokrytí) nebo kolik produktu bylo použito a kde (ošetření), a může řídit aplikaci produktu s jednoduchým nebo variabilním dávkováním (s ohledem na přednastavenou cílovou dávku a předpis).

*POZNÁMKA: Před použitím mapování prosím nastavte nebo ověřte možnosti mapování produktu v části Konfigurace -> Produkt. Přečtěte si více o "Produktu" v kapitole Nastavení systému.*

### *Duplikování a přenášení map*

Mapy jsou uloženy v datech úlohy. Pomocí nabídky Data -> Data úlohy -> Spravovat, mohou být data úlohy obsahující mapy duplikována nebo přesunuta do polního vybavení Fieldware Link, takže je možné mapy otevřít, prohlížet, upravovat, vytisknout a přesunout zpět na konzolu. Více informací se dozvíte v části "Správa dat -> Data úlohy -> Přenos" a "Správa dat -> Data úlohy -> Spravovat" v kapitole Nastavení systému.

Pomocí nabídky Data -> Zprávy, je možné generovat zprávy, které obsahují data a mapy z úlohy, v různých formátech.

Chcete-li mapovat ošetření:

- 1. Stiskněte NAVÁDĚNÍ ZOBRAZENÍ VOZIDLA na dolní liště nebo NAVÁDĚNÍ ZOBRAZENÍ POLE .
- 2. Stiskněte záložku MOŽNOSTI MAPOVÁNÍ pro zobrazení možností mapování.
- 3. Zvolte jednu nebo více možností:
	- ►Mapa pokrytí zobrazuje plochy pokryté nářadím, bez ohledu na to, zda byl produkt aplikován
	- ►Polygony zobrazuje všechny namapované polygony
	- ►Předepsaná mapa přednastavená mapa, která řídící jednotce dávkování poskytuje informace pro použití při aplikaci produktu
	- ► Mapa ošetření < zobrazuje, kolik produktu bylo aplikováno a kde, přičemž používá barvy pro označení úrovně vzhledem k přednastaveným nebo automaticky stanoveným úrovním maxima a minima
	- ►Mapa cílové dávky zobrazuje rychlost ošetření, které se řídící jednotka dávkování v jednotlivých oblastech pokusila dosáhnout

*POZNÁMKA: Mapa ošetření a Mapa cílové dávky nemohou být zvoleny zároveň.*

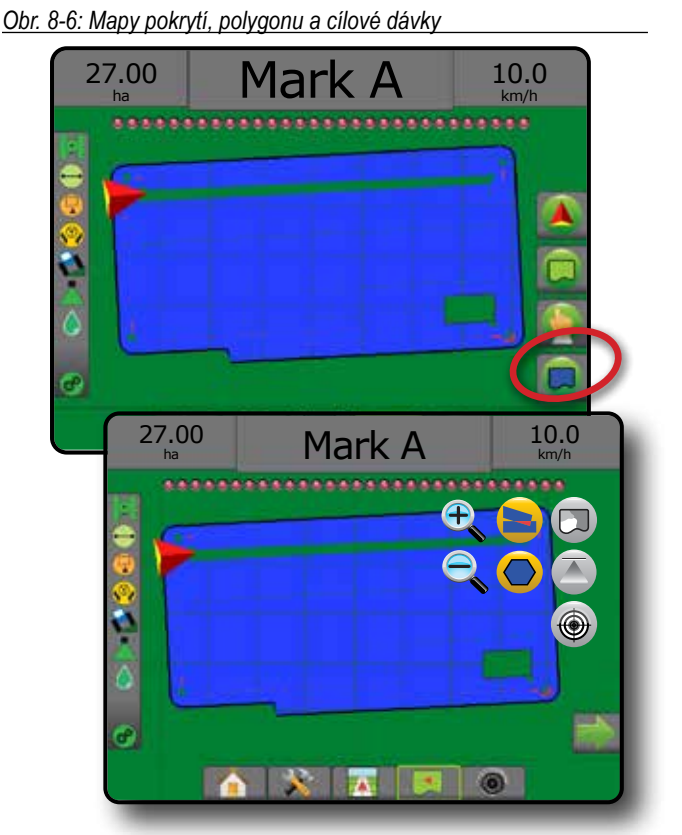

### **Mapa pokrytí**

Mapa pokrytí zobrazující plochy pokryté nářadím.

### *Mapování na displeji*

- Oblast pokrytí zobrazuje ošetřenou plochu a překryv: ◄Modrá – jedno ošetření
	- ◄Červená dvě nebo více ošetření

### *Obr. 8-7: Mapa pokrytí*

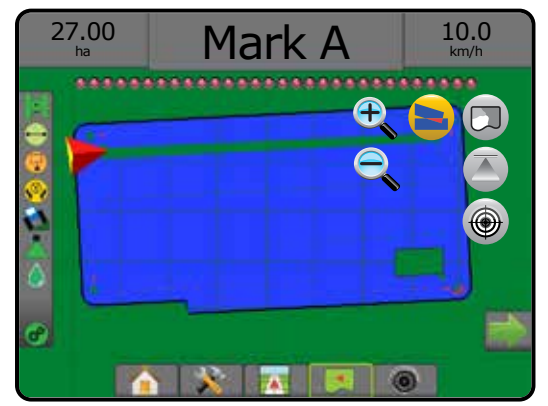

NASTAVENÍ

 $\mathop{\supseteq}$ 

## **Mapa polygonů**

Mapa polygonů ukazuje všechny namapované polygony.

- *Mapování na displeji*
	- Vodicí linie
		- ◄Modrá čára ohraničení polygonu
- *Obr. 8-8: Mapa polygonu s řízením dávkování je k dispozici*

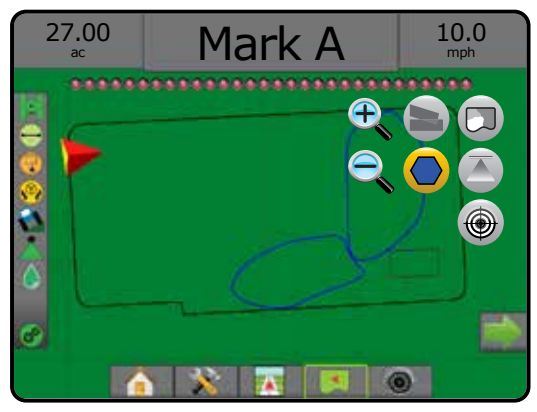

## **Předepsaná mapa**

**Předepsaná mapa je přednastavená mapa, která řídící jednotce** dávkování poskytuje informace pro použití při aplikaci produktu. Předepsaná mapa obsahuje georeferenční informace o dávkách produktu. Matrix Pro GS může při použití kompatibilních řídících jednotek dávkování importovat data úlohy, která obsahují předepsané mapy pro aplikace produktu s variabilním dávkováním (VRA)

### *Mapování na displeji*

- Linie pásma:
	- ◄Při přiblížení se k pásmu ošetření je černá.
	- ◄V oblasti ošetření je bílá.
	- ◄Další pásma mající stejnou dávku budou rovněž zobrazena bíle.
- Oblast pokrytí zobrazuje různá pásma předepsaných dávek:
	- ◄Zvoleno uživatelem barvy pásma jsou zvoleny při vytvoření předepsané mapy.

S připojením polního vybavení Fieldware Link (verze 5.01 nebo novější) mohou uživatelé importovat VRA úlohy vytvořené v rámci připojení polního vybavení Fieldware Link a také exportovat data úlohy z konzoly, upravovat obsažené mapy za účelem vytvoření cílové dávky nebo předepsané mapy a přesunout je zpět na konzolu pro použití úlohy.

*POZNÁMKA: Aplikace s variabilním dávkováním vyžaduje rozšířený režimy úlohy. Více informací se dozvíte v části Možnosti (Režim úlohy) v kapitole Nastavení systému.*

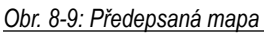

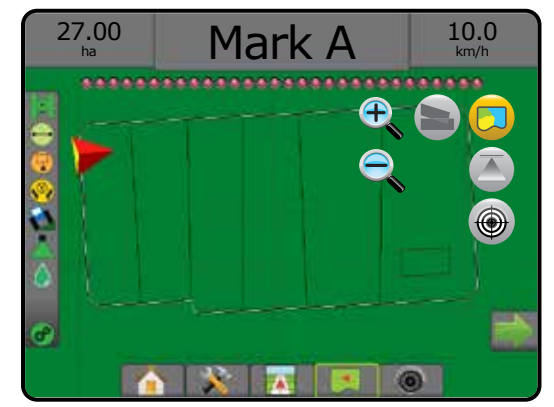

## **Mapy ošetření a cílové dávky**

Mapa ošetření zobrazuje, kolik produktu bylo aplikováno a kde, přičemž používá barvy pro označení úrovně vzhledem k přednastaveným nebo automaticky stanoveným úrovním maxima a minima

Mapa cílové dávky  $\bigcirc$  zobrazuje rychlost ošetření, které se řídící jednotka dávkování v jednotlivých oblastech pokusila dosáhnout

*POZNÁMKA: Mapa ošetření a Mapa cílové dávky nemohou být zvoleny zároveň.* 

### **Mapa ošetření**

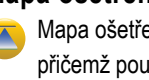

Mapa ošetření zobrazuje, kolik produktu bylo aplikováno a kde, přičemž používá barvy pro označení úrovně vzhledem k přednastaveným nebo automaticky stanoveným úrovním maxima a minima

*POZNÁMKA: Mapa ošetření a Mapa cílové dávky nemohou být zvoleny zároveň.*

### *Mapování na displeji*

• Oblast pokrytí – zobrazuje ošetřenou plochu:

◄Zvoleno uživatelem – ošetřená plocha zobrazuje barevné sloupce s ohledem na zvolený rozsah barev a výběr mapy.

*Obr. 8-10: Mapa ošetření*

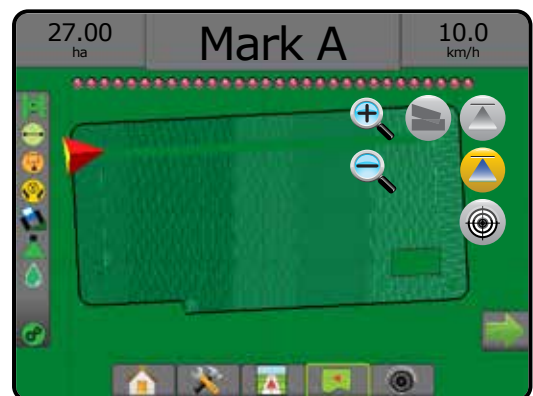

HLAVNÍ

PŘÍLOHY

ŘÍZENÍ DÁVKOVÁNÍ

### **Mapa cílové dávky**

Mapa cílové dávky zobrazuje cílovou aplikovanou dávku, které  $\bigcirc$ se řídící jednotka dávkování v jednotlivých oblastech pokusila dosáhnout.

*POZNÁMKA: Mapa ošetření a Mapa cílové dávky nemohou být zvoleny zároveň.*

### *Mapování na displeji*

HLAVNÍ

NOI

NASTAVENÍ

 $\frac{c}{2}$ 

• Oblast pokrytí – zobrazuje ošetřenou plochu: ◄Zvoleno uživatelem – ošetřená plocha zobrazuje barevné sloupce s ohledem na zvolený rozsah barev a výběr mapy.

### *Obr. 8-11: Mapa cílové dávky*

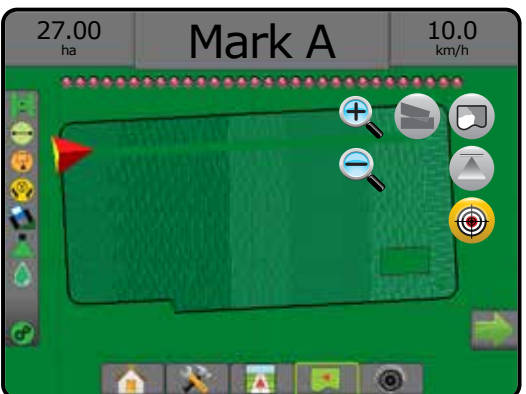

### *Cílové dávky*

Přednastavení cílové aplikované dávky stanovuje cílovou dávku produktu aplikované na hektar/akr. Toto nastavení bude použito pro všechny aktivní úlohy.

### **Výběr rozsahu barev**

Možnosti produktu konfigurují maximální/minimální limity dávky a příslušného zobrazení barev pro mapování.

- 1. Stiskněte tlačítko na postranní liště KONFIGURACE
- 2. Stiskněte **Produkt** .
- 3. Zvolte:
	- ► Rozsah barev režim používaný ke stanovení dávky pro barvu maximální dávky a barvu minimální dávky.
		- ◄Automaticky maximum a minimum bude stanoveno na základě aktuálních hodnot aplikované dávky nebo hodnot cílové dávky
		- ◄Manuálně maximální a minimální limity budou nastaveny podle hodnot nastavených u horního limitu mapování dávky aplikace a dolního limitu mapování dávky aplikace
	- ►Barva maximální dávky používá se pro stanovení barvy pro maximální dávku. V režimu manuálního rozsahu barev bude tato barva používaná pro všechny dávky s hodnotou vyšší, než je horní limit mapování dávky aplikace
	- ►Barva minimální dávky používá se pro stanovení barvy pro minimální dávku. V režimu ručního rozsahu barev bude tato barva používaná pro všechny dávky s hodnotou nižší, než je dolní limit mapování dávky aplikace

### *Obr. 8-12: Možnosti produktu*

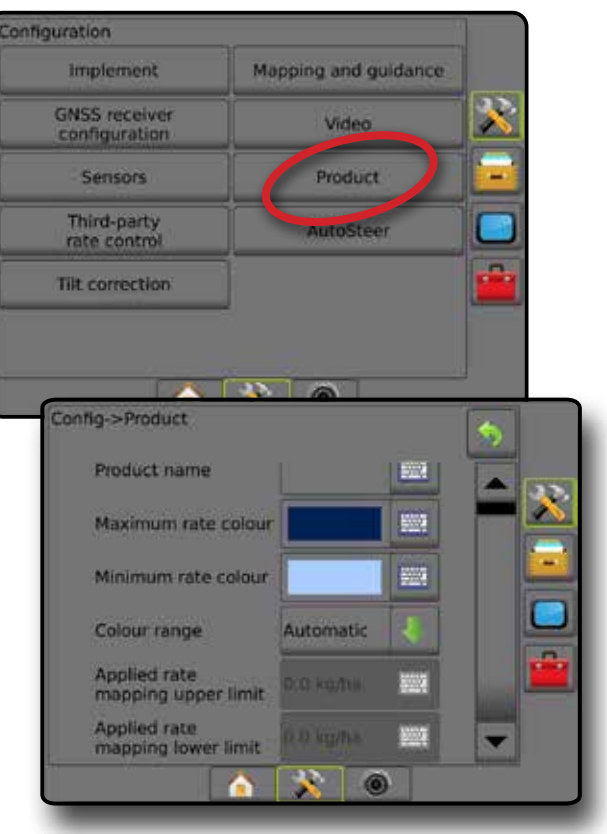

ŘÍZENÍ DÁVKOVÁNÍ
## MATRIX**®** Pro 570GS • MATRIX**®** Pro 840GS

### **PŘÍLOHA A – KONFIGURACE SYSTÉMU**

Níže uvedená schémata ukazují typické konfigurace Matrixu Pro GS. Vzhledem k široké škále možných konfigurací používejte tato schémata pouze pro referenci.

*Obr. A-1: Matrix Pro GS se systémem autořízení FieldPilot*

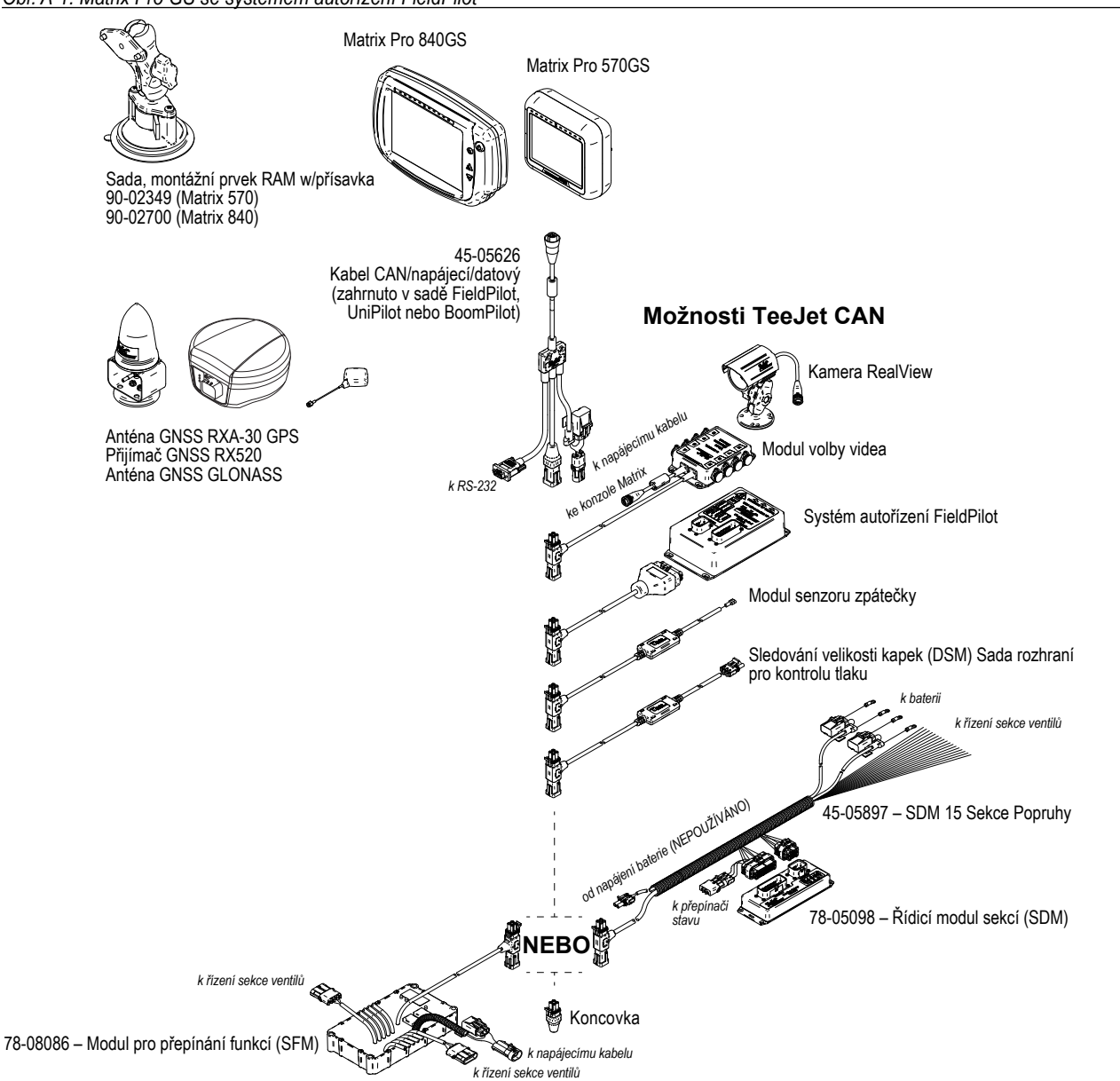

ŘÍZENÍ DÁVKOVÁNÍ

HLAVNÍ

NASTAVENÍ NAVÁDĚNÍ LIZ LIZKA NÁŘADÍ CELÁ OBRAZOVKA NÁŘADÍ LIZKALENÁLENÍ LIZKALENÁLENÍ LIZKALENÍ LIZKALENÍ LIZKALENÍ LIZK<br>GNSKÁ NÁŘADÍ LIZKALENÍ LIZKALENÍ LIZKALENÍ LIZKALENÍ LIZKALENÍ LIZKALENÍ LIZKALENÍ LIZKALENÍ LIZKALENÍ LIZKALE

## MATRIX**®** Pro 570GS • MATRIX**®** Pro 840GS

### *Obr. A-2: Matrix Pro GS se systémem autořízení FieldPilot Pro nebo UniPilot Pro*

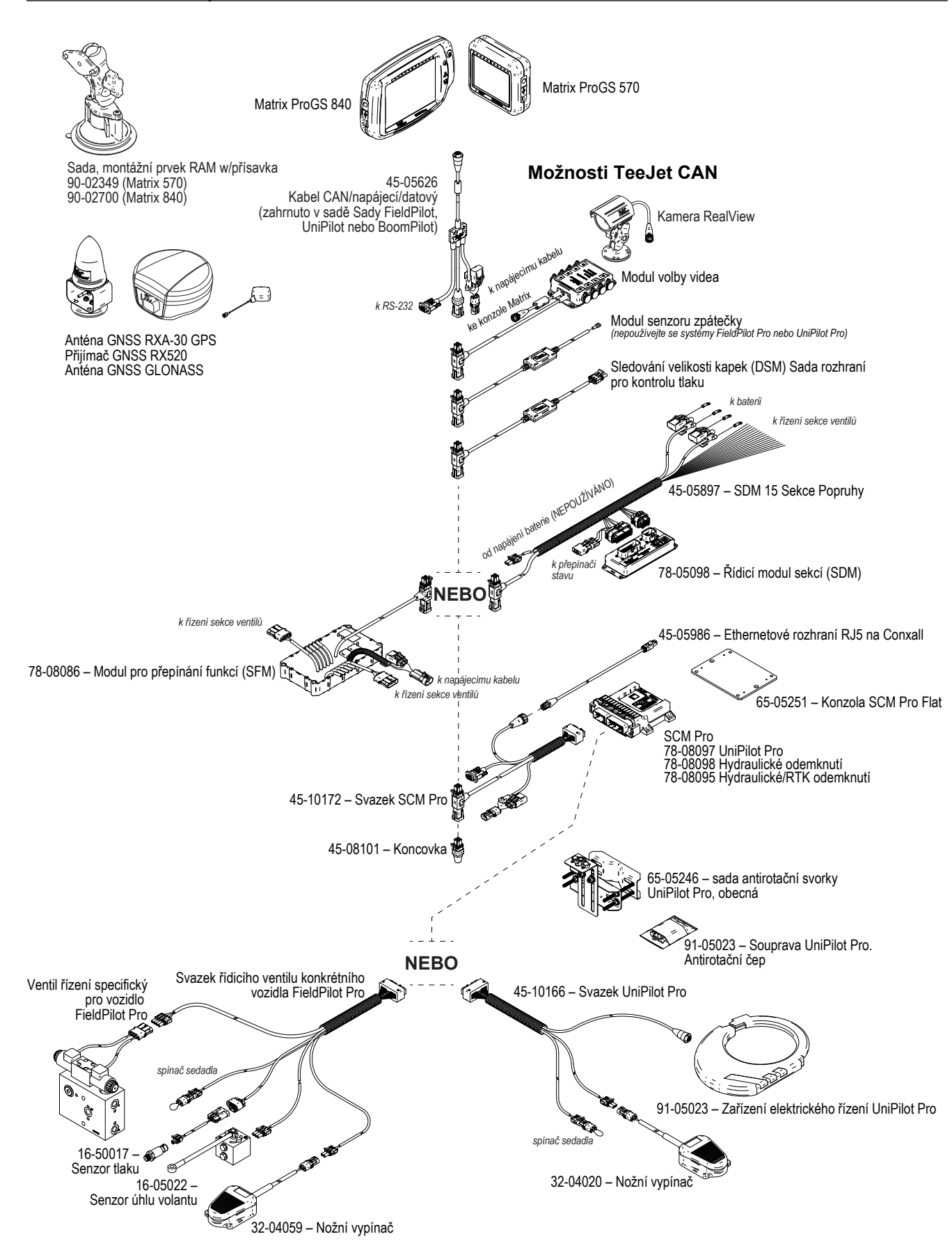

ŘÍZENÍ DÁVKOVÁNÍ

HLAVNÍ

NASTAVENÍ UVOD NÁRADÍ TELAVÁDÍ NÁRADOBRAZOVKA NÁŘADÍ ZAVÁDĚZÍ ÚVOD V ZARADÍ ZAVÁDĚZÍ

### **PŘÍLOHA B – NASTAVENÍ NABÍDKY KONZOLY MATRIX PRO GS**

Tato příloha obsahuje kromě nastavení nabídky konzoly Matrix Pro GS **Klíč symbolů** také následující:

- Nastavení dostupná s aktivní úlohou.
- Nastavení, která mohou být provedena v rámci samotné konzoly Matrix Pro GS, nebo pomocí softwaru připojení polního vybavení Fieldware Link.
- Nastavení, která jsou obsažena při exportu na příslušný profil z konzoly Matrix Pro GS nebo z připojení polního vybavení Fieldware Link.

Tyto symboly v následujících tabulkách uvádějí, zda jsou nastavení dostupná během aktivní úlohy:

- Dostupná během aktivní úlohy
- Nedostupná během aktivní úlohy
- ◄ Získáno z konzoly s profilem
- ► Získáno ze softwaru Fieldware Link s profilem

### **Nastavení konfigurace**

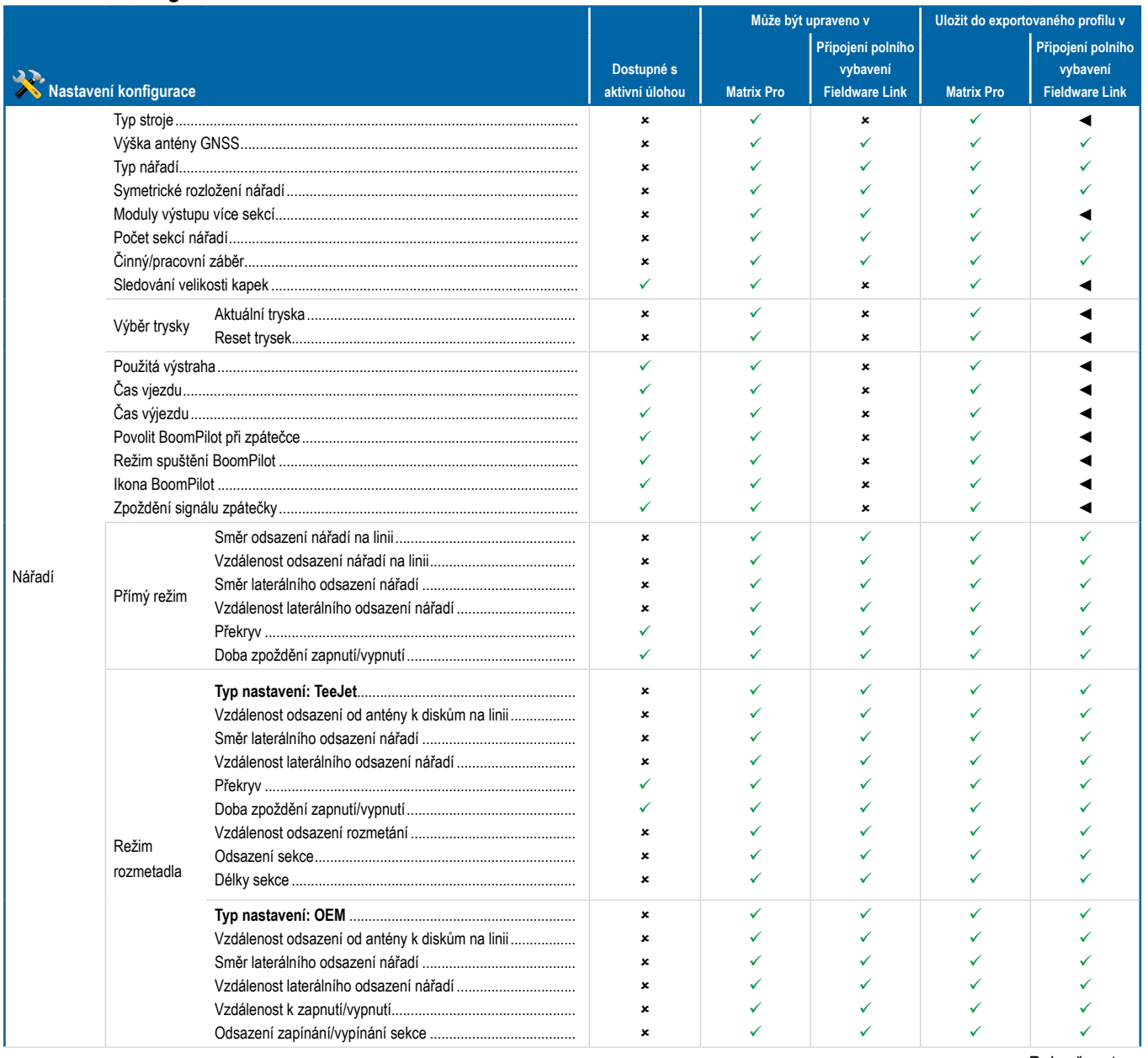

*Pokračovat…*

ŘÍZENÍ DÁVKOVÁNÍ

3ĂŘ,

PŘÍLOHY

HLAVNÍ

**CELÁ OBRAZOVKA** 

NOD

NASTAVENÍ NAVÁDĚNÍ LIZ LIZKA NÁŘADÍ CELÁ OBRAZOVKA NÁŘADÍ LIZKALENÁLENÍ LIZKALENÁLENÍ LIZKALENÍ LIZKALENÍ LIZKALENÍ LIZK<br>GNSKÁ NÁŘADÍ LIZKALENÍ LIZKALENÍ LIZKALENÍ LIZKALENÍ LIZKALENÍ LIZKALENÍ LIZKALENÍ LIZKALENÍ LIZKALENÍ LIZKALE

**JASTAVENI** 

## **MATRIX° Pro 570GS · MATRIX° Pro 840GS**

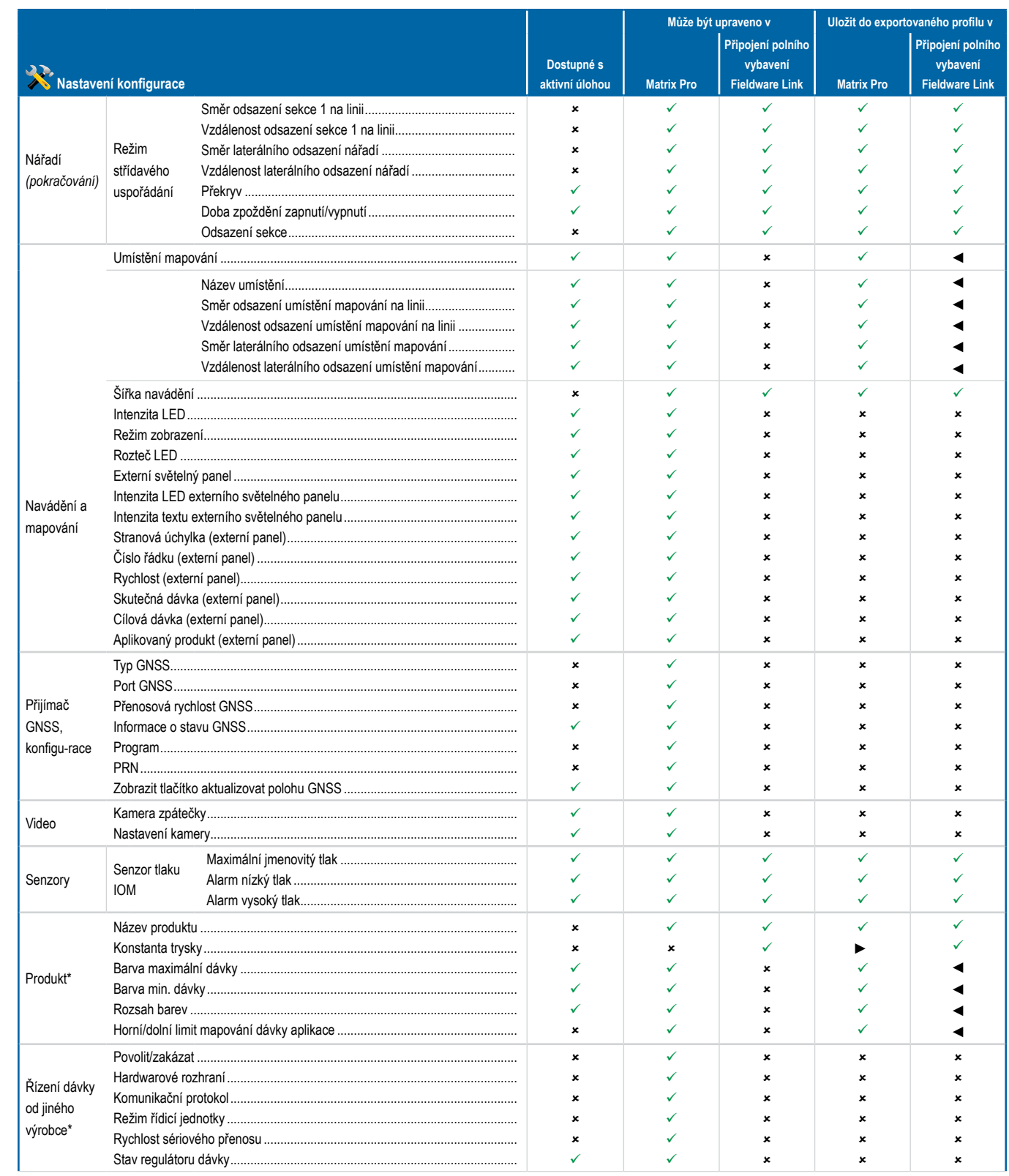

Pokračovat...

**RIZENI DAVKO** 

**DVOL** 

NASTAVEN

GNS:

# **MATRIX° Pro 570GS · MATRIX° Pro 840GS**

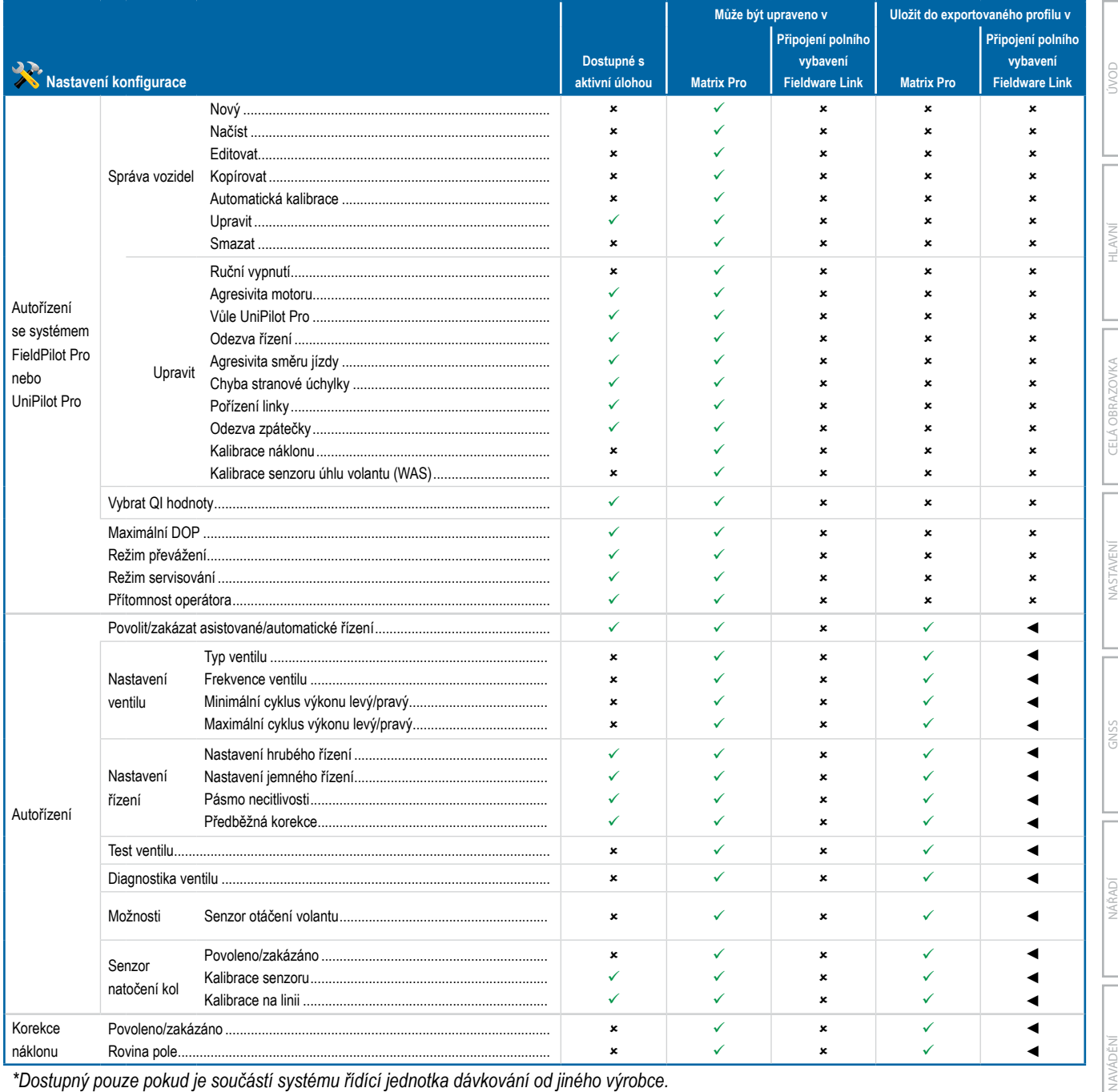

\*Dostupný pouze pokud je součástí systému řídící jednotka dávkování od jiného výrobce.

## **MATRIX° Pro 570GS · MATRIX° Pro 840GS**

### Nastavení správy dat

**DVOL** 

**GNS** 

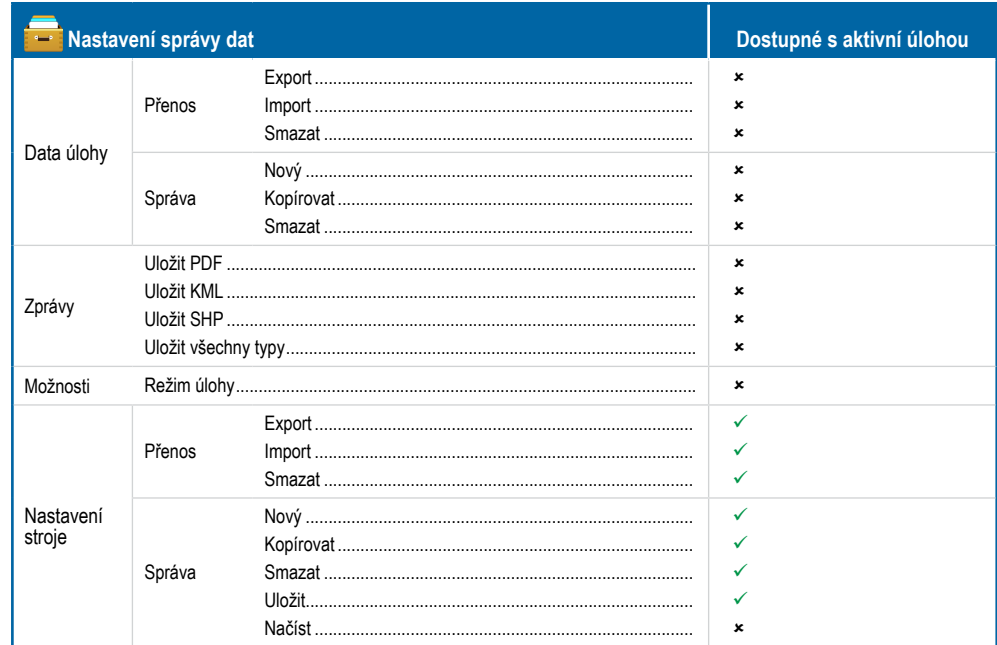

### Nastavení konzoly

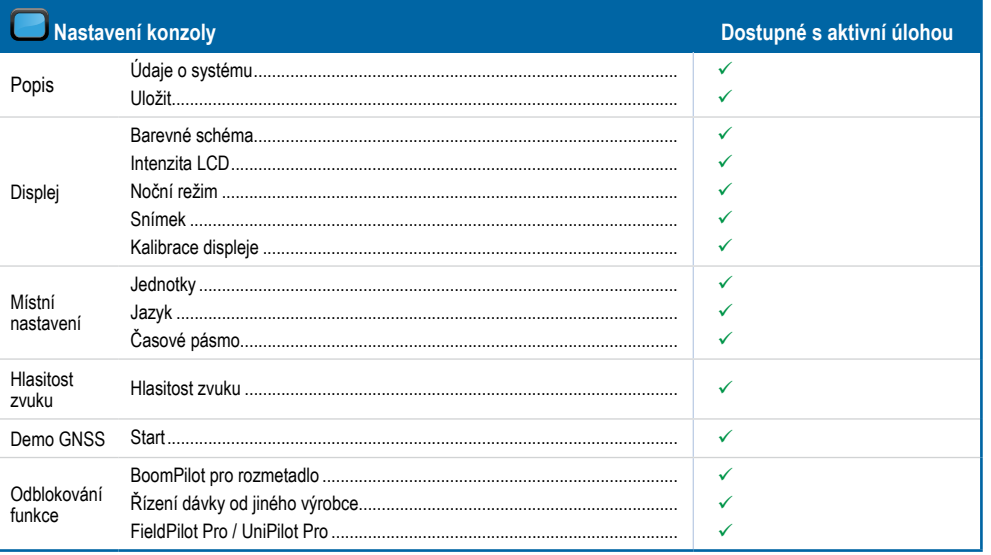

### Nastavení nástrojů

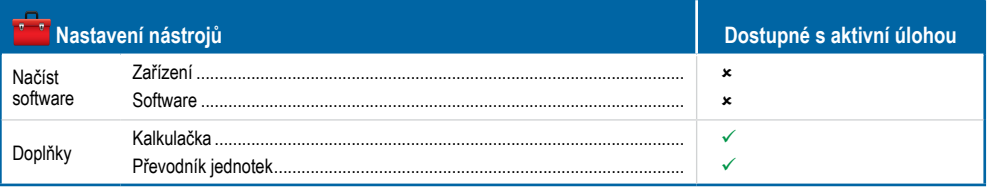

**RIZENI DAV** 

# MATRIX**®** Pro 570GS • MATRIX**®** Pro 840GS

### **PŘÍLOHA C – SPECIFIKACE JEDNOTKY**

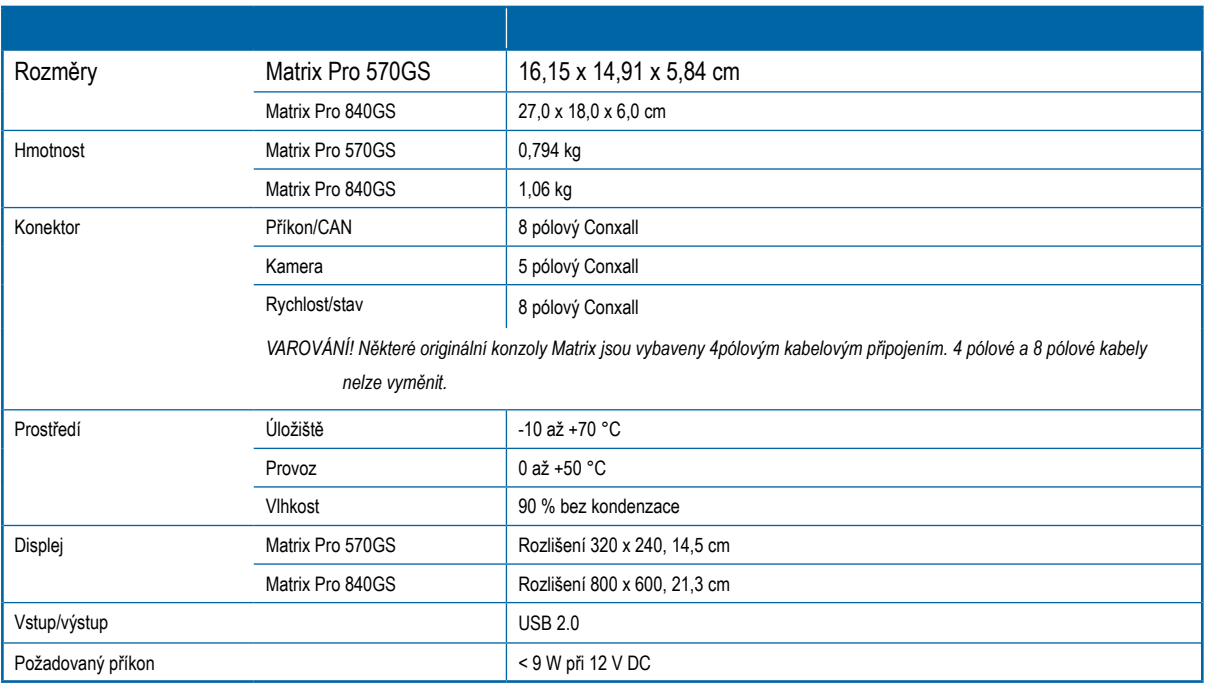

### **PŘÍLOHA D – NASTAVENÍ ROZSAHU**

Stiskněte název možnosti jakékoli položky v nabídce, chcete-li zobrazit definici a škálu hodnot této položky.

### *Obr. A-3: Příklad informačního textového okna*

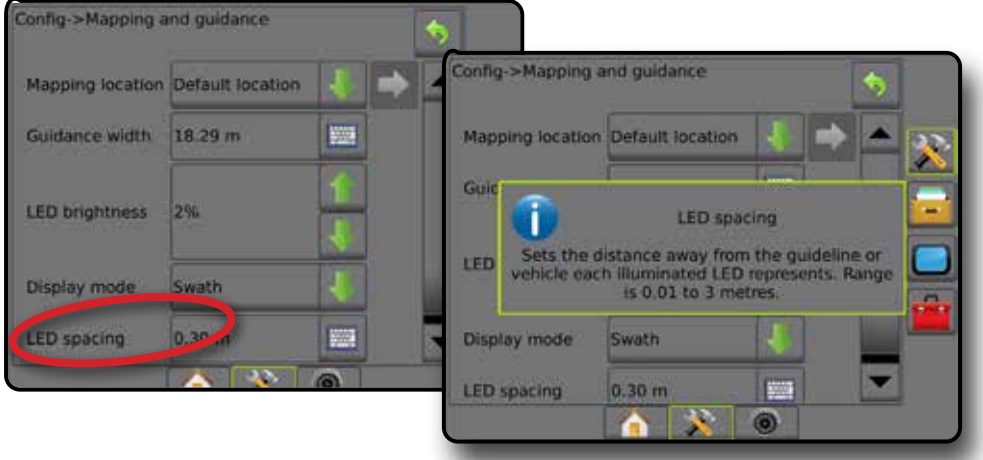

NOD

## MATRIX**®** Pro 570GS • MATRIX**®** Pro 840GS

### **PŘÍLOHA E – KOORDINAČNÍ SYSTÉM UTM A PÁSMA**

Matrix Pro 570GS a Matrix Pro 840GS používají ke koordinaci systému sledování míst výkonu úloh Univerzální transverzální Mercatorův systém souřadnic (UTM). Koordinační systém UTM dělí povrch Země na šedesát očíslovaných pásem ve směru sever-jih, která jsou dále rozdělena na šířková pásma označená písmeny (viz zobrazení níže).

### *Obr. A-4: Koordinační systém UTM – globální*

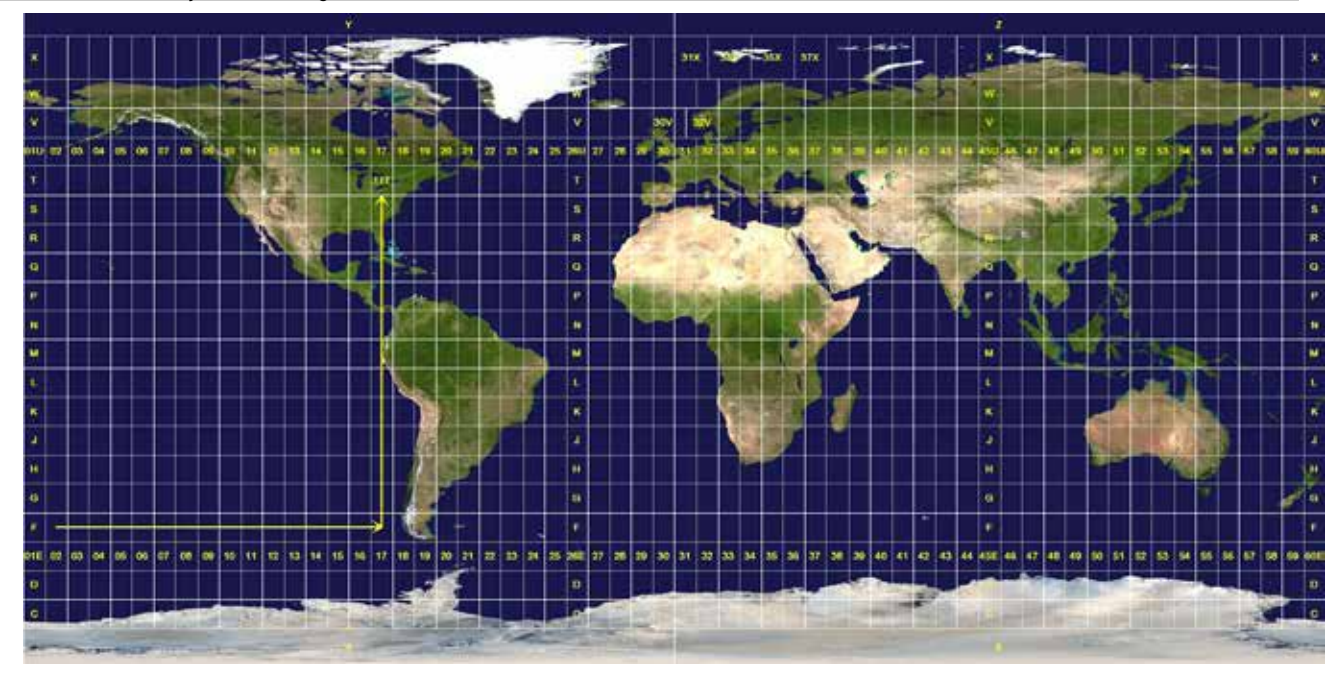

Konzola Matrix Pro GS tedy sleduje pásma UTM, ve kterých jsou jednotlivé úlohy ošetření prováděny. Tyto údaje o pásmech jsou pak použity k určení, zdali úloha může být zahájena nebo může pokračovat, nebo k nalezení uložené úlohy, která se nachází nejblíže aktuální poloze vozidla.

Pokud se zvolená úloha nachází mimo aktuální nebo sousední pásmo UTM, vedle funkce Vzdálenost se zobrazí "Mimo rozsah" Budou zakázány funkce **Zahájit úlohu** nebo **Pokračovat** .

Pokud zvolená úloha nemá žádné nahrané informace, funkce Vzdálenost ukáže "Žádná data".

S

PŘÍLOHY

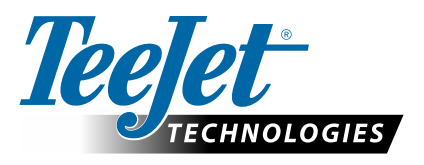

# **MATRIX PRO GS**

### **MOŽNOSTI NASTAVENÍ PRO SOFTWARE VERZE v4.42**

Pokud chcete zadat pokyn, odstraňte značku zatržení u možnosti Použít výchozí nastavení.

### **OBSAH**

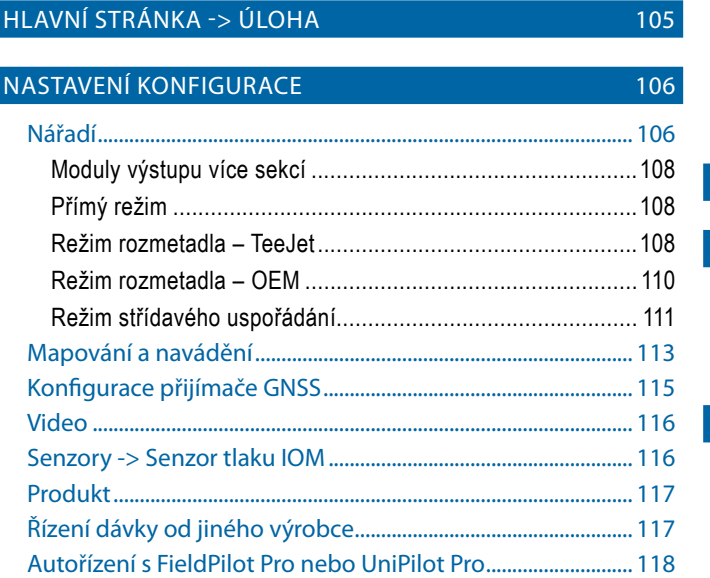

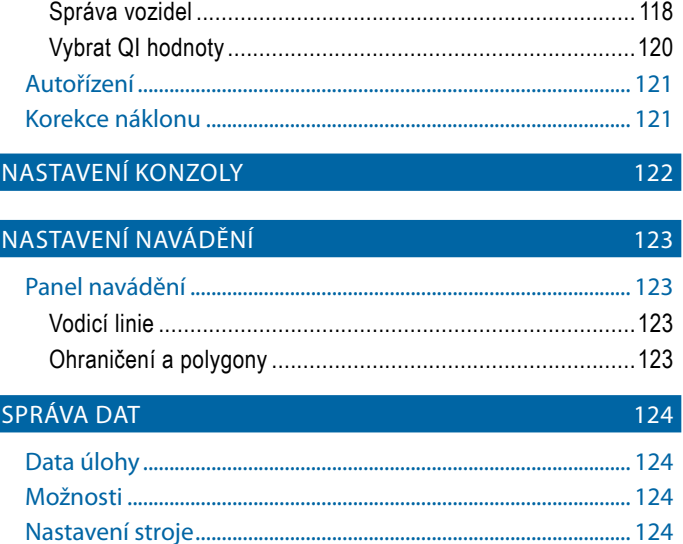

### HLAVNÍ STRÁNKA -> ÚLOHA

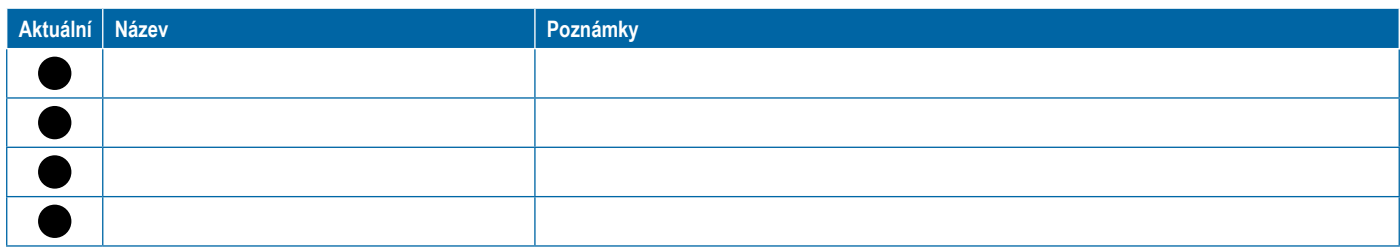

<span id="page-117-0"></span>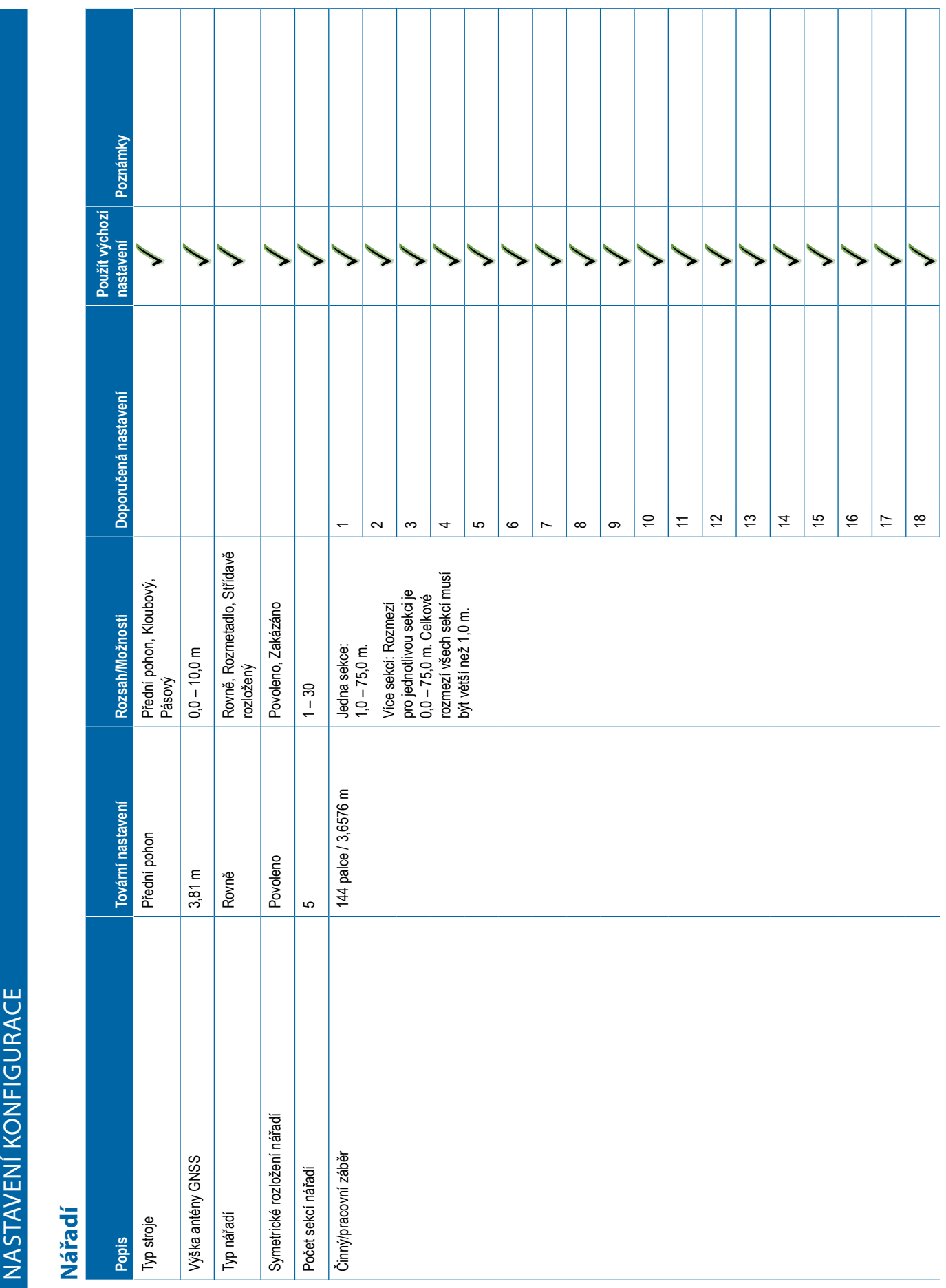

### **106** 98-01547-CZ R3

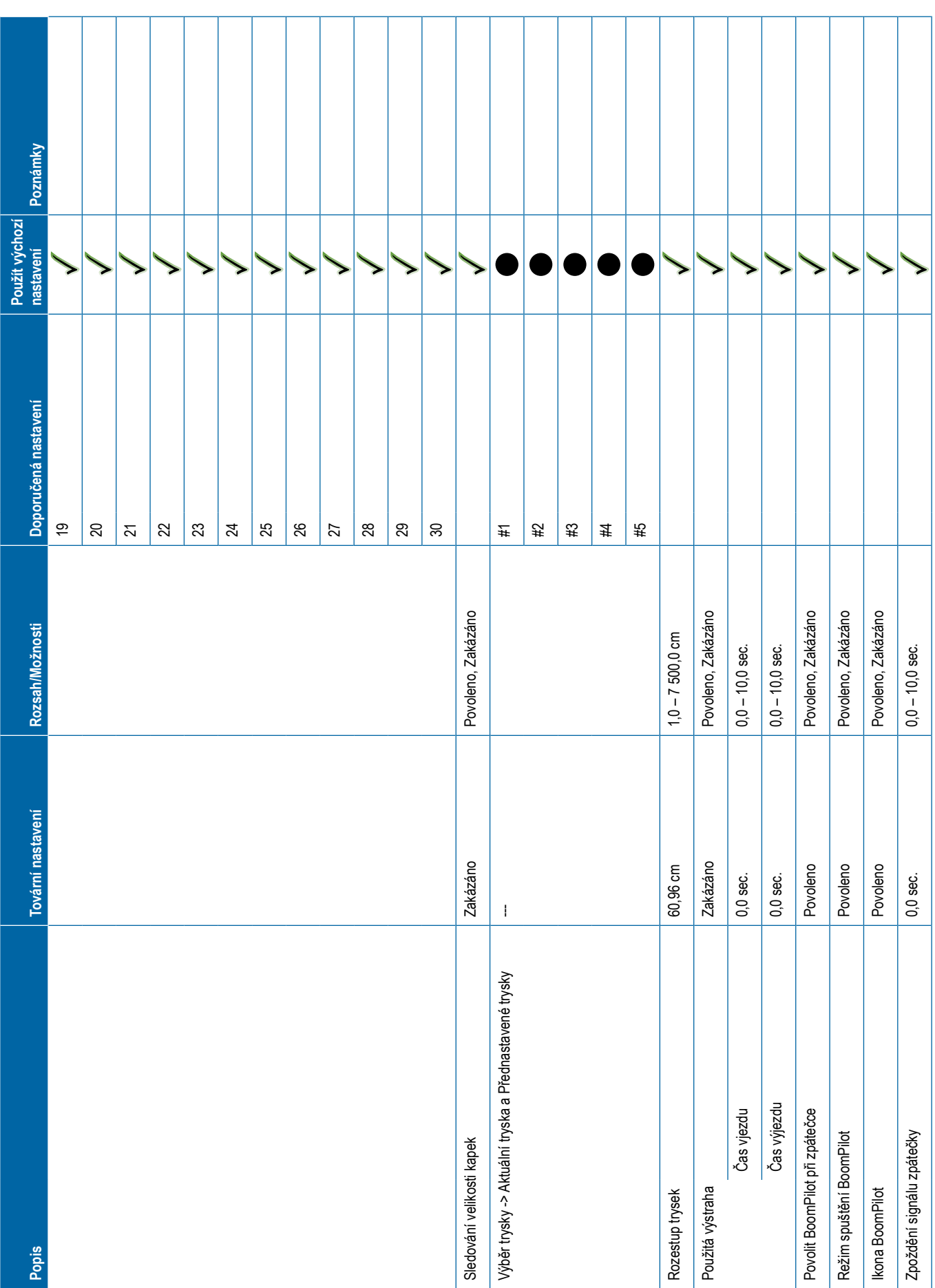

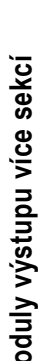

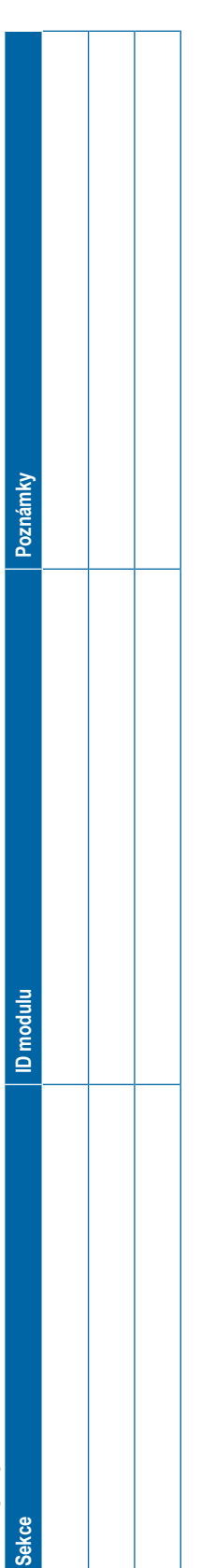

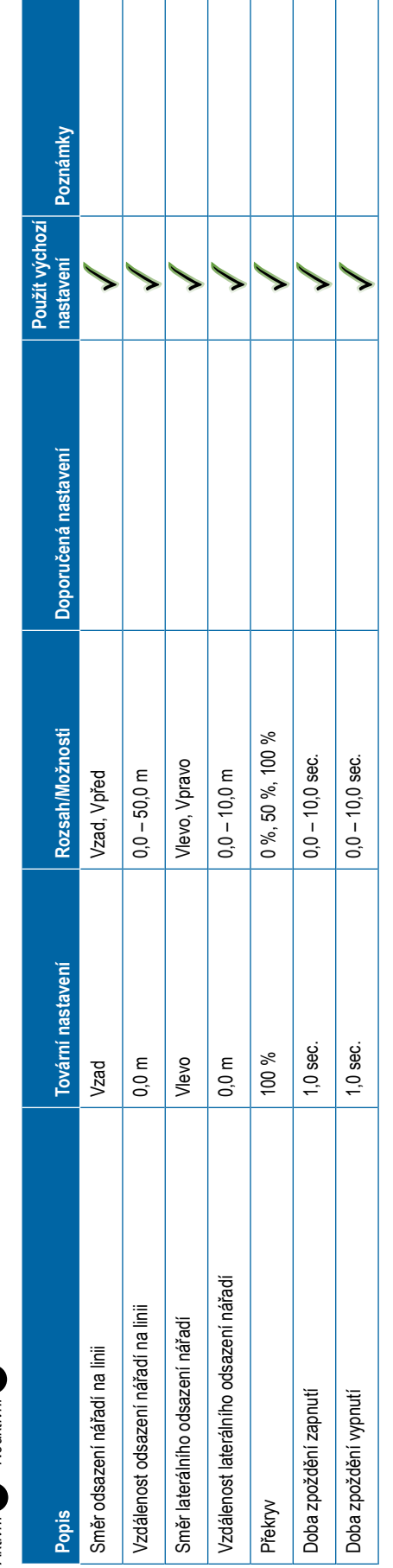

<span id="page-119-0"></span>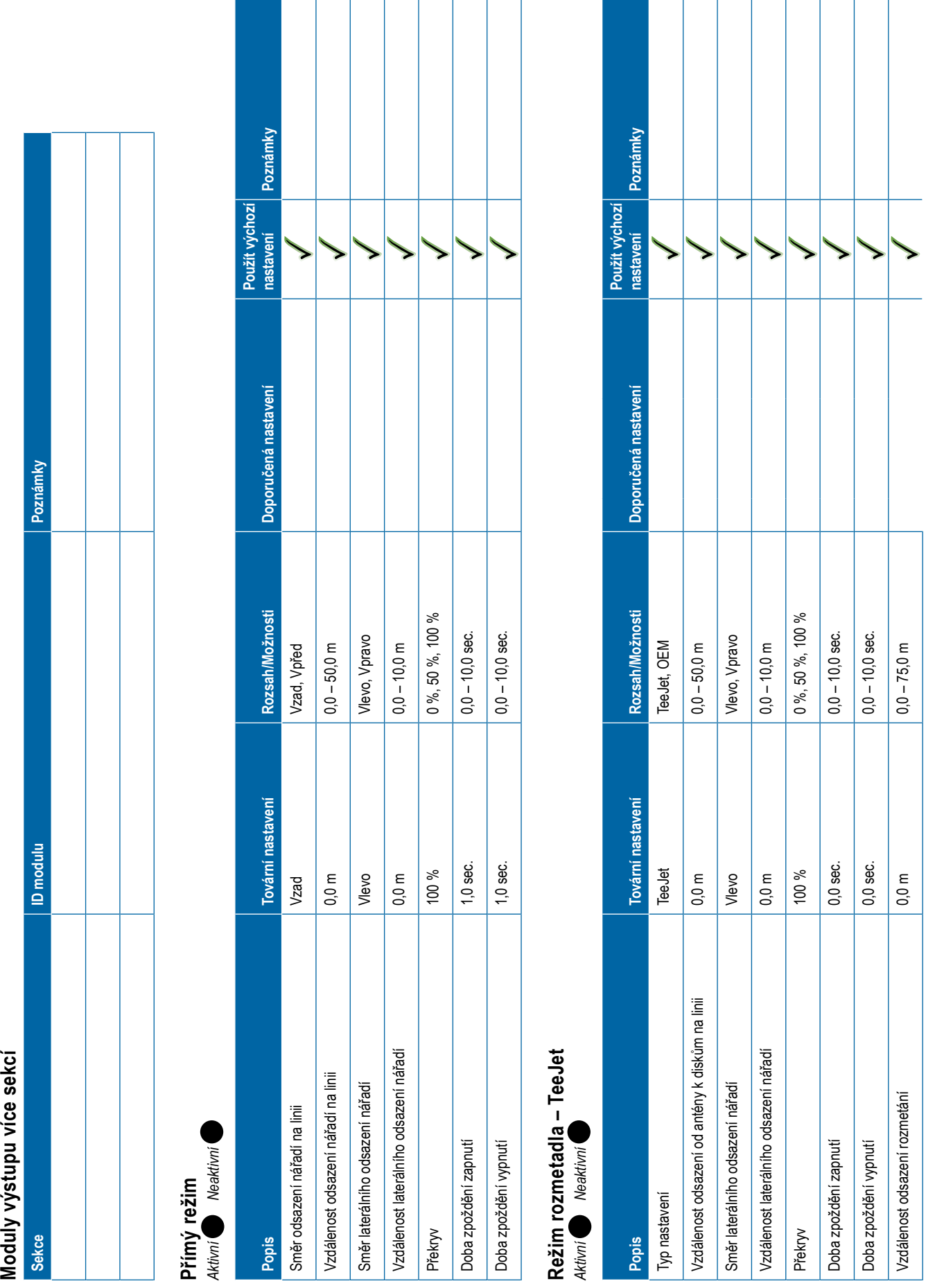

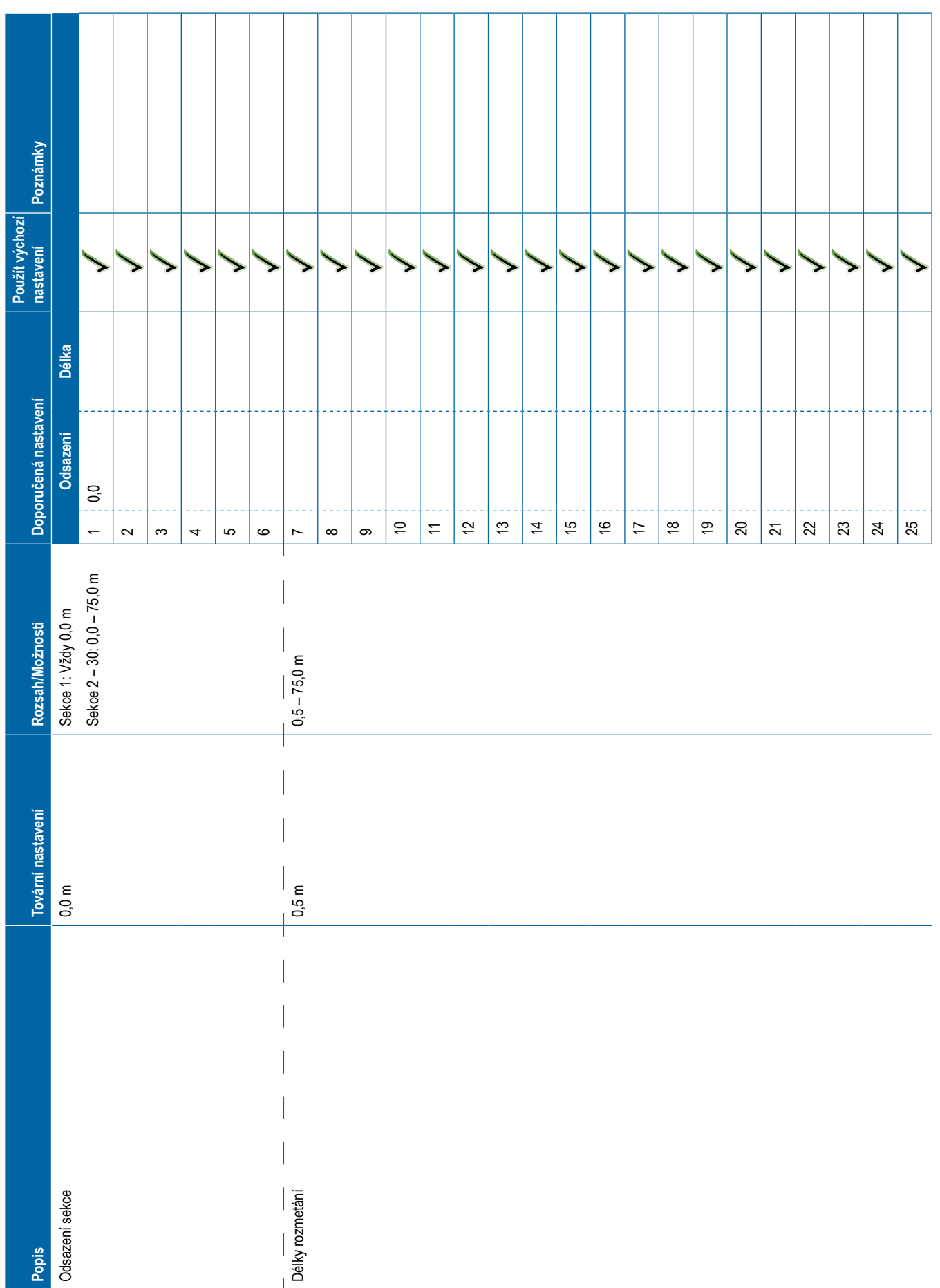

<span id="page-121-0"></span>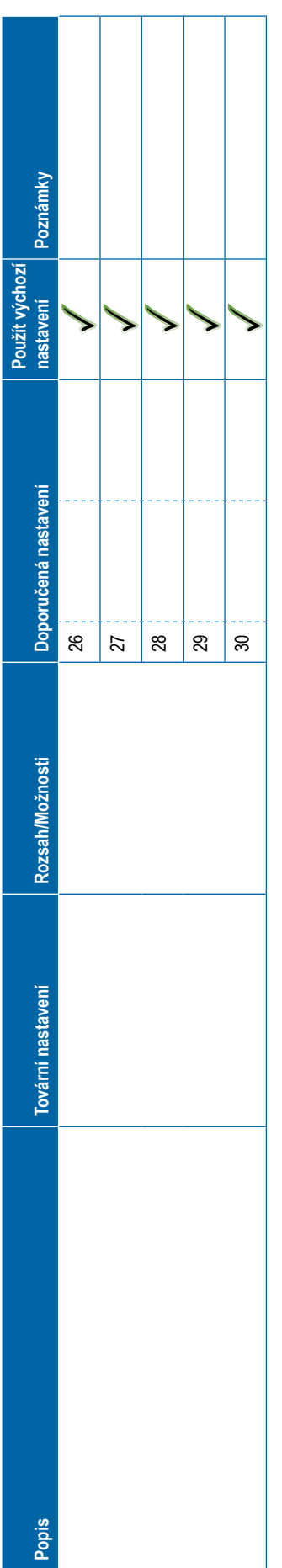

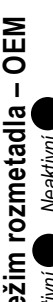

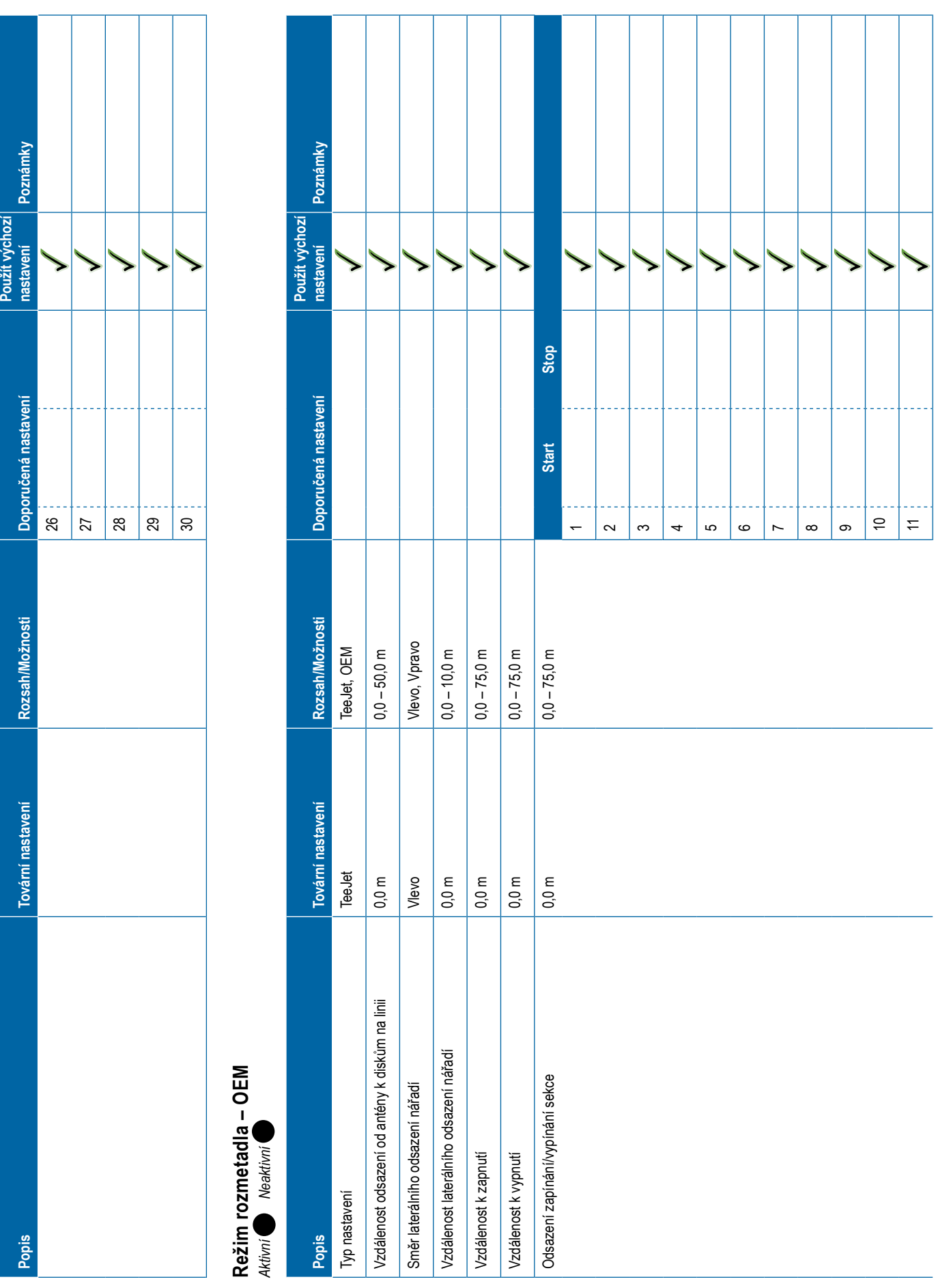

<span id="page-122-0"></span>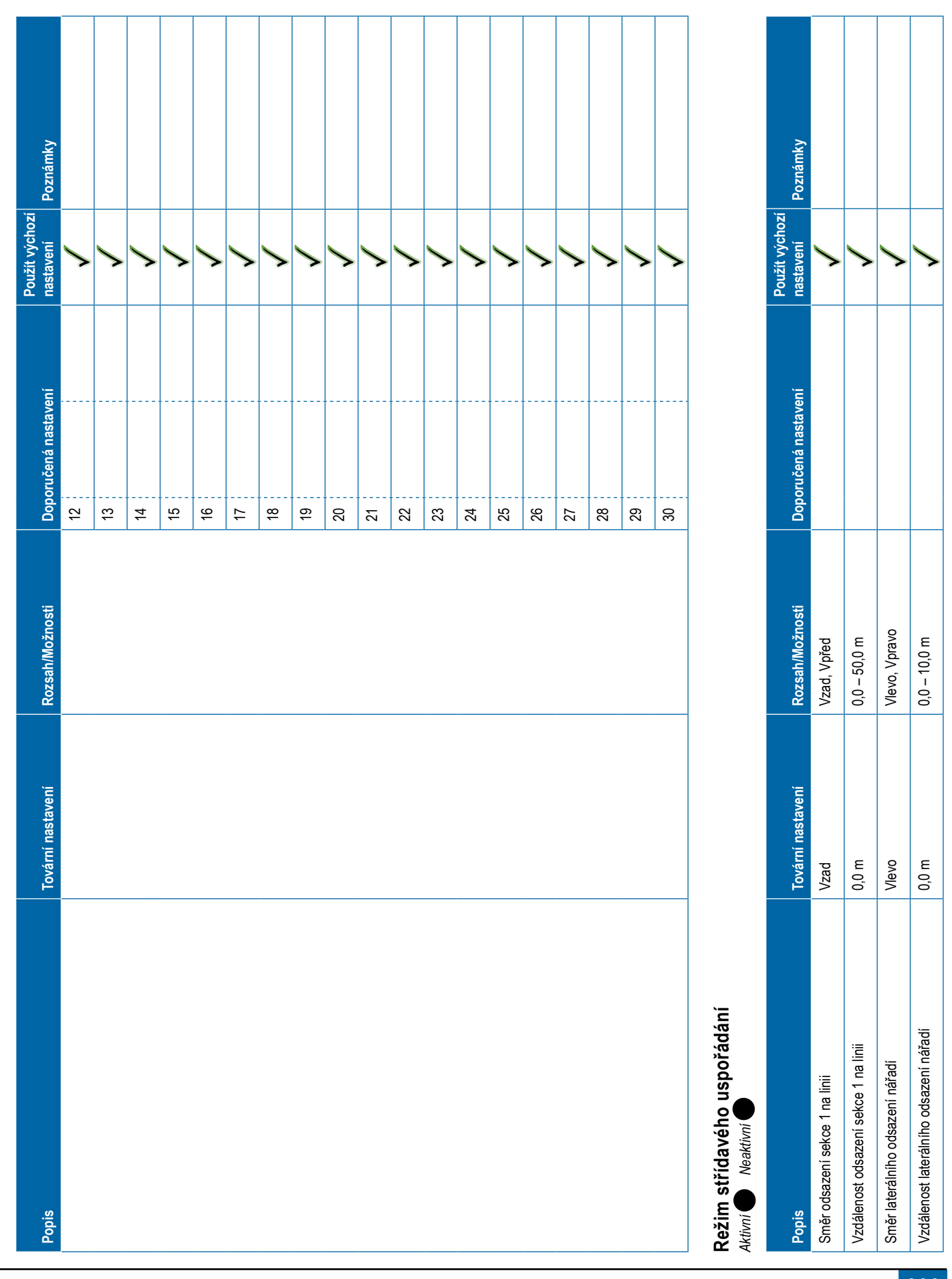

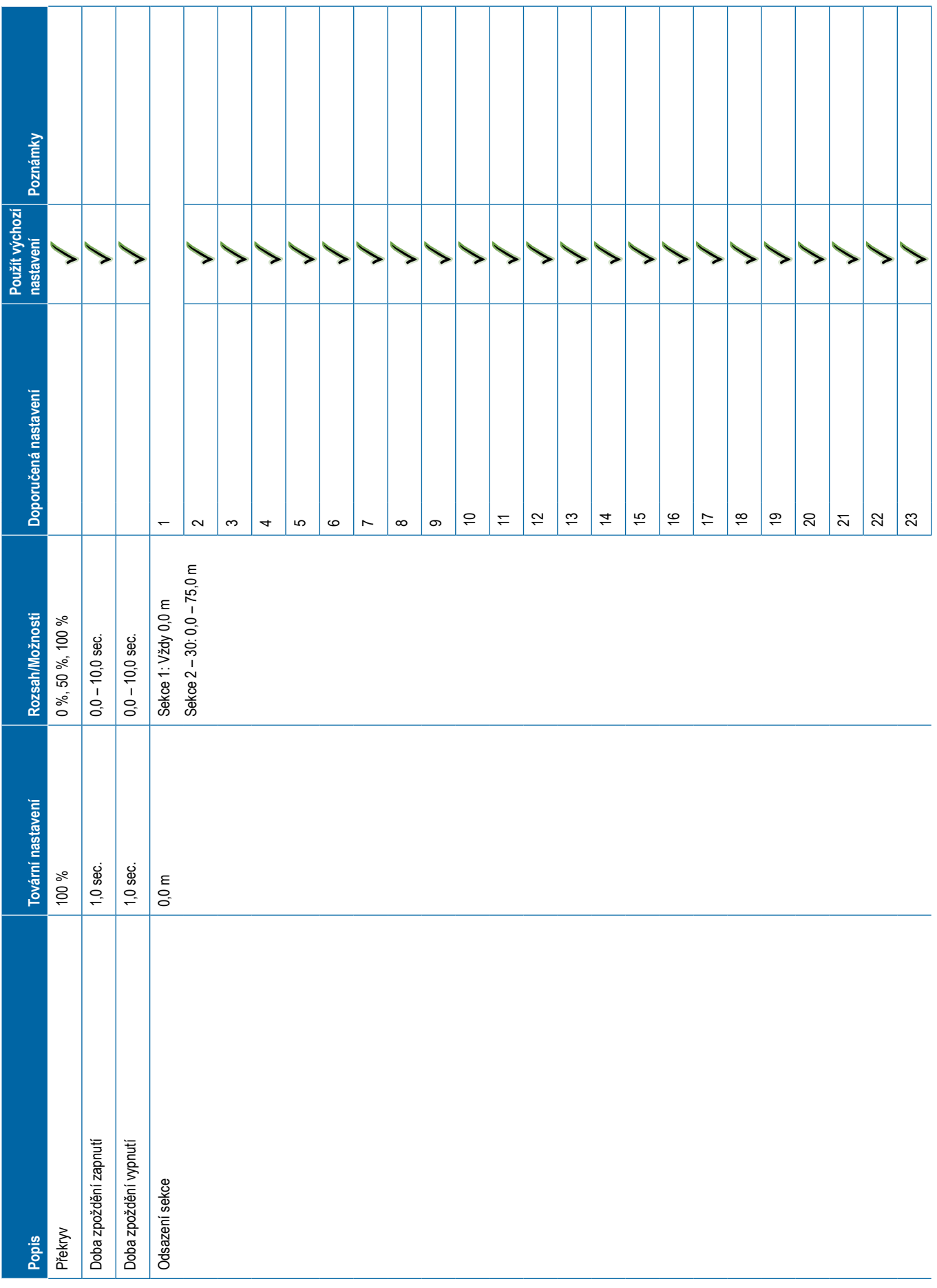

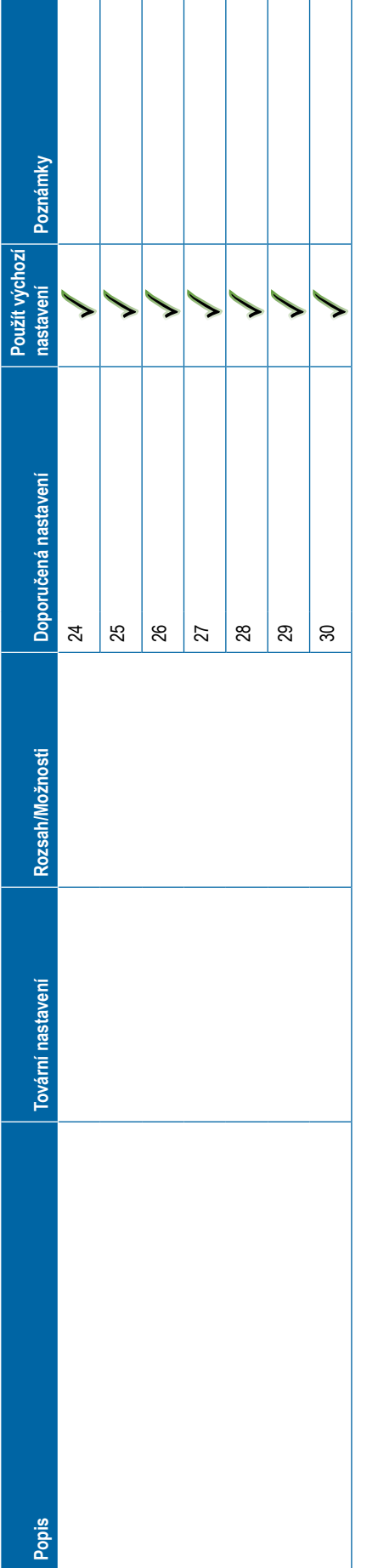

<span id="page-124-0"></span>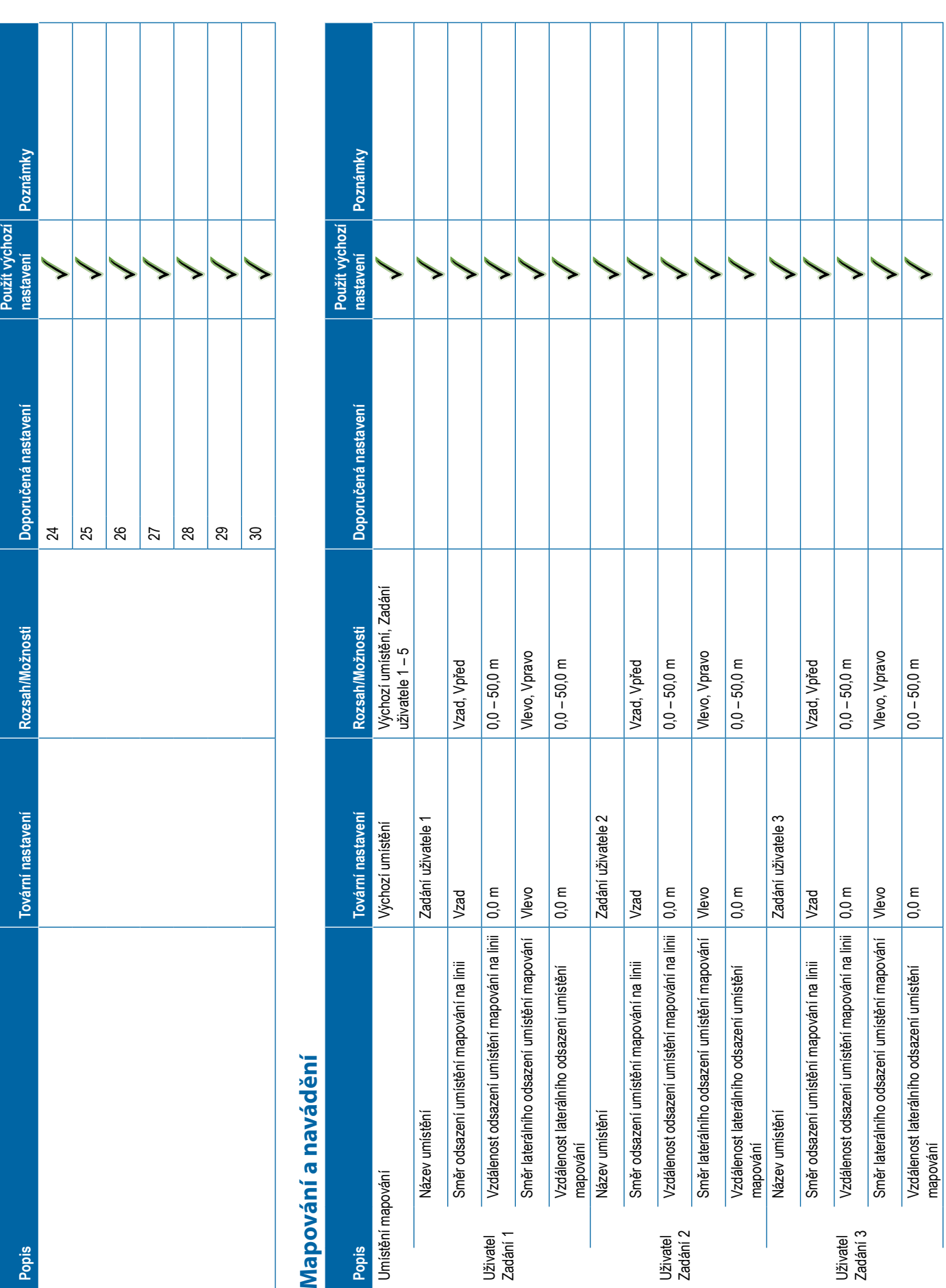

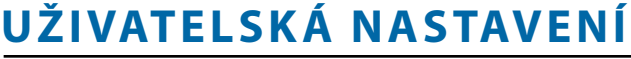

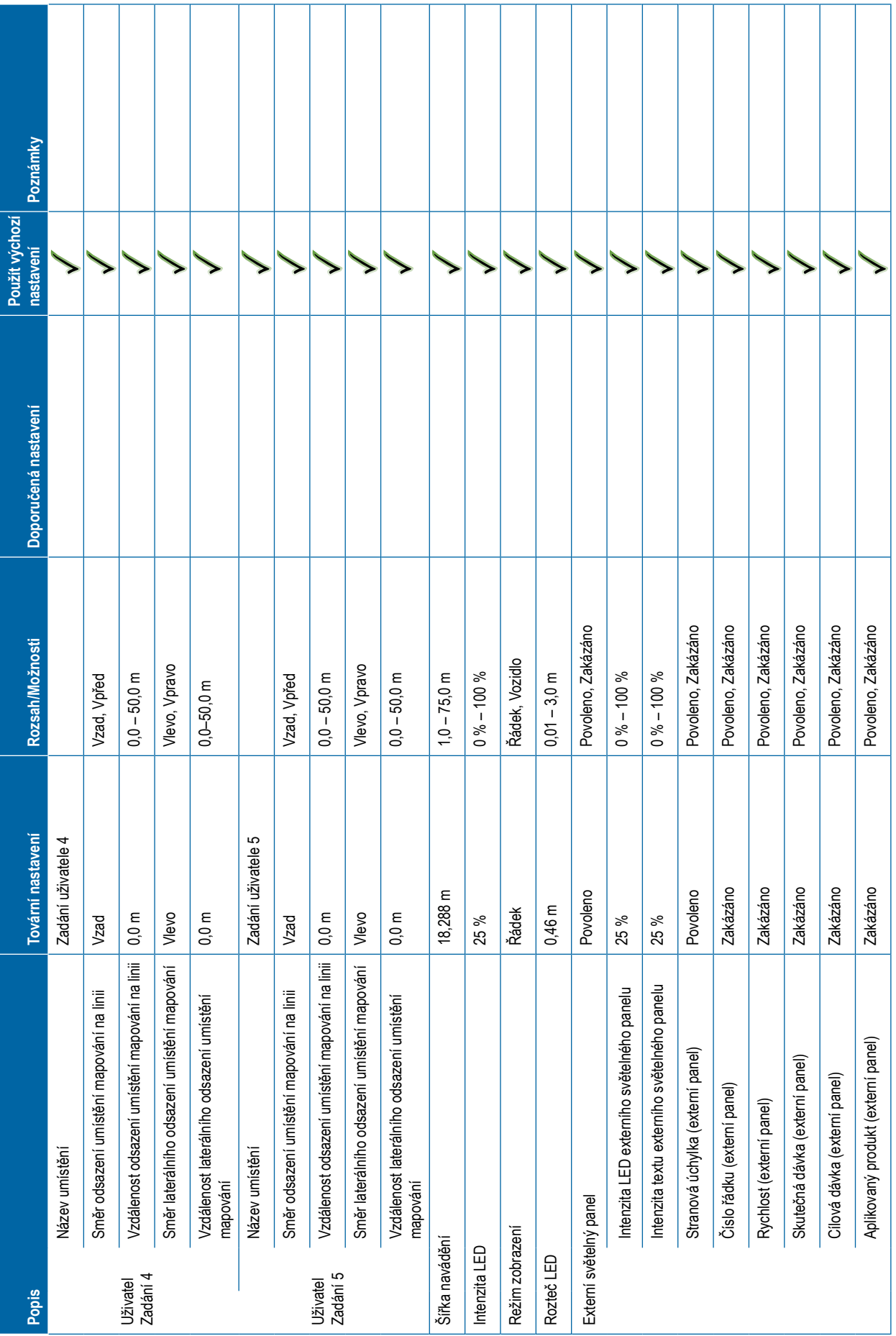

<span id="page-126-0"></span>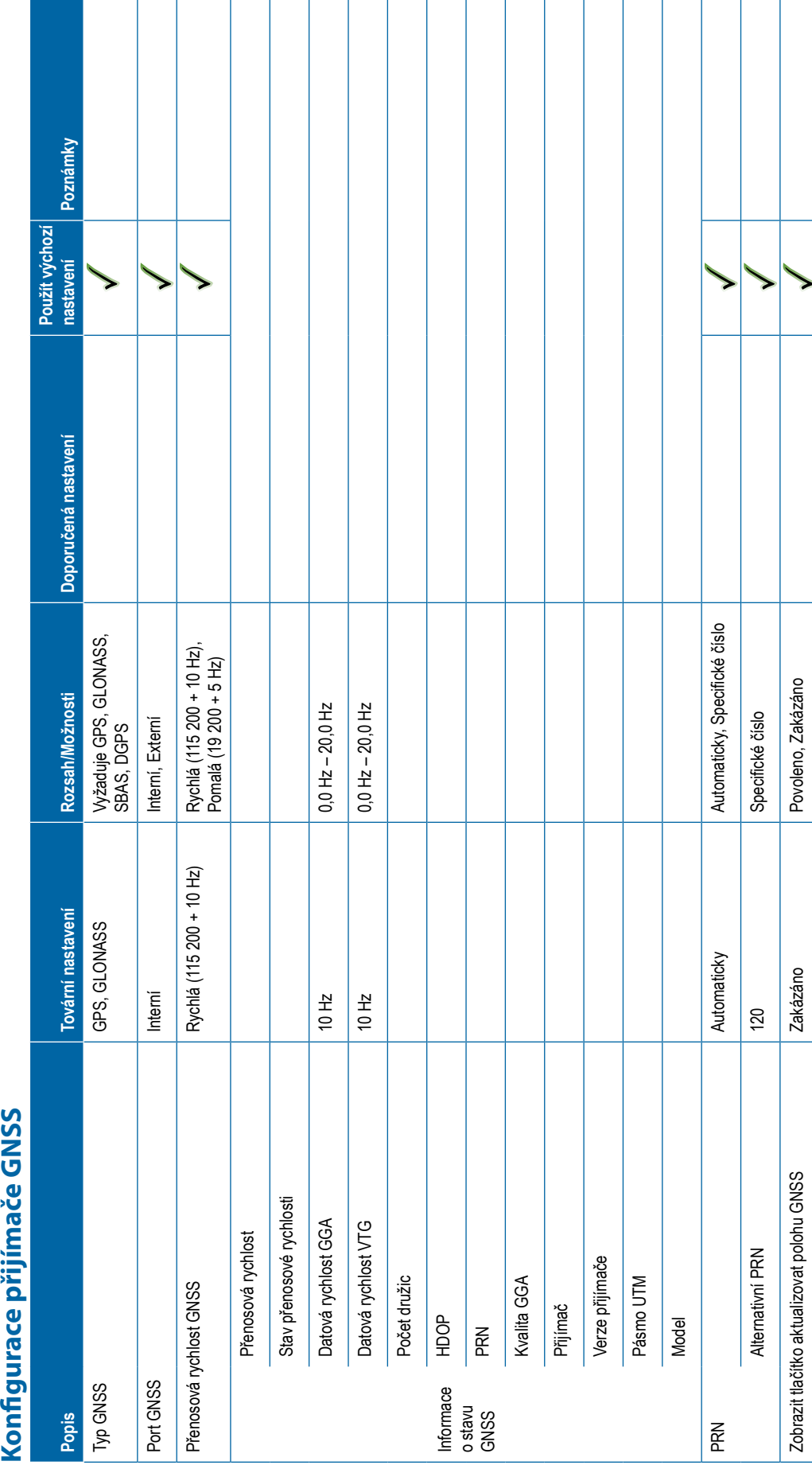

<span id="page-127-0"></span>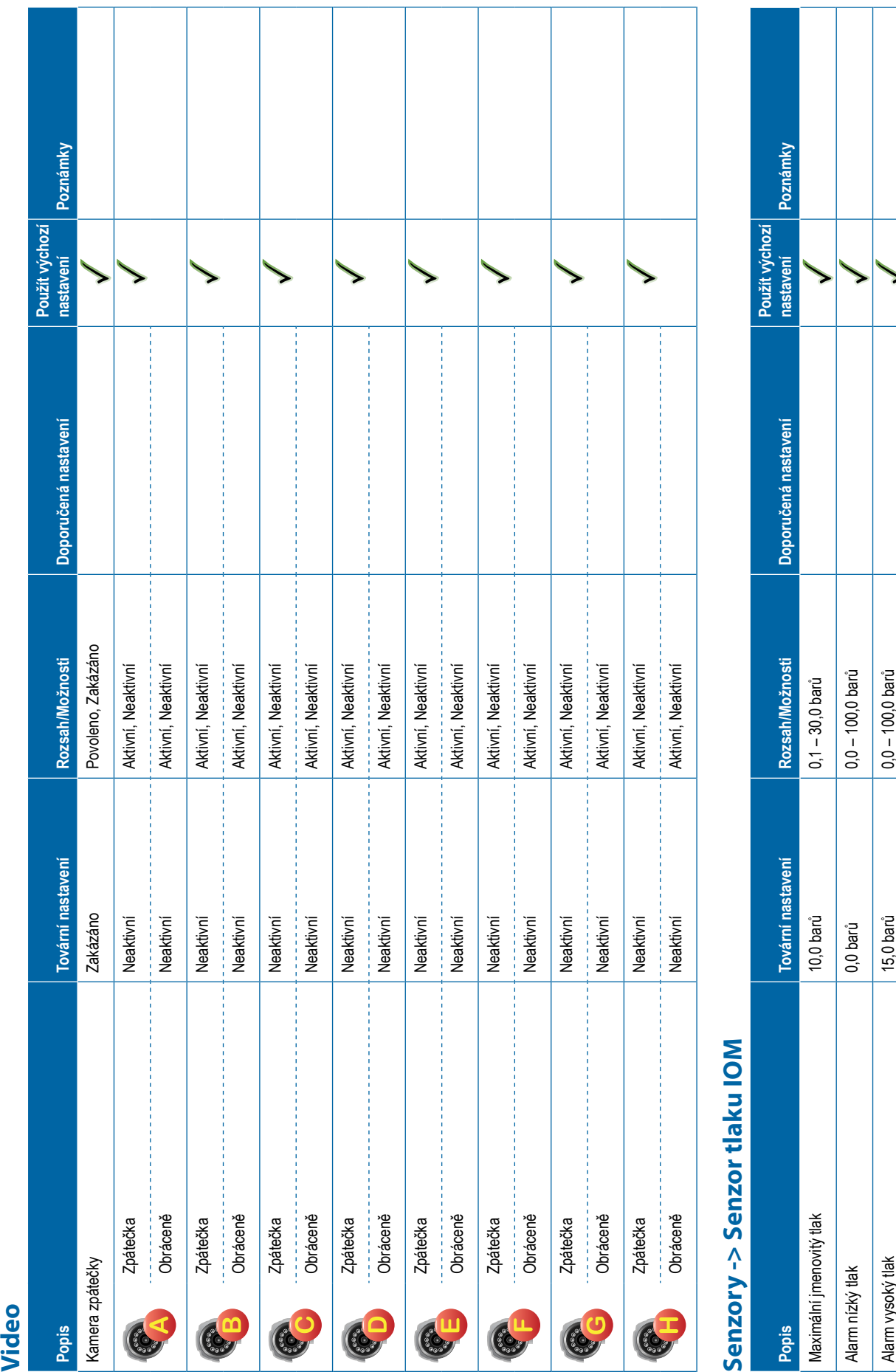

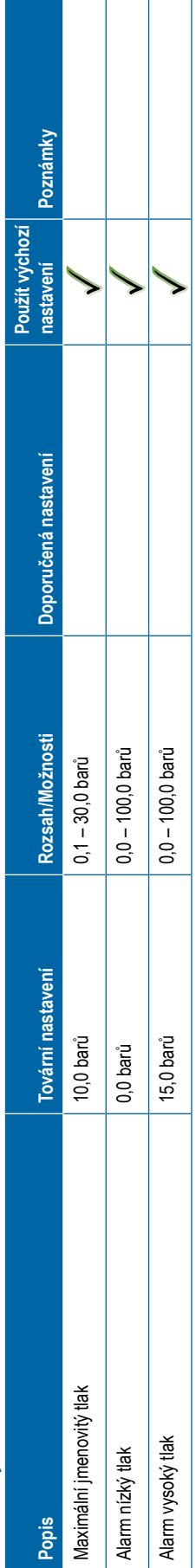

I

**116** 98-01547-CZ R3

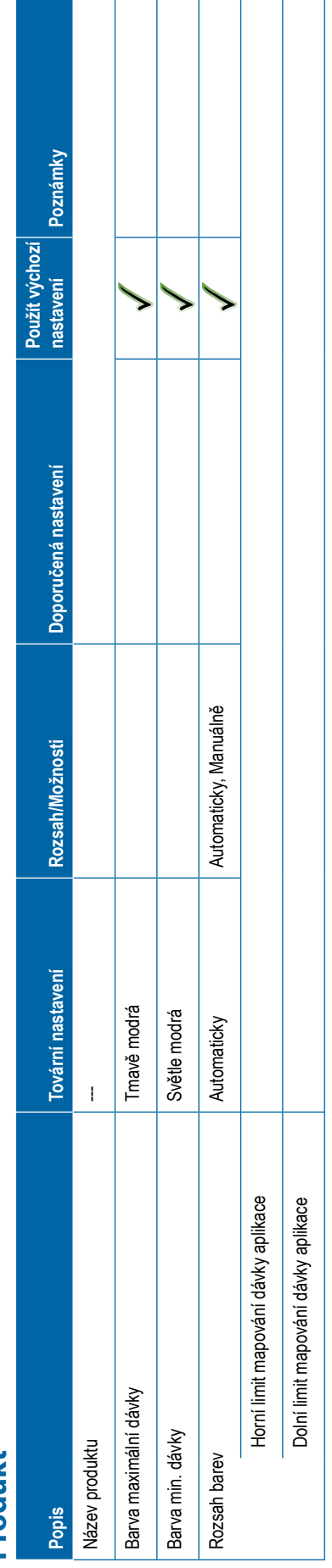

<span id="page-128-0"></span>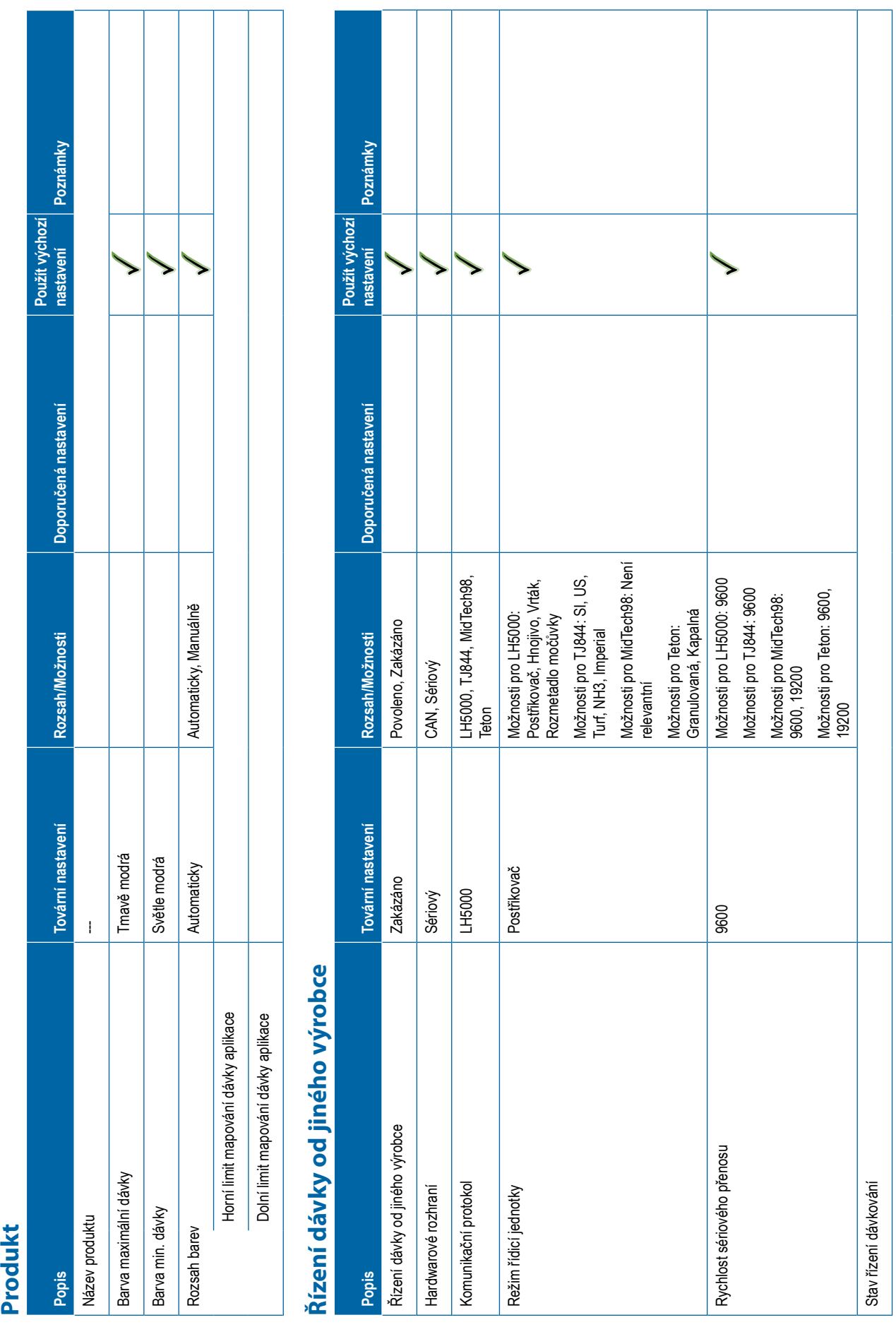

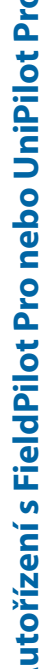

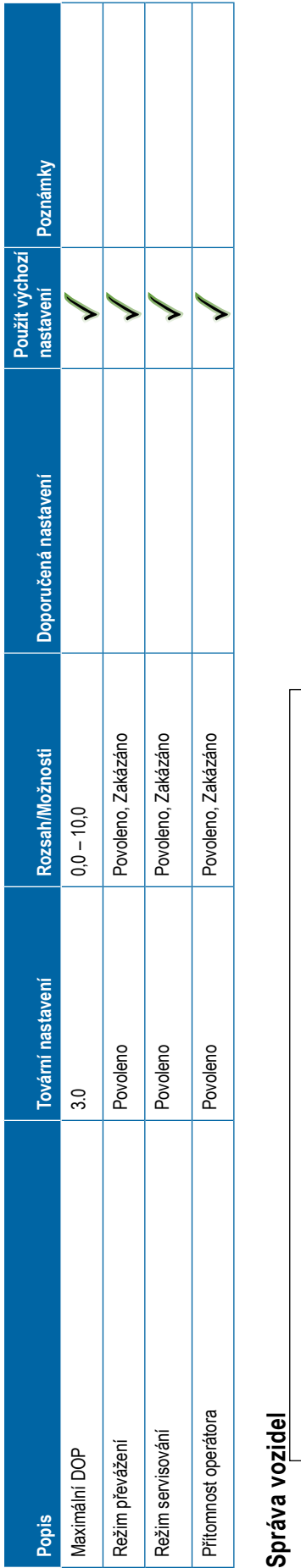

<span id="page-129-0"></span>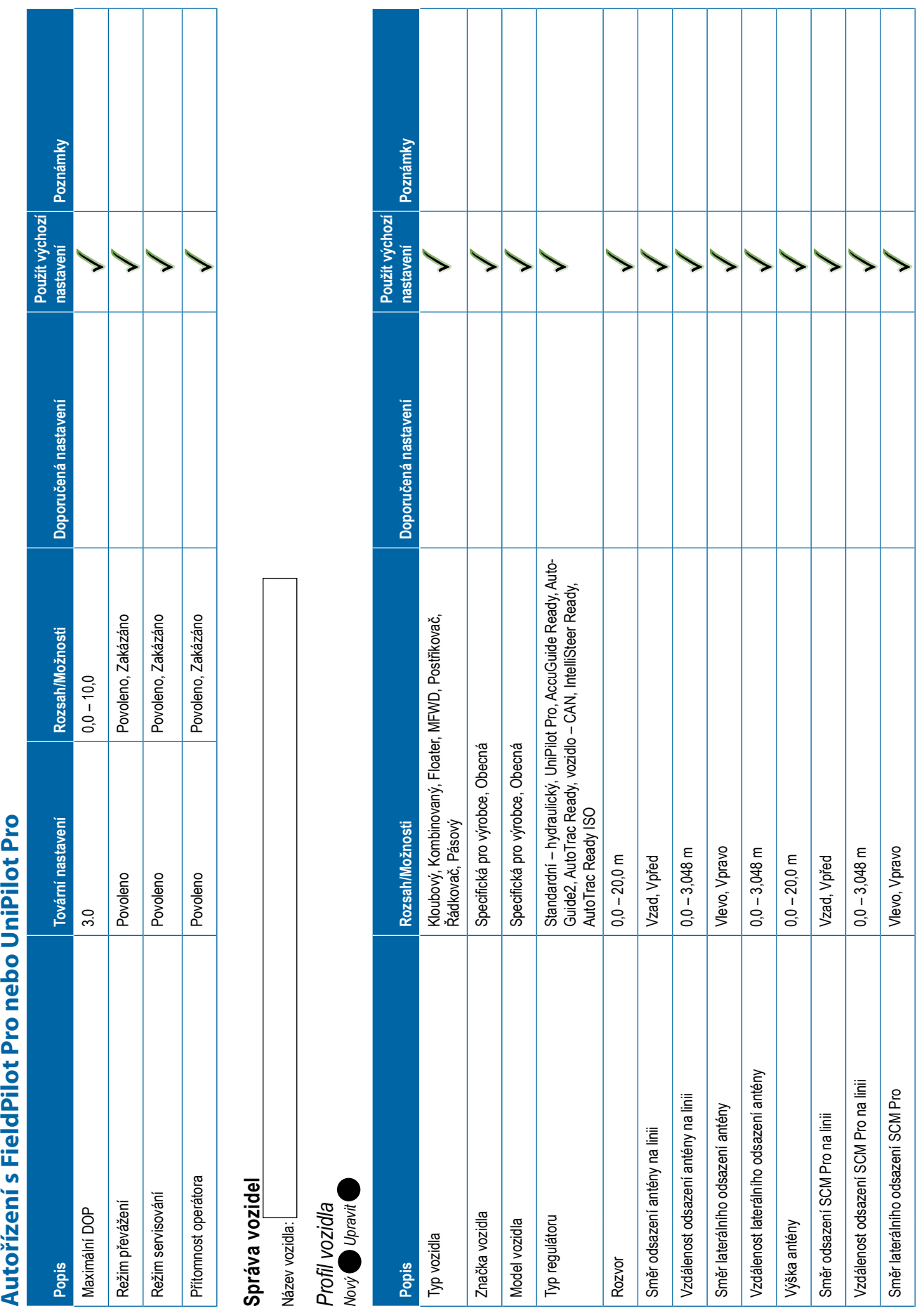

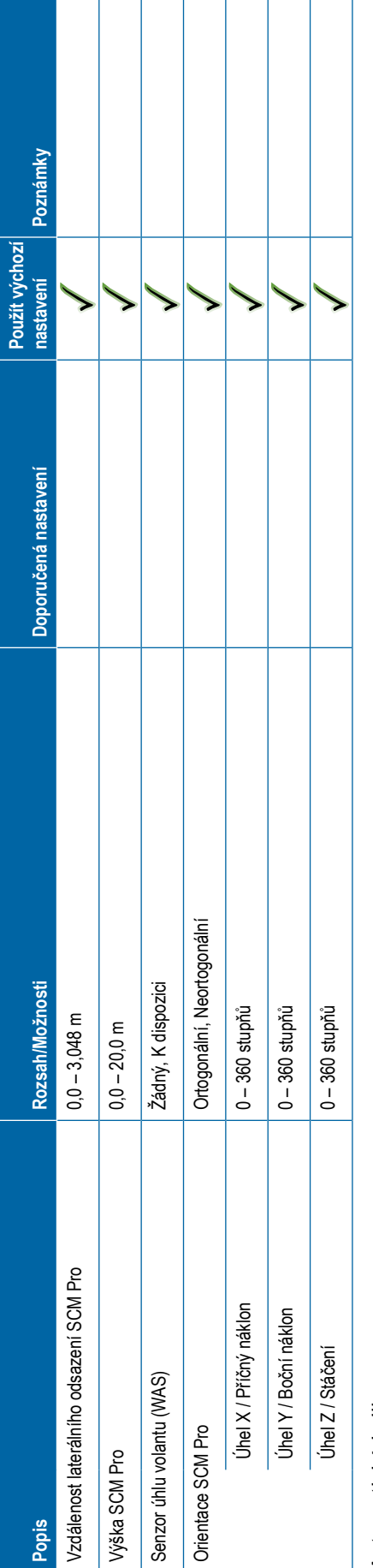

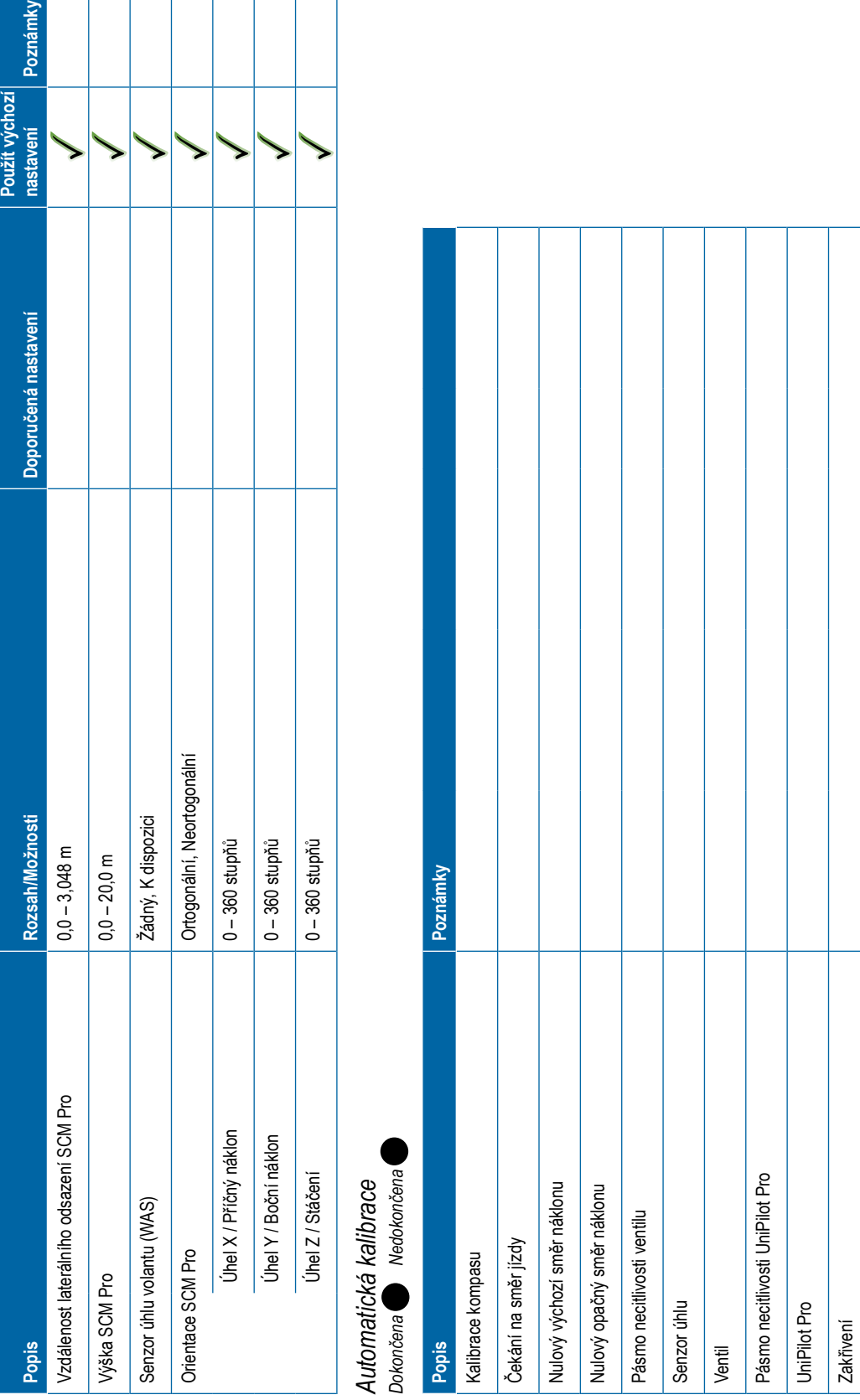

<span id="page-131-0"></span>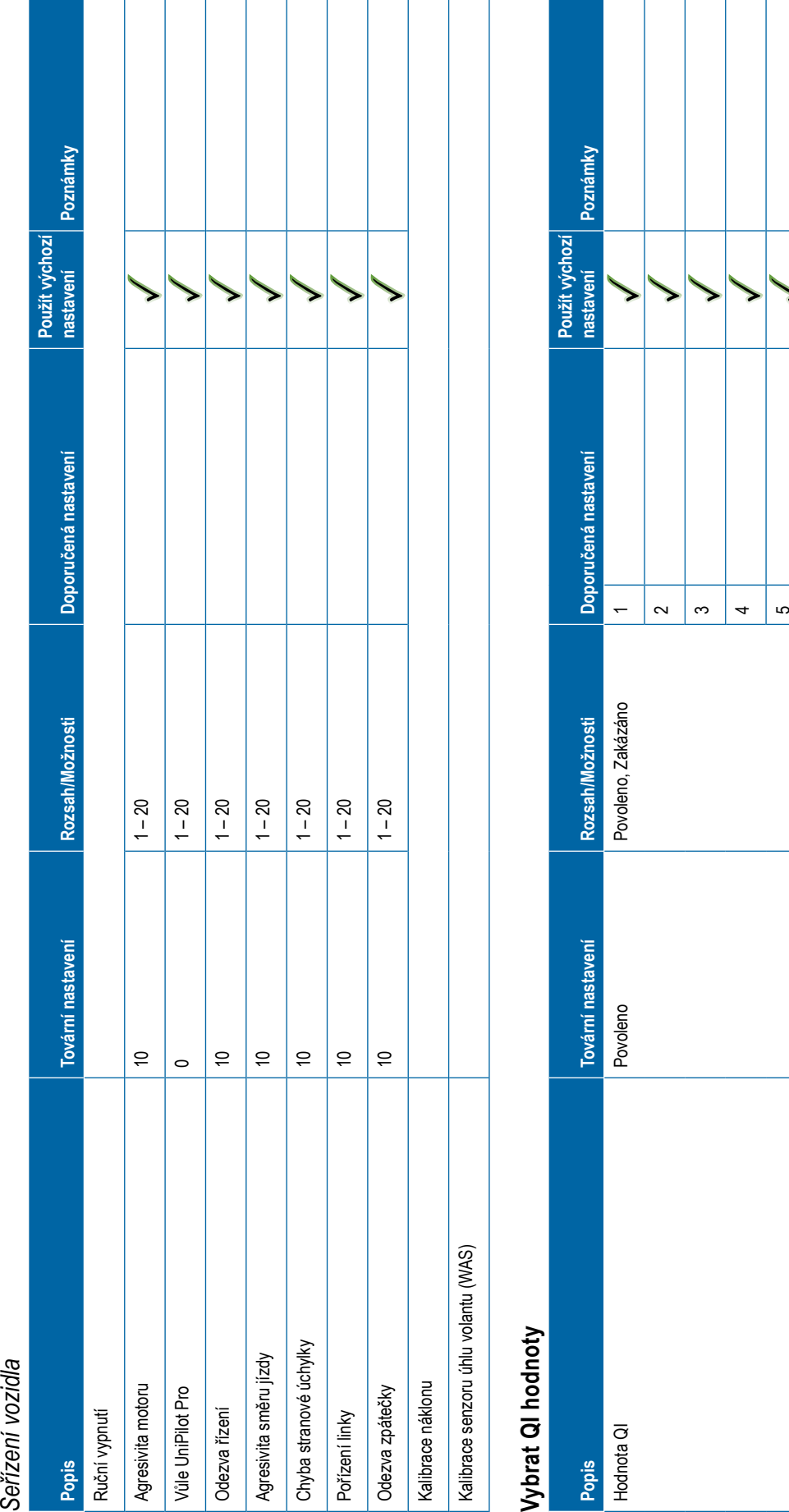

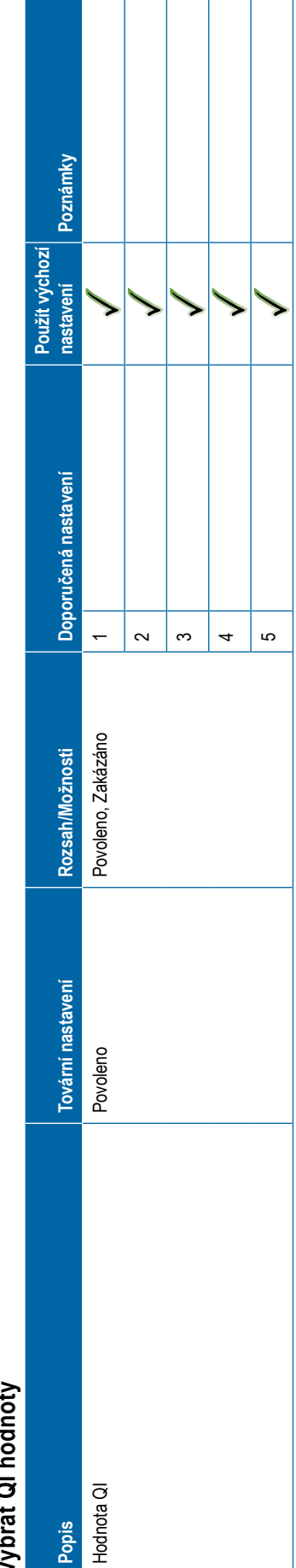

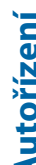

<span id="page-132-0"></span>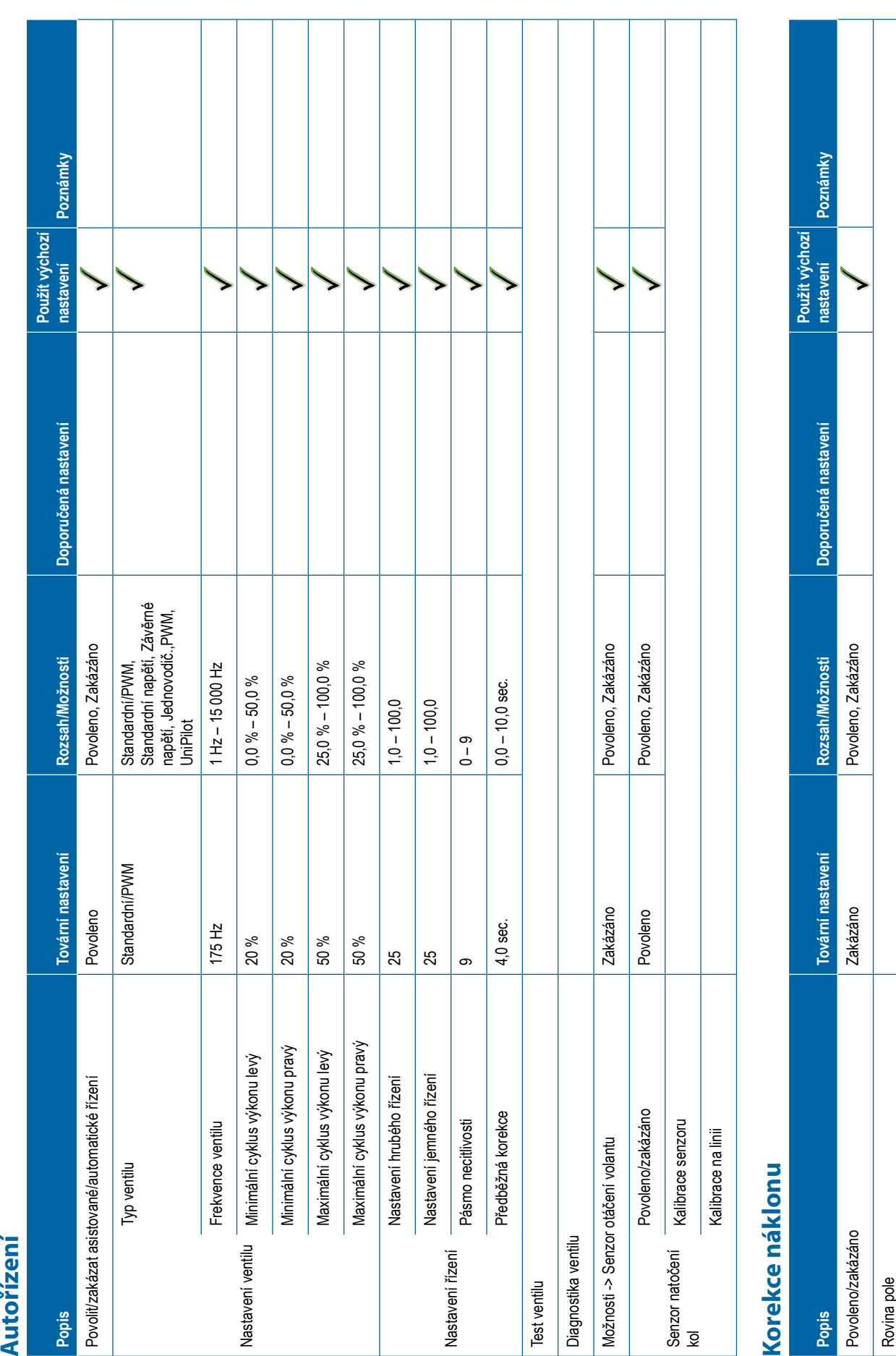

### 98-01547-CZ R3 **121**

<span id="page-133-0"></span>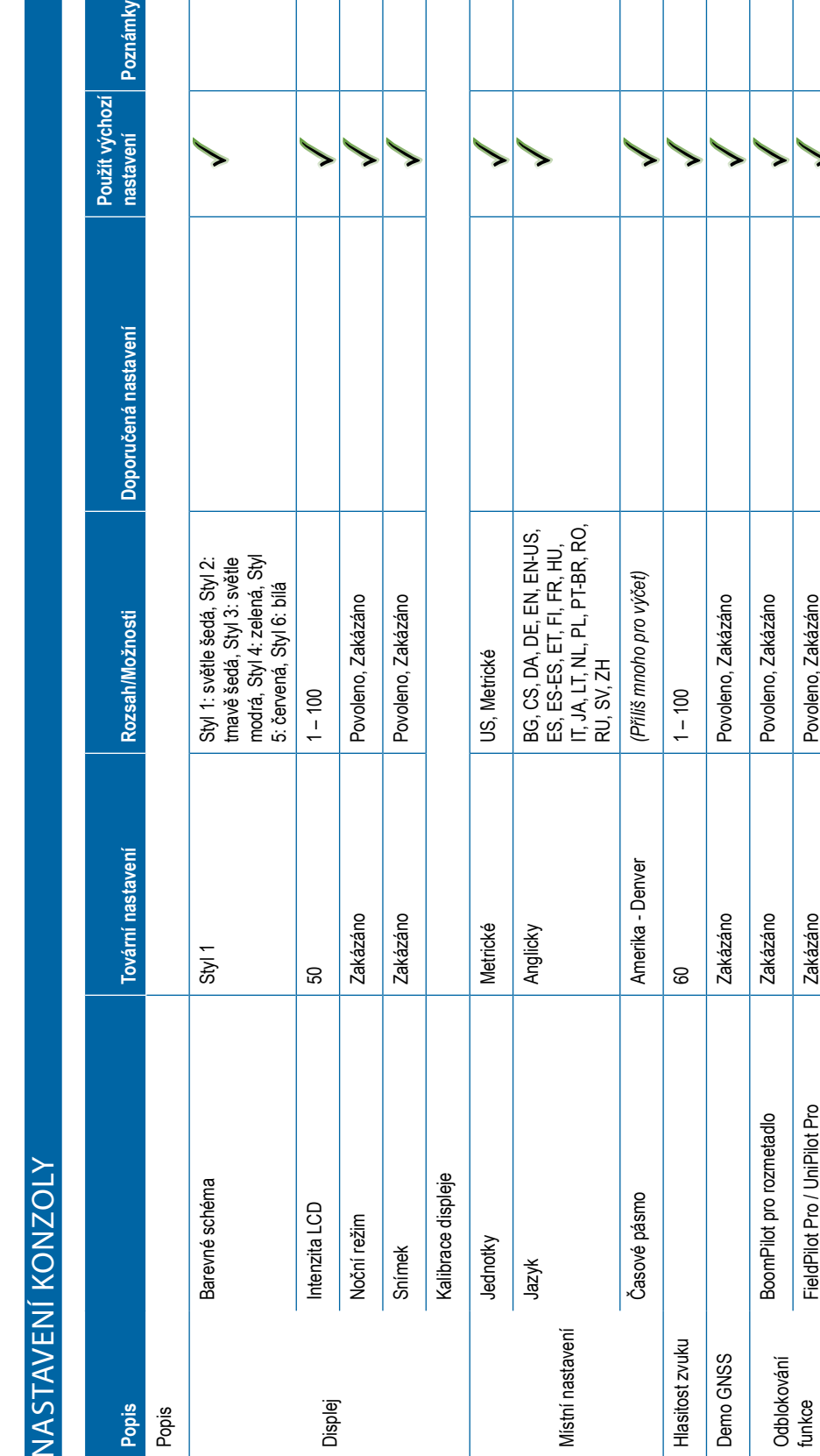

<span id="page-134-0"></span>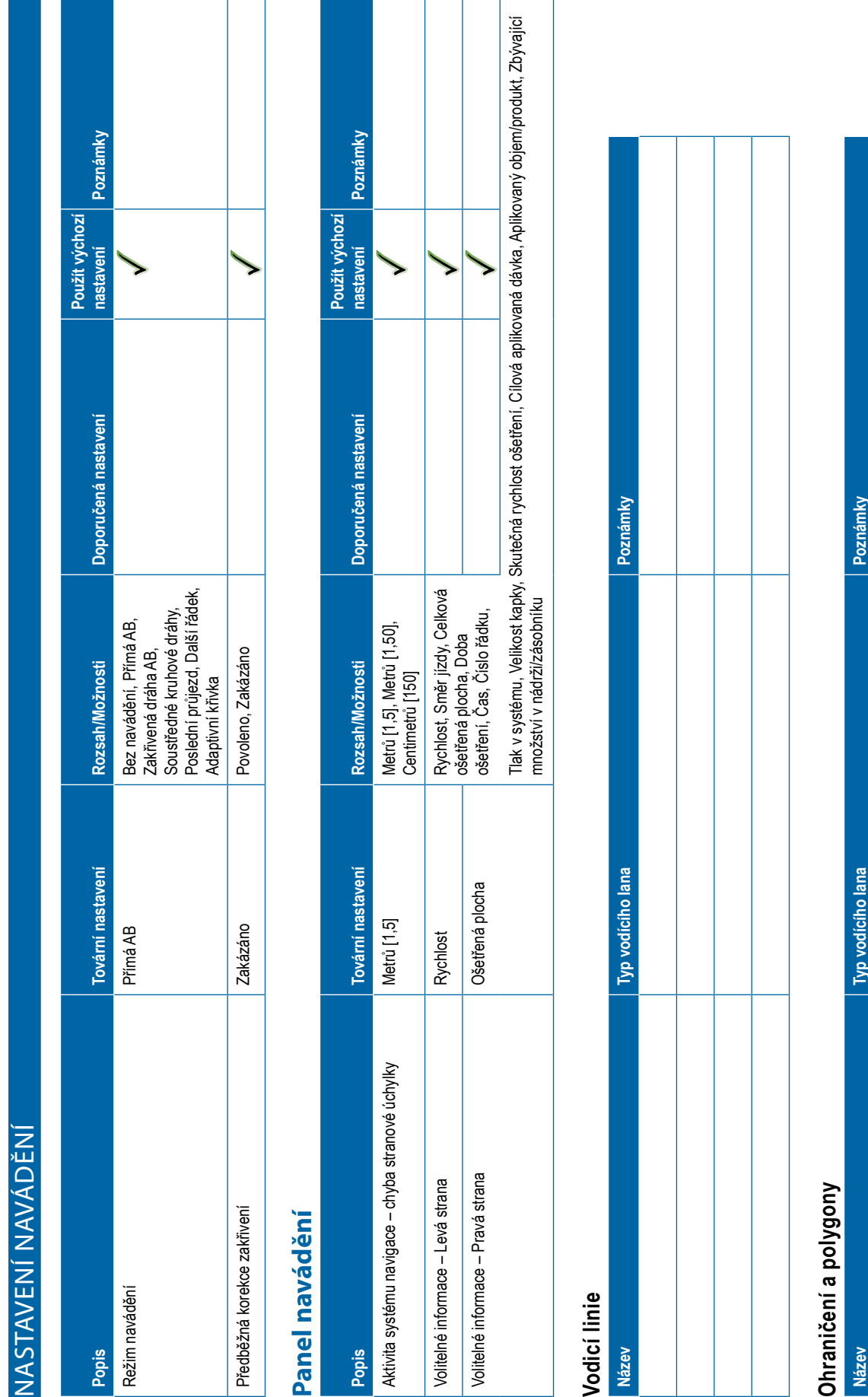

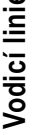

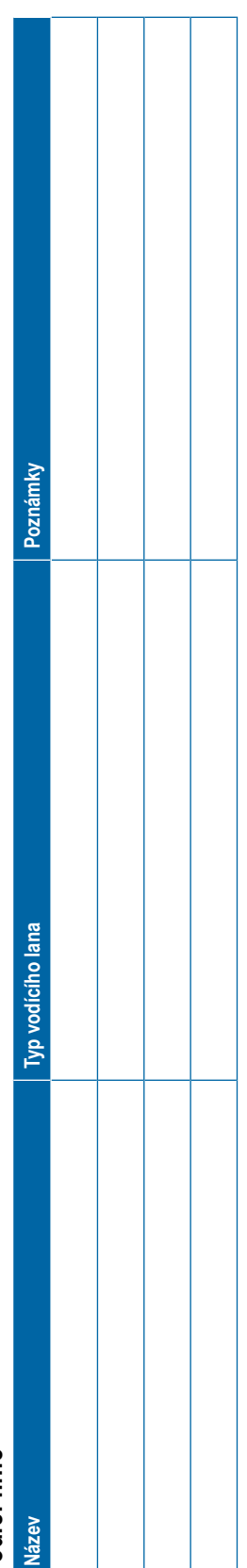

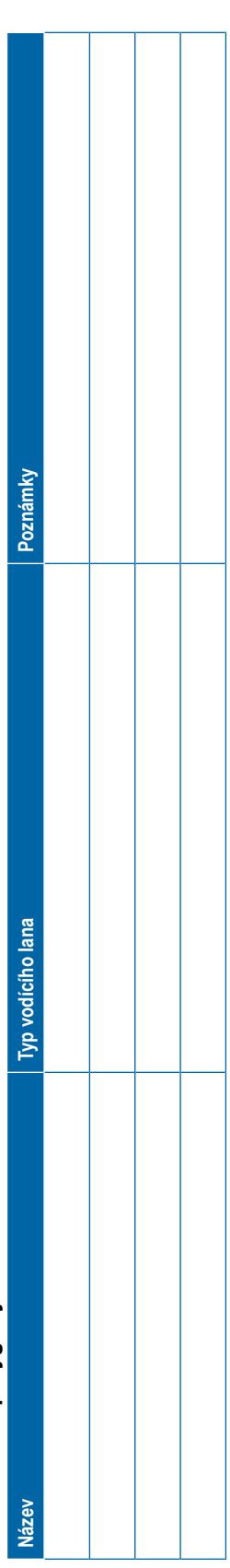

<span id="page-135-0"></span>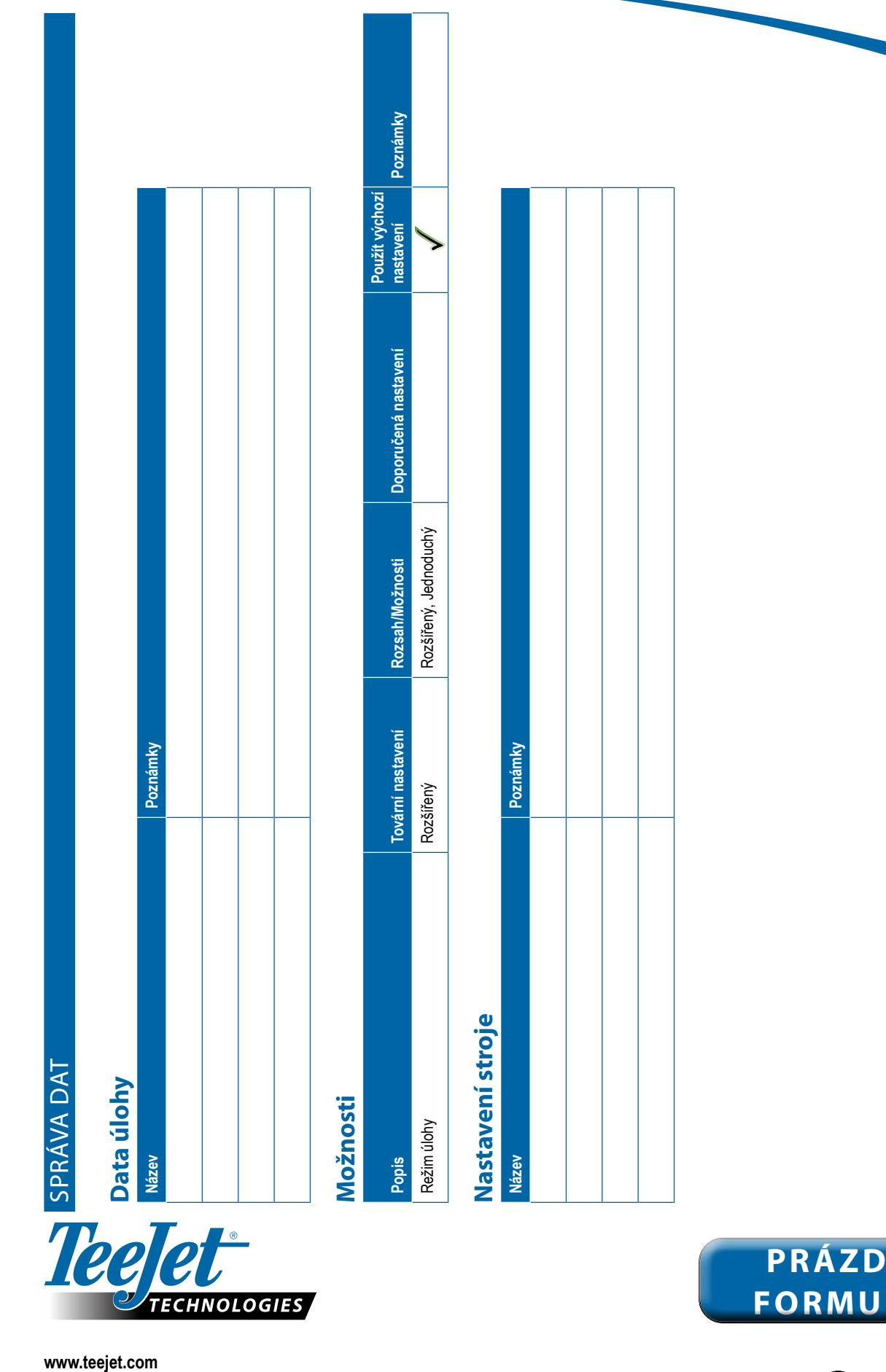

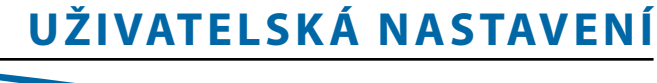

www.teejet.com

98-01547-CZ R3 Czech/Česky © TeeJet Technologies 2020

TECHNOLOGIES

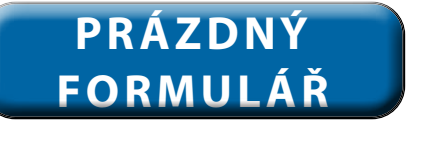

Spraying Systems Co. A Subsidiary of

### **Autorská práva**

© 2020 TeeJet Technologies. Všechna práva vyhrazena. Žádná část tohoto dokumentu ani v něm popisovaných počítačových programů nesmí být bez předchozího písemného souhlasu společnosti TeeJet Technologies reprodukována, kopírována, fotokopírována, překládána ani redukována žádným způsobem nebo prostředky, včetně elektronických nebo strojově čitelných forem, záznamů ani jiným způsobem.

### **Obchodní značky**

Pokud není uvedeno jinak, všechny další značky a názvy produktů jsou považovány za obchodní značky nebo registrované ochranné známky příslušných společností nebo organizací.

### **Omezení odpovědnosti**

SPOLEČNOST TEEJET TECHNOLOGIES POSKYTUJE TENTO DOKUMENT "TAK, JAK JE", A TO BEZ JAKÝCHKOLIV ZÁRUK, AŤ JIŽ VYJÁDŘENÝCH, NEBO PŘEDPOKLÁDANÝCH. NENÍ PŘEDPOKLÁDANÁ ŽÁDNÁ ODPOVĚDNOST ZA AUTORSKÁ NEBO PATENTOVÁ PRÁVA. SPOLEČNOST TEEJET TECHNOLOGIES NENESE V ŽÁDNÉM PŘÍPADĚ ODPOVĚDNOST ZA JAKÉKOLIV ZTRÁTY V PODNIKÁNÍ, ZTRÁTY ZISKU, ZTRÁTY POUŽITÍ NEBO DAT, PŘERUŠENÍ PODNIKÁNÍ NEBO ZA NEPŘÍMÉ, ZVLÁŠTNÍ, NÁHODNÉ NEBO NÁSLEDNÉ ŠKODY JAKÉKOLIV POVAHY, A TO I V PŘÍPADĚ, ŽE SPOLEČNOST TEEJET TECHNOLOGIES BYLA OBEZNÁMENÁ O TAKOVÝCH ŠKODÁCH ZPŮSOBENÝCH SOFTWAREM TEEJET TECHNOLOGIES.

### **Informace o bezpečnosti**

Společnost Teejet Technologies nenese odpovědnost za poškození nebo fyzickou újmu způsobenou nedodržením následujících bezpečnostních požadavků.

Jakožto operátor vozidla jste odpovědný za jeho bezpečný provoz.

Matrix Pro GS v kombinaci s jakýmkoli zařízením asistovaného/automatického řízení není určen k tomu, aby nahradil operátora vozidla.

Neopouštějte vozidlo, je-li asistované/automatické řízení zapnuté.

Před zahájením a během provozu se ujistěte, že se v oblasti kolem vozidla nevyskytují žádné osoby nebo překážky.

Matrix Pro GS je navržen tak, aby podpořil a zlepšil výkonnost při práci na poli. Za kvalitu a výsledky provedené práce je plně odpovědný řidič.

Před zahájením provozu na veřejných komunikacích vypněte nebo odstraňte zařízení asistovaného nebo automatického řízení.

# MATRIX® PRO GS **NÁVOD K POUŽITÍ**

### **Dostupné aktualizace produktu**

- Automatické řízení FieldPilot®
- Asistované řízení UniPilot®
- Automatické řízení sekce BoomPilot®
- Modul náklonu gyro
- Modul volby videa až pro 8 kamer
- Aktualizace externího přijímače GNSS nebo antény
- Aplikace pro lepší organizaci dat Fieldware® Link
- Sada senzoru tlaku pro sledování velikosti kapek
- Řízení dávky od jiného výrobce

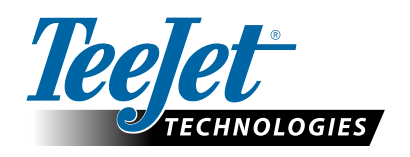

Spraying Systems Co. A Subsidiary of (

**www.teejet.com**

98-05273-CZ R12 Czech/Česky © TeeJet Technologies 2020